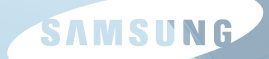

# **SAMSUNG Q45/Q46**

**User Guide Guide de l'utilisateur**

# **Chapitre 1. Mise en route**

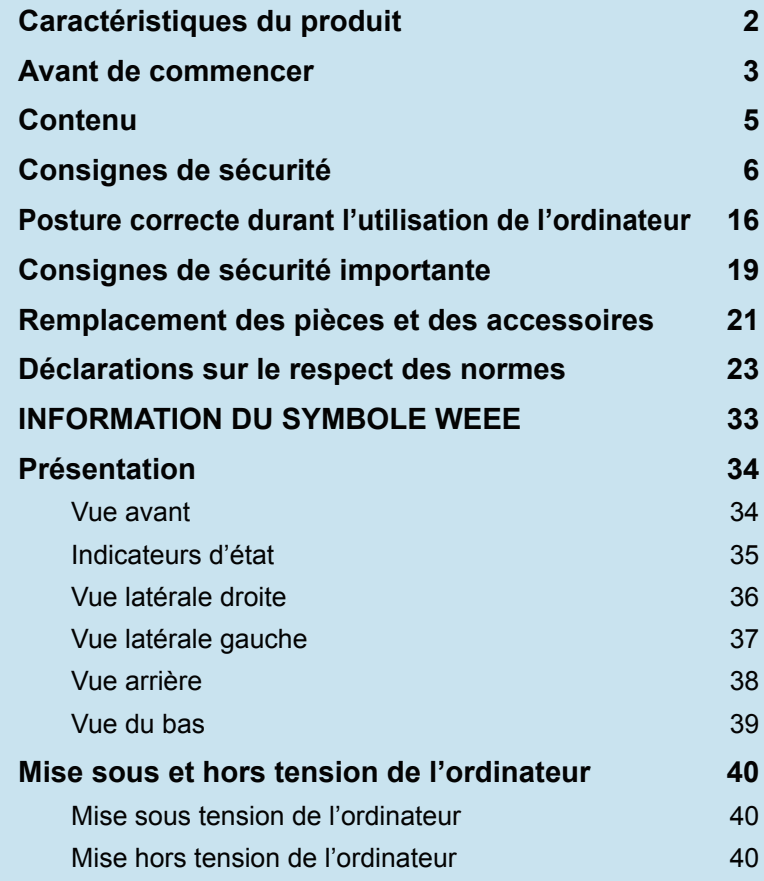

# **Caractéristiques du produit**

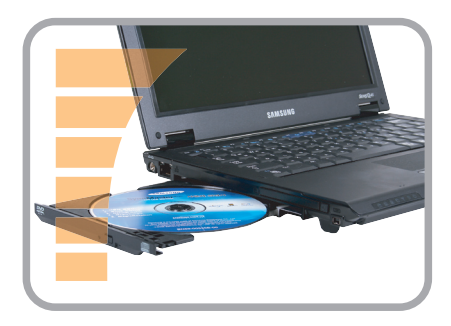

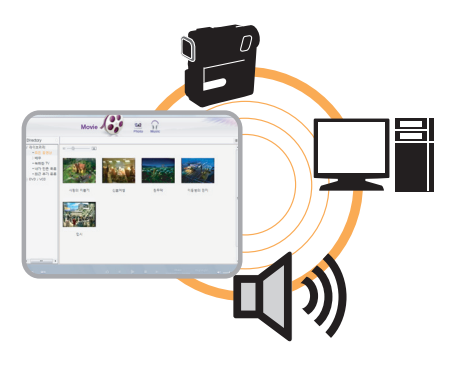

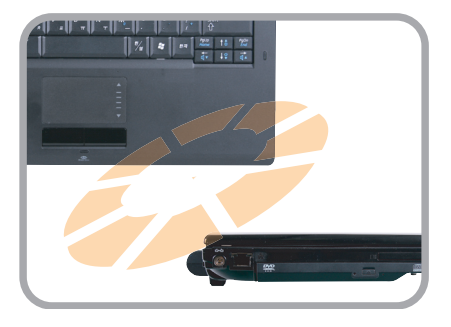

# **Ordinateur portable haute performance**

- Processeur Intel Core™2 Duo<sup>\*</sup>. Mémoire DDR II
- LAN sans fil<sup>\*</sup>, Bluetooth<sup>\*</sup>

# **AV facile d'utilisation**

- Play AVStation et AVStation Now<sup>\*</sup> sont fournis pour vous permettre de lire facilement plusieurs fichiers multimédia.
- $\blacksquare$  Module photo installé (1,3M pixels ou plus)<sup>\*</sup>

# **Un design sophistiqué, pour une facilité d'utilisation accrue**

- Touche AV Now et nombreux raccourcis sur le clavier
- Logement pour carte multiple $*$
- Un design haut de gamme, facile d'utilisation

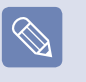

\* Les éléments marqués de ce symbole sont en option et sont pris en charge selon le modèle d'ordinateur.

# **Avant de commencer**

Avant de lire le Guide de l'utilisateur, prenez connaissance des informations suivantes.

# **Informations relatives au Guide de l'utilisateur**

Ce produit est fourni avec un **Guide d'installation** et un **Guide de l'utilisateur**.

Vous pouvez utiliser l'ordinateur de manière plus aisée et plus adaptée à vos besoins grâce à l'un des deux guides.

### **Guide d'installation**

Ce quide est fourni pour que vous vous y référiez à votre guise, lors de la première utilisation de l'ordinateur. Ce document détaille les composants de l'ordinateur et les procédures de connexion.

# **Guide de l'utilisateur**

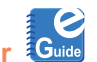

Le présent document est le Guide de l'utilisateur. Vous pouvez le consulter en double-cliquant sur l'icône située sur le bureau.

Ce document détaille les fonctions de l'ordinateur et explique comment utiliser les fonctions et le programme.

# **Utilisation du Guide de l'utilisateur**

- Assurez-vous de consulter les **Consignes de sécurité** avant d'utiliser l'ordinateur.
- Reportez-vous au **Guide d'installation** fourni séparément lors de l'installation de votre ordinateur.
- Reportez-vous au **Guide de l'utilisateur** pour connaître les procédures d'utilisation de l'ordinateur.
- Grâce à l'**Index** du Guide de l'utilisateur, vous pouvez facilement trouver les informations que vous recherchez.
- Grâce au **Glossaire** du Guide de l'utilisateur, vous pouvez facilement trouver la signification des termes techniques.
- En cas de problème, reportez-vous à la section **Q & R** du Guide de l'utilisateur.
	- Certains périphériques et logiciels dont il est question dans le Guide de l'utilisateur peuvent ne pas être fournis et/ou mis à niveau. Notez que l'environnement de l'ordinateur mentionné dans le Guide de l'utilisateur peut être différent du vôtre.
		- L'image utilisée pour la couverture et le texte du Guide de l'utilisateur peuvent ne pas être identiques à ceux utilisés en réalité.
		- Ce quide décrit les procédures pour la souris et le Touchpad.
		- Les illustrations de ce quide sont fournies en supposant que votre système d'exploitation est Windows Vista. Ces illustrations peuvent changer.
		- Le Guide de l'utilisateur fourni avec l'ordinateur peut varier selon le modèle.

# **Notations des consignes de sécurité**

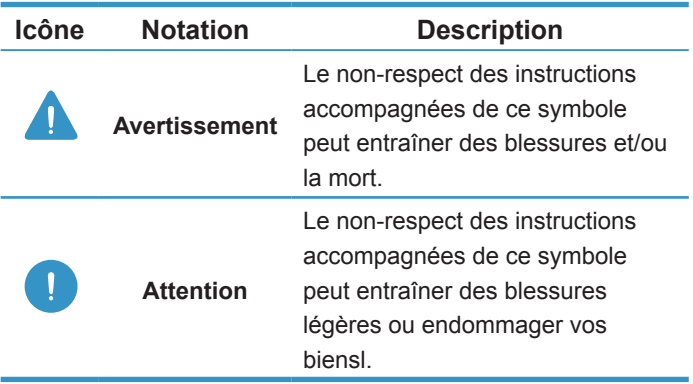

### **Notations de texte**

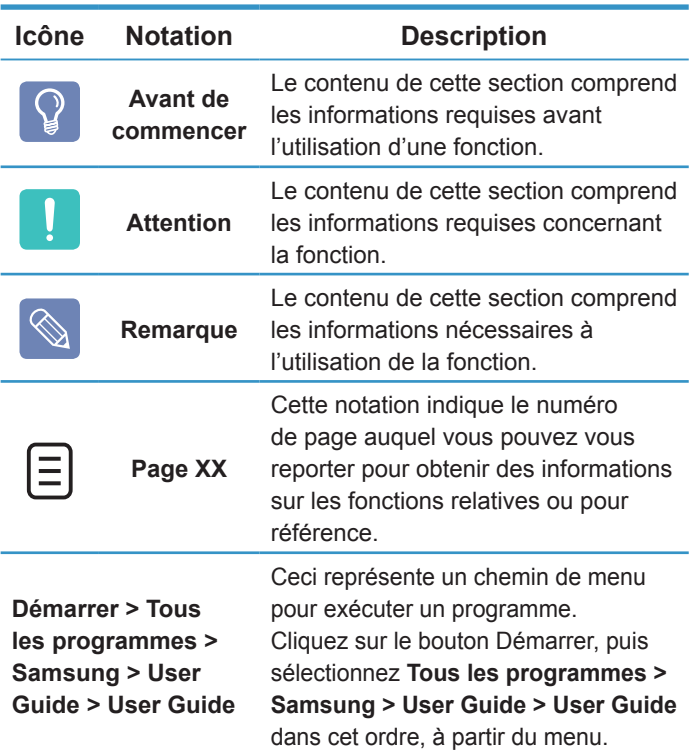

# **Copyright**

### **© 2007 Samsung Electronics Co., Ltd.**

Samsung Electronics Co., Ltd. détient le copyright du présent manuel.

Le contenu du présent manuel ne doit pas être reproduit ni transmis sous quelque forme que ce soit ou par quelque moyen que ce soit, électronique ou mécanique, sans le consentement de Samsung Electronics Co., Ltd.

Les informations contenues dans le présent document peuvent être modifiées sans préavis du fait de l'amélioration des performances du produit.

Samsung Electronics ne pourra pas être tenu responsable de la perte de données. Veillez à ne pas perdre de données importantes et à sauvegarder vos données afin d'éviter une telle perte.

# **Précautions de prise en charge du système d'exploitation**

Le système d'exploitation (SE) installé sur ce produit est la dernière version de Windows Vista. Il est impossible d'installer un système d'exploitation autre que Windows Vista, ni une copie non autorisée de Windows Vista.

Exemple) Lors de la tentative d'installation de Windows Vista Home Premium, lorsque Windows Vista Home Basic est déjà installé.

Les systèmes d'exploitation autres que celui installé sur cet ordinateur (Windows 98, Windows ME, Windows 2000, Windows 2003 Server, UNIX et LINUX, versions différentes de Windows Vista, etc.) ne sont pas pris en charge.

En cas de problème dû à l'installation d'un autre système d'exploitation, la société n'assure pas de prise en charge, de remplacement ou de remboursement. Si l'un de nos techniciens intervient pour résoudre ce problème, des frais s'appliqueront.

En outre, l'installation d'un programme qui n'est pas pris en charge par Windows Vista peut provoquer un mauvais fonctionnement du programme.

Dans ce cas, adressez-vous au fabricant du logiciel correspondant. Si vous nous demandez d'intervenir afin de résoudre un problème provoqué par un logiciel incompatible, des frais s'appliqueront.

# **Contenu**

### **Chapitre 1. Mise en route**

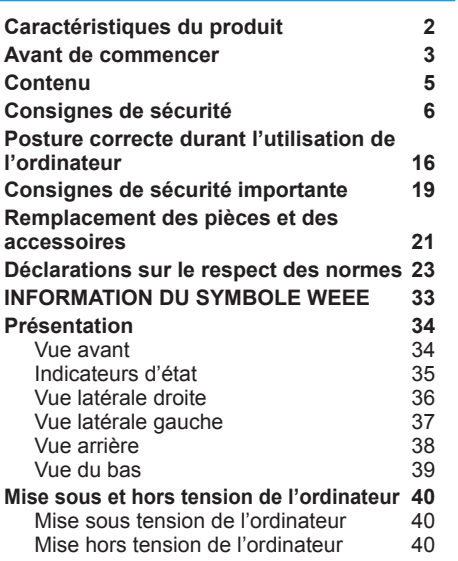

### **Chapitre 2. Utilisation de l'ordinateur**

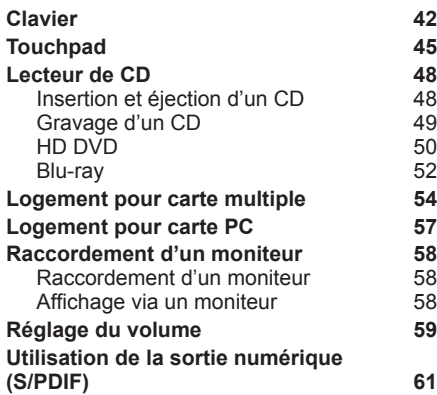

#### **Chapitre 3. Utilisation de Microsoft Windows Vista**

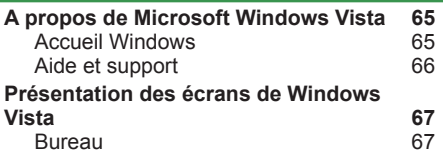

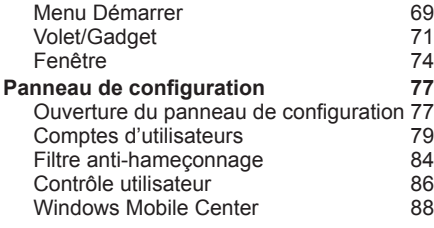

### **Chapitre 4. Utilisation du réseau**

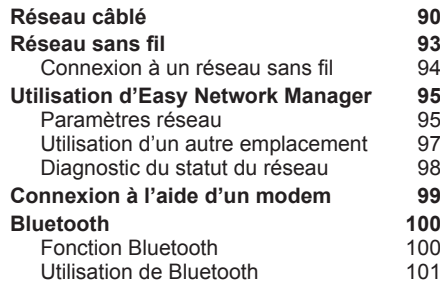

### **Chapitre 5. Utilisation des applicatio**

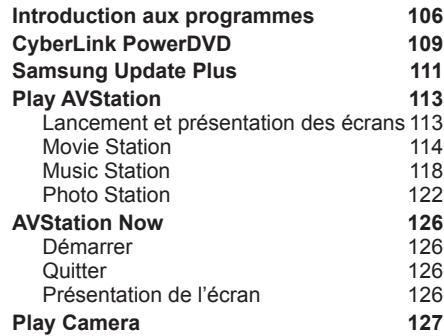

#### **Chapitre 6. Paramètres et mise à niveau**

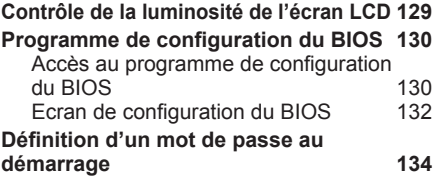

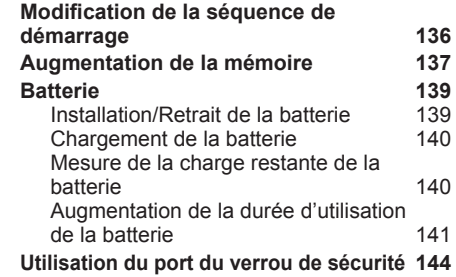

### **Chapitre 7. Windows Media Center**

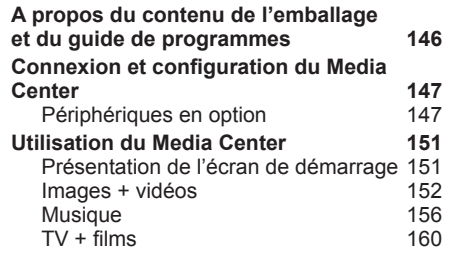

### **Chapitre 8. Annexe**

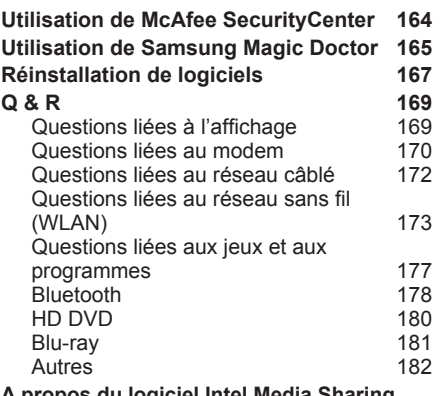

**A propos du logiciel Intel Media Sharing (uniquement pour certains modèles) 183 Caractéristiques techniques du produit 184 Glossaire 190**  $Index$ 

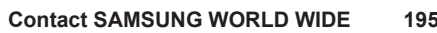

# **Consignes de sécurité**

Pour votre sécurité et pour éviter tout dégât, lisez attentivement les consignes de sécurité suivantes. Ces indications se rapportant à de nombreux modèles Samsung Computers, il se peut que certaines illustrations ne correspondent pas au vôtre.

# **Avertissement**

Le non-respect des instructions accompagnées de ce symbole peut entraîner des blessures et même la mort.

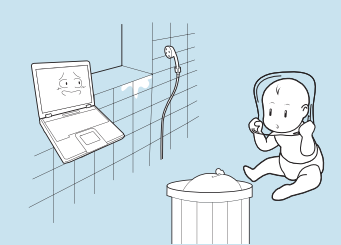

**Ne pas installer l'appareil dans des lieux exposés à l'humidité, comme une salle de bains.**

Vous risquez un choc électrique. Respectez les conditions d'utilisation de l'appareil spécifiées dans le guide de l'utilisateur.

### **Conservez les sachets en plastique hors de portée des enfants.**

Ils peuvent entraîner un risque d'étouffement.

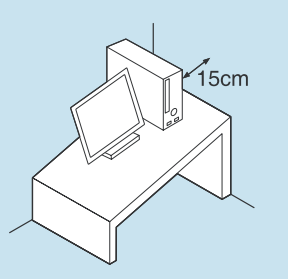

**Maintenez une distance de 15 cm ou plus entre l'ordinateur et un mur adjacent et ne placez aucun objet dans l'espace ainsi réservé.**

Cela pourrait augmenter la température intérieure de l'ordinateur et provoquer des blessures.

**N'installez pas l'ordinateur sur un plan incliné ou dans un endroit sujet aux vibrations, ou évitez de l'utiliser dans ces circonstances pendant une longue période.**

Cela augmente le risque de disfonctionnement ou d'endommagement de l'appareil.

# **Installation Alimentation**

**Les illustrations de la fiche d'alimentation et de la prise murale peuvent varier selon les spécifications du pays concerné et selon le modèle de l'appareil.**

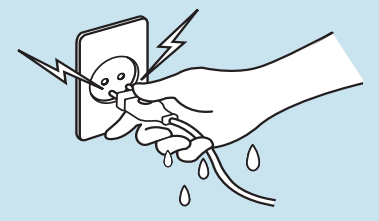

**Ne touchez ni la prise secteur ni le cordon d'alimentation les mains mouillées.**

Vous risquez une électrocution.

**Si vous branchez l'appareil à l'aide d'une rallonge ou d'une prise multiple, veuillez respecter leurs caractéristiques (tension/ intensité).**

Vous risquez de recevoir une électrocution ou de provoquer un incendie.

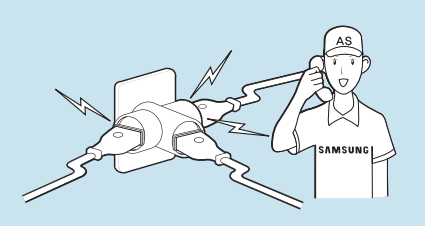

**En cas de bruit au niveau du cordon d'alimentation ou de la prise murale, débranchez le cordon d'alimentation de la prise murale et contactez un centre de service.**

Vous risquez de recevoir une électrocution ou de provoquer un incendie.

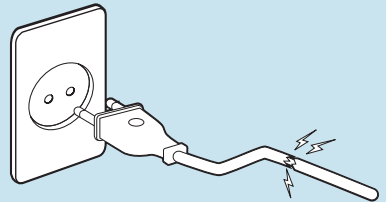

**N'utilisez pas de prise secteur ni de cordon d'alimentation ni de prise électrique endommagés ou desserrés.**

Vous risquez de recevoir une électrocution ou de provoquer un incendie.

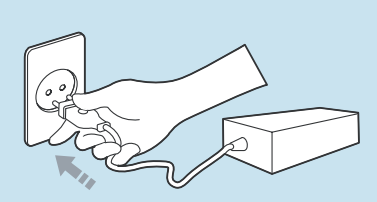

**Enfoncez fermement le cordon d'alimentation dans la prise murale et dans l'adaptateur secteur.**

Dans le cas contraire vous risquez de provoquer un incendie.

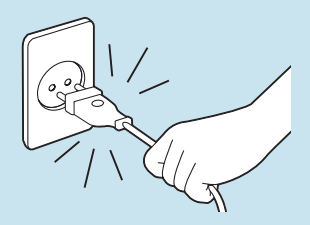

**Ne débranchez pas le cordon d'alimentation en tirant sur le câble.**

Si le cordon est endommagé, il peut provoquer une électrocution.

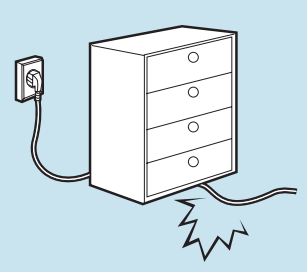

**Ne pliez pas le cordon d'alimentation de façon excessive et ne placez pas d'objets lourds dessus. Il est particulièrement important de placer le cordon d'alimentation hors de portée des enfants en bas âge et des animaux domestiques.**

Si le cordon est endommagé, il peut provoquer une électrocution ou un incendie.

### **Utilisez une prise murale ou une prise multiple connectée à la terre.**

Dans le cas contraire, vous risquez de provoquer une électrocution.

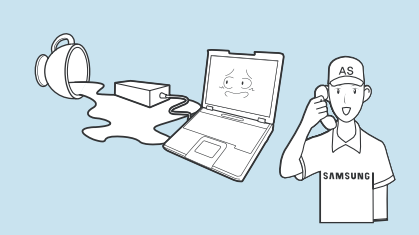

**Si de l'eau ou une autre substance pénètre dans la prise d'entrée d'alimentation, dans l'adaptateur secteur ou dans l'ordinateur, débranchez le cordon d'alimentation et contactez le centre de service.**

Un dispositif endommagé à l'intérieur de l'ordinateur peut provoquer une électrocution ou un incendie.

# **Utilisation des batteries**

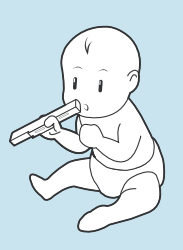

**Conservez la batterie hors de portée des enfants en bas âge qui pourraient la mettre à la bouche et des animaux familiers qui pourraient la mordiller.**

Il y a risque de choc électrique ou d'étouffement.

# **Utilisation de l'ordinateur**

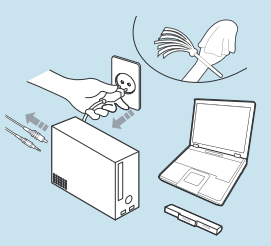

**Débranchez tous les câbles reliés à l'ordinateur avant de nettoyer celui-ci. Si vous utilisez un ordinateur portable, retirez la batterie.**

Dans le cas contraire, vous risquez de recevoir une électrocution ou d'endommager l'appareil.

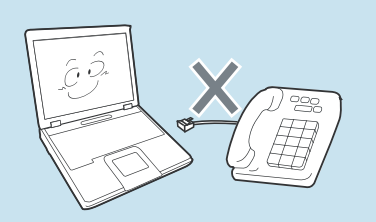

**Ne branchez pas de ligne téléphonique connectée à un téléphone numérique sur le modem.**

Vous risqueriez de provoquer une électrocution, un incendie ou d'endommager l'appareil.

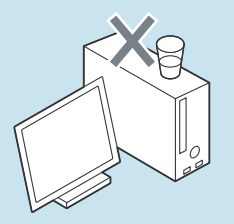

**Ne placez pas de récipient contenant de l'eau ni de produits chimiques sur l'ordinateur ou à proximité.**

Si de l'eau ou des produits chimiques pénètrent dans l'ordinateur, ils peuvent provoquer un incendie ou une électrocution.

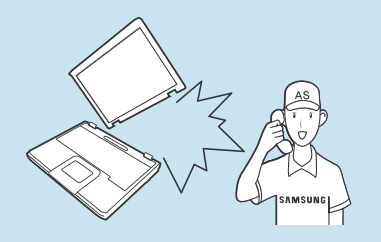

**Si l'ordinateur se casse ou tombe, débranchez le cordon d'alimentation et contactez un centre de service pour une vérification de sécurité.**

L'utilisation d'un ordinateur abîmé peut provoquer une électrocution ou un incendie.

### **Evitez d'exposer directement l'ordinateur aux rayons du soleil dans un endroit clos, comme à l'intérieur d'un véhicule.**

Vous risquez de provoquer un incendie. L'ordinateur pourrait surchauffer et pourrait également faire l'objet d'un vol.

### **Mises à niveau**

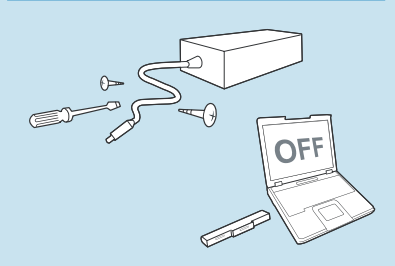

**Ne démontez jamais l'alimentation ou l'adaptateur secteur.**

Vous risquez une électrocution.

**Lorsque vous retirez la batterie de l'horloge en temps réel, conservez-la hors de portée des enfants, qui pourraient la toucher et/ ou l'avaler.**

Il y a risque d'étouffement. Si un enfant a avalé la batterie, contactez immédiatement un médecin.

**Utilisez uniquement des pièces agréées (prise multiple, batterie et mémoire) et ne les démontez jamais.**

Vous risquez d'endommager l'appareil, de recevoir une électrocution ou de provoquer un incendie.

**Eteignez l'ordinateur et débranchez tous les câbles avant de le démonter. Si l'ordinateur est équipé d'un modem, débranchez la ligne téléphonique. Si vous utilisez un ordinateur portable, n'oubliez pas de retirer la batterie.**

Dans le cas contraire, vous risquez de provoquer une électrocution.

### **Stockage et déplacements**

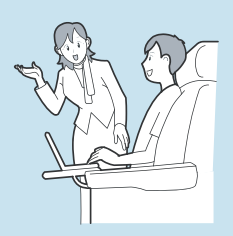

**Respectez les consignes du lieu où vous vous trouvez (par ex. dans un avion, un hôpital, etc.) lorsque vous utilisez un périphérique de communication sans fil (LAN sans fil, Bluetooth, etc.).**

# **Attention**

Le non-respect des instructions accompagnées de ce symbole peut entraîner des blessures légères ou endommager l'appareil.

**Ne bloquez pas les ports (orifices), les aérations, etc. de l'appareil et n'y insérez aucun objet.**

Un composant endommagé à l'intérieur de l'ordinateur peut causer une électrocution ou un incendie.

**Lorsque vous utilisez un ordinateur posé sur le côté, placez-le de sorte que les aérations soient orientées vers le haut.**

Dans le cas contraire, la température intérieure de l'ordinateur pourrait augmenter et l'ordinateur risque de mal fonctionner ou de s'arrêter.

### **Ne placez pas d'objet lourd sur l'appareil.**

Cela risque de poser problème à l'ordinateur. En outre, cet objet pourrait tomber et blesser quelqu'un ou endommager l'ordinateur.

# **Installation Utilisation des batteries**

**Mettez les batteries usées au rebut de façon appropriée.**

- Elles peuvent déclencher un incendie ou une explosion.
- La procédure de mise au rebut de batteries peut varier d'un pays à l'autre et d'une région à l'autre. Mettez les batteries usées au rebut de façon appropriée.

### **Ne lancez pas les batteries, ne les démontez pas et ne les immergez pas dans l'eau.**

Cela pourrait provoquer des blessures, un incendie ou une explosion.

### **Utilisez uniquement des batteries agréées par Samsung Electronics.**

Dans le cas contraire, vous risquez de déclencher une explosion.

**Lorsque vous stockez ou déplacez des batteries, évitez de les mettre en contact avec des objets en métal tels que des clés de voitures ou des trombones.**

Un contact avec du métal peut entraîner un courant excessif et une température élevée, ce qui pourrait endommager les batteries ou provoquer un incendie.

### **Respectez les instructions du manuel pour charger les batteries.**

Dans le cas contraire, vous risquez de provoquer une explosion ou un incendie et d'endommager l'appareil.

### **Ne chauffez pas les batteries et ne les exposez pas à la chaleur (par ex. à l'intérieur d'un véhicule en été).**

Elles pourraient déclencher un incendie ou une explosion.

### **Utilisation de l'ordinateur**

**Ne placez pas de bougie, de cigare allumé, etc. au-dessus ou sur l'appareil.**

Vous risquez de déclencher un incendie.

### **Prenez soin de faire tester l'appareil par un technicien d'entretien et de sécurité après toute réparation.**

Les Centres de Réparation Samsung agrées réaliseront les vérifications de sécurité après une réparation. L'utilisation d'un appareil réparé non testé peut provoquer une électrocution ou un incendie.

**En cas d'orage, éteignez immédiatement l'ordinateur, débranchez le cordon d'alimentation de la prise murale et n'utilisez pas de modem ou de téléphone.**

Vous risquez de recevoir une électrocution ou de provoquer un incendie.

### **Branchez uniquement des périphériques agréés aux connecteurs ou aux ports de l'ordinateur.**

Dans le cas contraire, vous risquez de provoquer une électrocution et un incendie.

### **Fermez l'écran LCD uniquement après avoir vérifié que l'ordinateur portable soit éteint.**

Dans le cas contraire, la température pourrait augmenter et cela pourrait surchauffer et déformer l'appareil.

### **N'appuyez pas sur le bouton d'éjection alors que le lecteur de disquette/CD-ROM fonctionne.**

Vous risquez de perdre des données et aussi de causer des blessures par l'éjection inopinée de la disquette ou du disque.

**Prenez soin de ne pas faire tomber l'appareil lors de son utilisation.**

Cela pourrait provoquer des blessures ou des pertes de données.

### **Ne connectez pas l'antenne à des mécanismes électriques tels que la prise murale.**

Vous risquez une électrocution.

### **Lorsque vous manipulez les pièces d'un ordinateur, respectez les consignes du manuel fourni avec ces pièces.**

Dans le cas contraire, vous risquez d'endommager l'appareil.

**Si l'ordinateur émet de la fumée ou si vous sentez une odeur de brûlé, débranchez la prise d'alimentation de la prise murale et contactez un centre de service. Si vous utilisez un ordinateur portable, n'oubliez pas de retirer la batterie.**

Vous risquez de déclencher un incendie.

#### **N'utilisez pas de disquette ou de CD en dommagé ou altéré.**

Vous risquez d'endommager l'appareil ou de vous blesser.

#### **N'insérez pas vos doigts dans l'emplacement de la carte PC.**

Vous risquez de vous blesser ou de recevoir une électrocution.

**Nettoyez l'ordinateur à l'aide d'une solution prévue à cet effet, puis utilisez l'ordinateur uniquement lorsqu'il est entièrement sec.**

Dans le cas contraire, vous pouvez provoquer une électrocution ou un incendie.

**La méthode d'éjection de secours d'un disque à l'aide d'un trombone ne doit pas être employée lorsque le disque est en marche. Assurez-vous d'utilisez le dispositif d'éjection de secours du disque seulement lorsque le lecteur de disque optique est arrêté.**

Dans le cas contraire, vous risquez de vous blesser.

### **N'approchez pas votre visage du lecteur de disque optique lorsqu'il fonctionne.**

Vous risquez de vous blesser en cas d'éjection inopinée.

**Avant l'utilisation de CD, verifiez qu'ils n'aient ni fêlures ni dommages.**

Cela pourrait endommager le lecteur et provoquer des dommages au périphérique et des blessures à l'utilisateur.

### **Mises à niveau**

**Touchez l'appareil ou ses pièces avec précaution.**

Vous pourriez vous blesser ou endommager l'appareil.

**Veillez à ne pas lancer ni laisser tomber une pièce ou un périphérique de l'ordinateur.**

Cela pourrait causer des blessures ou endommager l'appareil.

### **Après un remontage, assurezvous de fermer le couvercle de l'ordinateur avant de l'allumer.**

Vous risquez de subir une électrocution si votre corps touche une partie interne.

### **Utilisez uniquement des pièces agréées par Samsung Electronics.**

Dans le cas contraire, vous risquez de provoquer un incendie ou d'endommager l'appareil.

### **Ne tentez jamais de démonter ou de réparer l'appareil vousmême.**

Vous risquez de recevoir une électrocution ou de provoquer un incendie.

**Avant de connecter un périphérique non fabriqué ou non agréé par Samsung Electronics, renseignez-vous auprès de votre centre de service.**

Vous risquez d'endommager l'appareil.

### **Stockage et déplacements**

**Avant de déplacer l'appareil, éteignez-le et débranchez tous les câbles.**

Dans le cas contraire, l'appareil risque d'être endommagé ou des utilisateurs pourraient trébucher sur les câbles.

**Si vous n'utilisez pas votre ordinateur portable pendant une longue période, déchargez la batterie et conservez-la séparément.**

La batterie sera ainsi conservée dans les meilleures conditions.

**N'utilisez pas l'ordinateur et ne le consultez pas alors que vous conduisez un véhicule.**

Vous risquez de provoquer un accident de la circulation. Concentrez-vous sur la conduite du véhicule.

# **Précautions à prendre contre la perte de données (gestion du disque dur)**

### **Prenez soin de ne pas endommager les données conservées sur un disque dur.**

- En effet, un lecteur de disque dur est tellement sensible aux impacts externes qu'un choc risque de causer la perte des données enregistrées à sa surface.
- Soyez particulièrement prudent lorsque l'ordinateur est sous tension, car tout déplacement de l'ordinateur ou tout impact risque d'endommager les données conservées sur le disque dur.
- La société ne pourra être tenue pour responsable de quelque perte de données que ce soit causée par la négligence de l'utilisateur ou par un environnement adverse.

**Causes pouvant endommager les données d'un disque dur, ainsi que le disque dur lui-même.**

- Les données peuvent être perdues par un impact externe sur le disque durant le démontage ou le montage de l'ordinateur.
- Les données peuvent être perdues lorsque l'ordinateur est mis hors tension ou réinitialisé par une coupure de courant, alors que le lecteur de disque dur fonctionne.
- Les données peuvent être perdues et irrécupérables en raison d'une infection de l'ordinateur par un virus.
- Les données peuvent être perdues si l'ordinateur est mis hors tension alors qu'un programme est en cours d'exécution.
- Le déplacement de l'ordinateur ou un impact alors que le lecteur de disque dur fonctionne peut corrompre les fichiers ou créer des secteurs défectueux sur le disque dur.

**Afin d'éviter les pertes de données causées par un lecteur de disque dur endommagé, vous devez sauvegarder vos données fréquemment.**

# **Posture correcte durant l'utilisation de l'ordinateur**

Il est très important de se placer dans une posture correcte pour éviter tout dommage physique.

Les instructions suivantes décrivent la posture appropriée à l'utilisation d'un ordinateur, d'après les résultats d'études ergonomiques. Lisez-les et respectez-les scrupuleusement lors de l'utilisation de l'ordinateur.

Autrement, la probabilité de ( troubles musculo-squelettiques dus à des mouvements répétés risque d'augmenter et de causer de sérieux dommages physiques.

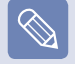

Les instructions contenues dans ce manuel s'appliquent à un utilisateur moyen. Si vous présentez des cas particuliers, vous devez adapter ces recommandations à vos propres besoins.

Ces indications se rapportant à de nombreux modèles Samsung Computers, il se peut que certaines illustrations ne correspondent pas au vôtre.

# **Posture correcte**

### **Réglez la hauteur des bureaux et des sièges selon votre taille.**

Lorsque vous vous asseyez sur la chaise de bureau et placez vos mains sur le clavier, vos bras doivent former un angle droit.

Réglez la hauteur de la chaise afin que vos talons reposent confortablement sur le sol.

- Utilisez l'ordinateur uniquement en position assise et non couchée.
- Ne posez pas l'ordinateur sur vos genoux. Si la température de l'ordinateur augmente, vous risquez de vous brûler.
- Lorsque vous tapez sur le clavier, votre poignet doit rester droit.
- ■ Utilisez une chaise de bureau munie d'un dossier confortable.
- Lorsque vous êtes assis sur la chaise de bureau, le centre de gravité de vos jambes doit se trouver audessus de vos pieds et non au-dessus de la chaise.
- Si vous avez besoin de téléphoner tout en utilisant l'ordinateur, mettez un casque téléphonique. N'utilisez pas l'ordinateur tout en coinçant le téléphone contre votre épaule ; cela affecterait votre posture.
- Conservez les accessoires dont vous avez fréquemment besoin pour votre travail à portée de main, afin de pouvoir les atteindre facilement.

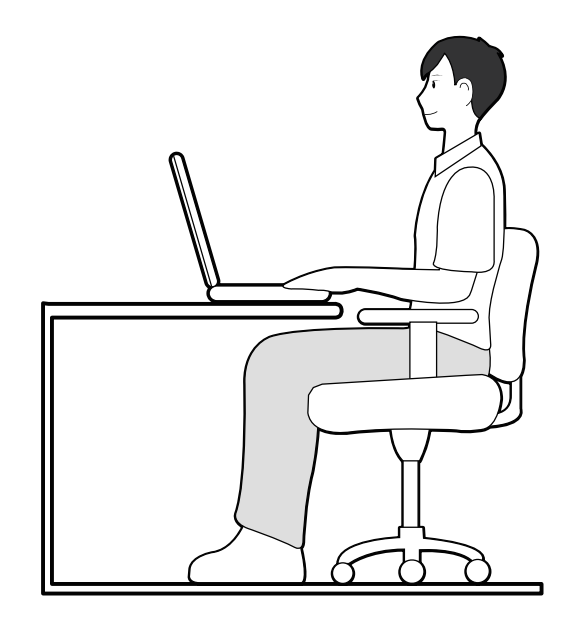

### **Position des yeux**

**Placez l'écran au moins à 50 cm de vos yeux.**

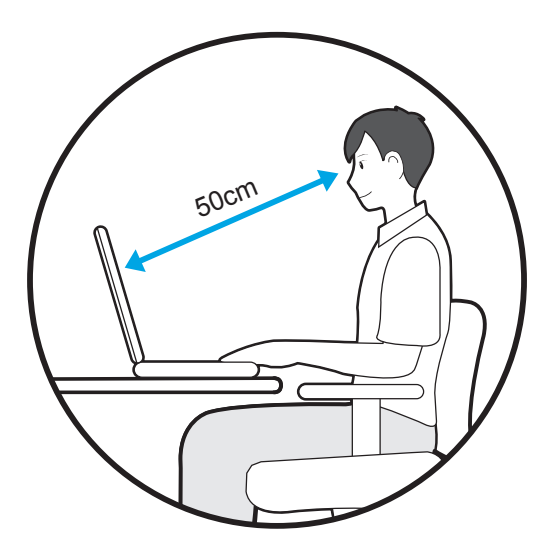

- Réglez la hauteur de l'écran afin que son bord supérieur soit à la même hauteur que vos yeux ou légèrement en dessous.
- Evitez un réglage trop brillant de l'affichage.
- Conservez l'écran dans un parfait état de propreté.
- Si vous portez des lunettes, nettoyez-les avant d'utiliser l'ordinateur.
- Si vous devez saisir à l'aide du clavier un contenu imprimé, placez les feuilles sur un support fixe afin qu'elles soient presque à la même hauteur que l'écran.

# **Position des mains**

**Vos bras doivent rester à angle droit, comme illustré.**

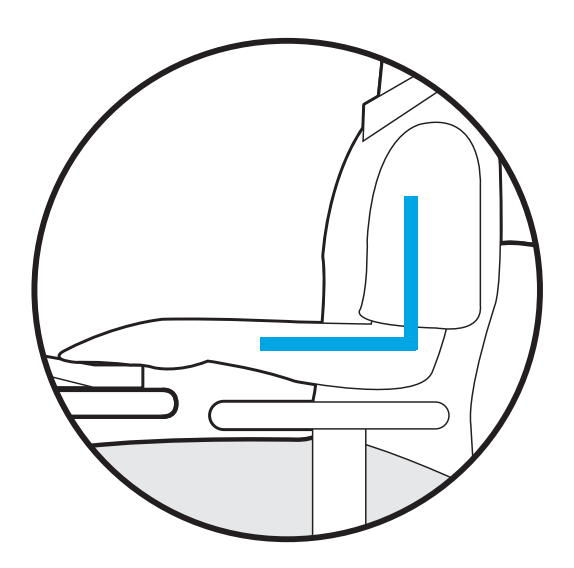

- Vos avant-bras doivent rester droits.
- Ne placez pas les paumes de vos mains sur le clavier lors de la saisie.
- Ne vous crispez pas sur la souris.
- N'appuyez pas sur le clavier, le touchpad ou la souris avec une force excessive.
- Si vous utilisez l'ordinateur durant de longues périodes, il est recommandé d'y connecter un clavier et une souris externe.

# **Contrôle du volume (casques et haut-parleurs)**

**Avant d'écouter de la musique, vérifiez le niveau du volume.**

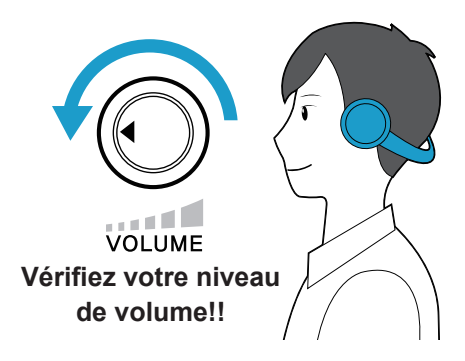

- Avant de mettre un casque, vérifiez que le niveau de volume n'est pas trop élevé.
- Il n'est pas recommandé d'utiliser un casque pendant de longues périodes.

# **Gestion du temps (pauses)**

■ Si vous devez travailler sur ordinateur durant plus d'une heure, faites une pause d'au moins 10 minutes après 50 minutes d'activité.

# **Eclairage**

- N'utilisez pas l'ordinateur dans des lieux sombres. Le niveau d'éclairage nécessaire pour se servir d'un ordinateur doit être le même que pour lire un livre.
- Un éclairage indirect est recommandé. Utilisez un rideau pour éviter tout reflet sur l'écran.

# **Conditions d'utilisation**

- N'utilisez pas l'ordinateur dans des lieux chauds et humides.
- Respectez les plages de températures et de taux d'humidité spécifiées dans le guide de l'utilisateur.

# **Consignes de sécurité importante**

# **Mesures de sécurité**

Votre système est conçu et testé pour répondre aux dernières normes de sécurité relatives aux équipements technologiques. Cependant, afin d'assurer un emploi sans danger de cet appareil, il est important de suivre les instructions indiquées dans l'appareil et la documentation adjointe.

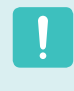

Suivez toujours ces instructions afin de vous préserver de blessures personnelles et d'endommagement de votre système.

# **Installation de votre système**

- Lisez et suivez toutes les instructions indiquées dans l'appareil et la documentation avant de mettre en marche votre système. Retenez toutes les instructions de sécurité et d'utilisation pour un usage futur.
- N'utilisez pas cet appareil à proximité de l'eau ou d'une source de chaleur comme un radiateur.
- Installez l'appareil sur une surface de travail stable.
- L'appareil doit être utilisé uniquement avec le type de source d'alimentation indiqué sur la plaque signalétique.
- Assurez-vous que la prise que vous utilisez pour alimenter votre équipement soit facilement accessible en cas d'incendie ou de court-circuit.
- Si votre ordinateur possède un interrupteur de sélection de voltage, assurez-vous que l'interrupteur soit dans la position correcte pour votre réseau.

Les ouvertures dans le boîtier de l'ordinateur sont prévues pour la ventilation. Il ne faut pas bloquer ni couvrir ces ouvertures. Assurez-vous de prévoir un espace convenable, au moins 15 cm, autour du système pour la ventilation lorsque vous installez votre espace de travail.

N'introduisez jamais d'objet d'aucune sorte dans les orifices de ventilation de l'ordinateur.

- Assurez-vous que le ventilateur situé en bas du boîtier soit dégagé en permanence. Ne placez pas l'ordinateur sur une surface molle, cela pourrait bloquer la ventilation inférieure.
- Si vous utilisez une rallonge avec ce système. assurez-vous que la puissance maximum totale des appareils branchés à la rallonge ne dépasse pas la puissance maximum de celle-ci.

# **Précautions à prendre lors de l'utilisation**

- Ne marchez pas sur le cordon d'alimentation et ne posez aucun objet au-dessus.
- Ne renversez rien sur l'appareil. Le meilleur moven d'éviter d'y renverser quelque chose est de ne pas boire ni manger près de votre système.
- Certains appareils ont une batterie CMOS remplaçable dans la carte-mère. Vous risquez de provoquer une explosion si la batterie CMOS est remplacée de façon incorrecte. Remplacez la batterie par le même modèle ou un modèle équivalent recommandé par le fabriquant. Mettez les batteries usées au rebut conformément aux instructions du fabriquant.

 Si la batterie CMOS a besoin d'être remplacée, assurez-vous qu'un technicien qualifié effectue la tâche.

- Quand vous éteignez l'ordinateur, une petite quantité de courant circule encore à travers l'ordinateur. Afin d'éviter une électrocution, débranchez toujours tous les câbles, retirez la batterie et les câbles du modem des prises murales avant de nettoyer l'appareil.
- Débranchez l'appareil de la prise murale et demandez les services d'une personne qualifiée si :servicing to qualified personnel if:
	- – Le cordon d'alimentation est endommagé.
	- Un liquide a été renversé dans l'appareil.
	- – L'appareil ne fonctionne pas correctement alors que vous avez suivi les instructions d'utilisation.
	- L'appareil est tombé ou le boîtier a été endommagé.
	- La performance de l'appareil a changé.

# **Instructions d'utilisation sécurisée d'un PC portable**

- **1** Lors de l'installation et de l'utilisation des<br>
périphériques, veuillez vous en remettre aux exigences de sécurité du guide de l'utilisateur.
- Les périphériques ne peuvent être utilisés qu'avec<br>les équipements indiqués dans leurs spécifications techniques.
- Si une odeur de brûlé ou de la fumée se dégage<br>de l'ordinateur, l'unité doit être éteinte et la batterie retirée. L'unité doit être vérifiée par un technicien qualifié avant sa réutilisation.
- **4** La maintenance et la réparation des périphériques<br>doivent être effectuées par des centres de service agrées.

# **Remplacement des pièces et des accessoires**

Utilisez uniquement des pièces et des accessoires recommandés par le fabriquant.

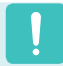

Afin de réduire le risque d'incendie, utilisez uniquement AWG Nº 26 ou des diamètres de câbles supérieurs.

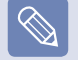

N'utilisez pas cet appareil dans les zones dites dangereuses. Ces zones comprennent les zones de soins des installations médicales et dentaires, les environnements riches en oxygène ou les zones industrielles.

# **Mise en rebut des batteries**

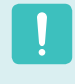

Ne jetez pas aux ordures des batteries rechargeables ou des produits alimentés avec des batteries non rechargeables.

Contactez l'assistance téléphonique de Samsung pour savoir où jetez les batteries que vous ne pouvez plus utilisez ni recharger.

Suivez toutes les normes locales lors du dépôt des anciennes batteries.

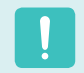

IL Y A UN RISQUE D'EXPLOSION SI LA BATTERIE EST REMPLACEE PAR UNE BATTERIE DE TYPE INCORRECT.

METTEZ LES BATTERIES USEES AU REBUT CONFORMEMENT AUX INSTRUCTIONS.

# **Sécurité du laser**

Tous les appareils sont équipés de lecteurs de CD ou de DVD conforme aux normes de sécurité, inclus IEC 60825- 1. Les appareils laser de ces composants sont classés comme « Produits Laser de Classe 1 » par la norme de rendement de la radiation du département des services sanitaires et humains (DHHS) des Etats-Unis. Si l'unité a besoin de service après-vente, contactez un centre local agrée.

#### **Remarque sur la sécurité laser :**

L'utilisation de commandes, de réglages ou de procédures autres que ceux spécifiés dans ce guide peut présenter un risque de radiation.Afin d'éviter l'exposition aux rayons laser, n'essayez pas d'ouvrir le boîtier du lecteur de CD ou de DVD.

- ■ Radiation de classe 1M lors de l'ouverture de l'appareil. N'examinez pas le rayon au moyen d'instruments optiques.
- Rayonnement laser invisible de classe 3B en cas d'ouverture. Evitez toute exposition au rayon.

# **Connexion et déconnexion de l'adaptateur secteur**

Sa prise de sortie doit se trouver à proximité de l'appareil et être facilement accessible.

**Ne débranchez pas le cordon d'alimentation en tirant sur le câble.**

# **Conditions requises du cordon d'alimentation**

L'ensemble du cordon d'alimentation (prise, câble et prise de l'adaptateur secteur) fourni avec votre ordinateur satisfait les conditions requises à l'utilisation dans le pays où vous avez acheté votre équipement.

Les ensembles de cordons d'alimentation utilisés dans d'autres pays doivent satisfaire les conditions requises du pays où vous utilisez votre ordinateur. Pour plus d'information sur l'ensemble du cordon d'alimentation, contactez votre distributeur ou revendeur agrée, ou bien votre fournisseur de services.

# **Conditions requises générales**

**La liste de conditions suivante est applicable pour tous les pays :**

- La longueur de l'ensemble du cordon d'alimentation doit être minimum de 1,8 mètres et maximum de 3 mètres.
- Tous les cordons d'alimentation doivent être approuvés par une agence officielle responsable de son évaluation dans le pays où ce cordon sera utilisé.
- Le cordon d'alimentation doit avoir une capacité minimum de courant de 7 A et un voltage nominal de 125 ou 250 volts AC, selon celle recommandée dans chaque pays.
- Le dispositif coupleur doit satisfaire la configuration mécanique du connecteur, norme EN 60 320/IEC 320, feuille C7, pour s'emboiter dans l'entrée correpondante de l'ordinateur.

# **Déclarations sur le respect des normes**

# **Conseils sur les dispositifs sans fil**

Des dispositifs de basse puissance, de type radio LAN (périphériques de communication sans fil par radiofréquence RF) fonctionnant sur une bande de 2,4 GHz sont peut-être intégrés dans votre appareil. La section suivante est une synthèse générale de considérations lors de l'utilisation de dispositifs sans fil.

Des restrictions, précautions et considérations supplémentaires pour des pays spécifiques sont indiquées dans la section pays spécifique (ou groupe de pays). Les dispositifs sans fil de votre système sont uniquement aptes pour l'utilisation dans les pays indiqués sur l'étiquette qui montre les limites admises de radiofréquence que vous trouverez sur votre appareil. Si le pays dans lequel vous utiliserez le dispositif sans fil n'est pas sur la liste, veuillez contacter l'agence locale correspondante pour connaître les limites admises de radiofréquence. Les dispositifs sans fil sont contrôlés minutieusement et leur utilisation peut ne pas être autorisée.

Le champ de puissance de RF du dispositif ou des dispositifs sans fil qui sont intégrés dans votre ordinateur portable est bien inférieur aux limites de RF connues jusqu'à présent. Puisque l'émission d'énergie des dispositifs sans fil (qui sont intégrés dans votre ordinateur portable) est inférieure à celle permise par les normes de sécurité et par les recommandations de sécurité sur radiofréquence, le fabriquant considère que ces dispositifs sont sûrs. Cependant, indépendamment des niveaux de puissance, il est impératif de minimiser le contact humain lors de l'utilisation normale.

Comme norme générale, une séparation de 20 cm entre le dispositif sans fil et le corps, lorsque l'on utilise celui-ci près du corps (les extrémités ne sont pas incluses) est caractéristique. Ce dispositif doit être utilise à plus de 20 cm du corps lorsque les dispositifs sans fil sont allumés et connectés. (Cette mention ne s'applique pas aux UMPC (Ultra Mobile PC) tels que les PDA ou Portable PC.)

Ce transmetteur ne doit pas être colocalisé ni utilisé conjointement à tout autre transmetteur ou antenne, à l'exception du transmetteur Bluetooth installé.

Certaines circonstances exigent des restrictions sur les dispositifs sans fil. Des exemples de restrictions communes sont présentés ci-dessous :

- ■ Les radiofréquences des dispositifs sans fil peuvent interférer avec l'équipement des vols commerciauxLes normes actuelles d'aviation exigent d'éteindre les dispositifs sans fil lors d'un voyage en avion. 802.11B (connu également comme Ethernet sant fil ou Wifi) et les dispositifs de communication Bluetooth sont des exemples de dispositifs qui fournissent une communication sans fil.
	- Dans les environnements où il est considéré que le risqué d'interférence avec d'autres dispositifs ou services est nuisible ou perçu comme nuisible, l'utilisation d'un dispositif sans fil peut être restreinte ou interdite. Les aéroports, les hôpitaux et les atmosphères chargées d'oxygène et de gaz inflammables sont d'autres exemples où l'utilisation de dispositifs sans fils peut être restreinte ou interdite. Lorsque vous ignorez si l'environnement où vous vous trouvez permet l'utilisation de dispositifs sans fil. demandez la permission à l'autorité correspondante avant d'utiliser ou d'allumer le dispositif sans fil.
	- ■ Chaque pays a des restrictions différentes sur l'utilisation des dispositifs sans fil. Puisque votre appareil possède un dispositif sans fil intégré, lorsque vous voyagez dans un autre pays avec celui-ci, consultez auprès des autorités compétentes les restrictions d'utilisation de dispositifs sans fil de ce pays.
	- Si votre appareil possède un dispositif sans fil intégré, n'utilisez pas ce dispositif sauf si tous les boîtiers et protections ainsi que l'appareil sont entièrement assemblés.
	- ■ Les dispositifs sans fil ne peuvent pas être réparés par l'utilisateur. Ne les modifiez en aucune façon. La modification d'un dispositif sans fil annulera votre autorisation à son utilisation. Veuillez contacter le fabriquant pour la réparation.
	- ■ Utilisez uniquement des lecteurs attestés par le pays où le dispositif sera utilisé. Consultez le kit de réparation du système du fabriquant ou contactez l'assistance technique pour de plus amples informations.

# **Etats-Unis d'Amérique**

# **Déclarations et exigences de sécurité pour les Etats-Unis et le Canada**

Ne touchez pas ou ne déplacez pas l'antenne lorsque l'unité est en cours de transmission ou de réception.

Ne tenez pas un composant contenant le système de transmission radio de manière à ce que l'antenne soit très proche de vous ou touche des membres du corps exposés, en particulier le visage ou les yeux, en cours de transmission.

Ne faites pas fonctionner le système radio et n'essayez pas de transmettre des données si l'antenne n'est pas reliée ; il y a sinon un risque d'endommagement du système radio.

### **Utilisation dans des environnements spécifiques :**

L'utilisation de périphériques sans fil dans des emplacements dangereux est limitée par les contraintes imposées par les directeurs de sécurité de tels environnements.

L'utilisation des périphériques sans fil dans les avions est régie par la Federal Aviation Administration (FAA).

L'utilisation des périphériques sans fil dans les hôpitaux est restreinte aux limites définies par chaque hôpital.

#### **Avertissement relatif à la présence de dispositifs explosifs à proximité**

N'utilisez pas un transmetteur portable (comme un périphérique réseau sans fil) à proximité de détonateurs non blindés ou dans un environnement explosif, sauf si le périphérique a été modifié de manière à être conforme pour une telle utilisation.

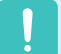

#### **Avertissement relatif à l'utilisation de l'équipement à bord d'un avion**

Les réglementations de la FCC et de la FAA interdisent l'utilisation de périphériques sans fil à radiofréquence à bord des avions car leurs signaux peuvent interférer avec les instruments de navigation critiques.

### **Autres périphériques sans fil**

### **Déclarations de sécurité pour les autres périphériques présents dans le réseau sans fil:** Consultez la documentation fournie avec les adaptateurs Ethernet sans fil ou avec les autres périphériques du réseau sans fil.

Ce périphérique radio conforme au chapitre 15 de la FCC fonctionne sans interférer avec les autres périphériques fonctionnant à cette fréquence. Toute modification dudit produit qui n'a pas été expressément approuvée par Intel peut annuler le droit d'usage de ce périphérique par l'utilisateur.

# **Emetteur involontaire selon le chapitre 15 de la FCC**

Ce dispositif est conforme au chapitre 15 des règles de la FCC. Le fonctionnement est sujet aux deux conditions suivantes : (1) ce dispositif ne peut pas provoquer d'interférences nuisibles et (2) ce dispositif doit accepter toute interférence reçue, y compris les interférences qui peuvent provoquer des anomalies dans le système.

Cet équipement a été testé et déclaré en conformité avec les limites imposées aux équipements numériques de classe B conformément au chapitre 15 des règles de la FCC. Ces limites ont été conçues de manière à fournir une protection raisonnable contre les interférences nuisibles dans les installations résidentielles. Cet équipement génère, utilise et peut émettre de l'énergie de fréquence radio et s'il n'est pas installé et utilisé conformément aux instructions, il peut provoquer des interférences nuisibles qui n'auraient pas lieu avec une installation correcte. Si cet équipement est responsable d'interférences perturbant la réception radio ou télévisée, ce qui peut être vérifié en mettant l'équipement hors et sous tension, l'utilisateur est invité à tenter de remédier à ces interférences en ayant recours à une ou plusieurs des mesures suivantes :

- Réorienter ou déplacer l'antenne de réception.
- Ecarter davantage l'équipement et le récepteur.
- Brancher l'équipement dans une prise dépendant d'un circuit différent de celui du récepteur.
- ■ Consulter le distributeur ou un technicien radio/TV chevronné afin d'obtenir de l'aide.

Si cela est nécessaire, l'utilisateur devra consulter le fournisseur ou un technicien expérimenté en radio/télévision pour plus de conseils. La lecture du livret suivant peut être utile pour l'utilisateur : "Sur les interférences"

Ce livret se trouve dans les bureaux régionaux locaux de la FFC. Notre compagnie n'est pas responsable d'interférences de radio ou de télévision dues à des modifications non autorisées de cet équipement ou au remplacement ou à la jonction de câbles et d'équipement autres que ceux indiqués par notre compagnie. Sa correction sera sous la responsabilité de l'utilisateur. Utilisez uniquement des câbles de données protégés avec ce système.

# **Emetteur volontaire selon le chapitre 15 de la FCC**

Des dispositifs de basse puissance, de type radio LAN (périphériques de communication sans fil par radiofréquence RF) fonctionnant sur une bande de 2,4 GHz sont peut-être intégrés dans votre appareil. Cette section est applicable uniquement si ces dispositifs sont présents. Consultez l'étiquette du système pour vérifiez la présence de dispositifs sans fil.

Les dispositifs sans fil qui peuvent être intégrés dans votre système sont uniquement aptes pour une utilisation aux Etats-Unis d'Amérique si l'étiquette du système présente un nombre d'identification de la FCC.

La FCC a établi une séparation de 20 cm entre le dispositif sans fil et le corps, lorsque l'on utilise celui-ci près du corps (les extrémités ne sont pas incluses). Ce dispositif doit être utilise à plus de 20 cm du corps lorsque les dispositifs sans fil sont allumés. La sortie de puissance du dispositif sans fil (ou des dispositifs) qui peut être intégré dans votre système est bien inférieure aux limites d'exposition de RF établies par la FCC. (Cette mention ne s'applique pas aux UMPC (Ultra Mobile PC) tels que les PDA ou Portable PC.)

Ce transmetteur ne doit pas être colocalisé ni utilisé conjointement à tout autre transmetteur ou antenne, à l'exception du transmetteur Bluetooth installé.

Son utilisation est soumise aux deux conditions suivantes : 1) ce dispositif ne peut pas provoquer d'interférences nuisibles et (2) ce dispositif doit accepter toute interférence reçue, y compris les interférences qui peuvent provoquer des anomalies dans le système.

$$
\begin{array}{|c|} \hline \textbf{1} \end{array}
$$

Les dispositifs sans fil ne peuvent pas être réparés par l'utilisateur.

Ne les modifiez en aucune façon. La modification d'un dispositif sans fil annulera votre autorisation à son utilisation. Contactez le fabriquant pour la réparation.

#### **Déclaration FCC pour l'utilisation d'un dispositif LAN sans fil :**

"Lors de l'installation et de l'utilisation de cette combinaison d'émetteur et d'antenne, vous pouvez dépassez la limite d'exposition aux radiofréquences de 1mW/cm2 à des distances proches de l'antenne installée. C'est pourquoi l'utilisateur doit maintenir une distance minimum de 20cm de l'antenne à tout moment.

Ce dispositif ne peut pas être placé avec un autre émetteur et une antenne qui émet. (Cette mention ne s'applique pas aux UMPC (Ultra Mobile PC) tels que les PDA ou Portable PC.)

# **Chapitre 68 de la FCC (Si l'appareil est équipé d'un modem.)**

Cet équipement est conforme à une partie des règles de la FCC. Sur la partie arrière de cet équipement, il y a une étiquette qui contient, à part d'autres informations, le numéro de registre de la FCC et le numéro d'équivalence d'appel (REN) pour cet équipement. Si cette information vous est demandée, vous devrez la fournir à la compagnie de téléphone.

Cet équipement utilise les prises USOC suivantes: RJ11C

Un câble de téléphone compatible avec FCC et une prise modulaire sont fournis avec cet équipement. Cet équipement est conçu pour être connecté au réseau téléphonique ou à un câble de télécommunication à

travers une prise modulaire compatible avec le chapitre 68 de la FCC. Consultez les instructions d'installation pour plus de détails.

Le REN est utilisé pour déterminer la quantité de dispositifs qui peuvent être connectés à la ligne téléphonique. Une quantité excessive de REN sur la ligne téléphonique peut faire que les dispositifs ne sonnent pas en réponse aux appels entrants. Dans la plupart des zones, mais pas dans toutes, le total de REN ne doit pas dépasser cinq (5). Pour être sûr du nombre de dispositifs que vous pouvez connecter à une ligne, déterminé par le nombre total de REN, contactez la compagnie de téléphone locale pour déterminer le REN maximum de la zone d'appel.

Si la terminal de l'équipement est nuisible au réseau téléphonique, la compagnie de téléphone vous préviendra à l'avance que l'interruption temporaire du service pourrait être nécessaire. Mais si le préavis est impossible, la compagnie de téléphone préviendra le client le plus tôt possible. Vous serez également prévenu de votre droit à porter plainte contre la FCC si vous pensez que cela est nécessaire.

La compagnie de téléphone peut effectuer des modifications dans vos installations, votre équipement, vos commandes ou procédures qui pourraient affecter l'utilisation de l'équipement. Si cela se produit, la compagnie de téléphone le préviendra à l'avance pour que vous effectuiez les modifications nécessaires afin de maintenir le service sans interruptions.

Si un problème se produit avec cet équipement (modem) veuillez contacter votre fournisseur local pour obtenir des informations sur les réparations ou la garantie. Si l'équipement est nuisible au réseau téléphonique, la compagnie de téléphone peut vous demander de déconnecter l'équipement jusqu'à la résolution du problème.

L'utilisateur doit utiliser les accessoires et les câbles fournis par le fabriquant pour une performance optimale du produit.

L'utilisateur ne peut faire aucune réparation.

Cet équipement ne peut pas être utilisé dans des cabines publiques de téléphone. La connexion à des lignes téléphoniques communes est sujette aux tarifs établis par l'état.

La loi de protection des abonnés aux lignes de téléphone de 1991 interdit l'utilisation d'un ordinateur ou d'un autre dispositif électronique, inclus le télécopieur, pour envoyer des messages sauf si il contient clairement dans une marge dans la partie supérieur ou inférieure de chaque page émise ou bien dans la première page de l'émission, la date et l'heure où il a été envoyé et une identification de la compagnie, entité ou personne qui a envoyé le message ainsi que le numéro de téléphone de l'équipe qui a émit ce message. (Le numéro de téléphone fourni ne peut pas être un numéro dont les charges dépassent celles d'un appel local ou à longue distance.)

Afin de programmer cette information dans votre télécopieur, consultez le manuel d'utilisateur du logiciel de l'équipement de télécommunication.

# **Canada**

# **Emetteur involontaire selon ICES-003**

Cet équipement numérique ne dépasse pas les limites en vigueur pour la classe B en matière d'émissions d'ondes radio émanant des équipements numériques telles que définies dans le Règlement sur le brouillage radioélectrique édicté par Industrie Canada.

Le présent appareil numérique n'émet pas de bruits radioélectriques dépassant les limites applicables aux appareils numériques de classe B prescrites dans le règlement sur le brouillage radioélectrique édicté par Industrie Canada.

# **Emetteur volontaire selon RSS 210**

Des dispositifs de basse puissance, de type radio LAN (périphériques de communication sans fil par radiofréquence RF) fonctionnant sur une bande de 2,4 GHz sont peut-être intégrés dans votre appareil. Cette section est applicable uniquement si ces dispositifs sont présents. Consultez l'étiquette du système pour vérifiez la présence de dispositifs sans fil.

Les dispositifs sans fil qui peuvent être intégrés dans votre système sont uniquement aptes pour une utilisation au Canada si l'étiquette du système présente un nombre d'identification d'Industrie Canada.

Comme norme générale, une séparation de 20 cm entre le dispositif sans fil et le corps, lorsque l'on utilise celui-ci près du corps (les extrémités ne sont pas incluses) est caractéristique. Ce dispositif doit être utilise à plus de 20 cm du corps lorsque les dispositifs sans fil sont allumés.

La sortie de puissance du dispositif sans fil (ou des dispositifs) qui peut être intégré dans votre système est bien inférieure aux limites d'exposition de RF établies par Industrie Canada.

Ce transmetteur ne doit pas être colocalisé ni utilisé conjointement à tout autre transmetteur ou antenne, à l'exception du transmetteur Bluetooth installé.

Son utilisation est soumise aux deux conditions suivantes : 1) ce dispositif ne peut pas provoquer d'interférences nuisibles et (2) ce dispositif doit accepter toute interférence reçue, y compris les interférences qui peuvent provoquer des anomalies dans le système.

Afin de prévenir des interférences de radio au service autorisé, ce dispositif est prévu pour être utilisé à l'intérieur et éloigné des fenêtres pour fournir une protection maximum. Un équipement (ou son antenne de transmission) qui est installé à l'extérieur est sujet à une autorisation.

Les dispositifs sans fil ne peuvent pas être réparés par l'utilisateur. Ne les modifiez en aucune façon. La modification d'un dispositif sans fil annulera votre autorisation à son utilisation. Contactez le fabriquant pour la réparation.

# **Déclarations sur les télécommunications selon DOC (pour des produits munis d'un modem homologué par la IC)**

L'étiquette d'Industrie Canada identifie un équipement autorisé. Cette autorisation signifie que l'équipement satisfait certaines exigences pour la sécurité, fonctionnement et protection des réseaux téléphoniques. Le département ne garantie pas que l'équipement fonctionne comme le désirerait l'utilisateur.

Avant d'installer l'équipement, les utilisateurs doivent s'assurer que leur connexion aux installations de la compagnie de télécommunication locale soit permise. L'équipement doit être également installé selon une méthode acceptable de connexion. Dans certains cas, l'installation électrique associée à un service de ligne individuel peut être rallongé par un connecteur homologué. Le client doit savoir que la conformité aux conditions précédentes ne garantit pas un fonctionnement parfait dans toutes les situations.

Les réparations de l'équipement homologué doivent être effectuées dans les installations de maintenance canadiennes autorisées par le fournisseur. Les réparations ou modifications effectuées par l'utilisateur sur cet équipement, ou anomalies de l'équipement, peuvent faire que la compagnie de télécommunication demande la déconnexion de l'équipement.

Les utilisateurs doivent s'assurer, pour leur propre protection, que les raccordements électriques à la terre, les lignes de téléphone et l'infrastructure de la conduite d'eau, si il y en a, sont connectés ensemble. Cette précaution peut être particulièrement importante dans les zones rurales.

> Afin d'éviter une électrocution ou le disfonctionnement de l'équipement, n'essayez pas de faire vous-même les raccordements électriques à la terre. Contactez l'autorité inspectrice adéquate ou un électricien, selon il conviendra.

Le **Numéro d'équivalence d'appel** (REN) attribué à chaque dispositif terminal fourni une indication du nombre maximum de terminales qui peuvent être connectées à une interface téléphonique. Le bout d'une interface peut contenir n'importe quelle combinaison de dispositifs sujets uniquement à la condition que le total des numéros d'équivalence d'appel de tous les dispositifs ne dépasse pas 5.

# **Union Européenne**

# **Marque CE de l'union européenne et déclarations de conformité**

Les produits destinés à la vente au sein de l'Union européenne sont identifiés par la marque de Conformité Européenne (CE) qui indique qu'ils sont conformes aux directives, normes européennes et amendements applicables indiqués ci-dessous. Cet équipement porte également l'identifiant de Classe 2.

L'information suivante est uniquement applicable aux systèmes qui portent l'étiquette CE  $\epsilon$ .

### **Normes européennes**

Cet équipement de technologie de l'information a été testé et satisfait les normes européennes suivantes:

- Norme EMC 89/336/EEC avec les modifications normatives 92/31/EEC et 93/68/EEC selon
	- $-$  EN 55022 Class B
	- $-$  EN 61000-3-2
	- $-$  EN 61000-3-3
	- $-$  FN 55024
- Norme sur l'électricité de basse tension (Sécurité) 73/23/EEC selon EN 60950(A1/A2/A3/A4/A11)
- Norme sur les terminales de radio et de télécommunication 199/5/EC selon
	- – CTR21 (si l'appareil est équipé d'un modem)
	- – ETS 300 328 (si l'appareil est équipé d'un dispositif sans fil intégré avec une bande de 2,4 GHz)
	- – ETS 301 489-1 (si l'appareil est équipé d'un dispositif sans fil intégré avec une bande de 2,4 GHz)
	- – ETS 301 489-17 (si l'appareil est équipé d'un dispositif sans fil intégré avec une bande de 2,4 GHz)

# **Information de l'accord sur radio en Europe (pour les produits équipés de dispositifs radio homologué par la UE)**

Ce produit est un ordinateur portable ; des dispositifs de basse puissance, de type radio LAN (périphériques de communication sans fil par radiofréquence RF) fonctionnant sur une bande de 2,4 GHz sont peut-être intégrés dans votre appareil, conçus pour un usage domestique ou dans les bureaux. Cette section est applicable uniquement si ces dispositifs sont présents. Consultez l'étiquette du système pour vérifiez la présence de dispositifs sans fil.

Les dispositifs sans fil qui peuvent être intégrés dans votre système sont uniquement aptes pour une utilisation dans l'Union Européenne ou des zones jointes si l'étiquette du système porte le sigle CE  $\zeta$  avec un numéro de registre du corps notifié et un symbole d'alerte.

La sortie de puissance du dispositif sans fil ou des dispositifs qui peuvent être intégrés dans votre système est bien inférieure aux limites d'exposition de RF établies par la Commission Européenne à travers la norme R&TTE.

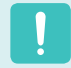

Voir les restrictions relatives à la technologie 802.11b et 802.11g pour les pays ou régions spécifiques

dans la section « Restrictions pour l'Espace économique européen » ci-dessous.

# **Déclarations de conformité traduites**

### **[English]**

This product follows the provisions of the European Directive 1999/5/EC.

### **[Danish]**

Dette produkt er i overensstemmelse med det europæiske direktiv 1999/5/EC

### **[Dutch]**

Dit product is in navolging van de bepalingen van Europees Directief 1999/5/EC.

### **[Finnish]**

Tämä tuote noudattaa EU-direktiivin 1999/5/EC määräyksiä.

### **[French]**

Ce produit est conforme aux exigences de la Directive Européenne 1999/5/EC.

### **[German]**

Dieses Produkt entspricht den Bestimmungen der Europäischen Richtlinie 1999/5/EC

### **[Greek]**

Το προϊόν αυτό πληροί τις προβλέψεις της Ευρωπαϊκής Οδηγίας 1999/5/ΕC.

### **[Icelandic]**

Þessi vara stenst reglugerð Evrópska Efnahags Bandalagsins númer 1999/5/EC

### **[Italian]**

Questo prodotto è conforme alla Direttiva Europea 1999/5/EC.

### **[Norwegian]**

Dette produktet er i henhold til bestemmelsene i det europeiske direktivet 1999/5/EC.

### **[Portuguese]**

Este produto cumpre com as normas da Diretiva Européia 1999/5/EC.

### **[Spanish]**

Este producto cumple con las normas del Directivo Europeo 1999/5/EC.

### **[Swedish]**

Denna produkt har tillverkats i enlighet med EG-direktiv 1999/5/EC.

# **Restrictions pour l'Espace économique européen**

### **Restriction locale relative à l'utilisation des ondes radio 802.11b/802.11g**

[Remarques pour l'intégrateur : Les déclarations suivantes sur les restrictions locales doivent être publiées dans toute la documentation destinée à l'utilisateur final qui est fournie avec le système ou produit qui intègre Intel PRO/Wireless 2200BG Network Connection.

> Etant donné que les fréquences utilisées par les périphériques LAN sans fil 802.11b/802.11g peuvent ne pas encore être harmonisées dans tous les pays, les produits 802.11b/802.11g sont conçus pour être utilisés exclusivement dans des pays ou régions spécifiques, et ils ne peuvent pas être utilisés dans des pays ou régions autres que ceux prévus lors de leur commercialisation.

En tant qu'utilisateur de ces produits, il est de votre responsabilité de vous assurer que les produits ne sont utilisés que dans les pays ou régions pour lesquels leur utilisation a été prévue. Vous devez également vérifier qu'ils sont configurés sur la plage de fréquences et de canaux adaptée au pays ou à la région d'utilisation. Toute variation par rapport aux restrictions et paramètres admissibles du pays ou de la région d'utilisation peut représenter une violation des lois locales applicables et peut être punie en conséquence.

La version européenne est conçue pour être utilisée dans l'ensemble de l'Espace économique européen. Cependant, l'utilisation de ce produit est restreinte dans les régions et pays particuliers cidessous:

### **Généralités**

Les normes européennes exigent une puissance d'émission rayonnée maximum correspondant à une puissance isotrope rayonnée équivalente (PIRE) de 100 mW ainsi que l'utilisation d'une plage de puissances de 2 400 – 2 483,5 MHz

### **Belgique**

Ce produit peut être utilisé à l'extérieur d'un bâtiment mais pour les transmissions à l'extérieur d'un bâtiment sur une distance de 300m ou plus, un enregistrement auprès de l'IBPT est requis.

Cette restriction doit être indiquée dans le manuel comme suit :

Dans le cas d'une utilisation privée, à l'extérieur d'un bâtiment, au-dessus d'un espace public, aucun enregistrement n'est nécessaire pour une distance de moins de 300 m. Pour une distance supérieure à 300 m, un enregistrement auprès de l'IBPT est requise. Pour une utilisation publique à l'extérieur de bâtiments, une licence de l'IBPT est requise. Pour les enregistrements et licences, veuillez contacter l'IBPT.

### **France**

Pour les départements métropolitains :

2,400 - 2,4835 GHz pour une utilisation en intérieur.

2,400 - 2,454 GHz (canaux 1 à 7) pour une utilisation en extérieur.

Pour la Guadeloupe, la Martinique, St Pierre et Miquelon et Mayotte :

2,400 - 2,4835 GHz pour une utilisation en intérieur et en extérieur.

Pour la Réunion et la Guyane :

2,400 - 2,4835 GHz pour une utilisation en intérieur. 2,420 - 2,4835 GHz pour une utilisation en extérieur (canaux 5 à 13).)

# **Information sur les télécommunications en Europe (pour les produits équipés de modem homologué par la UE)**

La marque du symbole  $\zeta$  indique que l'équipement satisfait la norme sur équipements terminaux de radiotélécommunication 1999/5/EC. Cette marque indique que cet équipement satisfait ou dépasse les normes techniques suivantes :

CTR 21 – Exigences des accessoires pour l'accord dans toute l'Europe de la connexion à des réseaux téléphoniques publiques de commutation (PSTN) analogues de TE (sauf les TE qui incluent des services téléphoniques vocaux) dans lesquels l'adressage du réseau, si il y existe, se fait au moyen d'une tonalité double à fréquence multiple (DTMF).

> Même si cet équipement peut utiliser d'autres signaux de déconnexion de boucle (par battement) ou DTMF (par tonalités), seule la performance du signal DTMF est sujette aux exigences réglementaires pour un fonctionnement correct.

C'est pourquoi il est fortement recommandé que l'équipement utilise des signaux DTMF pour avoir accès aux services d'urgences publics ou privés. Les signaux DTMF fournissent également une configuration d'appel plus rapide.

Cet équipement a été approuvé par décision du conseil 98/482/EEC – "CTR 21" en relation à la connexion à des réseaux téléphoniques publiques de commutation (PSTN) dans toute l'Europe.

Cependant, du aux différences entre les multiples PSTN des différents pays, l'accord ne garantit pas par lui seul le fonctionnement correct de chaque PSTN. Si vous avez un problème, vous devez contacter l'assistance technique.

# **INFORMATION DU SYMBOLE WEEE**

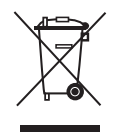

# **Mise au rebut appropriée de ce produit (équipement électrique et électronique usés)**

### **(Applicable dans les pays de l'Union européenne et dans d'autres pays européens disposant de systèmes de collecte distincts)**

Cette marque, qui apparaît sur le produit ou sa documentation, indique qu'il ne doit pas être mis au rebut avec d'autres déchets ménagers à la fin de sa durée de vie. Pour éviter toute atteinte à l'environnement ou à la santé humaine due à une élimination non contrôlée des déchets, séparez-le des autres types de déchets et recyclez-le de manière responsable en vue d'une réutilisation durable des matériaux.

Les utilisateurs particuliers doivent contacter le revendeur auquel ils ont acheté ce produit, ou leur bureau gouvernemental local, pour obtenir des informations sur l'endroit et la manière de recycler cet appareil dans le respect de l'environnement.

Les entreprises doivent contacter leur fournisseur et vérifier les conditions générales du contrat d'achat.

Ce produit ne doit pas être mélangé à d'autres déchets commerciaux lors de la mise au rebut.

# **Présentation**

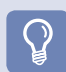

### **Avant de commencer !**

- ■ \*Les éléments marqués de ce symbole sont en option et peuvent changer ou ne pas être fournis selon le modèle d'ordinateur.
- La couleur et l'aspect réels de l'ordinateur peuvent différer des images utilisées dans ce manuel.

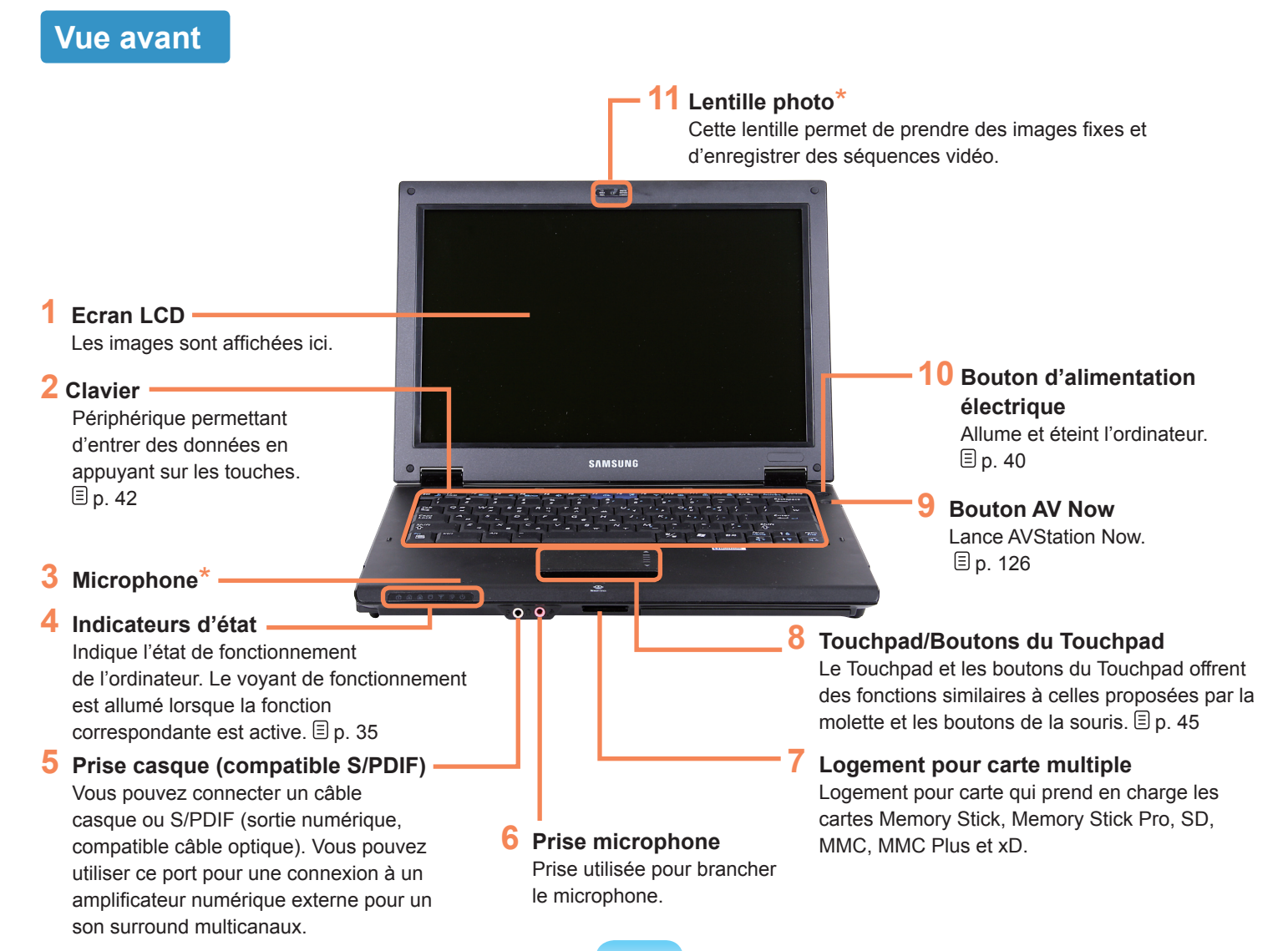

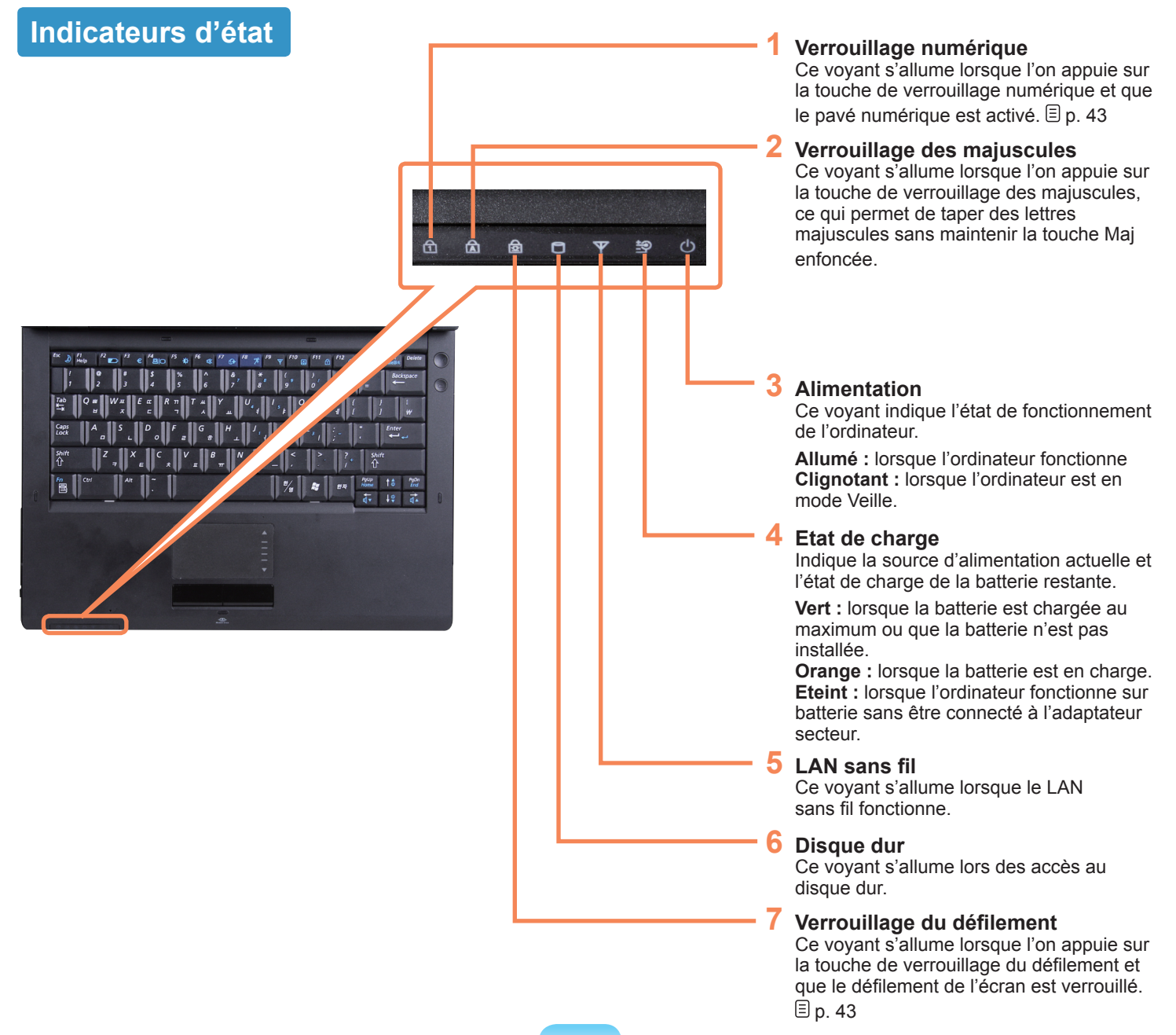
#### **Vue latérale droite**

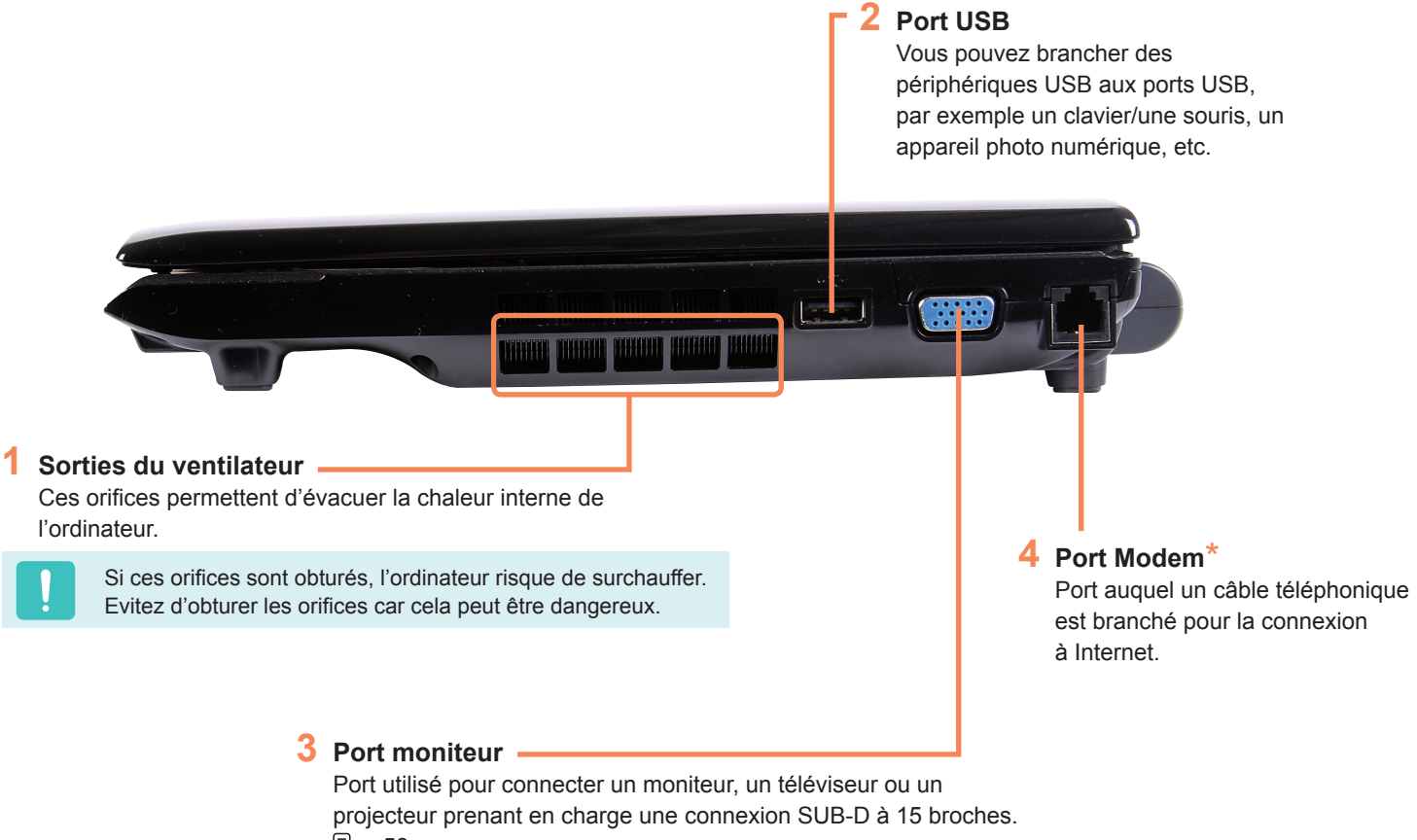

p. 58

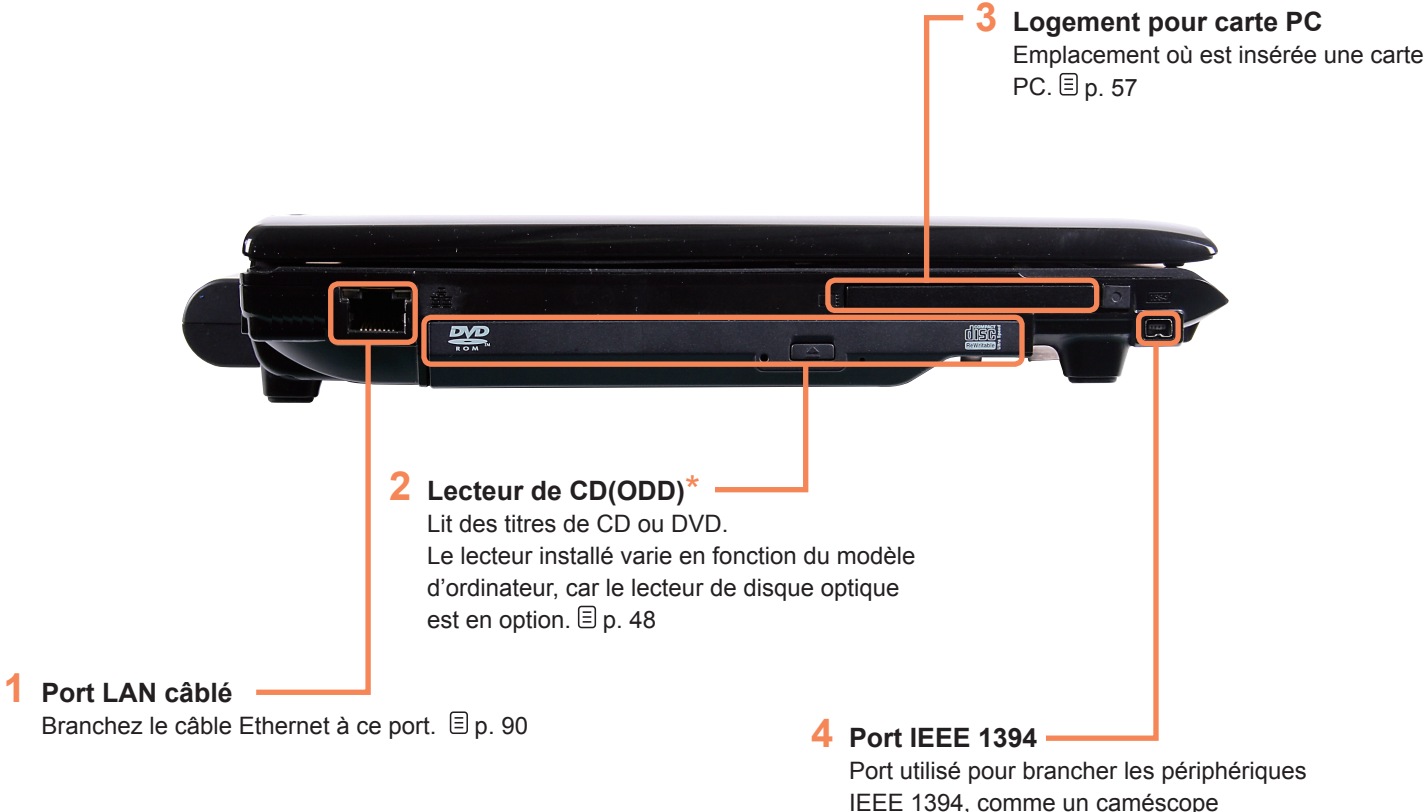

numérique. (Support 4-broches)

#### **Vue arrière**

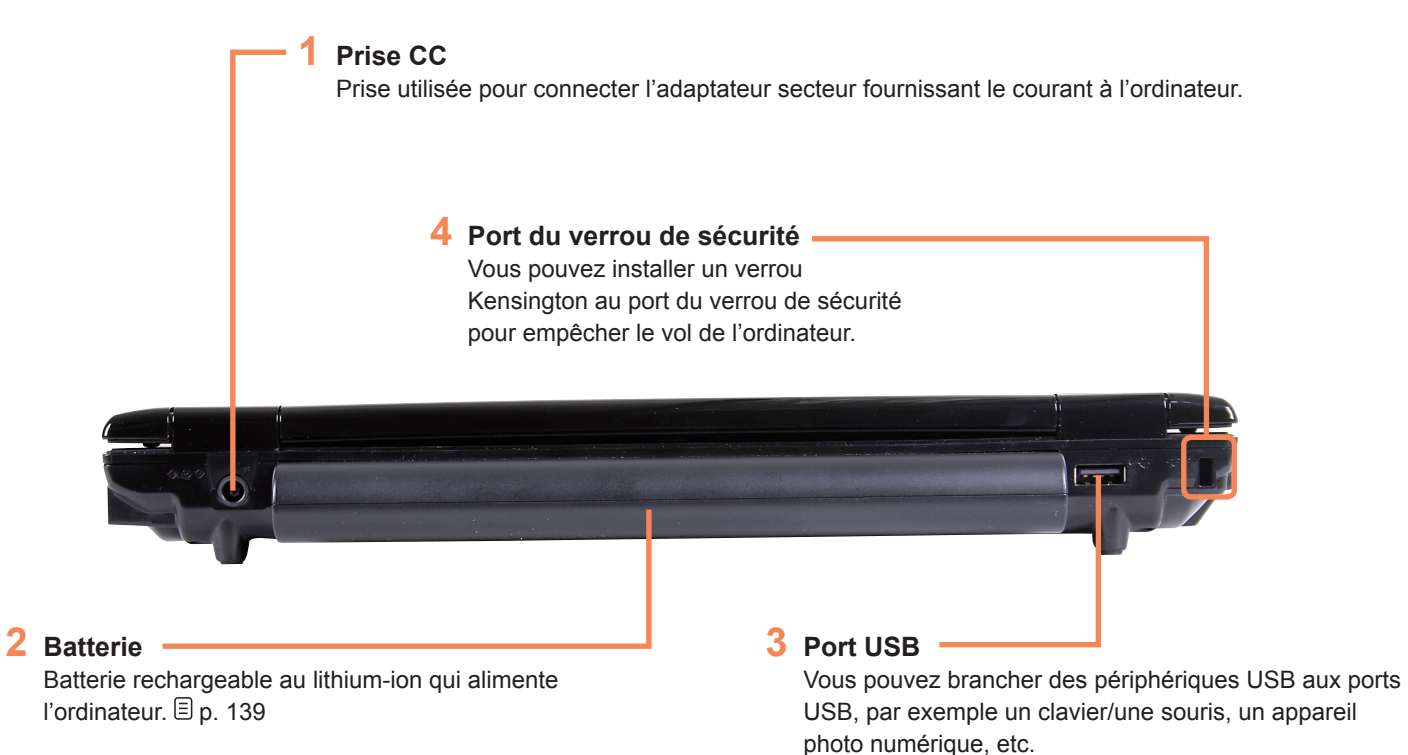

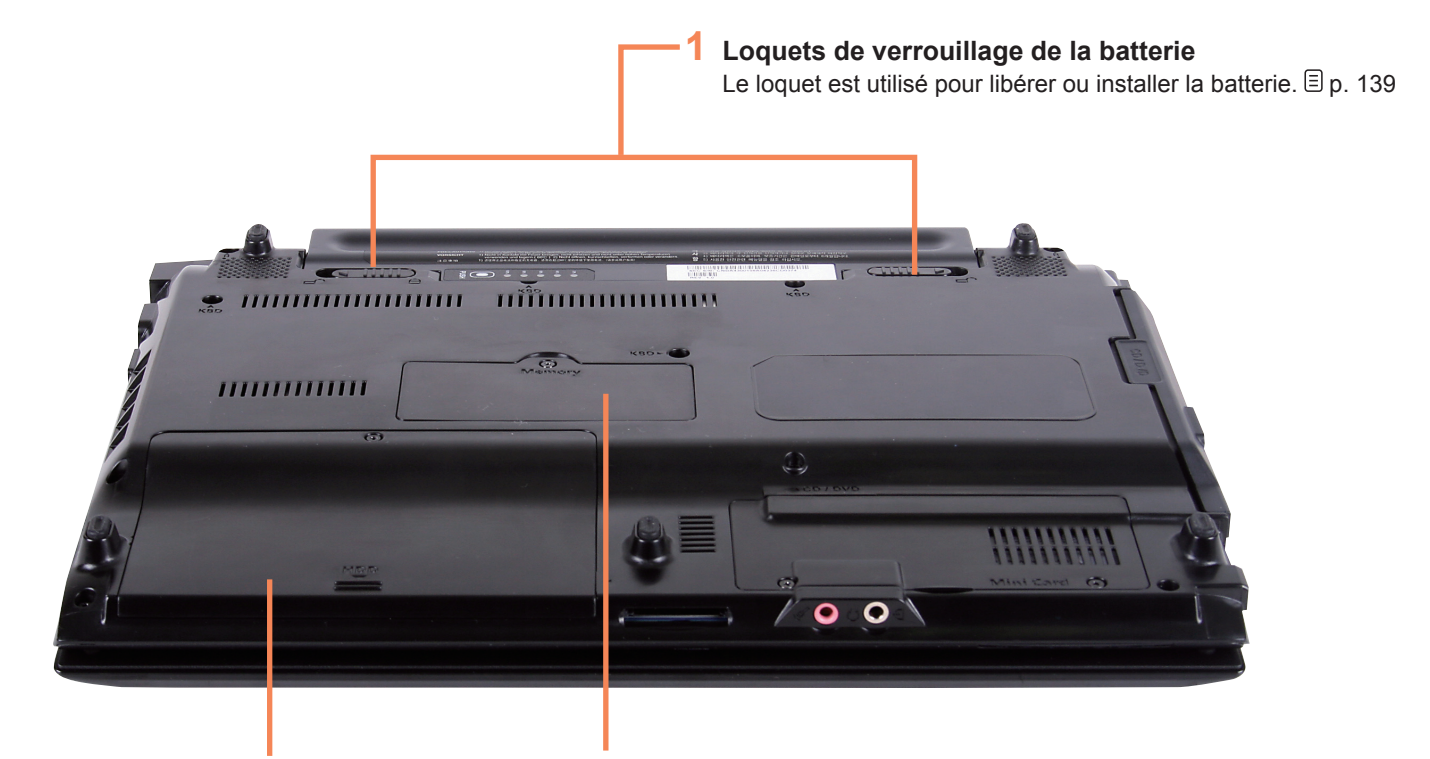

**2 Couvercle du compartiment du disque dur** Le disque dur est installé à l'intérieur du compartiment.

#### **3 Compartiment mémoire**

La mémoire principale est installée à l'intérieur du compartiment.  $\Xi$  p. 137

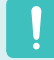

Des frais s'appliqueront en cas de remplacement du disque dur par nos centres de services.

### **Mise sous et hors tension de l'ordinateur**

#### **Mise sous tension de l'ordinateur**

**1** Installez la **batterie** et connectez l'adaptateur<br> **secteur**. (Reportez-vous au Guide d'installation.).

Relevez l'écran LCD.

**3** Appuyez sur le **bouton d'alimentation électrique** pour allumer l'ordinateur.

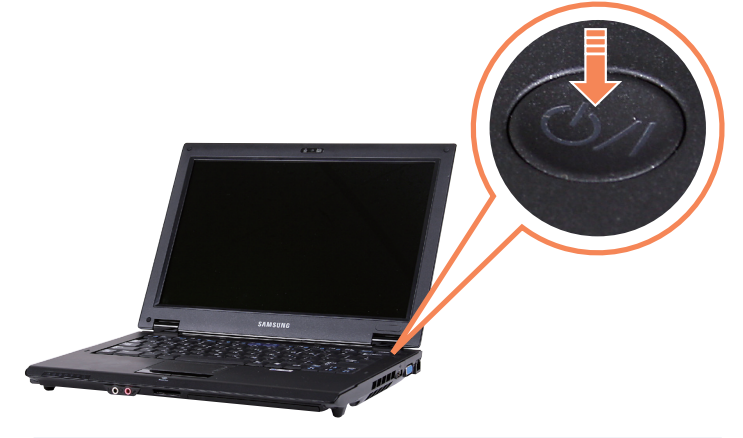

- Si vous appuyez sur le bouton d'alimentation électrique et que vous le relâchez lorsque l'ordinateur est allumé, celui-ci se met en mode Veille.
- Lorsque l'ordinateur fonctionne sur batterie, la luminosité de l'écran LCD est automatiquement réduite pour économiser l'énergie.

Appuyez sur les touches  $Fn + (\lceil \frac{1}{n} \rceil)$  pour augmenter la luminosité de l'écran LCD.  $\Box$  p. 44

■ Lors de la première mise sous tension de l'ordinateur, l'écran d'enregistrement de Windows s'affiche. Vous pouvez utiliser l'ordinateur après l'enregistrement des informations utilisateur.

#### **Mise hors tension de l'ordinateur**

- **1** Cliquez sur le bouton **Démarrer** ( **1** ) dans la barre de tâches.
- **2** Cliquez sur ( ), puis sur **Arrêter.** L'ordinateur s'éteint.

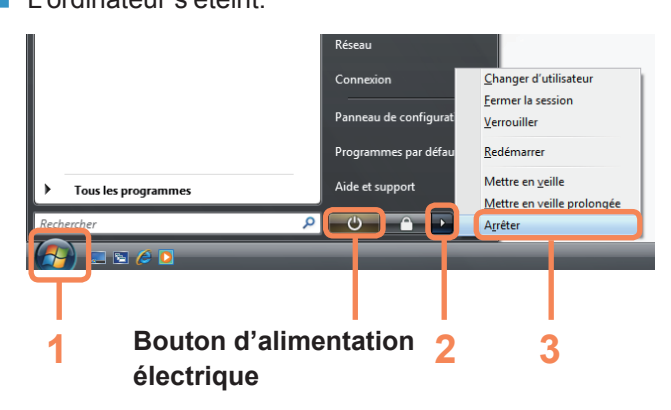

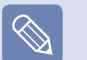

**Avant d'utiliser le bouton d'alimentation électrique**

Lorsque l'icône d'alimentation est définie sur le mode d'économie d'énergie, le fait de sélectionner **Démarrer > Bouton d'alimentation électrique** ( $\bullet$ ) provoque la mise en **mode Veille** de l'ordinateur.

Pour éteindre l'ordinateur en cliquant sur cette icône, reportez-vous aux instructions de configuration du bouton d'alimentation du menu Démarrer du panneau de configuration.  $\Box$  p. 82

Lorsque le système ne peut pas être arrêté en raison d'une erreur système, éteignez-le en appuyant sur le bouton d'alimentation électrique pendant plus de 4 secondes.

Cependant, éteindre votre ordinateur de cette façon peut entraîner un problème du système.

Ensuite, lorsque vous rallumerez votre ordinateur, le programme de vérification du disque peut se lancer pour vérifier et corriger toutes erreurs de disque.

# **Chapitre 2. Utilisation de l'ordinateur**

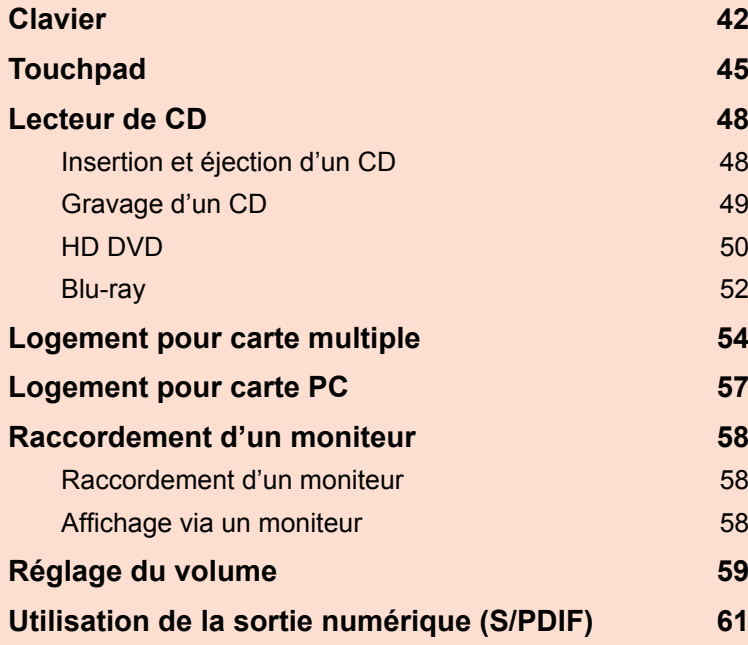

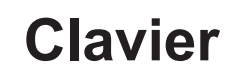

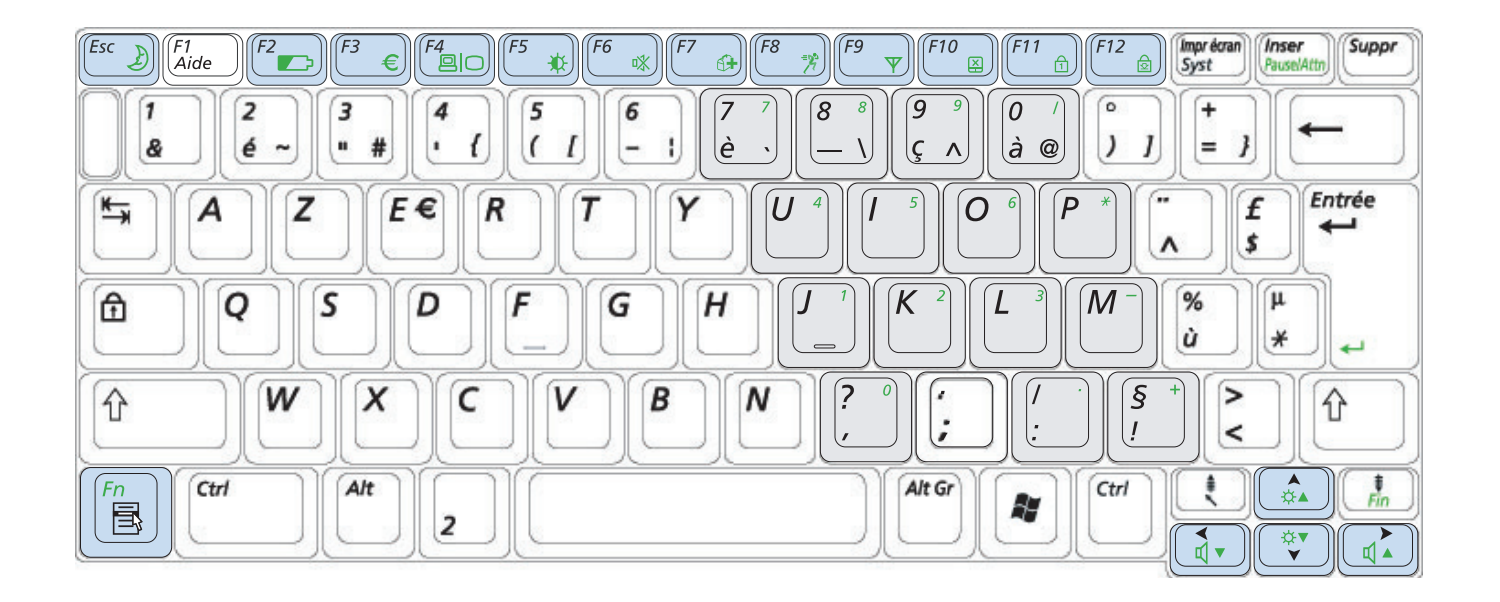

#### **Touches de raccourci**

Vous pouvez utiliser les fonctions suivantes en appuyant sur les touches situées en dessous de la touche **Fn**.

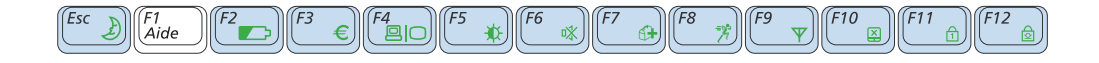

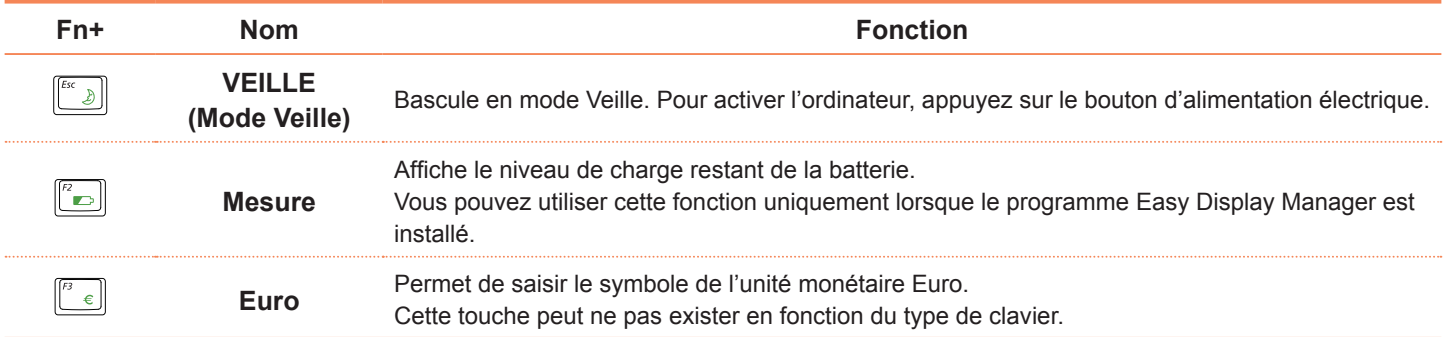

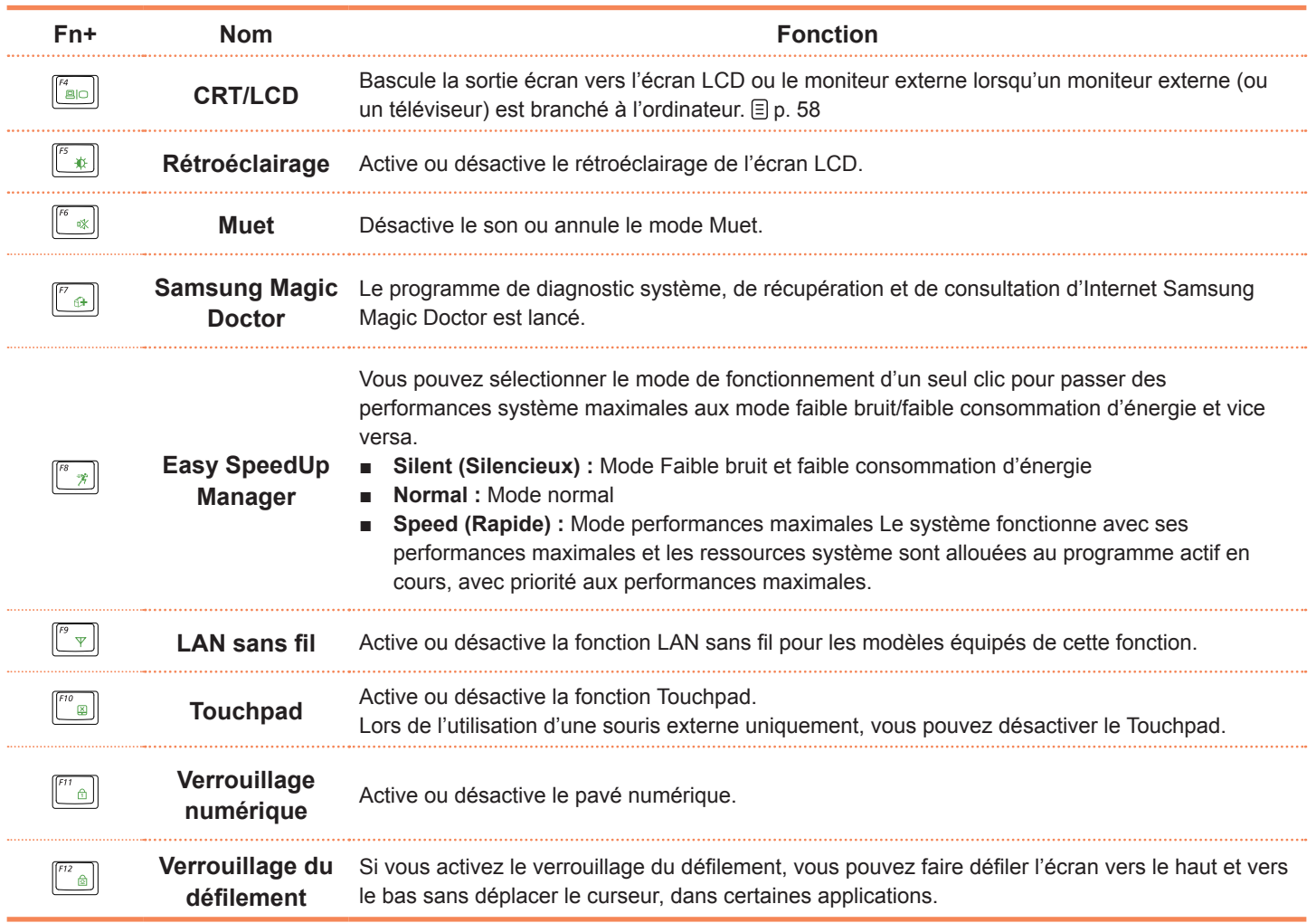

#### **Contrôle de la luminosité de l'écran**

Pour régler la luminosité de l'écran LCD, appuyez sur la combinaison de touches  $\mathbf{Fn} + (\mathbf{F} \cdot \mathbf{F})$  ou  $\mathbf{Fn} + (\mathbf{F} \cdot \mathbf{F})$ . La luminosité modifiée s'affiche au centre de l'écran pendant un moment.

#### **Autres touches de fonction**

■ **Touche d'application ( <b>8**)

Exécute les fonctions de clic droit de la souris (Touchpad).

#### **Commandes du volume**

Pour régler le volume, appuyez sur la combinaison de touches  $\mathsf{Fn} + (\boxed{3}$ ) ou  $\mathsf{Fn} + (\boxed{3}$ ). Vous pouvez désactiver le son ou annuler le mode Muet en cliquant sur la combinaison de touches  $Fn + (\mathbb{R}^n)$ .

#### **Touche numérique**

Les chiffres apparaissent en bleu sur les touches numériques.

Si le verrouillage numérique est activé en appuyant sur la combinaison de touches  $\mathsf{Fn} + (\mathbb{F}_{\text{m}})$ , vous pouvez utiliser les touches numériques pour saisir des chiffres.

### **Touchpad**

Le Touchpad offre les mêmes fonctions qu'une souris et les boutons gauche et droit du Touchpad jouent le rôle des boutons gauche et droit d'une souris.

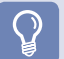

#### **Avant de commencer !**

- ■ Utilisez le Touchpad avec vos doigts. L'utilisation d'un objet pointu peut endommager le Touchpad.
- Si vous touchez le Touchpad ou que vous appuyez sur les boutons du Touchpad lors du démarrage, le démarrage de Windows peut être plus long.

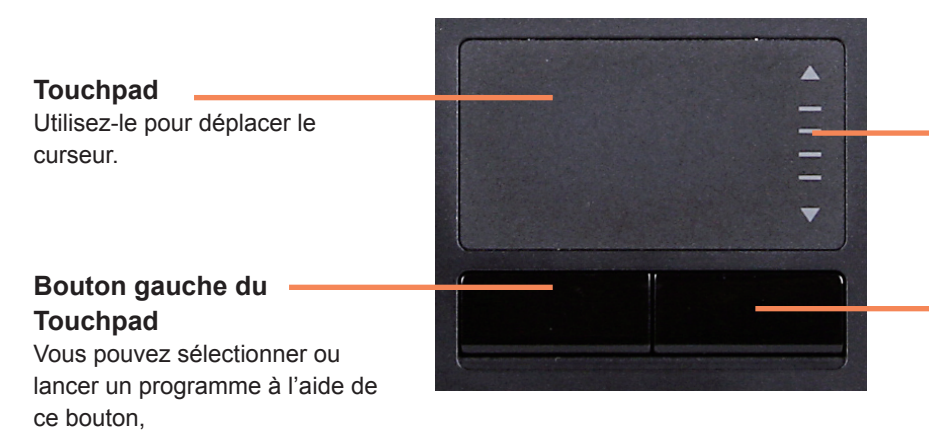

#### **Zone de défilement**

Joue le rôle de la molette de la souris. Vous pouvez faire défiler vers le haut et vers le bas à l'aide de la zone de défilement.

#### **Bouton droit du Touchpad**

Joue le rôle du bouton droit de la souris.

#### **Déplacement du curseur sur l'écran**

Placez un doigt sur le Touchpad, sans appuyer, et déplacez-le. Le curseur de la souris se déplace en conséquence. Déplacez le doigt dans la direction vers laquelle vous souhaitez déplacer le curseur.

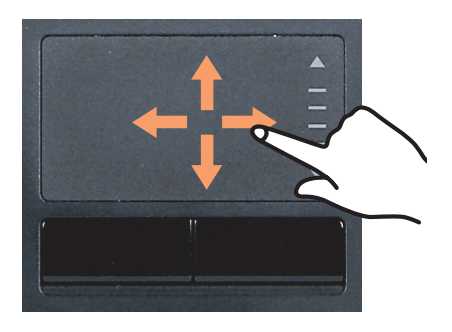

#### **Fonction Double-clic**

Placez un doigt sur le Touchpad et tapotez deux fois rapidement du doigt sur l'élément souhaité. Vous pouvez également appuyer deux fois rapidement sur le bouton gauche du Touchpad.

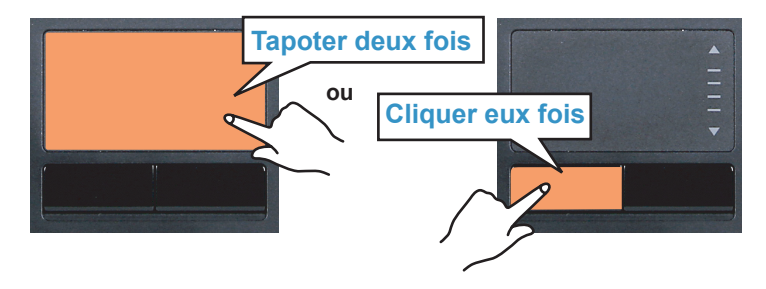

#### **Fonction Clic**

Placez un doigt sur le Touchpad et tapotez une fois du doigt sur l'élément souhaité.

Vous pouvez également appuyer une fois sur le bouton gauche du Touchpad.

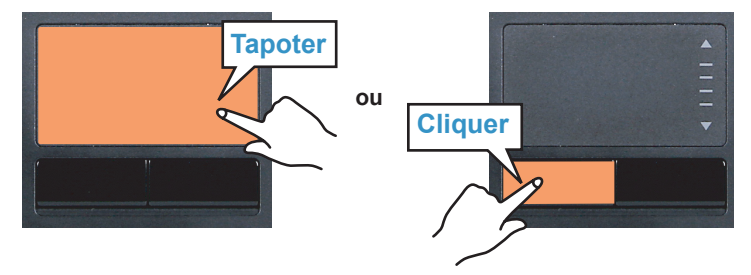

#### **Fonction du bouton droit**

Cela correspond au fait de cliquer sur le bouton droit de la souris.

Appuyez une fois sur le bouton droit du Touchpad. Le menu contextuel correspondant s'affiche.

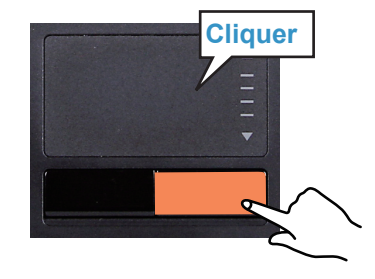

#### **Fonction de déplacement**

Cela permet de faire glisser un élément pour le déplacer après l'avoir sélectionné.

Sélectionnez un élément à faire glisser, appuyez sur le bouton gauche du Touchpad et maintenez-le enfoncé pour déplacer l'élément vers un nouvel emplacement.

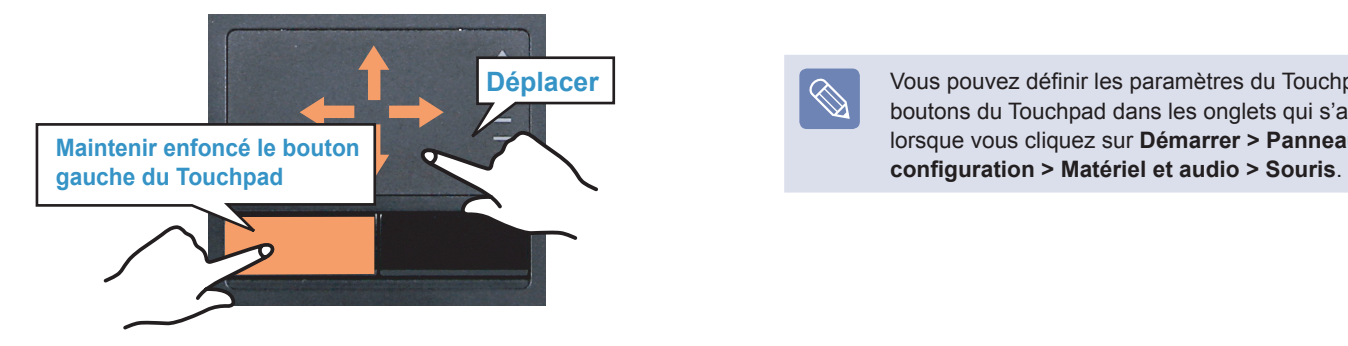

#### **Fonction de défilement du Touchpad**

La zone de défilement du Touchpad est identique à celle de la molette de la souris (fonction de défilement).

Placez un doigt sur le bord droit du Touchpad pour un défilement vertical ou sur le bord inférieur pour un défilement horizontal, puis déplacez le doigt le long du bord pour faire défiler l'écran verticalement ou horizontalement.

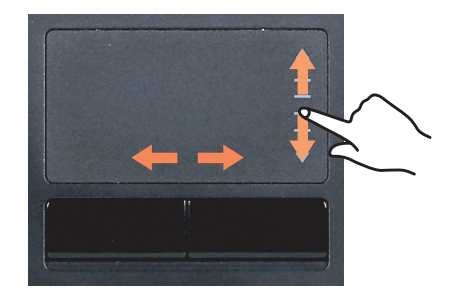

#### **Fonction d'activation/de désactivation du Touchpad**

Si vous souhaitez utiliser uniquement la souris (et pas le Touchpad), vous pouvez désactiver le Touchpad. Pour verrouiller la fonction Touchpad, appuyez sur les touches  $\mathsf{Fn} + (\mathbb{F}^n)$ .

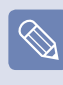

Vous pouvez définir les paramètres du Touchpad et les boutons du Touchpad dans les onglets qui s'affichent lorsque vous cliquez sur **Démarrer > Panneau de** 

### **Lecteur de CD**

Un lecteur de disque optique est en option et peut varier en fonction du modèle d'ordinateur. Pour obtenir des caractéristiques détaillées, reportez-vous au catalogue.

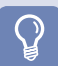

#### **Avant de commencer !**

L'un des lecteurs de disques optiques suivants est installé sur cet ordinateur.

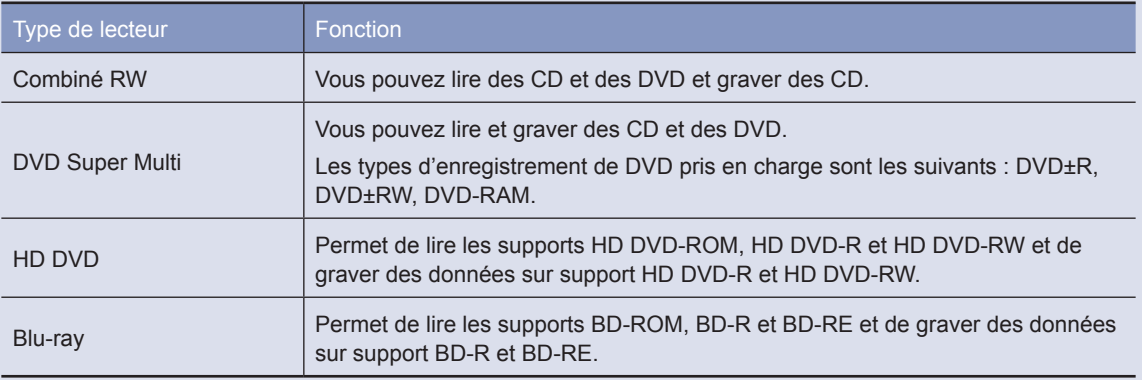

- Ne pas insérer un CD fêlé ou rayé. Autrement, le CD peut se briser et endommager le lecteur de disque optique lorsque le CD tourne à une vitesse élevée.
- ■ Lorsque vous nettoyez un CD ou un DVD, utilisez avec un chiffon doux, en essuyant de l'intérieur du support vers l'extérieur.
- Ne pas éjecter un CD lorsque la DEL de fonctionnement du CD est allumée.
- Les lecteurs HD-DVD et Blu-ray ne sont fournis que sur certains modèles.

### **Insertion et éjection d'un CD**

**1** Cliquez sur le bouton d'**éjection** du lecteur de disque optique situé sur le côté de l'ordinateur.

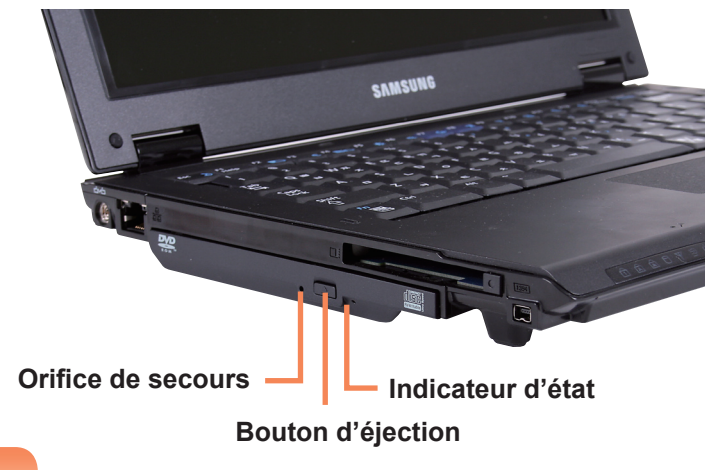

**2** Lorsque le plateau-tiroir du CD s'ouvre, insérez un<br>CD ou un DVD jusqu'à entendre un clic.

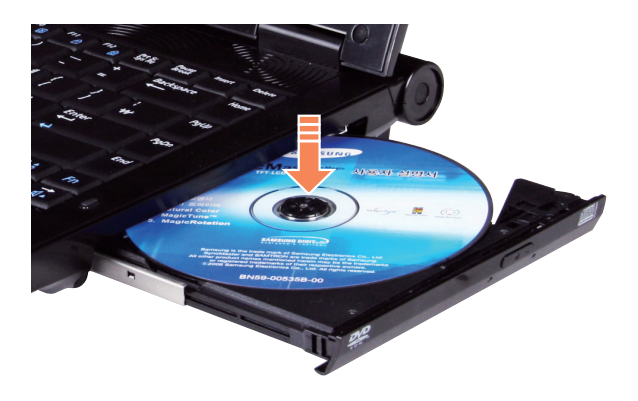

Si votre ordinateur dispose d'un graveur de CD, vous pouvez graver des données sur un CD ou un DVD ou graver un CD audio.

**CyberLink DVD Suite** est fourni avec le **Support logiciel système** (ou un CD supplémentaire), afin que vous puissiez graver un CD à l'aide du programme.

Installez le logiciel fourni et utilisez les fonctions relatives à l'aide du logiciel.

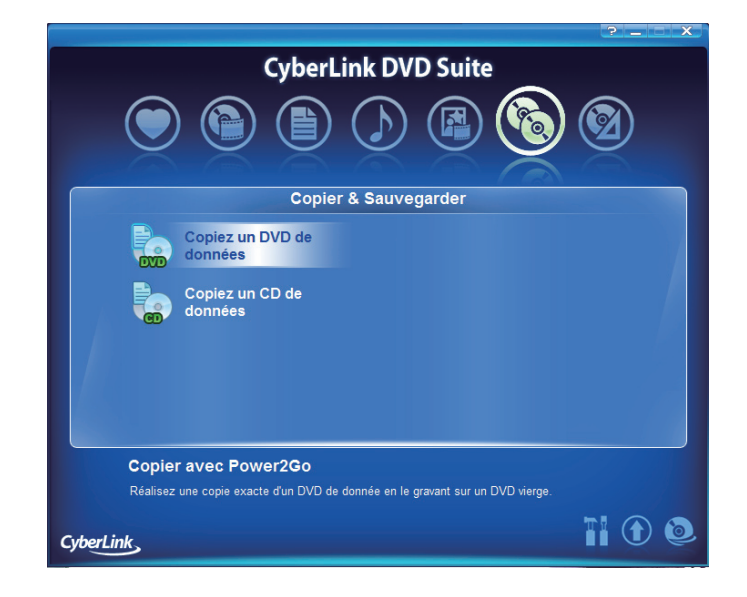

**3** Fermez le plateau-tiroir du CD (vous devez entendre un clic).

L'indicateur d'état du lecteur de CD est allumé.

- 
- La vitesse de lecture et d'écriture du lecteur de CD peut varier en fonction de l'état et du type de support.
- Pour éjecter un CD lorsque le lecteur de CD ne fonctionne pas ou que l'ordinateur est éteint, placez l'extrémité d'un trombone ( ) dans l'orifice d'éjection de secours, jusqu'à ce que le plateau-tiroir du CD s'ouvre.

### **HD DVD**

Le format HD-DVD, support de stockage nouvelle génération, permet de sauvegarder plus de données que le format DVD existant. Vous pouvez enregistrer et lire des films HD de meilleure qualité qu'avec le format DVD SD (Standard Definition) existant.

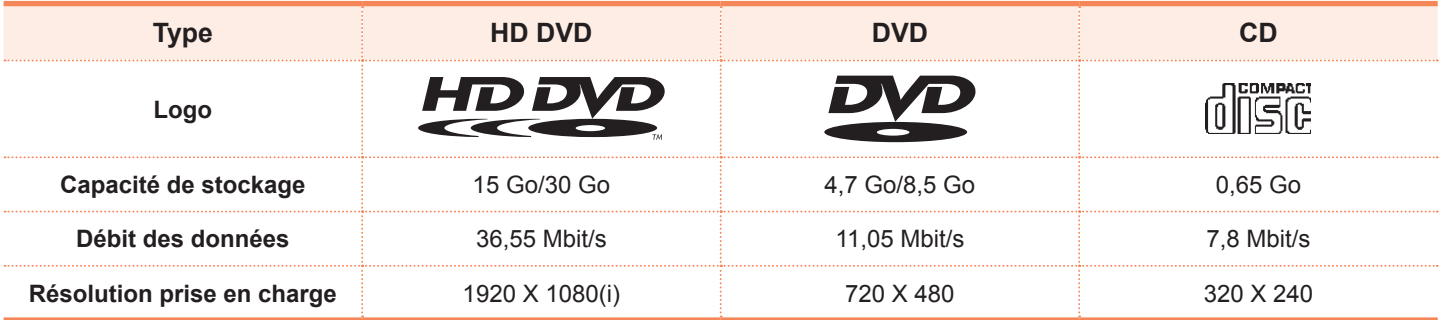

\* Débit des données : quantité de données lues ou gravées par seconde sur un support de stockage.

#### **Types de disques pris en charge**

Le format HD DVD prend en charge les types de disques ci-dessous.

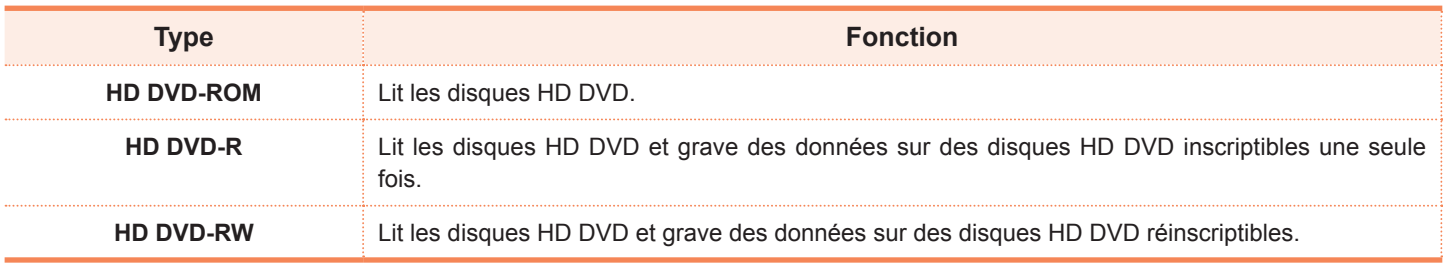

#### **A propos du HD DVD**

Le programme CyberLink HD DVD Solution permet aux utilisateurs d'enregistrer, à leur guise et en toute simplicité, des fichiers multimédia et autres données sur des disques HD DVD.

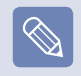

pour une description plus précise des fonctions, consultez l'aide du programme correspondant.

**1** Sélectionnez **Démarrer** > **Tous les programmes** <sup>&</sup>gt; **CyberLink HD DVD Solution** > **CyberLink HD DVD** Solution. Vous pouvez également double-cliquer sur l'icône **CyberLink HD DVD Solution ( )** du Bureau.

**2** Un écran d'enregistrement de l'utilisateur s'affiche.<br>Entrez les informations comme vos nom, prénom, adresse électronique, etc. et cliquez sur le bouton **Register Now (Enregistrer maintenant)**. L'écran **CyberLink HD DVD Solution** s'affiche.

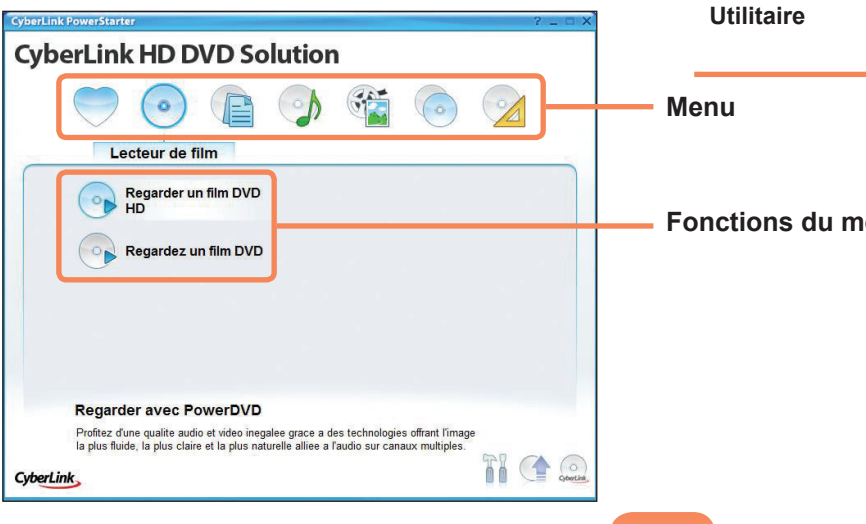

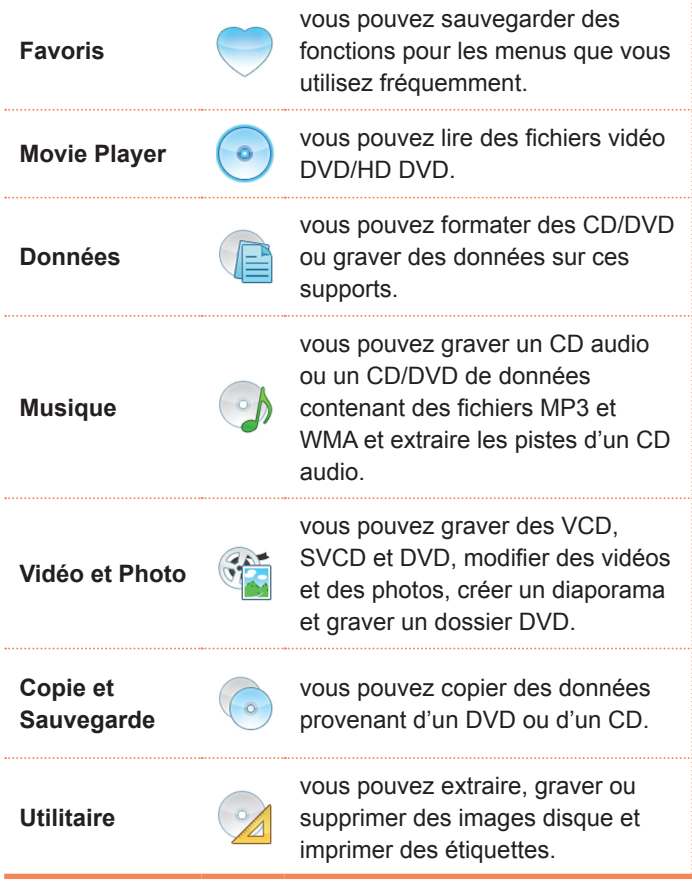

**Fonctions du menu**

#### **Blu-ray**

Le format Blu-ray, support de stockage nouvelle génération, permet de sauvegarder près de 5 à 10 fois plus de données que le format DVD existant. Vous pouvez enregistrer et lire des films HD de meilleure qualité qu'avec le format DVD SD (Standard Definition) existant.

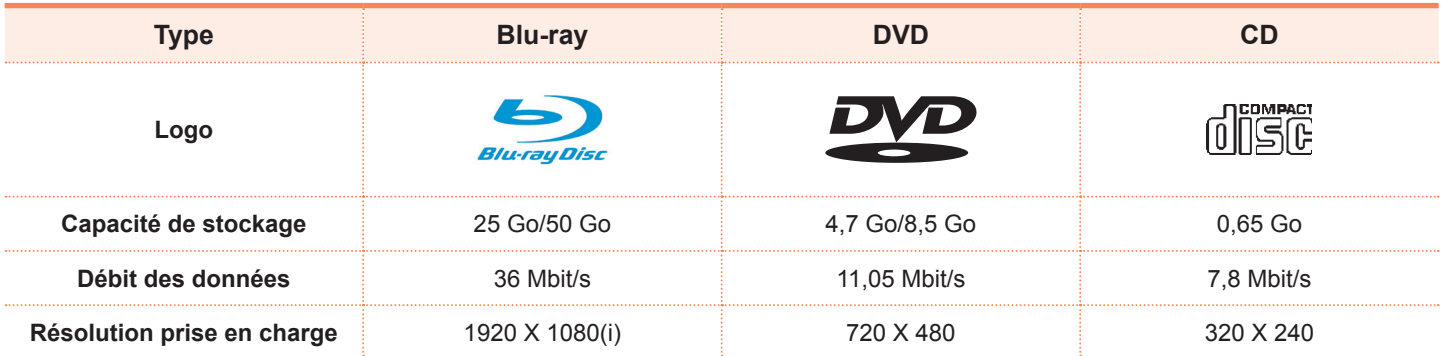

\* Débit des données : quantité de données lues ou gravées par seconde sur un support de stockage.

#### **Types de disques pris en charge**

Le Blu-ray prend en charge les disques ci-dessous.

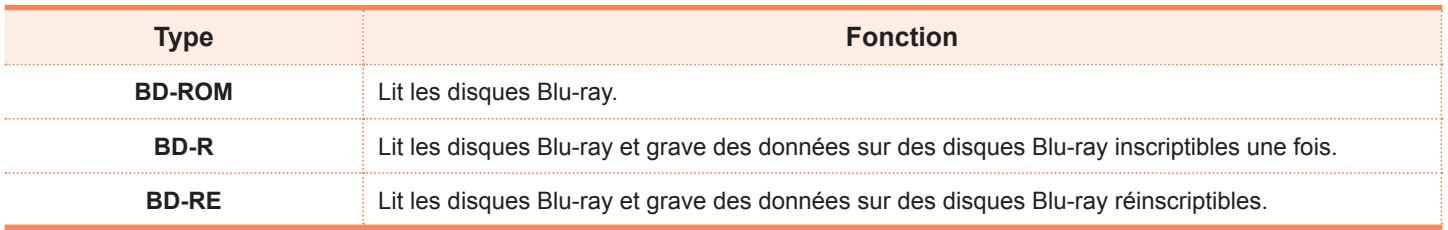

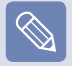

prise en charge des disques BD-R version 1.1 et BD-RE version 2.1 ou ultérieure.

#### **A propos du format Blu-ray**

Le programme CyberLink BD Solution (ci-après désigné par CBDS) permet aux utilisateurs d'enregistrer, à leur guise et en toute simplicité, des fichiers multimédia et autres données sur des disques Blu-ray.

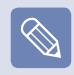

pour une description plus précise des fonctions, consultez l'aide du programme correspondant.

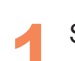

**1** Sélectionnez Démarrer > Tous les programmes ><br> **CyberLink BD Solution > CyberLink BD Solution.** Vous pouvez également double-cliquer sur l'icône

**CyberLink BD Solution (<b>D**) du Bureau.

**2** Un écran d'enregistrement de l'utilisateur s'affiche.<br>Entrez les informations comme vos nom, prénom, adresse électronique, etc. et cliquez sur le bouton **Register Now (Enregistrer maintenant)**. L'écran **CyberLink BD Solution** s'affiche.

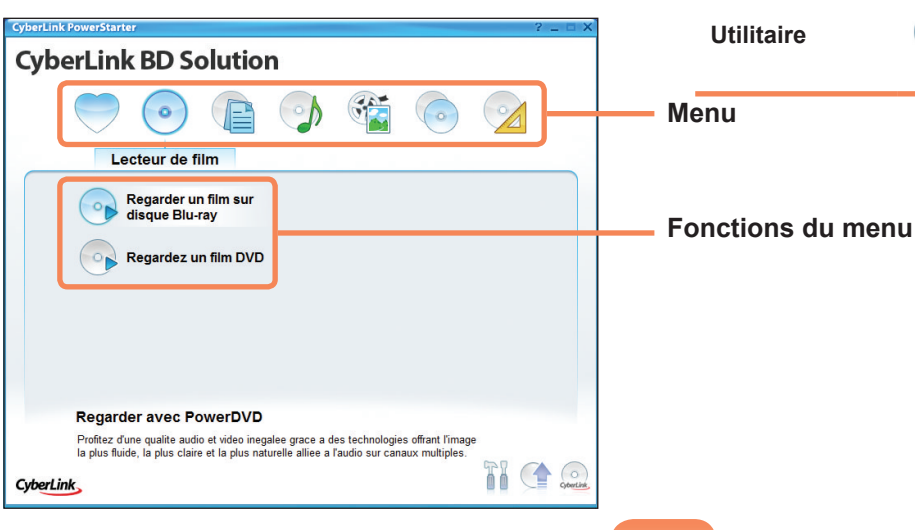

53

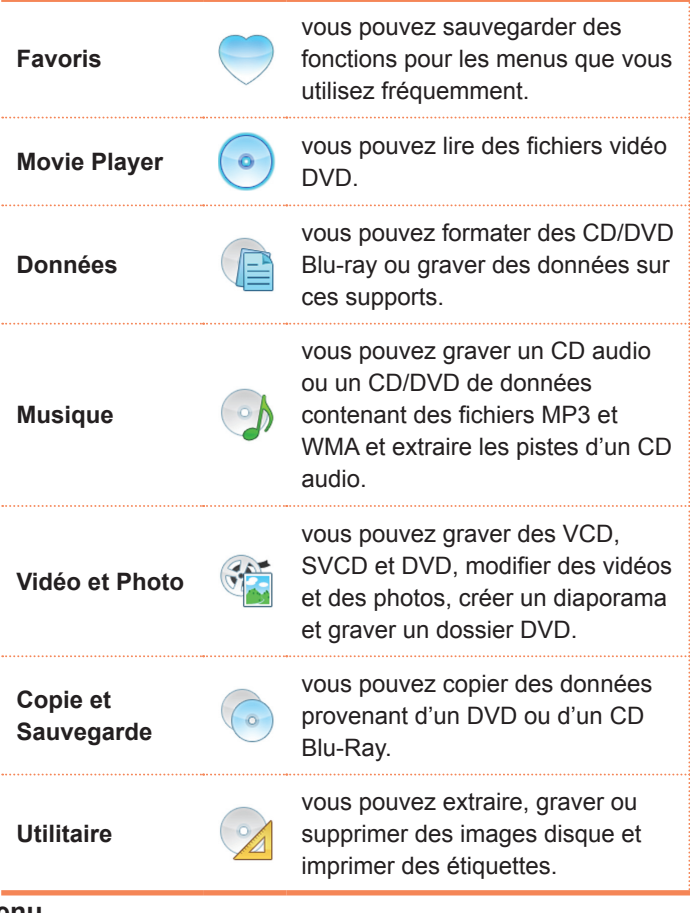

### **Logement pour carte multiple**

A l'aide du logement pour carte multiple, vous pouvez lire et graver des données sur des cartes Memory Stick, Memory Stick Pro, SD, MMC, MMC Plus et xD.

Vous pouvez utiliser une carte en tant que disque amovible et échanger facilement des données avec des périphériques numériques tels un appareil photo, un caméscope, un lecteur MP3, etc.

#### **Avant de commencer !**

- Le logement pour carte multiple est en option et seuls certains modèles en sont équipés.
- Vous devez acheter une carte multiple supplémentaire disposant de la capacité nécessaire, selon vos besoins.
- ■ Une carte multiple peut être utilisée comme un périphérique de stockage de données. Aucune fonction de protection du copyright n'est prise en charge.
- Conservez la carte séparément pour éviter de la perdre lors du déplacement de l'ordinateur.

#### **Cartes prises en charge**

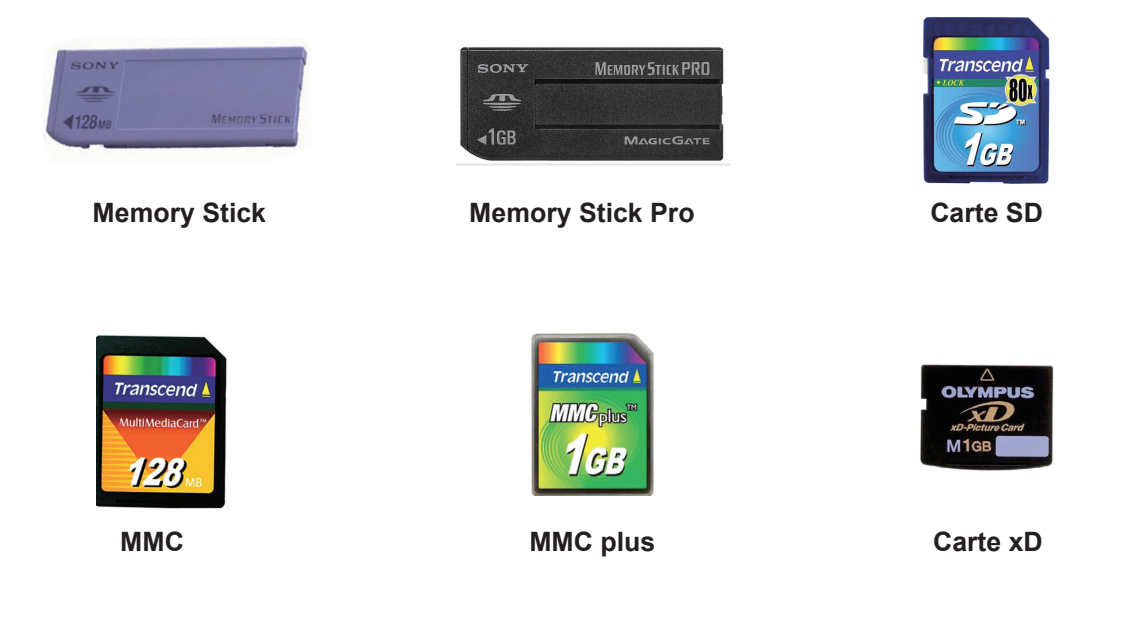

#### **Insertion et utilisation d'une carte mémoire**

indiquée.

Insérez une carte dans le logement selon la direction

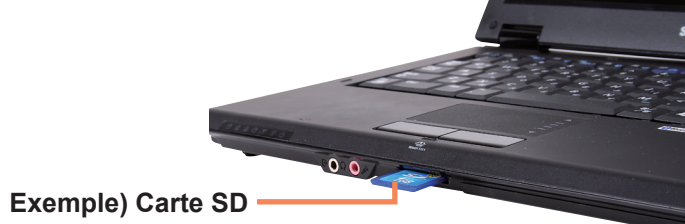

**2** Le lecteur de carte apparaît. Cliquez sur **Ouvrir le dossier et afficher les fichiers**. Si la fenêtre n'apparaît pas, cliquez sur **Démarrer > Ordinateur**.

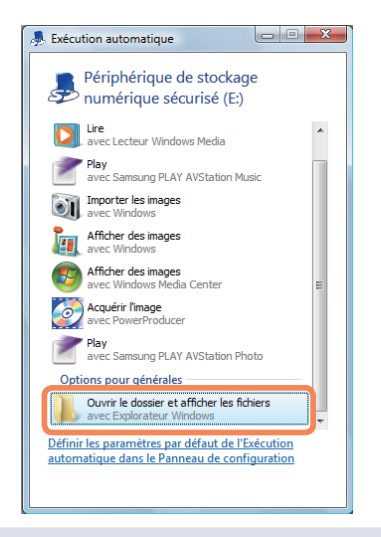

Si une fenêtre s'affiche et demande d'analyser et de modifier, cliquez sur **Continuer sans analyser**. Cela vous permet de passer à l'étape 2 ci-dessus.

**3** Vous pouvez enregistrer, déplacer et effacer<br>des données en double-cliquant sur le lecteur correspondant.

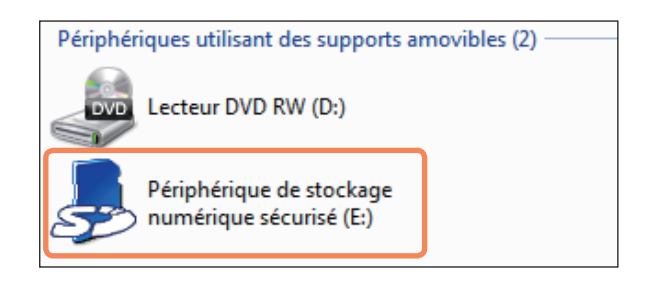

Vous ne pouvez utiliser la carte qu'après l'avoir formatée ; formatez-la selon les instructions de la section Formatage d'une carte.  $\Box$  p. 56

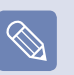

#### **Utilisation des cartes Memory Stick Duo, Mini SD et RS-MMC**

Si les cartes ci-dessus sont trop petites, vous ne pouvez pas les insérer directement dans le logement.

Insérez la carte dans l'adaptateur approprié, puis insérez l'adaptateur dans le logement pour carte multiple.

Cependant, la carte Memory Stick Duo peut ne pas être reconnue correctement en fonction de l'état de l'adaptateur.

#### **Retrait d'une carte mémoire**

Poussez légèrement le bord de la carte.

**2** Si la carte est éjectée en émettant un clic, retirez la carte.

Pour utiliser une carte afin d'échanger des données avec un périphérique numérique, tel un appareil photo, il est recommandé de formater les données à l'aide du périphérique numérique.

Lorsque vous essayez d'utiliser une carte formatée par l'ordinateur dans un autre périphérique numérique, vous devrez peut-être formater à nouveau la carte dans le périphérique.

#### **Formatage d'une carte mémoire**

Vous devez formater une carte avant de pouvoir l'utiliser.

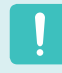

Le formatage efface toutes les données enregistrées sur la carte. Si la carte renferme des données, sauvegardez-les avant de la formater.

**1** Cliquez sur **Démarrer > Ordinateur**.

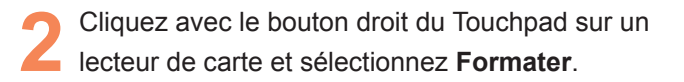

**3** Cliquez sur **Démarrer** pour commencer le formatage.

### **Logement pour carte PC**

Vous pouvez insérer et utiliser plusieurs cartes PC en utilisant le logement pour carte PC. Cet ordinateur fournit un logement pour carte PC qui prend en charge le type de bits 16/32.

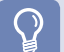

#### **Avant de commencer !**

- Tout d'abord, retirez la carte factice installée pour protéger le logement pour carte PC. Appuyez légèrement sur le bouton d'éjection du logement pour carte PC. Le bouton d'éjection sort. Appuyez complètement sur le bouton d'éjection pour éjecter la carte factice.
- Le logement pour carte PC ne prend pas en charge les cartes ZV et PC de type III.

#### **Pour insérer une carte PC**

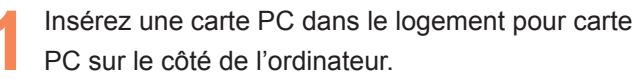

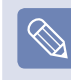

Si une fenêtre s'affiche et demande si vous souhaitez analyser et modifier, cliquez sur **Continuer sans analyser**. Cela vous permet de passer à l'étape 2 ci-dessus.

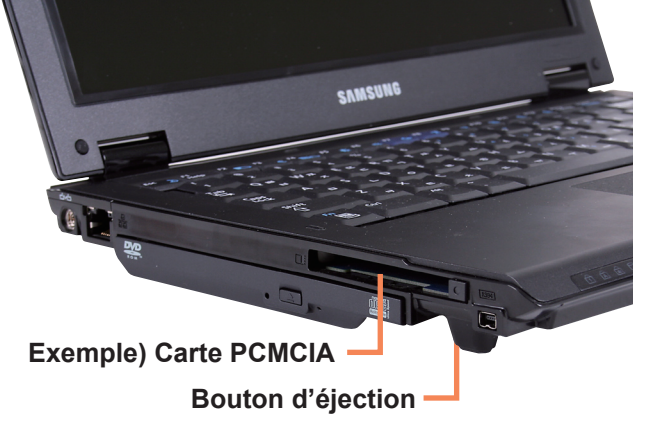

2 Si vous insérez une carte dans le logement,<br>Windows reconnaît automatiquement la carte ou un message vous demandant d'installer un pilote s'affiche. Si la carte n'est pas automatiquement reconnue, installez le pilote du périphérique fourni avec la carte.

#### **Retrait d'une carte PC**

- Double-cliquez sur l'icône Déconnecter ou éjecter le matériel ( $\blacksquare$ ) dans la barre de tâches.  $\Box$ ) dans la barre de tâches.
- **2** Sélectionnez la carte PC <sup>à</sup> éjecter et cliquez sur **Arrêter**.
- **3** Si la fenêtre **Arrêt d'un périphérique matériel** s'affiche, cliquez sur le bouton **OK**.
- **4** Appuyez légèrement sur le bouton **d'éjection** du logement pour carte PC. Le bouton **d'éjection** sort.
	- **5** Appuyez complètement sur le bouton **d'éjection** pour éjecter la carte.

### **Raccordement d'un moniteur**

L'utilisation de périphériques d'affichage externes est utile pour faire des présentations ou visionner une vidéo ou un film sur votre téléviseur.

#### **Avant de commencer !**

Vous devez acheter un câble de connexion supplémentaire.

#### **Raccordement d'un moniteur Affichage via un moniteur**

Raccordez le moniteur au port moniteur.

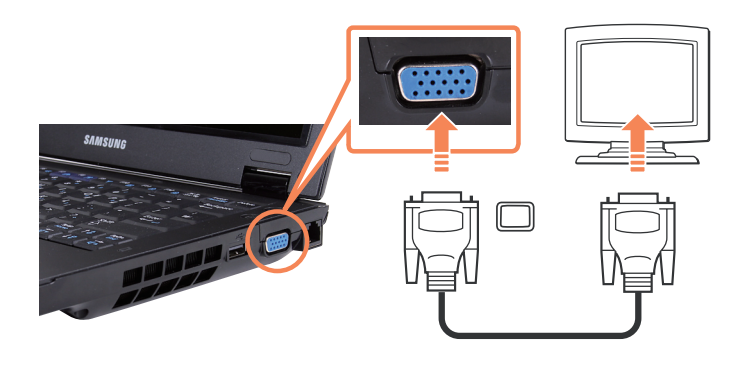

Vous pouvez également connecter un téléviseur ou un projecteur prenant en charge un port de moniteur (15 broches, SUB-D).

Vous pouvez faire basculer le périphérique d'affichage à l'aide de la touche de raccourci.

#### **Basculer d'un périphérique d'affichage à un autre à l'aide de la touche de raccourci**

Appuyez une fois sur la combinaison de touches **Fn** + ( ). L'écran **Easy Display Manager** s'affiche alors, vous permettant de sélectionner un périphérique d'affichage.

Lorsque vous appuyez sur la touche  $(\lceil \frac{n}{n} \rceil)$  tout en appuyant sur la touche **Fn**, l'option sélectionnée est modifiée.

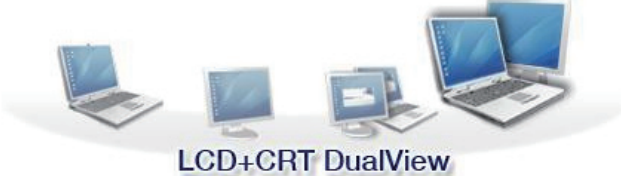

#### **Exemple) Choix de l'affichage double LCD + CRT**

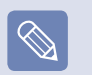

**LCD** : Ecran de l'ordinateur portable

**CRT** : Ecran du moniteur externe

**LCD + CRT Clone :** Ecran de l'ordinateur portable + écran du moniteur externe

**LCD+CRT DualView :** Ecran de l'ordinateur portable + écran du moniteur externe en Affichage double

#### **Qu'est-ce que l'Affichage double ?**

L'Affichage double est une fonction qui vous permet de visualiser l'écran d'un ordinateur sur deux périphériques d'affichage. Cela est particulièrement utile lorsque vous avez besoin d'un écran large.

## **Réglage du volume**

Vous pouvez régler le volume à l'aide du clavier et du programme de contrôle du volume.

#### **Réglage du volume à l'aide du clavier**

Appuyez sur la combinaison de touches **Fn** + ( $\boxed{[}$ ) ou **Fn**  $+$  ( $\left[\overline{(*)}\right]$ ) pour régler le volume.

Appuyez sur la combinaison de touches  $\mathsf{Fn} + (\mathbb{R}^n)$  pour activer ou désactiver le volume.

#### **Réglage du volume à l'aide du programme de réglage du volume**

Cliquez sur l'icône **Volume** ( $\Box$ ) de la barre de tâches et faites glisser la barre de contrôle du volume pour régler le volume.

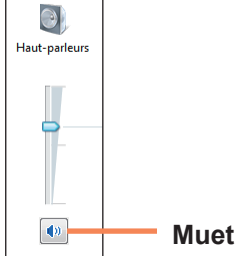

Vous pouvez également cliquer avec le bouton droit sur l'icône **Volume** ( $\left(\frac{1}{2}\right)$ ) et sélectionner **Ouvrir le mixeur du volume** pour régler le volume.

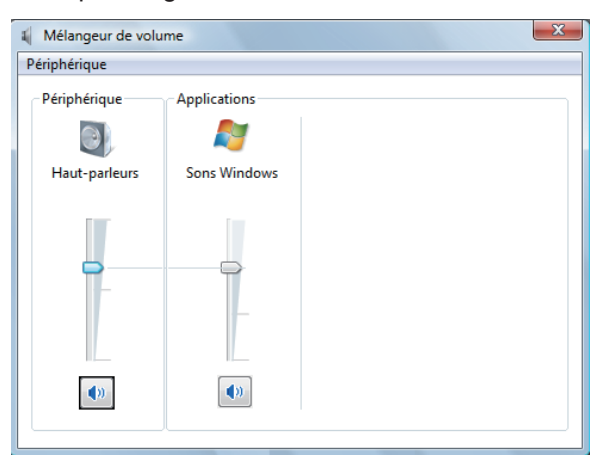

#### **Utilisation du magnétophone**

Les procédures pour enregistrer du son à l'aide du magnétophone Windows sont décrites ci-dessous.

- Branchez un microphone à la prise microphone.
- **2** Cliquez avec le bouton droit sur l'icône **Volume**<br>
( ) de la barre de tâches et sélectionnez **Périphérique de lecture**.
- **3** Vérifiez si le microphone est défini en tant que périphérique d'enregistrement par défaut. La présence d'une coche indique que le dispositif est défini comme celui par défaut.

Dans le cas contraire, cliquez avec le bouton droit sur le microphone et sélectionnez **Définir en tant que périphérique par défaut**.

**4 <sup>C</sup>**liquez sur **Démarrer > Tous les programmes > Accessoires > Magnétophone** et cliquez sur **Démarrer l'enregistrement** pour démarrer l'enregistrement.

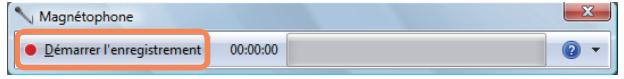

#### **Utilisation de SRS**

La fonction SRS vous permet de profiter d'un son plus stéréophonique à l'aide de haut-parleurs stéréo.

- 
- **1** Cliquez à l'aide du bouton droit de la souris sur<br>l'icône **Volume** ( $\Box$ ) de la barre des tâches et sélectionnez **Lecture du périphérique(P)**.

**2** Sélectionnez **Haut-parleur** dans l'onglet **Lecture** et cliquez sur **Propriétés**.

**3** Sélectionnez l'onglet SRS dans la fenêtre des<br> **Propriétés du haut-parleur**. Sélectionnez un mode et cochez la case **Utiliser** du côté gauche. Cliquez sur **OK**. Vous pourrez bénéficier d'un son plus stéréophonique dans le mode sélectionné.

- **WOW HD (Musique)**: pour écouter de la musique.
- TruSurround XT (film/Vidéo): pour regarder un film.

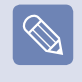

la fonction SRS n'est prise en charge que sur les hautparleurs et les écouteurs intégrés à l'ordinateur.

### **Utilisation de la sortie numérique (S/PDIF)**

Vous pouvez bénéficier d'un son surround 5.1 grâce à la prise casque/S/PDIF.

#### **Avant de commencer !**

**Pour écouter du son surround 5.1, observez les procédures suivantes.**

- Connectez un système de haut-parleurs 5.1 à l'aide de la prise casque/S/PDIF.
- Sélectionnez la sortie numérique (S/PDIF) dans le programme du lecteur de DVD et visionnez un DVD.

#### **Qu'est-ce que la sortie numérique (S/PDIF) ?**

La S/PDIF est une méthode d'émission de sons numériques, également appelée "sortie numérique". Si vous connectez un système de haut-parleurs 5.1 à la prise S/PDIF, vous pouvez éviter tout problème de distorsion grâce à la transmission numérique du signal.

Le son surround 5.1 utilise 6 haut-parleurs au total : central, gauche/droite avant, gauche/droite arrière et haut-parleur de basses.

Le haut-parleur de basses étant un haut-parleur spécial réservé à la transmission des basses, nous appelons le système "système de haut-parleurs 5.1" et "système de haut-parleurs 6".

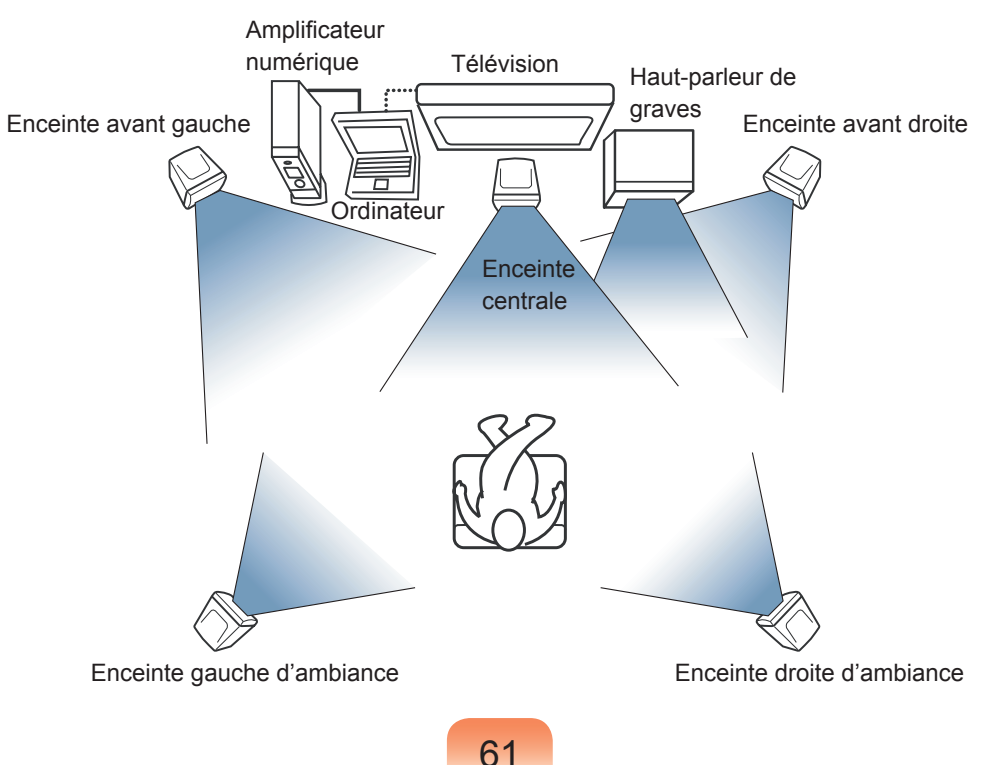

#### **Connexion de haut-parleurs 5.1**

Connectez le câble S/PDIF à la prise S/PDIF et l'autre extrémité du câble au système de haut-parleurs 5.1.

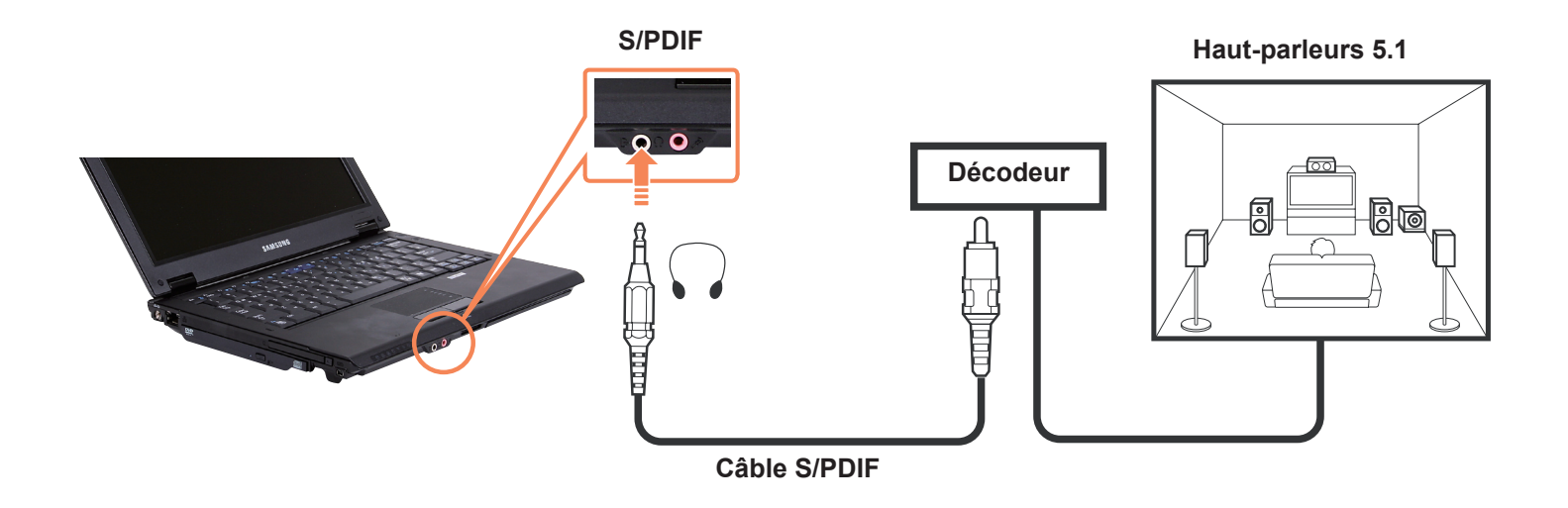

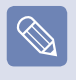

les procédures de connexion d'un système de haut-parleurs 5.1 pouvant varier selon le modèle du système, consultez le manuel du produit concerné. Un système de haut-parleurs 5.1 est constitué de 6 haut-parleurs, d'un amplificateur et d'un décodeur.

Une fois le système de haut-parleurs connecté, réglez son mode d'entrée sur la sortie numérique.

#### **Sélection de la sortie numérique dans le programme du lecteur de DVD.**

Le réglage audio étant paramétré sur la sortie numérique par défaut, vous n'avez pas besoin d'effectuer de configuration supplémentaire. Vous pouvez confirmer le réglage comme suit.

**1** Si ce n'est pas déjà fait, installez le programme CyberLink PowerDVD <sup>à</sup> l'aide du support logiciel système (ou du CD supplémentaire, en fonction du modèle de l'ordinateur).

**2** Lancez CyberLink PowerDVD et cliquez sur **Configurer.**<br>
SyberLink Reverler.

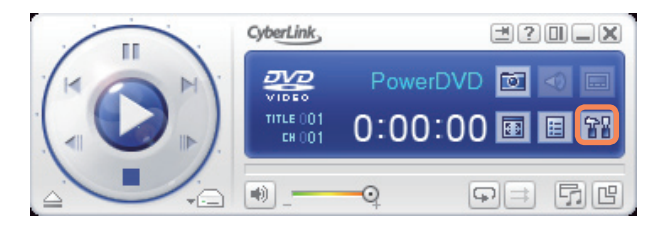

Définissez le paramètre Environnement haut-parleur sur S/PDIF dans l'onglet Audio.<br>
Seconfiguration

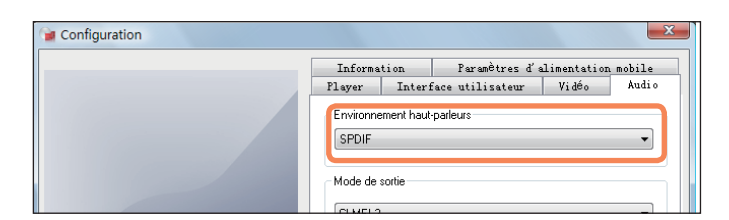

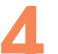

**4** Insérez et visionnez un DVD. Vous bénéficiez du son S/PDIF.

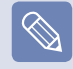

sur certains DVD, vous pouvez profiter d'un son plus réaliste en sélectionnant également S/PDIF dans le menu du DVD.

# **Chapitre 3. Utilisation de Microsoft Windows Vista**

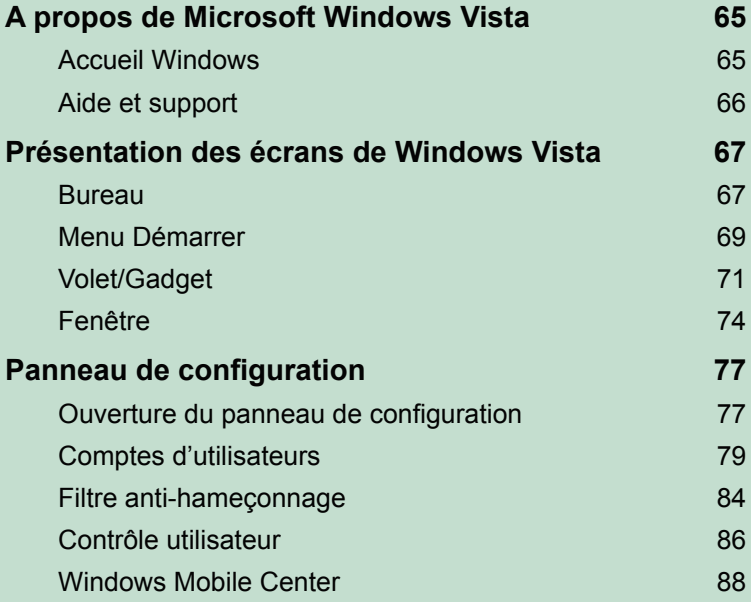

**Les captures d'écran utilisées dans ce chapitre peuvent différer des écrans réels en fonction de la version de Windows Vista et du modèle d'ordinateur.**

## **A propos de Microsoft Windows Vista**

**Microsoft Windows Vista** (appelé ci-après Windows) est un système d'exploitation. Il est nécessaire de savoir utiliser ce système pour vous servir efficacement de l'ordinateur ; utilisez l'**Accueil Windows** et l'**Aide et support Windows** pour en apprendre davantage sur Windows Vista.

La présentation des écrans peut varier en fonction du modèle d'ordinateur et du système d'exploitation.

#### **Accueil Windows**

Dans l'Accueil Windows, vous pouvez découvrir de brèves descriptions des fonctions de Windows Vista et exécuter ces fonctions directement.

**1** Cliquez sur **Démarrer > Accueil Windows**.

Si vous cliquez sur un élément, des informations relatives à la fonction s'affichent dans la fenêtre des descriptions.<br>Par exemple, si vous cliquez sur **Afficher les détails de l'ordinateur**, les informations relatives à v s'affichent dans la fenêtre des descriptions.

Cliquez sur **Afficher plus de détails** pour obtenir des informations plus détaillées.

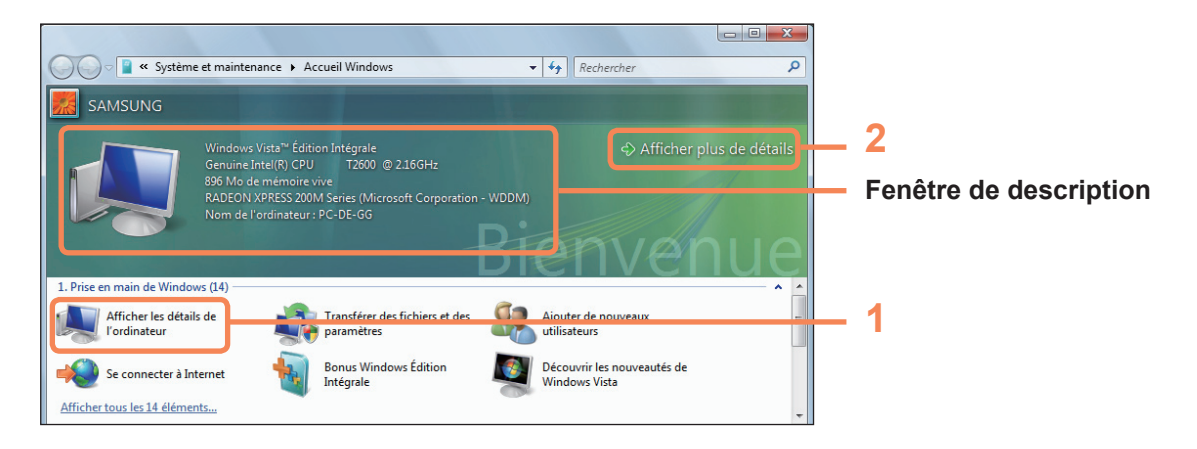

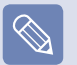

**Démonstrations de Windows Vista**

Si vous cliquez sur **Démarrer > Accueil Windows > Afficher tous les x éléments > Démonstrations de Windows Vista**, vous pouvez regarder le film de présentation de Windows Vista.

### **Aide et support**

L'outil Aide et support de Windows fournit des informations sur les fonctions et les utilisations de base de Windows.

#### Cliquez sur **Démarrer > Aide et support**.

Vous pouvez rechercher de l'aide pour les fonctions de base fréquemment utilisées à l'aide de Find an Answer (Trouver une réponse) et en saisissant un mot-clé dans la boîte de dialogue de recherche.

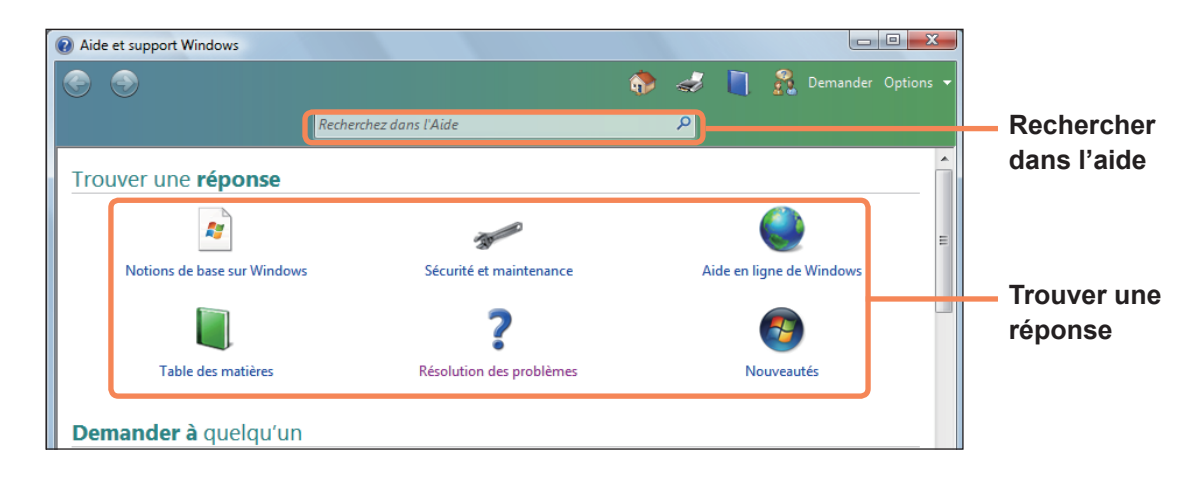

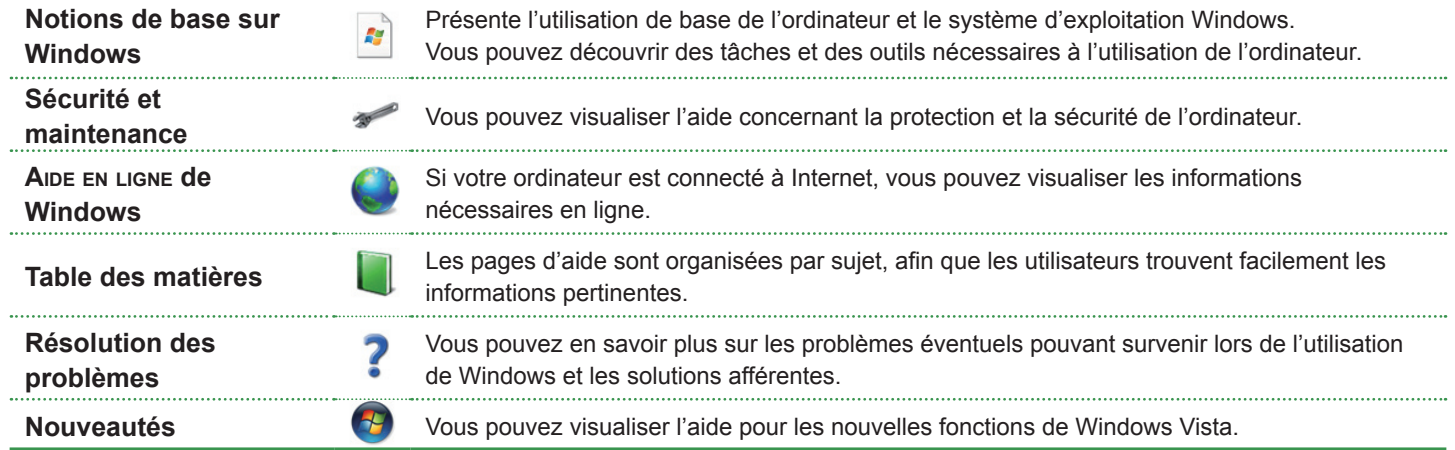

### **Présentation des écrans de Windows Vista**

#### **Bureau**

Si vous mettez l'ordinateur sous tension, le bureau s'affiche.

Le bureau constitue la zone de travail de l'ordinateur. Il est composé d'un vaste espace de travail et d'une barre de tâches sur la partie inférieure, comme illustré ci-dessous.

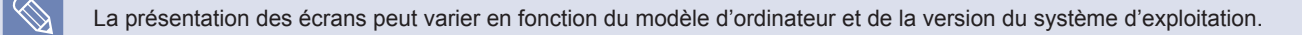

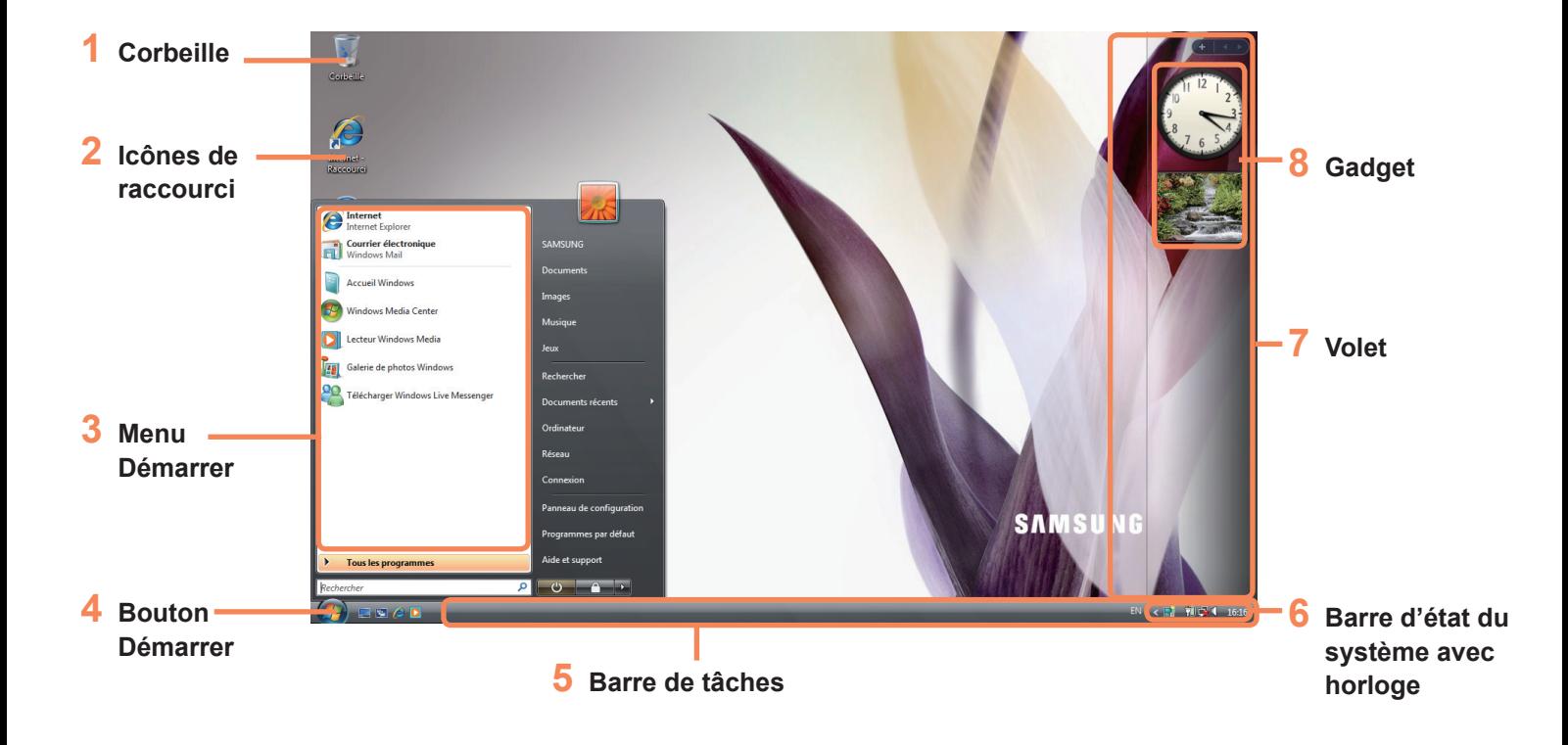

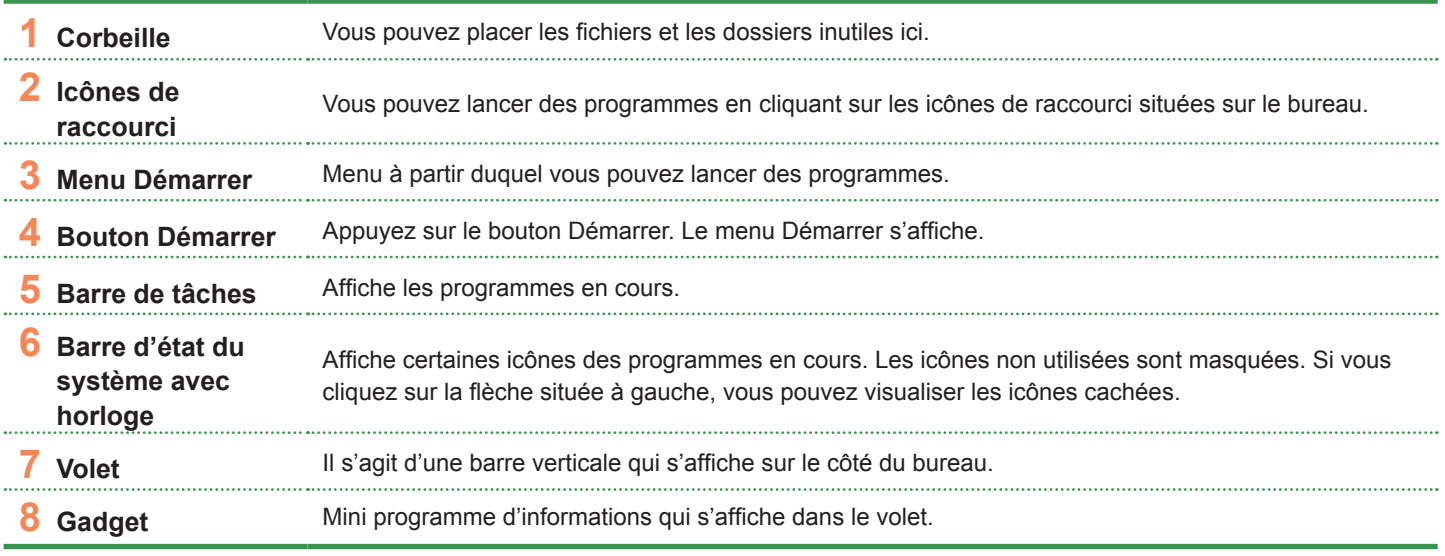

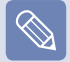

Certains éléments peuvent ne pas être fournis en fonction de la version de Windows Vista.

#### **Menu Démarrer**

Menu à partir duquel vous pouvez lancer des programmes.

Cliquez sur **Démarrer** (**44**). Le menu Démarrer s'affiche.

Vous pouvez également appuyer sur la touche Windows (20) du clavier.

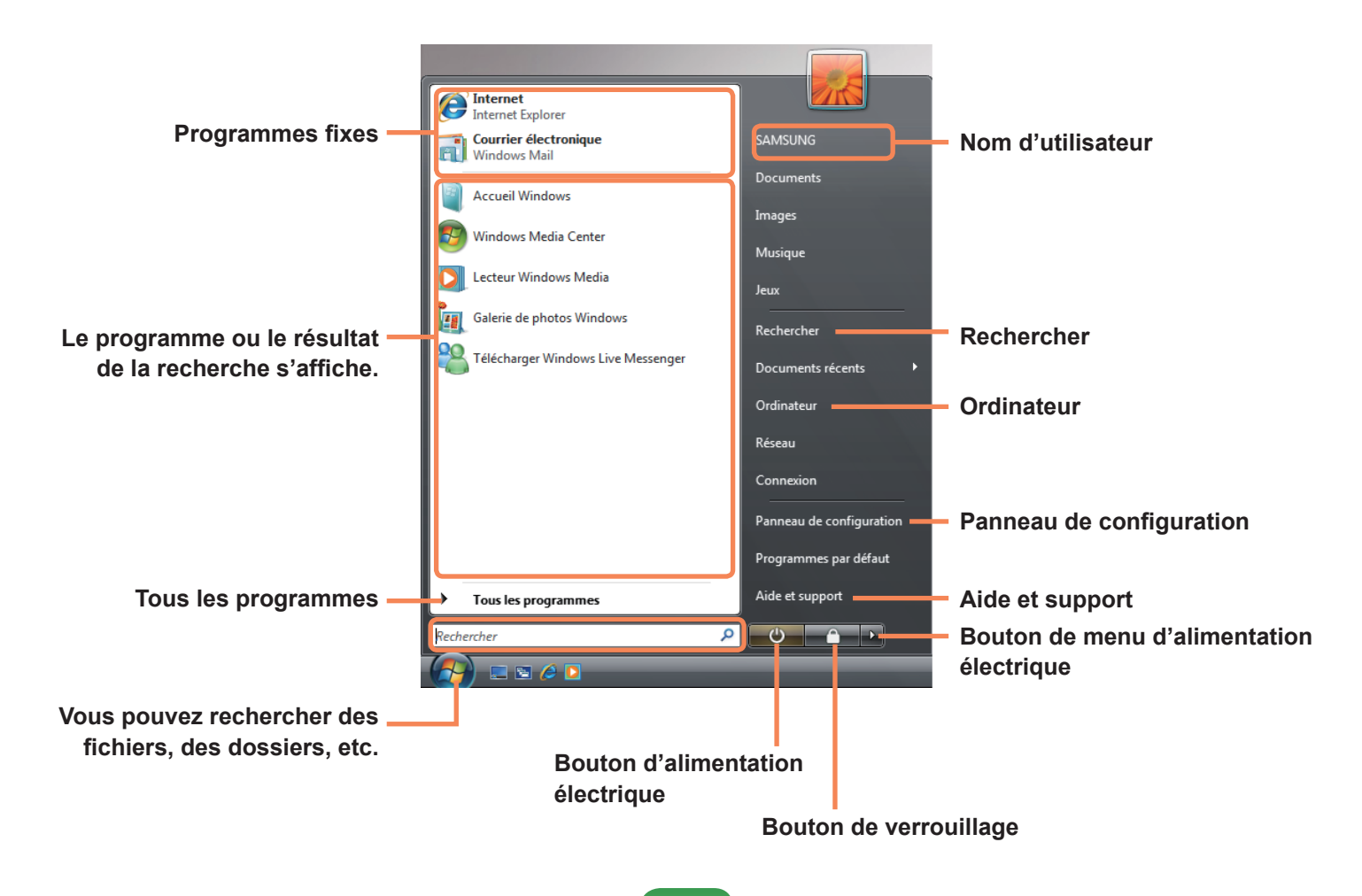

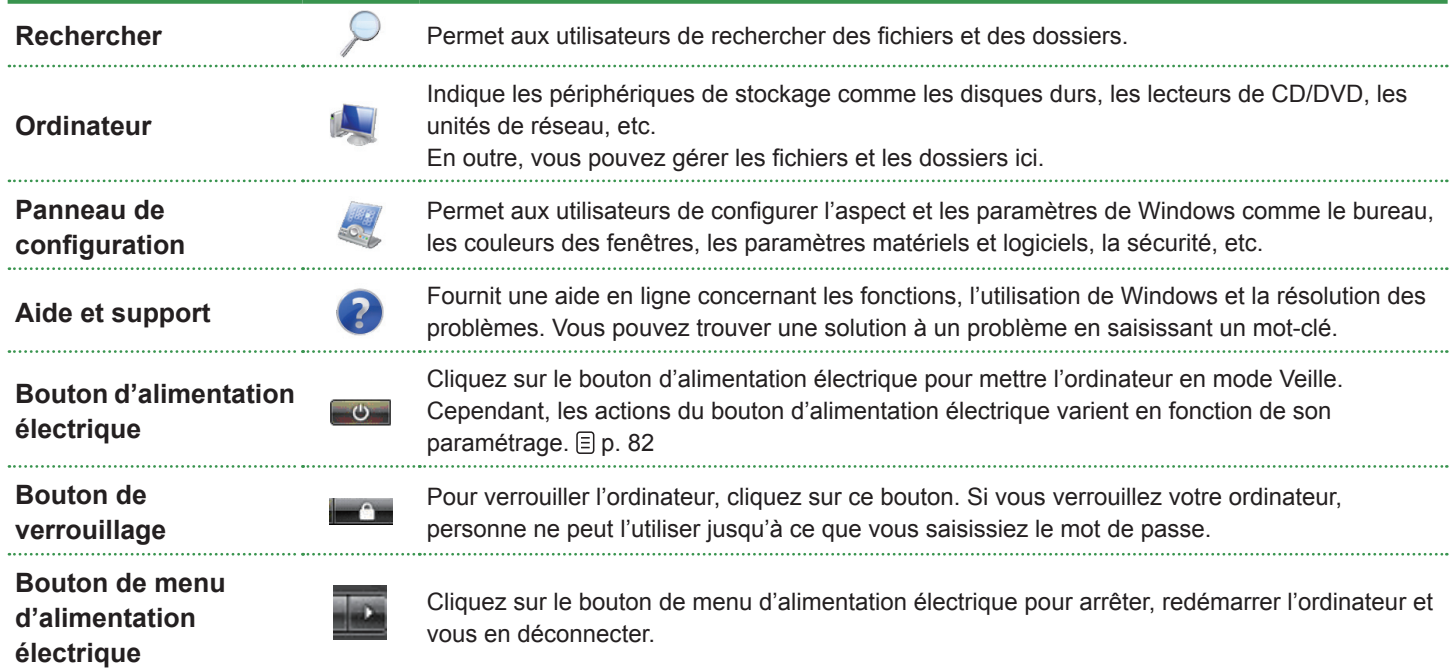

#### **Volet/Gadget**

Il s'agit d'une barre verticale qui s'affiche sur le côté du bureau.

Un mini programme appelé « gadget » affiche dans le volet des informations comme les stocks, les programmes, le temps, etc. et propose des outils fréquemment utilisés.

Vous pouvez télécharger sur Internet des gadgets différents du gadget par défaut.

#### **Structure du volet/gadget**

Si vous exécutez Windows, le volet se lance automatiquement et apparaît avec le gadget sur le côté du bureau.

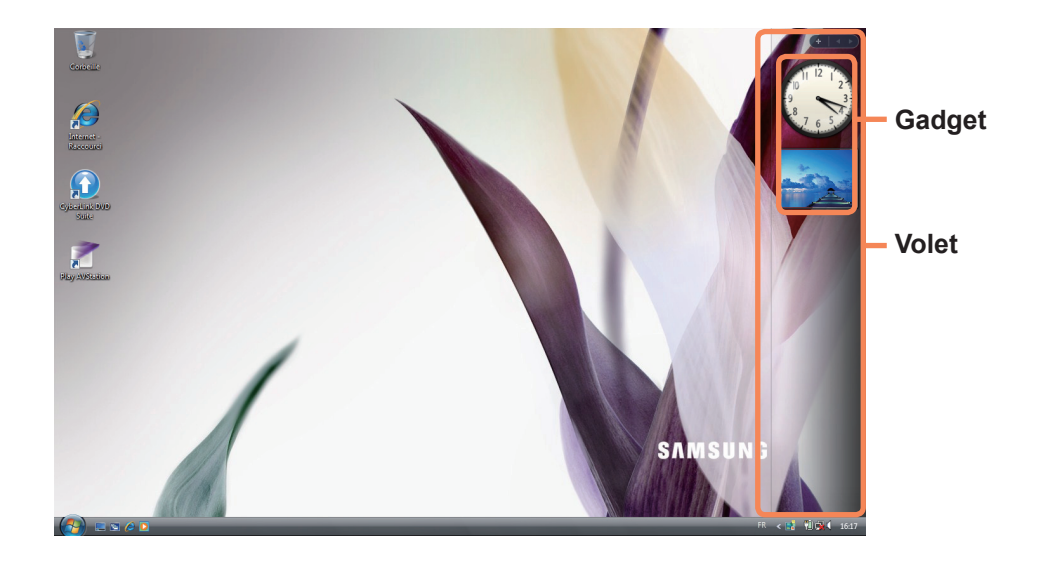

- 
- **■** Si le volet ne se lance pas automatiquement lors du démarrage de Windows, cliquez sur **Démarrer> Tous les programmes > Accessoires > Volet Windows** pour le lancer automatiquement.
- **■** Pour toujours afficher le volet, cliquez avec le bouton droit sur le volet, puis sélectionnez **Propriétés** et l'option **Le Volet Windows est toujours sur les autres fenêtres** dans le champ **Disposition**.
#### **Ajout d'un gadget**

Vous pouvez rechercher un gadget dans les **Gadgets** et l'ajouter au volet.

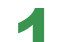

Si vous cliquez sur + dans la partie supérieure du volet, les Gadgets s'ouvrent.

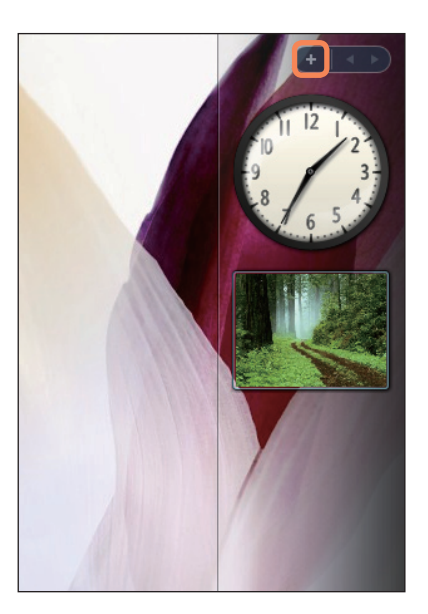

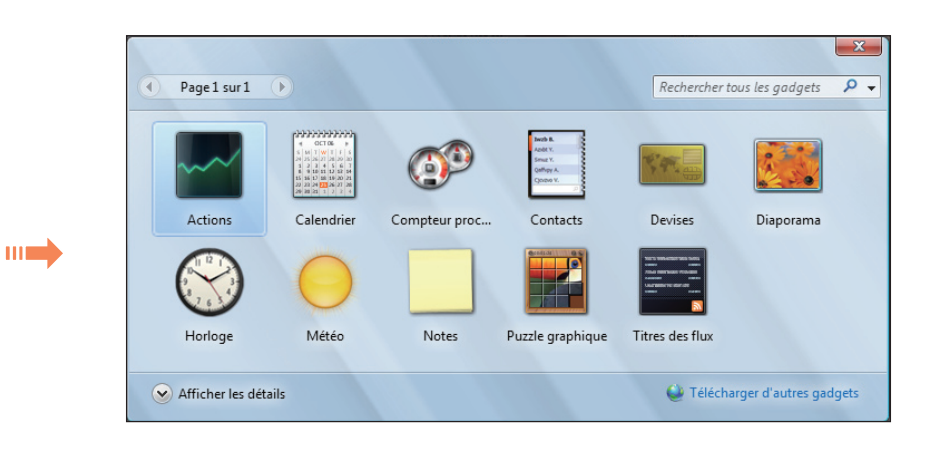

**2** Si vous double-cliquez sur un gadget, le gadget est ajouté au volet.

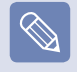

- **■** Vous pouvez déplacer un gadget vers un autre emplacement en le faisant glisser avec la souris. Vous pouvez déplacer un gadget dans le volet, mais également à l'extérieur du volet.
- **■** Si vous placez le curseur de la souris sur un gadget, les boutons de fermeture et d'options apparaissent.

#### **Fermeture du volet**

Cliquez avec le bouton droit sur l'icône Volet ( ) dans la barre d'état du système (dans la zone de la barre de tâches affichant l'horloge) et sélectionnez **Quitter** pour quitter le volet.

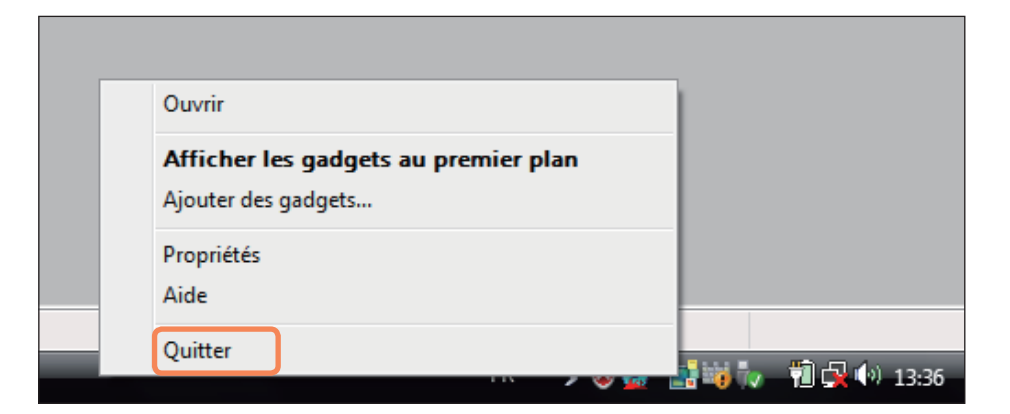

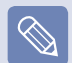

#### **Fermeture du volet**

- **■** Même si vous fermez le volet, il continue à s'exécuter dans la barre d'état du système (dans la zone affichant l'horloge), bien qu'il ne s'affiche pas sur le bureau.
- **■** Pour fermer le volet, cliquez avec le bouton droit sur le volet présent sur le bureau et sélectionnez **Fermer le volet Windows.**

Pour réouvrir le volet, cliquez avec le bouton droit sur l'icône Volet ( ) de la barre d'état du système (dans la zone de la barre de tâches affichant l'horloge) et sélectionnez **Ouvrir**.

#### **Fenêtre**

Une fenêtre constitue le cadre de base d'une opération de l'ordinateur. Par exemple, voici la présentation d'une **fenêtre d'images**.

Cliquez sur **Démarrer > Images.**

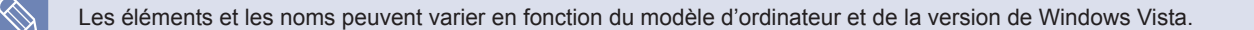

#### **Présentation de la fenêtre**

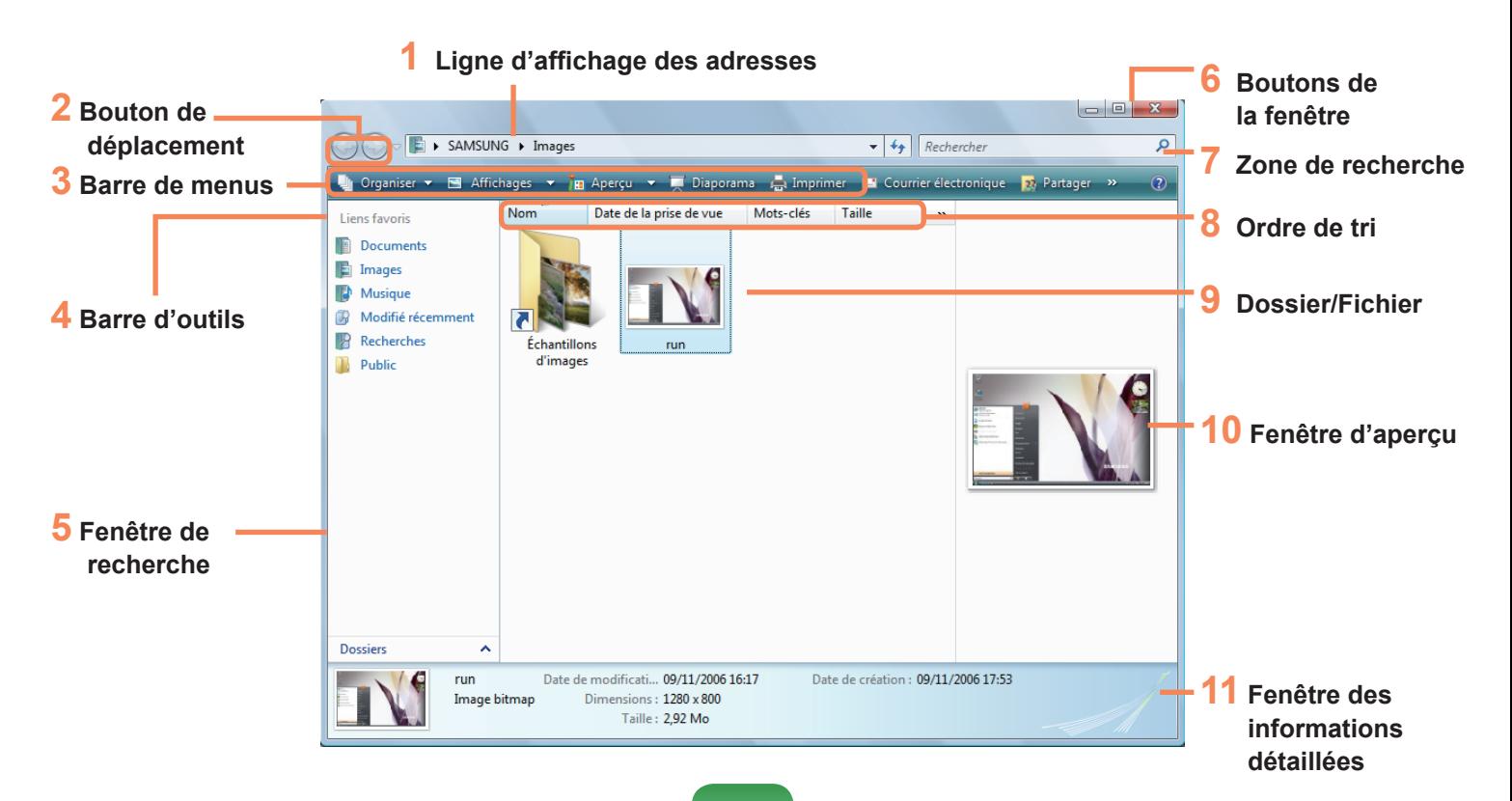

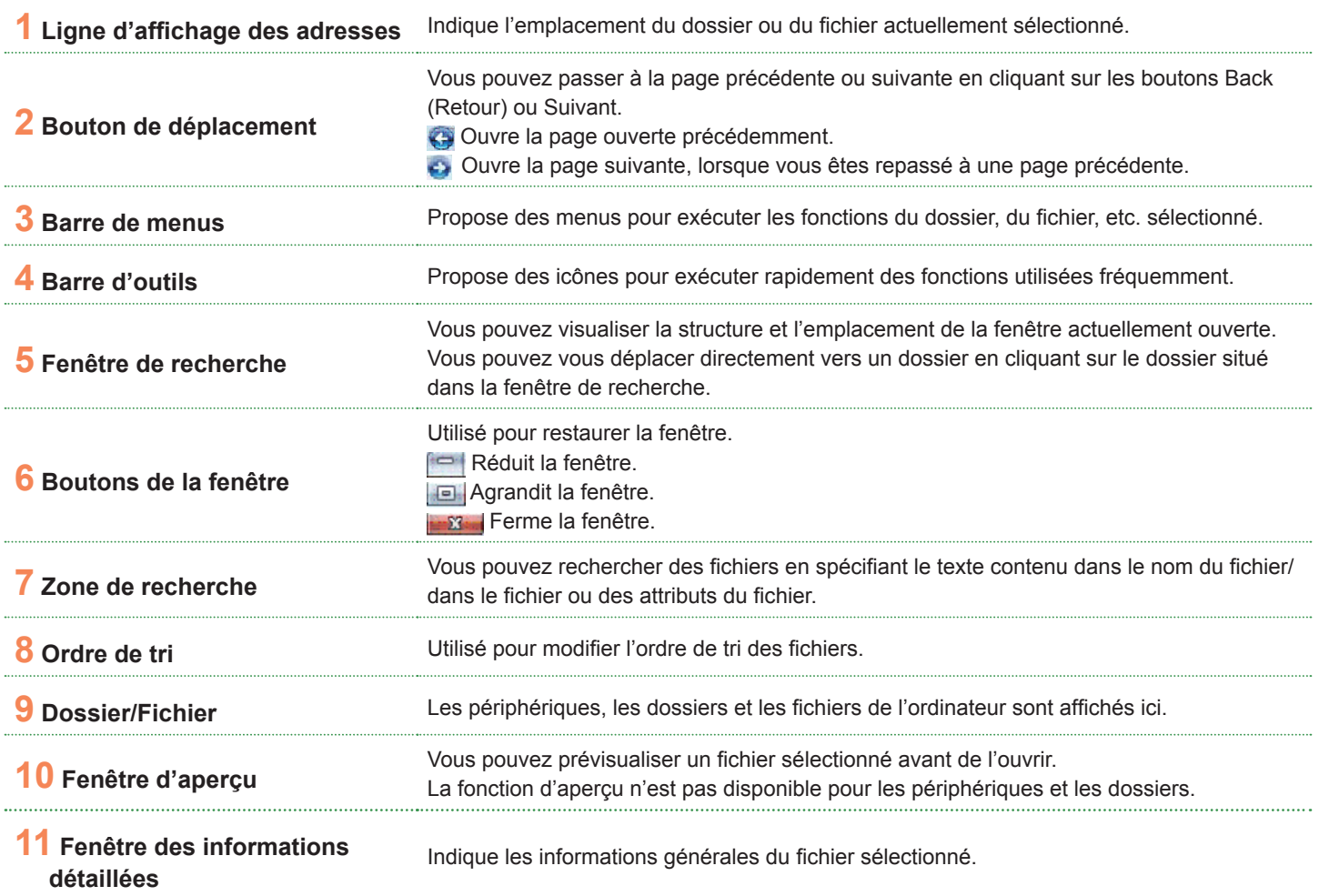

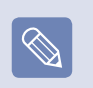

**■ Qu'est-ce qu'un périphérique ?**

Il s'agit d'un périphérique de stockage sur lequel les fichiers et les dossiers sont enregistrés et à partir duquel ils sont lus.

#### **■ Qu'est-ce qu'un dossier ?**

Un dossier permet de regrouper et de gérer les fichiers de façon systématique. Il peut contenir des fichiers dans des sousdossiers.

On peut le comparer à un classeur.

Il est également appelé « données ».

#### **■ Qu'est-ce qu'un fichier ?** Un fichier est un document ou plusieurs types d'informations généré(es) à la suite du fonctionnement d'un programme.

#### **Fonctions d'affichage des fenêtres**

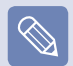

Si vous avez sélectionné la fonction Aero, vous pouvez utiliser les fonctions d'affichage des fenêtres.

Si vous souhaitez utiliser la fonction Aero, cliquez sur **Démarrer > Panneau de configuration > Apparence et personnalisation > Couleur et apparence des fenêtres**. Sélectionnez Window Aero à partir des combinaisons de couleur et cliquez sur OK.

#### ► **Aperçu**

Si vous déplacez le curseur de la souris sur le bouton d'une fenêtre de la barre de tâches, vous pouvez prévisualiser le contenu de la fenêtre sans l'ouvrir.

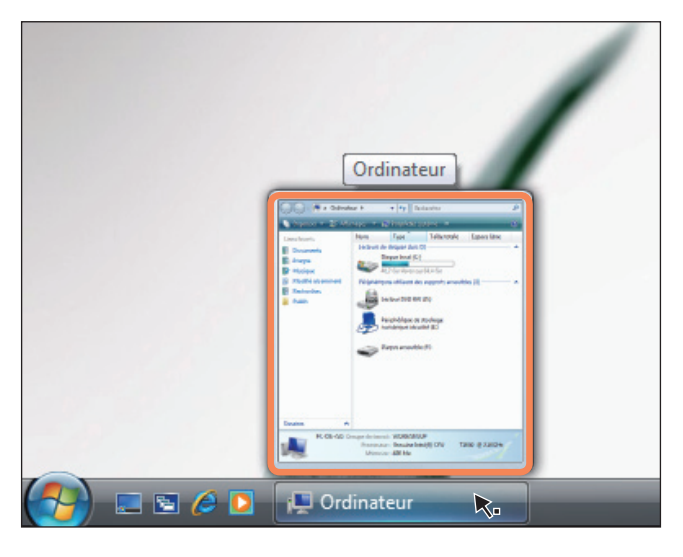

#### ► **Changement de fenêtre**

Cette fonction organise plusieurs fenêtres en 3D pour que les utilisateurs puissent facilement visualiser les fenêtres.

Appuyez sur les touches logo Windows  $(2) +$  Tab ou cliquez sur le bouton de changement de fenêtre  $(\mathbf{C})$ dans la partie inférieure gauche du bureau et les fenêtres s'affichent en 3D.

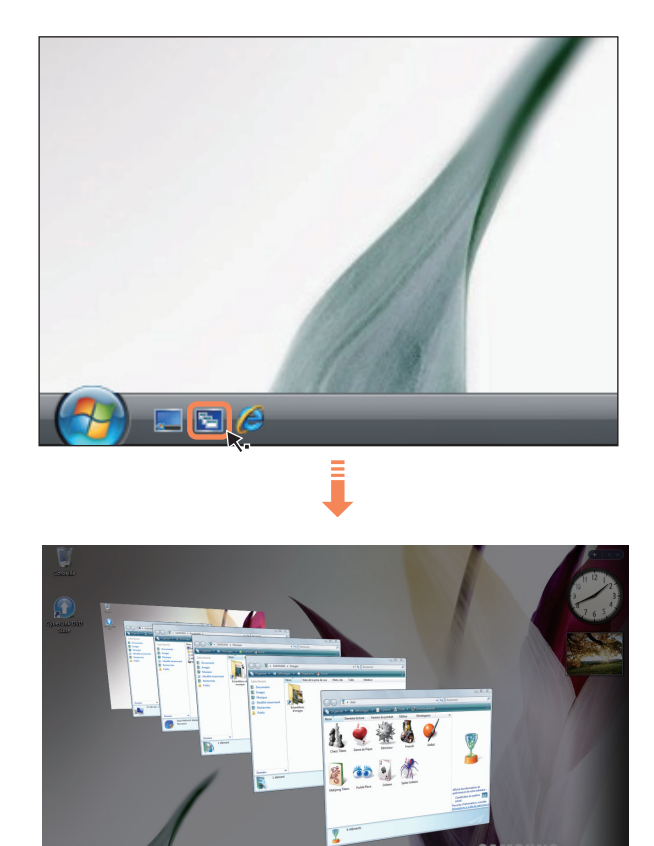

### **Panneau de configuration**

Les outils pour la configuration de Windows sont situés dans le panneau de configuration.

#### **Ouverture du panneau de configuration**

Cliquez sur **Démarrer > Panneau de configuration**.

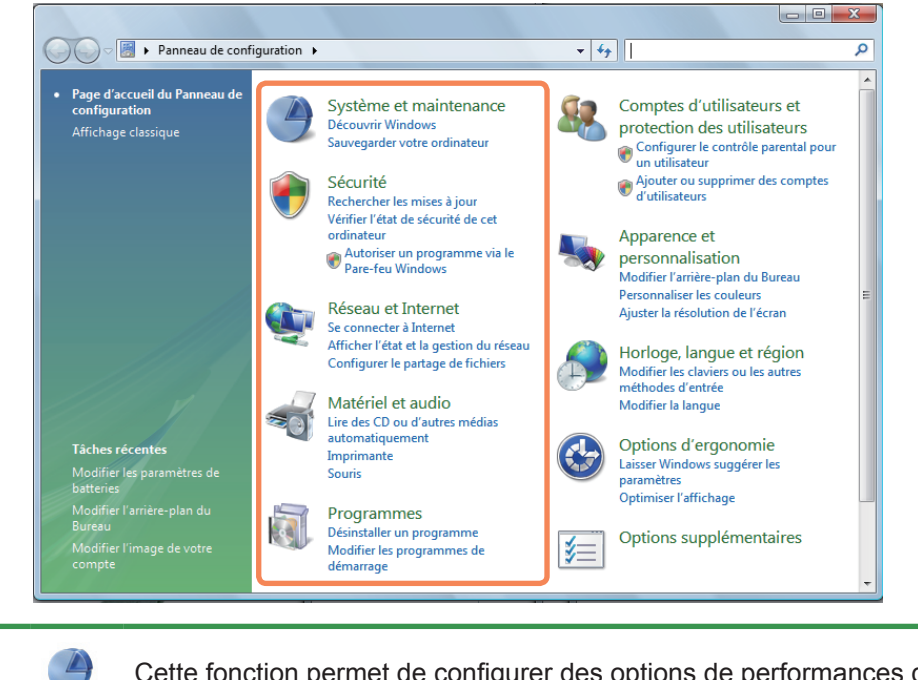

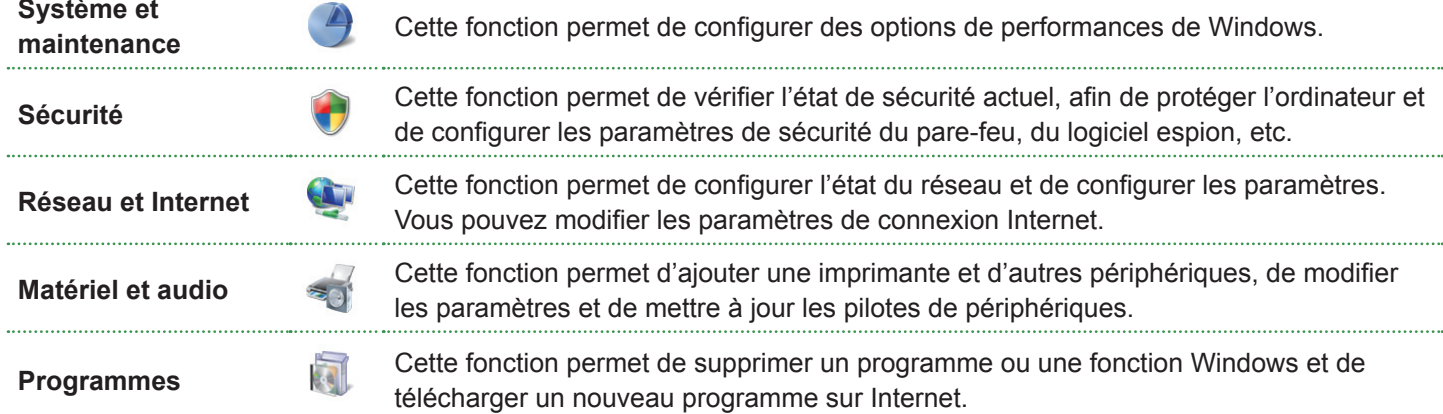

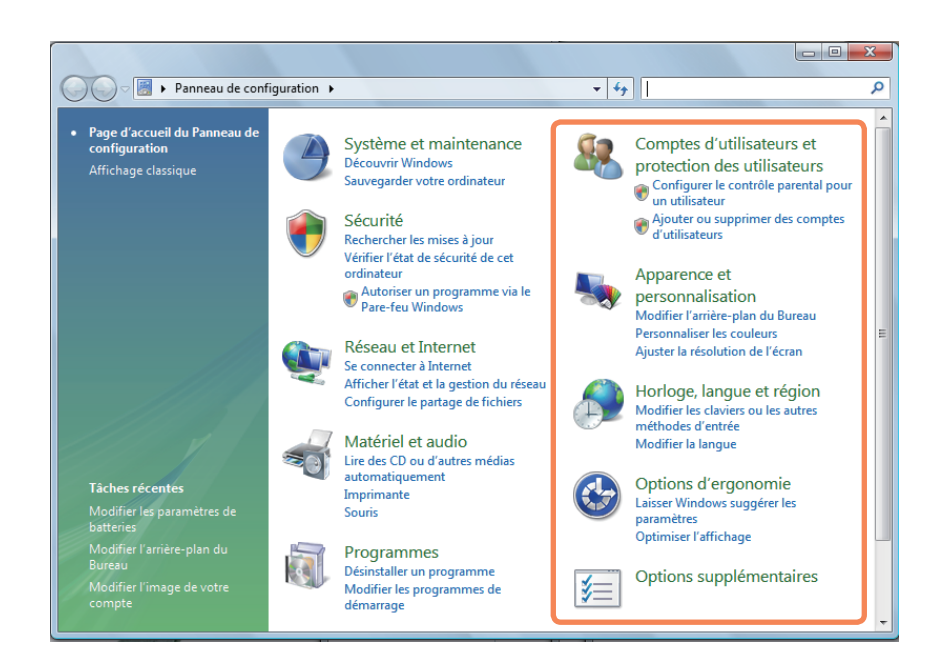

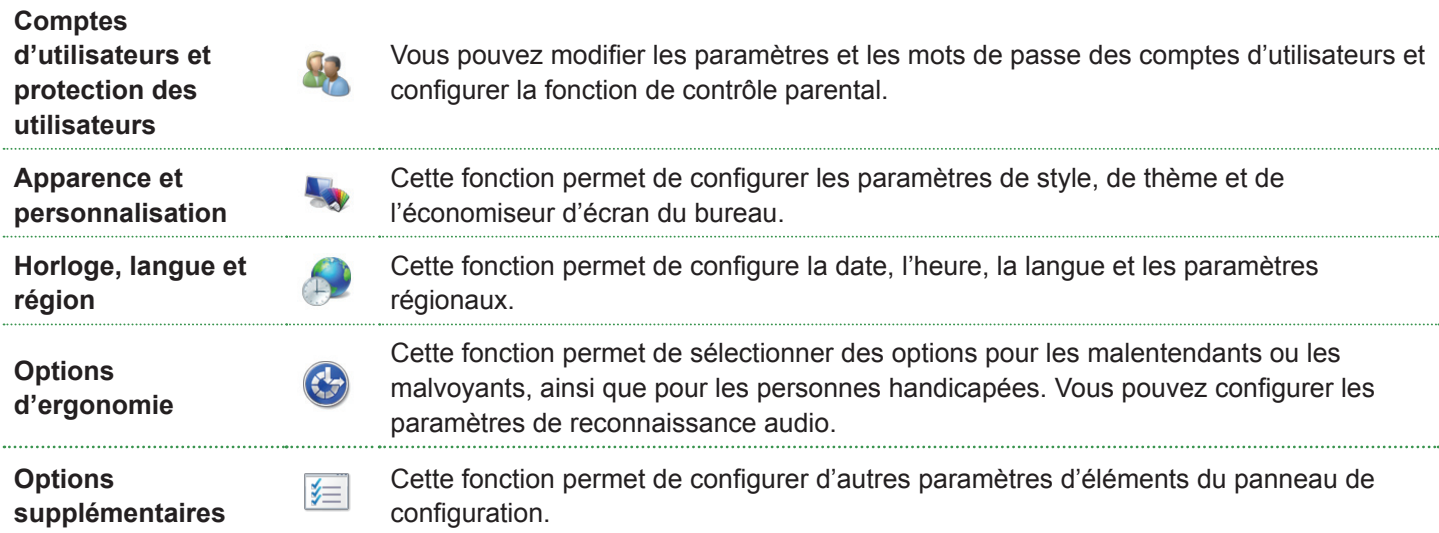

### **Comptes d'utilisateurs**

Grâce aux comptes d'utilisateurs Windows Vista, plusieurs utilisateurs peuvent facilement partager le même ordinateur. Les paragraphes qui suivent expliquent comment ajouter et supprimer un compte d'utilisateur et comment passer d'un utilisateur à un autre.

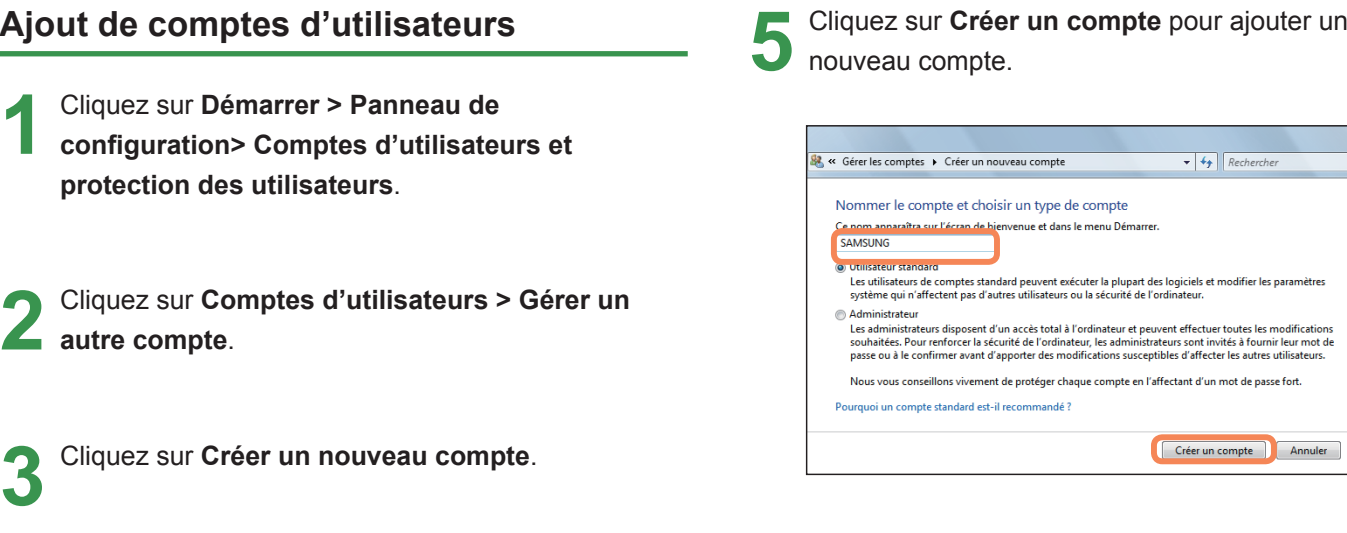

c

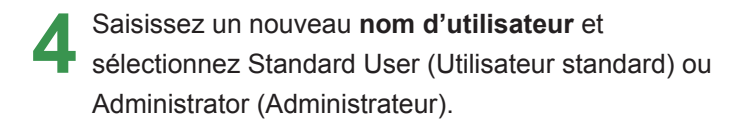

#### **Suppression de comptes d'utilisateurs**

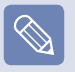

- **■** S'il n'existe qu'un seul **compte d'administrateur** pour l'ordinateur, vous ne pouvez pas supprimer le **compte d'administrateur**.
- **■** Vous ne pouvez supprimer un autre compte que lorsque vous êtes connecté en tant qu'administrateur.

**1** Cliquez sur **Démarrer > Panneau de configuration> Comptes d'utilisateurs et protection des utilisateurs > Comptes d'utilisateurs**.

**2** Cliquez sur **Gérer un autre compte**.

**5**<br> **5** Souhaitez enregistrer le bureau, les documents, les favoris, les fichiers musicaux, les dossiers images et vidéos en tant que nouveaux dossiers sur le bureau avant de supprimer le compte.

Si vous cliquez sur **Supprimer les fichiers**, le compte et tous ses fichiers sont supprimés.

Si vous cliquez sur **Conserver les fichiers**, seul le compte est supprimé et les fichiers de l'utilisateur sont enregistrés sur le bureau.

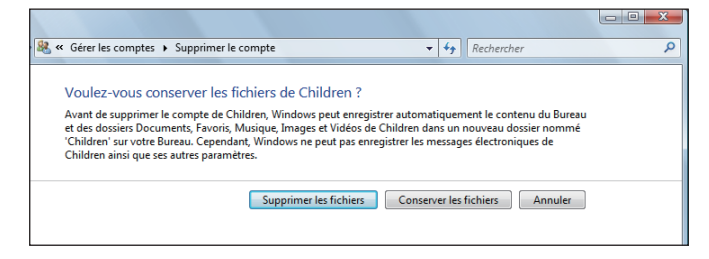

#### **Changement de comptes d'utilisateurs**

**1** Cliquez sur **Démarrer** (  $\left(\frac{1}{2}\right)$  dans la barre de tâches et sélectionnez **Changer d'utilisateur**.

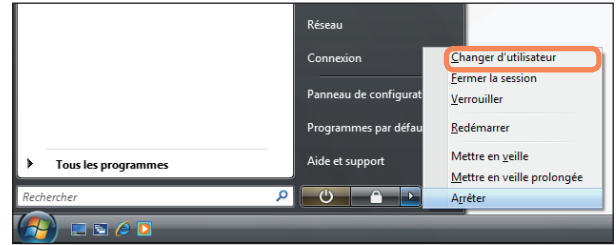

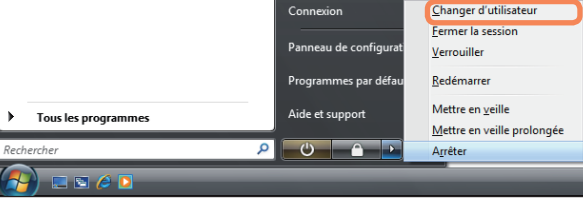

2 Si vous cliquez sur un autre nom d'utilisateur sur<br>l'écran de démarrage, vous pouvez vous connecter à ce compte d'utilisateur.

**3** Cliquez sur le compte d'utilisateur <sup>à</sup> supprimer.

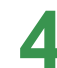

**4** Cliquez sur **Supprimer le compte** dans le menu<br>
Make changes to user's account (Apporter des modifications au compte d'utilisateur).

#### **Changement de la résolution et de la couleur d'écran**

La résolution d'écran se réfère au nombre de pixels affichés. Lorsque vous augmentez la résolution, les éléments du bureau deviennent plus petits et davantage d'éléments peuvent être affichés à la fois. Plus la qualité de couleur est élevée, plus nombreuses sont les couleurs affichées sur l'écran.

#### **1** Cliquez sur **Démarrer > Panneau de configuration > Apparence et personnalisation > Personnalisation > Paramètres d'affichage**.

Vous pouvez également cliquer avec le bouton droit sur le bureau et sélectionner **Personnalisation > Paramètres d'affichage** dans le menu contextuel.

**2** L'écran Paramètres d'affichage s'affiche. Modifiez les paramètres de résolution et de couleur et cliquez sur le bouton **OK**.

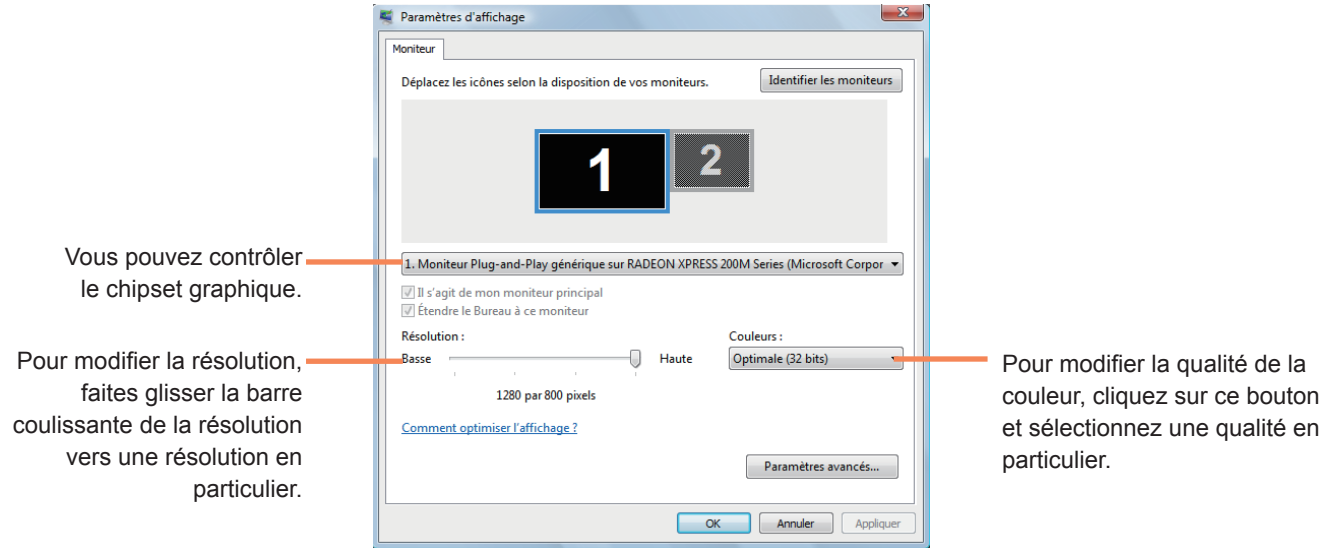

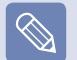

Les résolutions et les qualités de couleur suivantes sont recommandées en fonction du type d'écran LCD de l'ordinateur.

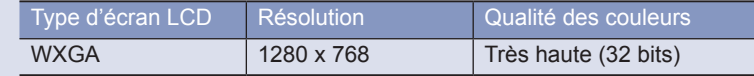

#### **Configuration du bouton d'alimentation du menu Démarrer**

Le bouton d'alimentation du menu Démarrer ( réalise plusieurs opérations en fonction des paramètres.

**1** Cliquez sur **Démarrer > Panneau de configuration > Matériel et audio > Options d'alimentation**, puis sur **Modifier les paramètres de batteries**.

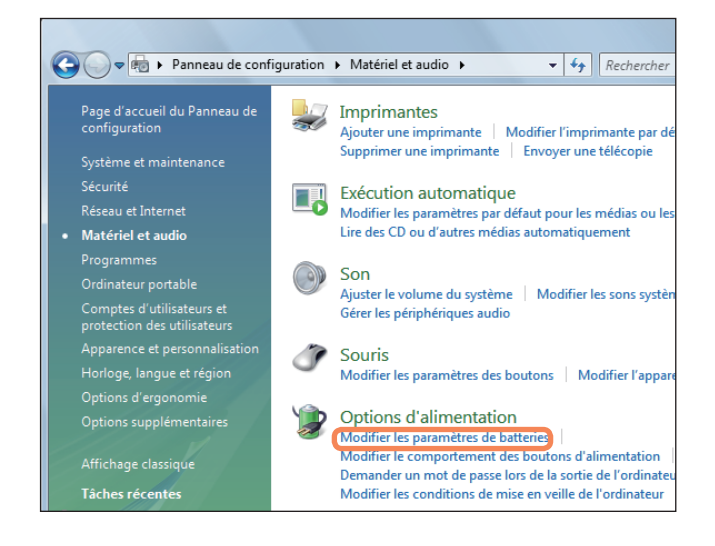

**2** Cliquez sur **Modifier les paramètres du mode**, dans les paramètres d'alimentation actuellement sélectionnés.

**3** Cliquez sur **Modifier les paramètres d'alimentation avancés**, puis sur le **bouton d'alimentation du menu Démarrer** de l'élément **Boutons d'alimentation et capot**.

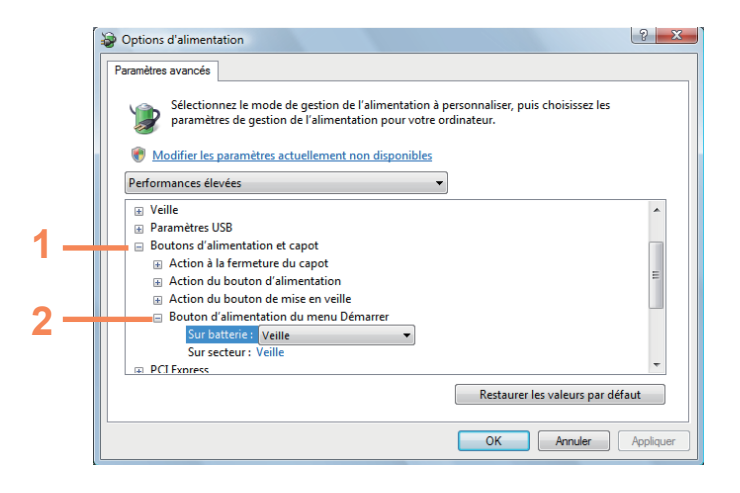

**4** Sélectionnez un mode d'alimentation et cliquez sur le bouton **OK**.

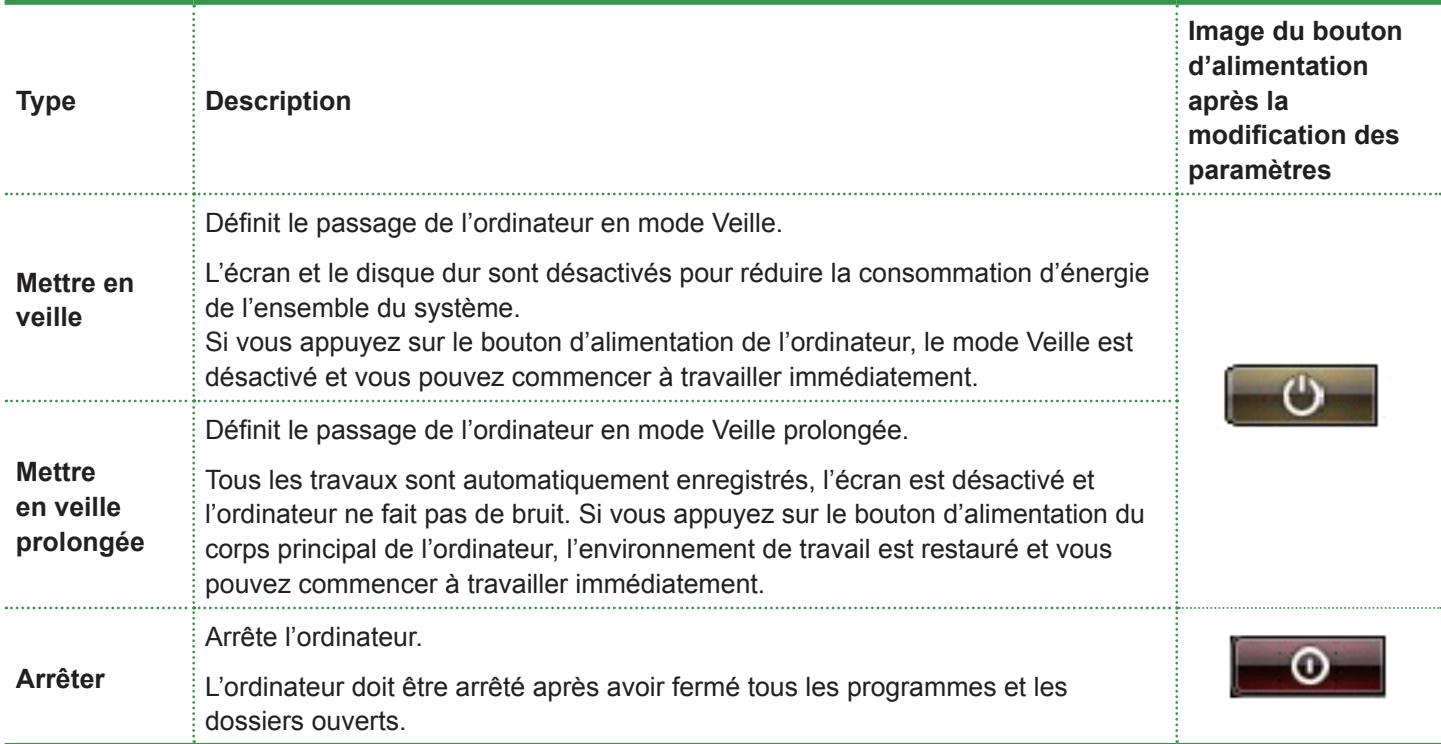

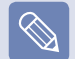

**■** Le bouton d'alimentation est défini par défaut sur le mode Veille.

**■** Si l'ordinateur est paramétré pour télécharger les mises à jour Windows automatiquement, une marque de mise à jour (  $\circ$  ) s'affiche sur le bouton d'alimentation lorsqu'une mise à jour est prête. Si vous cliquez sur ce bouton, la mise à jour est installée et l'ordinateur est arrêté à la fin de l'installation de la mise à jour.

#### **Filtre anti-hameçonnage**

L'hameçonnage est une méthode utilisée par les pirates informatiques pour collecter de manière illégale des informations personnelles, comme les numéros de carte de crédit, les mots de passe, d'autres numéros de compte, etc. par le biais de messages électroniques ou de sites Web.

Le filtre anti-hameçonnage protège les utilisateurs de ces tentatives d'hameçonnage.

Si la page actuelle est soupçonnée être un site Web suspect, le filtre anti-hameçonnage affiche un message d'avertissement accompagné d'une alarme lors de l'activation du filtre anti-hameçonnage. En outre, si la page que l'utilisateur essaie d'ouvrir est enregistrée dans la liste des sites Web d'hameçonnage connus, une page d'avertissement s'affiche à la place.

#### **Paramètres du filtre anti-hameçonnage**

**1** Lancez Internet Explorer.

**2** Sélectionnez **Outils** dans le menu et cliquez sur **Filtre anti-hameçonnage > Paramètres du filtre antihameçonnage**.

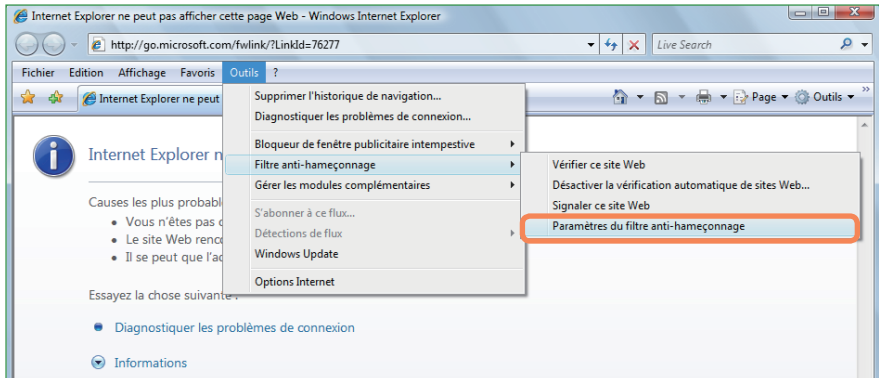

**3** La fenêtre Internet Options (Options Internet) s'ouvre.

Placez l'élément Filtre anti-hameçonnage dans le champ Paramètres. Sélectionnez **Activer la vérification automatique de sites Web** et cliquez sur le bouton **OK** pour utiliser le filtre anti-hameçonnage.

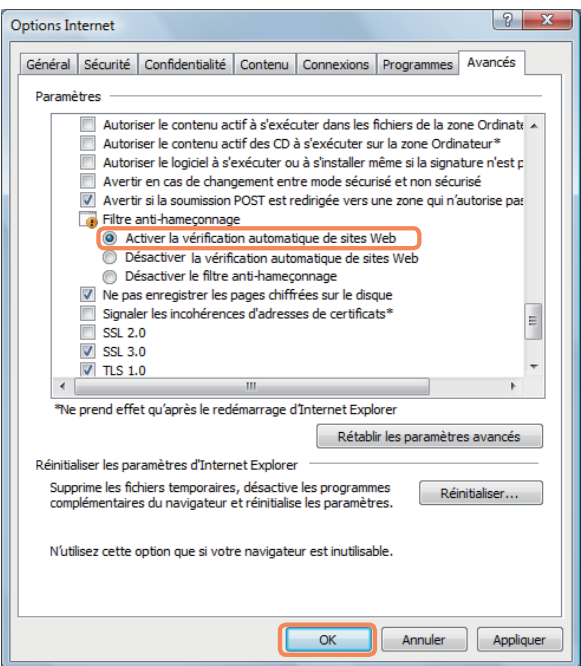

**4** Pour ne pas utiliser le filtre anti-hameçonnage, sélectionnez **Désactiver la vérification automatique de sites Web** dans le champ Paramètres de l'étape 3 ci-dessus.

#### **Contrôle utilisateur**

Cette fonction permet de contrôler le contenu auquel vos enfants peuvent accéder. Vous pouvez déterminer leur durée d'utilisation de l'ordinateur et le contenu auquel ils peuvent accéder. Une fois les paramètres définis, cliquez sur le bouton OK pour terminer.

#### **Configuration du contrôle parental**

**1** Cliquez sur **Démarrer > Panneau de configuration > Comptes d'utilisateurs et protection des utilisateurs > Contrôle parental**.

**2** Sélectionnez un utilisateur pour configurer le contrôle parental. La fenêtre **Contrôle utilisateur** de cet utilisateur s'ouvre.

Cliquez sur Contrôle parental > Utilisation et configurez les paramètres nécessaires dans les Paramètres<br>Windows, dans la partie inférieure. Si vous cliquez sur OK, le paramètre Contrôle parental est défini.

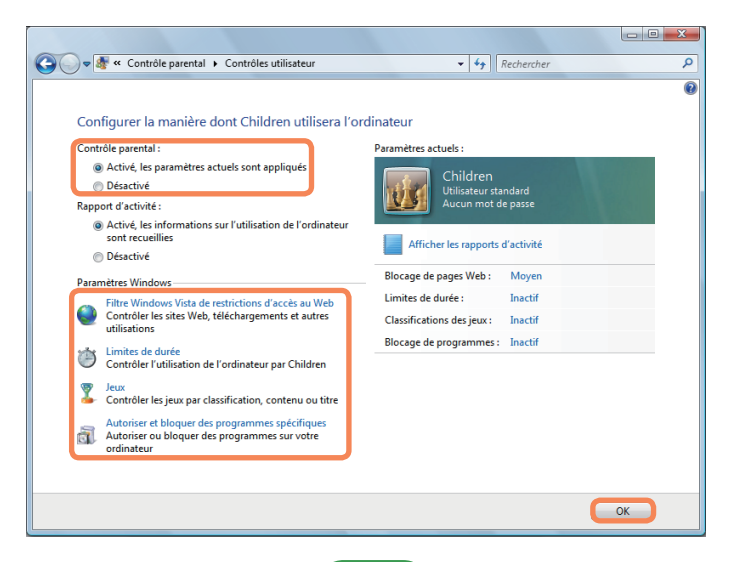

#### **Utilisation du rapport d'activité**

Vous pouvez visualiser et analyser l'accès à Internet de vos enfants grâce aux rapports d'activité.

**1** Ouvrez la fenêtre **Contrôle utilisateur** se référant aux descriptions des **Contrôles parentaux**.

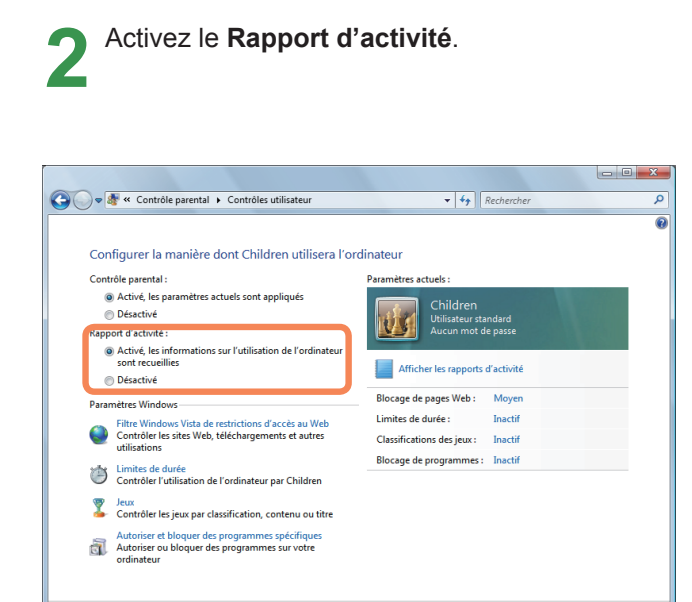

**3** Pour visualiser le rapport d'activité, cliquez sur **Afficher les rapports d'activité**, sur la droite de la fenêtre **Contrôle utilisateur**.

**4** Si vous cliquez sur **Afficher les rapports d'activité**, la fenêtre suivante s'ouvre et affiche un résumé des opérations de l'utilisateur.

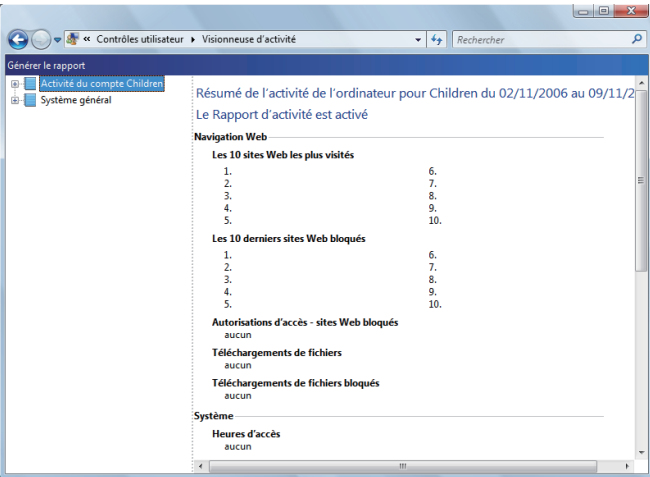

 $\overline{\phantom{a}}$  ok

#### **Windows Mobile Center**

Grâce à Windows Mobile Center, vous pouvez facilement configurer les paramètres de l'ordinateur comme le volume, les paramètres de connexion au réseau sans fil, les paramètres d'affichage, etc. simultanément.

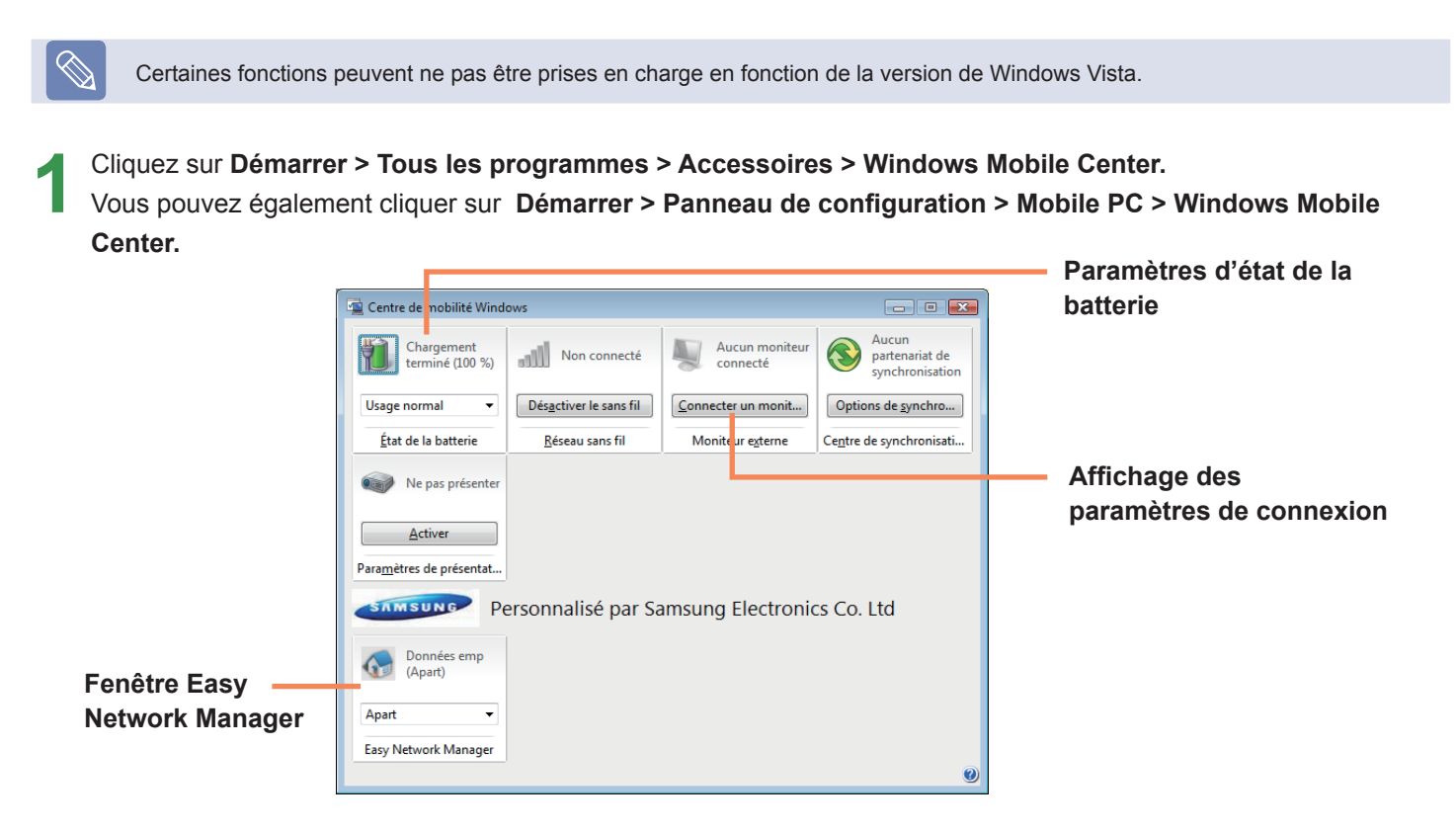

**2** Configurez le volume, l'état de la batterie, l'affichage externe, le centre de synchronisation, etc., en fonction de vos exigences.

- **■** Les éléments configurables peuvent varier en fonction de la version de Windows Vista ou des programmes installés.
- **■** Si le programme Easy Network Manager est installé, vous pouvez visualiser la fenêtre Easy Network Manager.
- **■** Si vous désactivez le LAN sans fil dans Mobile Center, cette désactivation ne se reflète pas dans le témoin du LAN sans fil.

# **Chapitre 4. Utilisation du réseau**

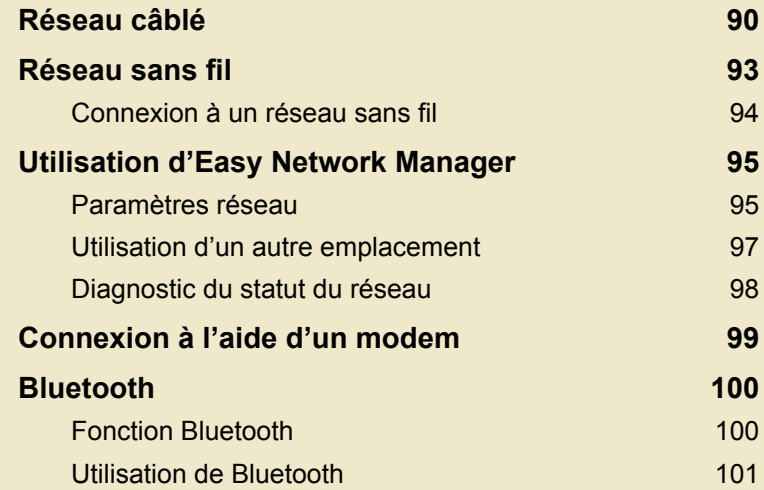

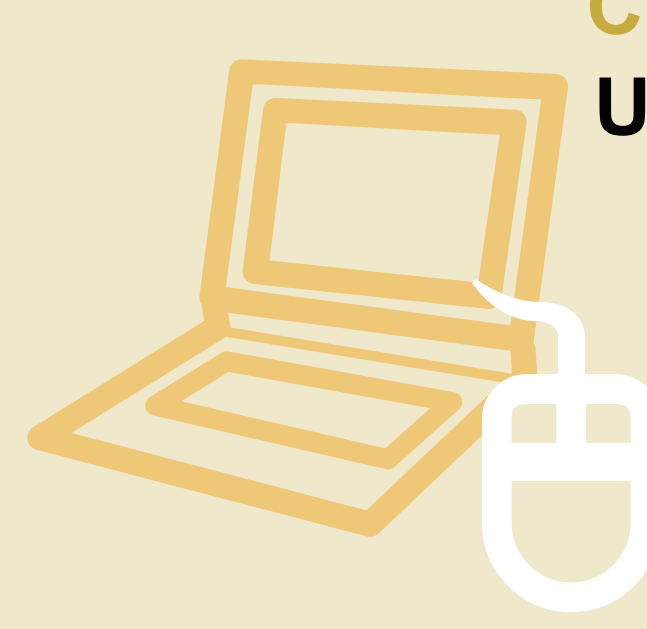

### **Réseau câblé**

Un réseau câblé est un environnement réseau utilisé pour un réseau d'entreprise ou une connexion Internet à large bande passante à domicile.

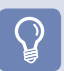

#### **Avant de commencer !**

Vous pouvez également configurer les paramètres réseau à l'aide d'Easy Network Manager. E p. 95

Connectez un câble réseau au port réseau de l'ordinateur.

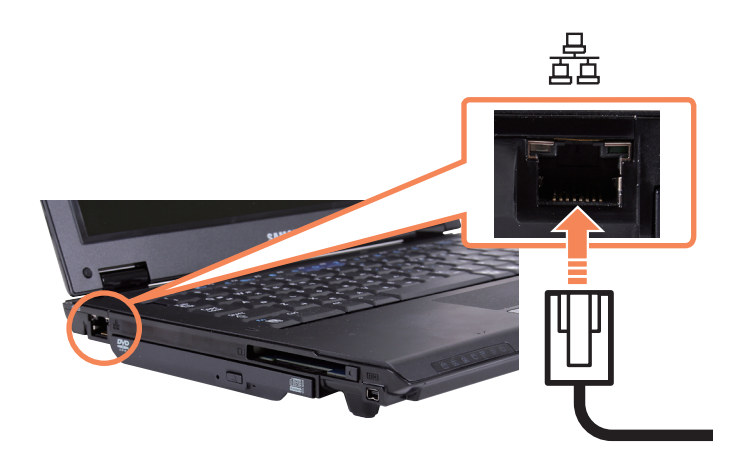

**2** Cliquez sur **Démarrer > Panneau de configuration > Réseau et Internet > Centre Réseau et partage**.

**3** Cliquez sur **Gérer les connexions réseau** dans le volet de gauche.

**4** Cliquez avec le bouton droit sur **Connexion au réseau local** et sélectionnez **Propriétés**.

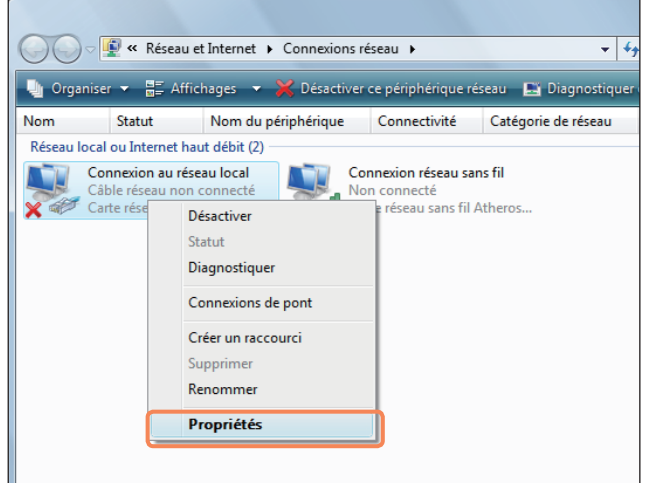

**5** Sélectionnez **Protocole Internet version 4 (TCP/**<br> **IPv4)** dans l'onglet **Gestion de réseau** et cliquez sur **Propriétés**.

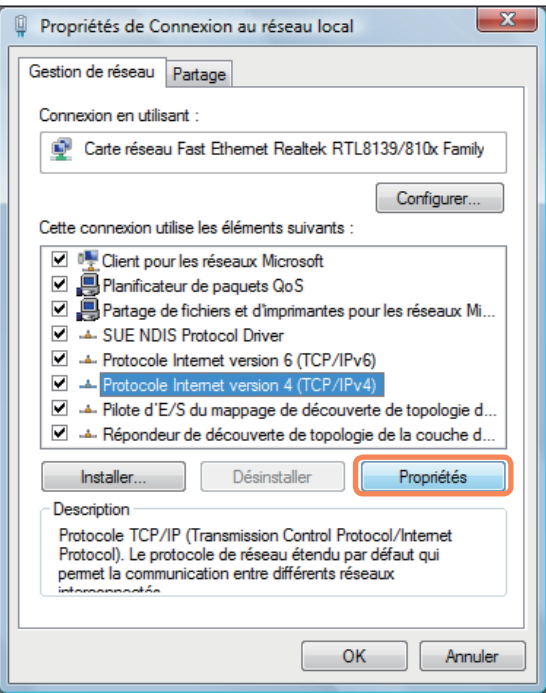

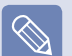

■ Le pilote de périphérique réseau peut varier en fonction de votre modèle de périphérique réseau.

■ Pour ajouter un composant réseau, cliquez sur **Installer** sur l'écran figurant dans l'illustration ci-dessus. Vous pouvez ajouter des clients, des services et des protocoles.

**6**<br>
Lors de l'utilisation du protocole DHCP, sélectionnez<br>
Lors de l'utilisation du protocole DHCP, sélectionnez **Obtenir une adresse IP automatiquement**. Pour utiliser une adresse IP statique, sélectionnez **Utiliser l'adresse IP suivante**, puis définissez l'adresse IP manuellement.

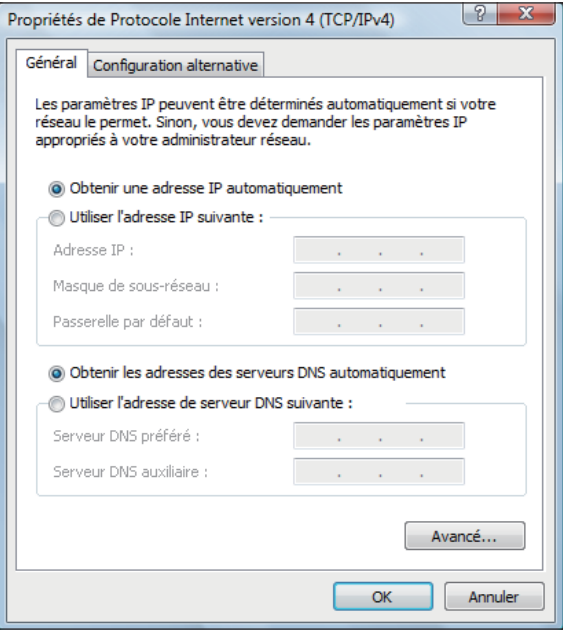

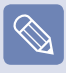

Lorsque vous n'utilisez pas le protocole DHCP, demandez l'adresse IP à votre administrateur réseau.

Une fois le réglage terminé, cliquez sur le bouton **OK**.

Les paramètres réseau ont été définis.

#### **Utilisation simultanée du protocole DHCP et d'une adresse IP fixe**

A l'aide de la **Configuration alternative** fournie par Windows Vista, vous pouvez définir à la fois une adresse IP automatique et une adresse IP fixe ; vous pouvez ensuite choisir d'utiliser l'une ou l'autre pour vous connecter à Internet.

**1** Cliquez sur **Démarrer > Panneau de configuration > Réseau et Internet > Centre Réseau et partage**, puis sur **Gérer les connexions réseau** dans le volet de gauche.

**2** Cliquez avec le bouton droit sur **Connexion au réseau local** et sélectionnez **Propriétés**.

**3** Sélectionnez **Protocole Internet version 4 (TCP/IPv4)** dans l'onglet **Gestion de réseau** et sélectionnez **Propriétés**.

**4** Sélectionnez l'onglet **Configuration alternative**, puis **Spécifiée par l'utilisateur** et complétez les champs correspondants.

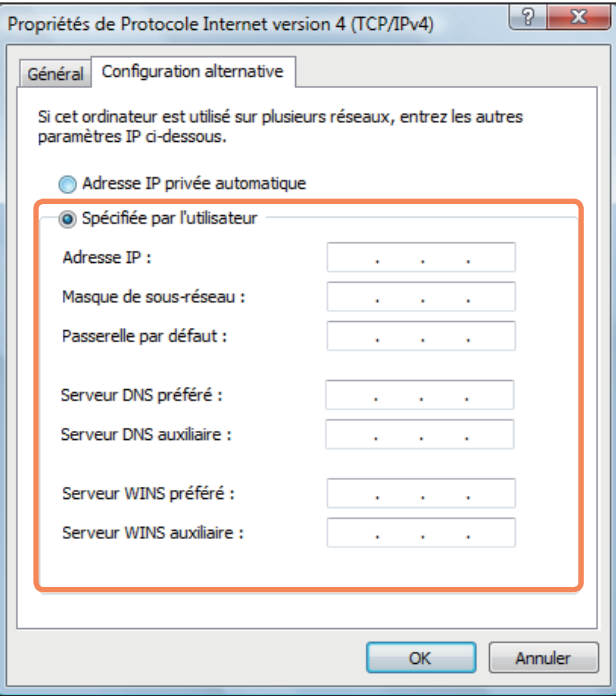

Une fois les paramètres définis, cliquez sur le bouton **OK**.

### **Réseau sans fil**

Un environnement réseau sans fil (réseau sans fil) est un environnement réseau qui permet la communication entre plusieurs ordinateurs à la maison ou dans un bureau de petite taille à l'aide de périphériques réseau sans fil.

#### **Avant de commencer !**

■ Les descriptions ci-dessous sont destinées aux modèles d'ordinateur disposant d'une carte ou d'un périphérique réseau sans fil. Vous pouvez également configurer les paramètres réseau sans fil à l'aide d'Easy Network Manager. **E** p. 95

Un périphérique réseau sans fil est facultatif. Pour afficher la carte réseau sans fil installée, cliquez sur **Démarrer > Panneau de configuration > Matériel et audio > Gestionnaire de périphériques > Cartes réseau**, puis sur le symbole +.

Les illustrations de ce manuel peuvent différer des illustrations réelles en fonction du modèle de votre périphérique réseau sans fil.

**•** Pour utiliser le réseau sans fil, vous devez d'abord activer la fonction réseau sans fil en appuyant sur les touches  $\mathsf{Fn} + (\mathbb{F}_n)$ . Lorsque le réseau sans fil est activé, la **DEL de fonctionnement du réseau sans fil** ( $\blacktriangledown$ ) s'allume.

#### **Connexions réseau sans fil**

Les connexions réseau sans fil peuvent être classées en 3 catégories ; ce manuel décrit les procédures de connexion pour la connexion à un point d'accès (PA).

#### ■ **Point d'accès (PA)**

Vous pouvez vous connecter à Internet ou à un autre ordinateur sur le réseau par le biais d'un PA.

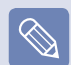

#### **Qu'est-ce qu'un point d'accès (PA) ?**

Un PA est un périphérique réseau qui crée des ponts entre les réseaux câblés et les réseaux sans fil ; il correspond à un concentrateur sans fil dans un réseau câblé. Vous pouvez connecter à un PA plusieurs ordinateurs sur lesquels des réseaux sans fil sont installés.

#### ■ **Type de réseau Ad-Hoc sans fil**

Cela permet de connecter des ordinateurs dotés d'une fonction de communication LAN sans fil. La communication s'établit en constituant un réseau Ad-Hoc via un ordinateur et en connectant un autre ordinateur par le biais d'une connexion sans fil. Pour plus de détails sur les procédures de connexion, reportez-vous aux instructions fournies lorsque vous sélectionnez **Démarrer** > **Aide et support** > **Sommaire** > **Networking - Computer and Device Connection** > **Network Setting**>**Ad-Hoc Network Setting**.

#### **Connexion à un réseau sans fil**

S'il existe un PA, vous pouvez vous connecter à Internet via le PA à l'aide de la méthode de connexion via un réseau sans fil fournie par Windows Vista.

**1** Cliquez avec le bouton droit sur l'icône **Connexions réseau** ( $\blacksquare$ ) sur la barre de tâches, puis sur **Connexion à un réseau**.

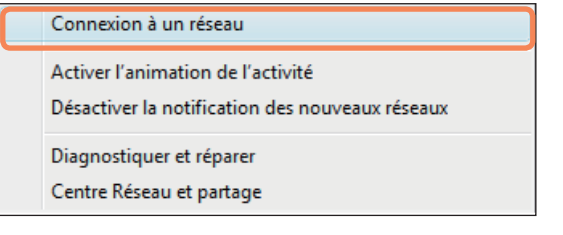

**2** Sélectionnez un PA auquel se connecter, puis<br>cliquez sur **Connexion**. Si une clé de réseau configurée est disponible pour la connexion du PA, la fenêtre Entrer la clé de réseau s'affiche. Entrez la clé de réseau dans la fenêtre, puis cliquez sur le bouton **Connexion**.

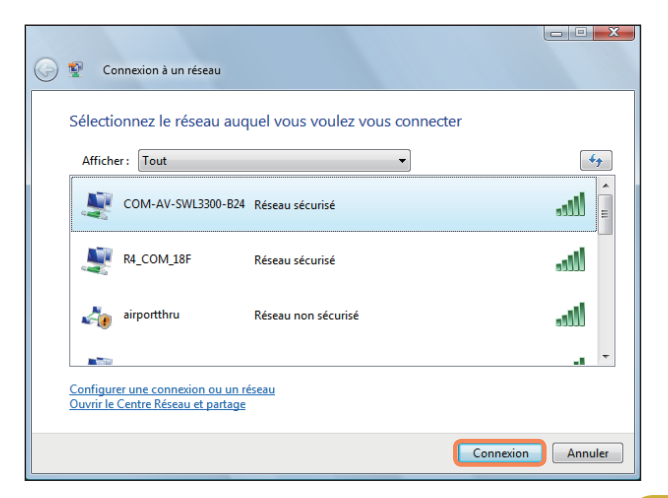

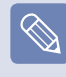

Demandez la clé de réseau à votre administrateur réseau, si nécessaire.

Lorsque le message **Connecté** au PA s'affiche, cliquez sur le bouton **Fermer**. Vous pouvez accéder au réseau.

#### **Vérification de l'état de la connexion réseau**

Déplacez le pointeur de la souris sur l'icône **Connexion**  réseau sans fil (**1)** sur la barre de tâches ; l'état de la connexion s'affiche.

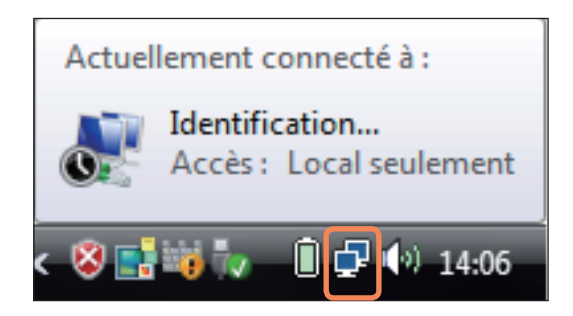

### **Utilisation d'Easy Network Manager**

Easy Network Manager est un programme d'aide à la configuration des paramètres du réseau.

Easy Network Manager offre les fonctions suivantes.

- Vous pouvez facilement configurer les paramètres du réseau et de l'imprimante.  *p. 95 à 96*
- **Vous pouvez utiliser immédiatement le réseau sans avoir à définir de nouveaux paramètres réseau après un changement d'emplacement. D** p. 97 En configurant les paramètres réseau (adresse IP, paramètres d'imprimante, etc.) pour chaque emplacement, vous pouvez immédiatement accéder au réseau sans suivre à chaque fois les procédures de configuration réseau, quel que

■ Vous pouvez diagnostiquer l'état du réseau. **□ p. 98** 

#### **Paramètres réseau**

soit l'emplacement utilisé.

Cette section décrit les procédures à suivre pour se connecter à Internet en configurant un réseau. Les procédures de configuration incluent les procédures pour ajouter une imprimante au réseau.

**1** Pour utiliser un réseau câblé, branchez le câble<br>réseau sur le port réseau. Pour utiliser le réseau sans fil, vous devez d'abord activer la fonction réseau sans fil en appuyant sur les touches **Fn** +  $\mathbb{C}_{\mathbb{F}}\left\| \cdot \right\|$ ). Si le réseau sans fil est activé, la DEL de fonctionnement du réseau sans fil s'allume.

**2** Cliquez sur **Démarrer > Tous les programmes > Samsung > Easy Network Manager > Easy Network Manager**.

**3** Cliquez sur le bouton **Ajouter**.

Sélectionnez une icône d'emplacement réseau<br>
et saisissez le nom de cet emplacement (par ex. Maison). Cliquez sur le bouton **Suivant**.

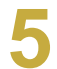

**Sélectionnez Connexion Internet directe**, puis cliquez sur le bouton **Suivant**.

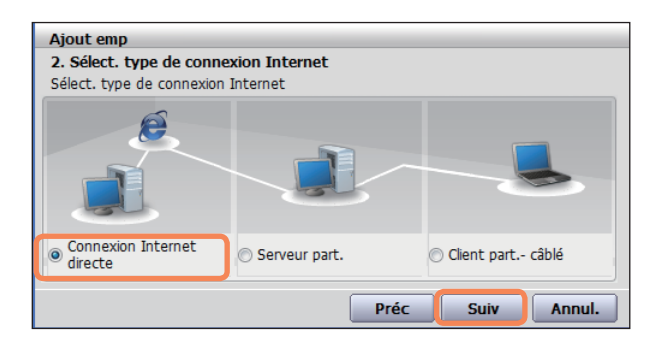

**6** Sélectionnez le périphérique réseau, configurez<br>l'adresse IP, puis cliquez sur le bouton **Suivant**.

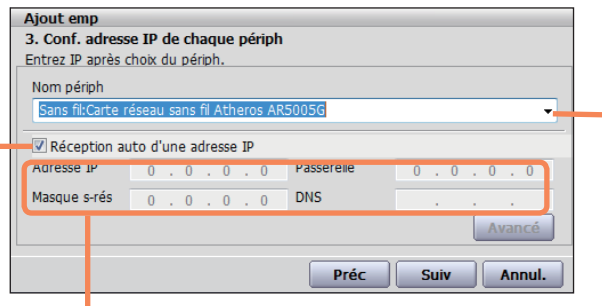

#### **Sélectionner un périphérique**

Sélectionnez un périphérique à connecter à Internet. Sélectionnez un réseau câblé ou un réseau sans fil.

#### **Paramètres IP**

Pour utiliser une adresse IP statique, complétez les champs. Contactez votre administrateur réseau pour obtenir les informations requises sur l'adresse IP.

#### **Obtenir une adresse IP automatiquement**

Sélectionnez le protocole DHCP pour utiliser cette option (paramètre d'adresse IP automatique).

**7** Cliquez sur **Aj impr**, puis configurez une imprimante selon les instructions de l'assistant. Une fois l'imprimante ajoutée, cliquez sur le bouton **Actual**, sélectionnez la nouvelle imprimante ajoutée, puis cliquez sur le bouton **Terminer**.

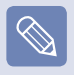

- Pour ne pas ajouter d'imprimante, cliquez sur le bouton **Terminer**.
- 
- **8** Une fois la configuration du réseau terminée, le message ' **Souhaitez-vous aller à l'emplacement ajouté maintenant ?**' s'affiche. Cliquez sur le bouton **Non**.

Une icône est créée pour l'emplacement ajouté. Les paramètres réseau ont été définis.

Si vous sélectionnez **'Oui'**, les paramètres du réseau pour l'emplacement ajouté sont appliqués.

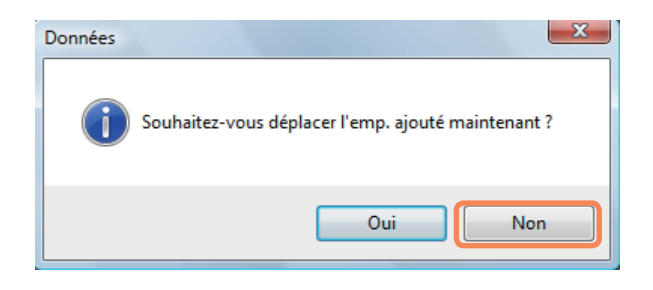

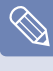

Pour ajouter un nouvel emplacement, répétez les procédures à partir de l'étape 3 ci-dessus.

#### **Utilisation d'un autre emplacement**

En configurant les paramètres réseau (adresse IP, paramètres d'imprimante, etc.) pour chaque emplacement, vous pouvez accéder immédiatement au réseau d'un seul clic, sans suivre les procédures de configuration réseau, quel que soit votre emplacement.

**1** Cliquez sur **Démarrer > Tous les programmes > Samsung > Easy Network Manager > Easy Network Manager** lorsque vous êtes connecté à Internet.

**2** Sélectionnez une icône qui représente<br>
l'emplacement correspondant dans la fenêtre Emplacements enregistrés, puis cliquez sur **Move (Déplacer)**.

Si la connexion Internet s'effectue via un réseau<br>
câblé, vous pouvez immédiatement charger les paramètres pour le nouvel emplacement ; les informations sur la connexion réseau correspondante s'affichent dans la fenêtre Current Location Information (Informations sur l'emplacement actuel).

Si la connexion Internet est effectuée via un réseau sans fil, vous devez sélectionner un PA comme suit.

 Cliquez sur l'icône **Connexion réseau**  ( ) sur la barre de tâches à l'aide du Touchpad, puis sélectionnez **Connexion à un réseau**.

> Connexion à un réseau Activer l'animation de l'activité Désactiver la notification des nouveaux réseaux Diagnostiquer et réparer Centre Réseau et partage

**8** Sélectionnez un PA disponible, puis cliquez sur le bouton **Connexion**. Si une clé de réseau est requise, demandez les informations sur la clé à votre administrateur réseau.

#### **Diagnostic du statut du réseau**

Vous pouvez diagnostiquer l'état du réseau et trouver des solutions pour savoir ce qui vous empêche de vous connecter au réseau.

Lancez Easy Network Manager.

**2** Sélectionnez **Gestion** > **Diagnost. état** dans le menu.

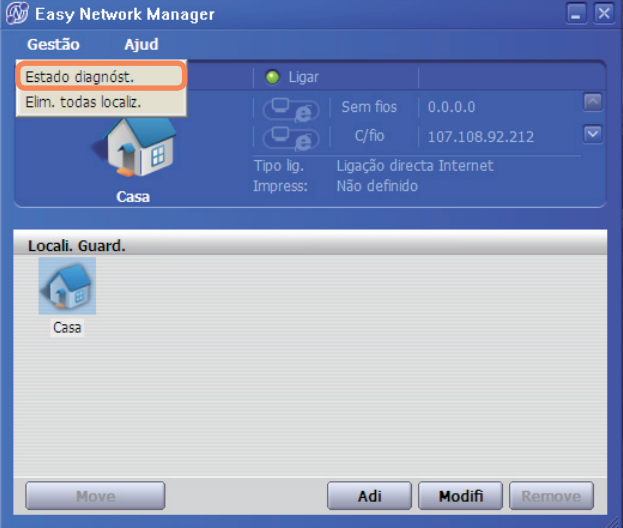

- **3** La fenêtre Connexions réseau apparaît. Cliquez sur **Démarrer** pour lancer le diagnostic réseau.
- **4** Une fois le diagnostic terminé, le périphérique qui<br>pose problème est signalé par une icône 'point' d'exclamation et une description du problème s'affiche en bas de la fenêtre.

### **Connexion à l'aide d'un modem**

Les procédures de connexion à Internet via une connexion téléphonique sont décrites ci-après.

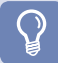

#### **Avant de commencer !**

- ■ Pour vous connecter à Internet, vous devez souscrire un service de connexion Internet auprès d'un fournisseur d'accès Internet (FAI).
- Le port modem (en option) n'est disponible que pour certains modèles.

**1** Connectez la ligne téléphonique au port modem sur la gauche.<br>Faites attention de ne pas connecter une ligne téléphonique numérique au port modem.

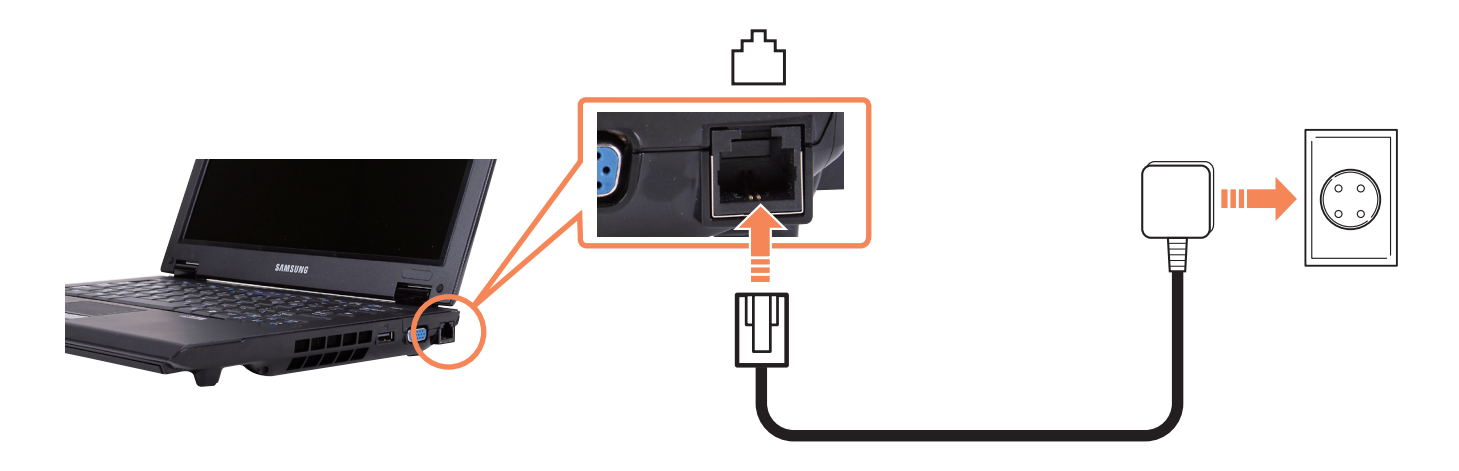

**2** Connectez-vous <sup>à</sup> Internet conformément aux instructions de votre fournisseur d'accès Internet (FAI).

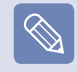

Si la connexion Internet prend fin de manière anormale, la connexion n'est pas interrompue et elle vous sera facturée.

## **Bluetooth**

Bluetooth est une technologie de communication sans fil qui permet d'accéder à des périphériques voisins tels qu'un autre ordinateur, un téléphone portable, une imprimante, un clavier ou une souris, sans connexion câblée. A l'aide du système Bluetooth, vous pouvez échanger des fichiers, vous connecter à Internet, construire un réseau privé et communiquer avec un clavier, une souris ou une imprimante, etc., sans connexion câblée.

#### **Avant de commencer !**

- ■ La fonction de prise en charge Bluetooth est disponible uniquement entre périphériques (ordinateur, téléphone portable, PDA, imprimante, etc.) et la connexion peut être restreinte en fonction du profil du périphérique correspondant.
- La fonction Bluetooth est disponible en option et n'existe pas sur tous les modèles.
- ■ La compatibilité des périphériques sans l'authentification ou le logo Bluetooth n'est pas garantie.

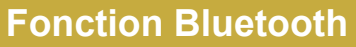

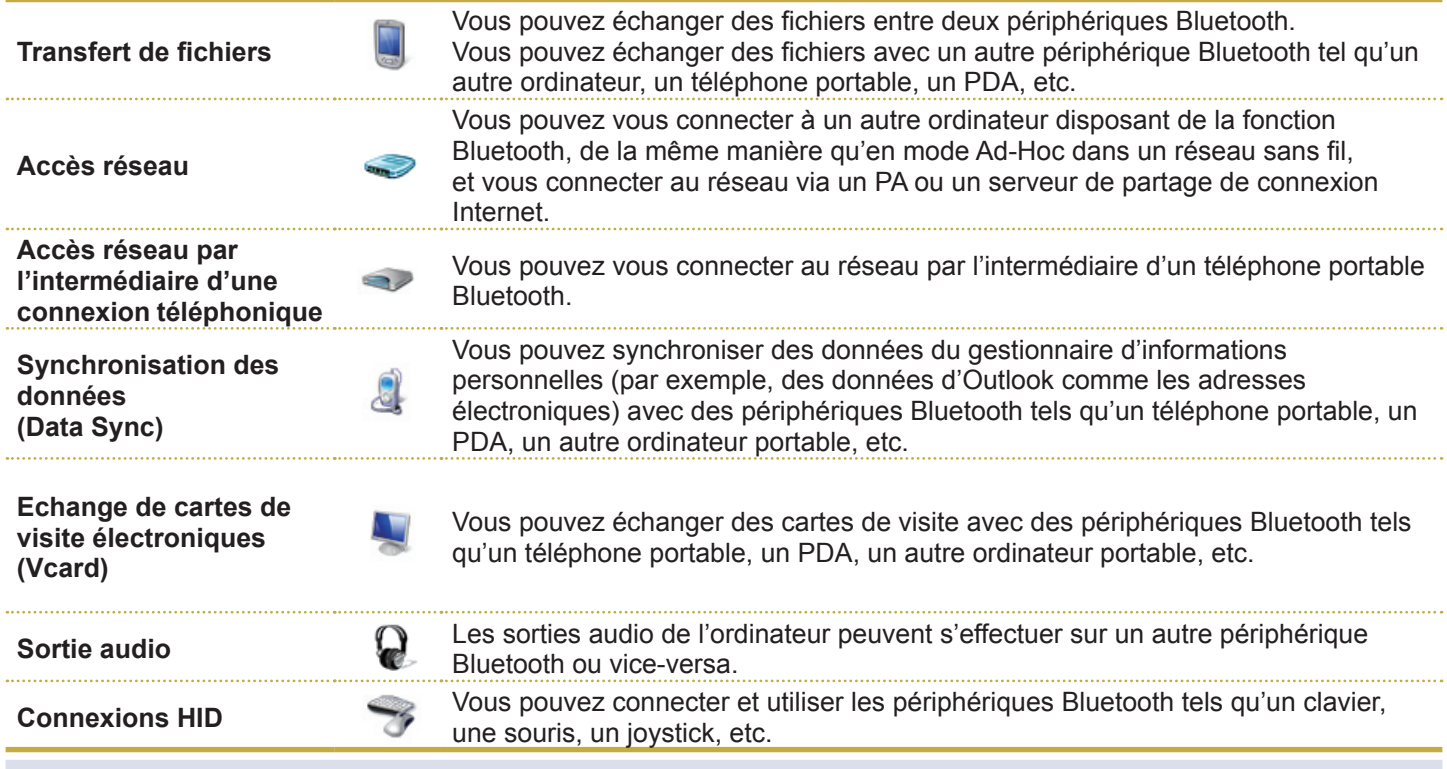

Pour plus d'informations sur l'utilisation de la fonction Bluetooth, consultez l'aide en ligne du périphérique Bluetooth.

#### **Utilisation de Bluetooth**

Les procédures pour l'échange de fichiers entre ordinateurs prenant en charge la fonction Bluetooth et l'utilisation d'autres périphériques Bluetooth sont décrites ci-dessous.

#### **Utilisation de périphériques Bluetooth (connexion d'un casque prenant en charge la fonction Bluetooth)**

A titre d'exemple, les procédures pour connecter un casque prenant en charge la fonction Bluetooth seront décrites ci-dessous. La recherche de périphériques Bluetooth correspond aux étapes 1 à 4 et peut être légèrement différente en fonction du périphérique.

**1** Pour vous connecter à un autre périphérique via<br>Bluetooth, double-cliquez sur l'icône Bluetooth (  $\ast$  ) sur la barre de tâches.

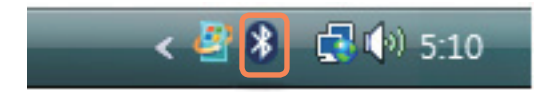

**2** Si la fenêtre Bluetooth Device (Périphérique<br>Bluetooth) apparaît, cliquez sur **Add (Ajouter)**.

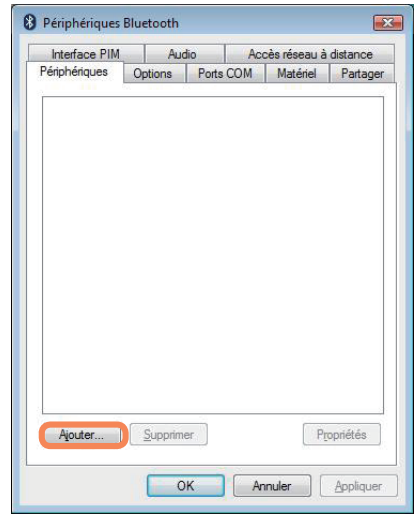

**3** Si l'écran Assistant Ajout de périphérique Bluetooth<br>
apparaît, sélectionnez **Mon périphérique est configuré et prêt à être détecté**, puis cliquez sur le bouton **Suivant**.

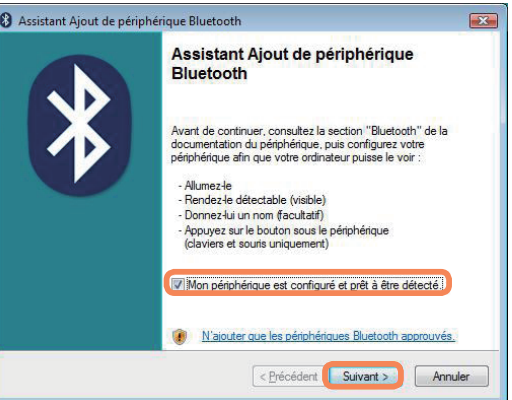

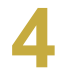

**4** Une fois la recherche terminée, tous les<br>périphériques Bluetooth sont répertoriés. Sélectionnez le casque dans la liste, puis cliquez sur le bouton **Suivant**.

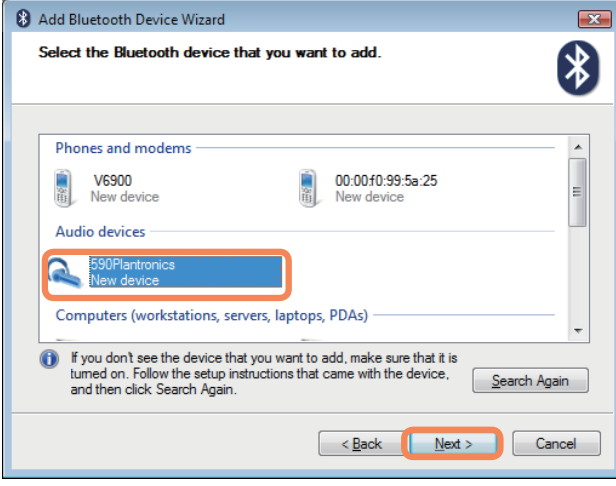

- 
- ■ Un périphérique Bluetooth est représenté par le nom et le type du périphérique (ID Bluetooth dédié).
- ■ Pour utiliser le casque Bluetooth, le **Mode Pairage Bluetooth** est requis. Pour connaître les procédures de configuration

du **Mode Pairage**, reportez-vous au **Manuel du casque**.

Saisissez le code PIN dans le champ PIN du<br>
périphérique, puis cliquez sur le bouton Suivant.

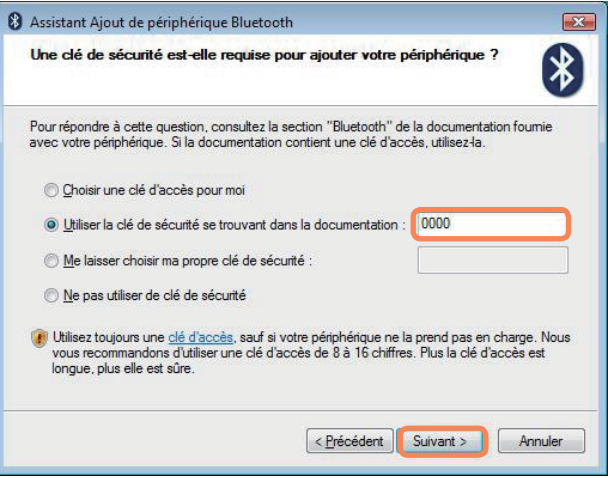

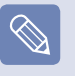

Pour le pairage, un code PIN est requis. Le PIN étant fourni par le fabricant du casque, reportez-vous au manuel correspondant.

- Si la fenêtre Completing the Add Bluetooth Device<br>Wizard (Assistant Terminer l'ajout du périphérique Bluetooth) apparaît, cliquez sur **Terminer**.
	- Le casque stéréo est connecté et vous pouvez désormais l'utiliser normalement.

#### **Echange de fichiers entre ordinateurs Bluetooth**

Les procédures d'échange de fichiers entre des ordinateurs compatibles Bluetooth sont décrites cidessous.

Sur l'ordinateur qui envoie un fichier (ci-après<br>dénommé Ordinateur A), cliquez avec le bouton droit sur l'icône **Bluetooth**(  $\ast$  ) sur la barre de tâches, puis sélectionnez File Transfer (Transfert de fichiers).

**2** Cliquez sur **Parcourir**, sélectionnez le périphérique<br>Bluetooth auquel vous souhaitez envoyer le fichier, puis cliquez sur le bouton **Suivant** dans la fenêtre Select Bluetooth Device (Sélectionner un périphérique Bluetooth).

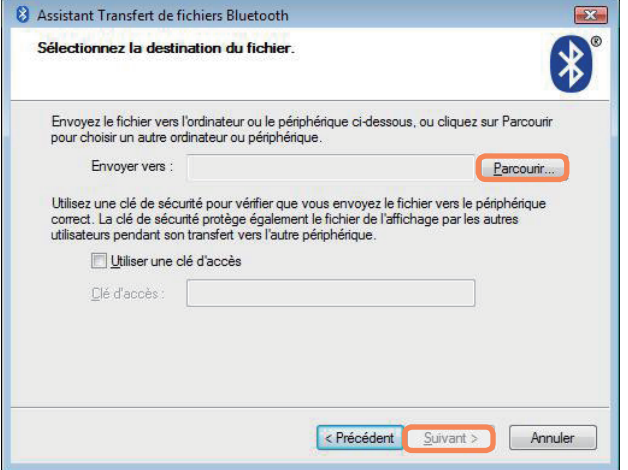

Sélectionnez le périphérique Bluetooth auquel vous<br>
souhaitez envoyer le fichier, puis cliquez sur le bouton **OK**.

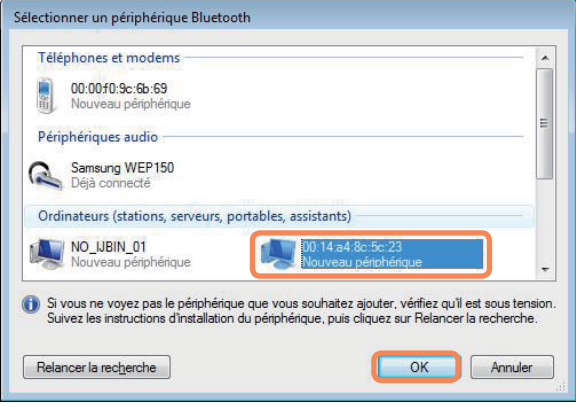

**4** Entrez un code PIN dans le champ Bluetooth PIN<br>Code (Code PIN Bluetooth), puis cliquez sur le bouton **Suivant**.

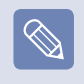

Le **Code PIN Bluetooth** est un mot de passe utilisé pour la connexion de deux périphériques Bluetooth. L'utilisateur saisit simplement le même code PIN (par ex. les mêmes chiffres) sur les deux périphériques Bluetooth pour établir la connexion.

**5** Cliquez sur **Parcourir**, spécifiez un fichier à envoyer<br>
et cliquez sur le bouton **Suivant** sur l'écran Select File to be Sent (Sélectionner le fichier à envoyer).

**6**<br> **6** Bluetooth PIN Code required (Requête de code PIN Bluetooth) s'affiche sur l'Ordinateur B : entrez le code saisi à l'étape 4 ci-dessus.

Si la fenêtre FTP File Access Privilege Request<br>
(Demande de privilège d'accès aux fichiers FTP) s'affiche sur l'Ordinateur B, cliquez sur la fenêtre. Si la fenêtre Select Access Permission (Sélection de permissions d'accès) s'affiche, cliquez sur le bouton **OK**.

#### **Instructions d'utilisation**

- Les périphériques Bluetooth à connecter doivent être situés à moins de 3 m (10 ft) l'un de l'autre.
- Pour un meilleur environnement de communications, il est préférable qu'il n'y ait ni mur ni obstacle entre les périphériques Bluetooth.
- Vous pouvez vous connecter à un seul périphérique Bluetooth à la fois pour réaliser une connexion téléphonique, une synchronisation des données, un échange de cartes de visite électroniques, ainsi que pour la transmission/réception de fax, les fonctions liées au son et les fonctions de port série.
- Lorsque vous utilisez les fonctions de connexion au réseau ou de transfert de fichiers, plusieurs périphériques Bluetooth peuvent être connectés. Toutefois, étant donné qu'une connexion à plusieurs périphériques peut ralentir la vitesse des données ou entraîner une instabilité de la connexion, il est recommandé de se connecter à un seul périphérique à la fois.
- La fonction Bluetooth d'un PDA, d'un téléphone portable, d'une souris ou d'un clavier Bluetooth peut être désactivée. Pour les utiliser en connexion avec un ordinateur Samsung prenant en charge Bluetooth, vous devez vérifier si la fonction Bluetooth du périphérique à connecter est activée.

Pour consulter les procédures d'activation de la fonction Bluetooth du périphérique, reportez-vous au manuel de ce périphérique.

Les services fournis par les périphériques Bluetooth sont susceptibles de varier selon les fonctionnalités de chacun. Pour les services fournis par le périphérique Bluetooth, reportez-vous au manuel de ce périphérique.

# **Chapitre 5. Utilisation des applications**

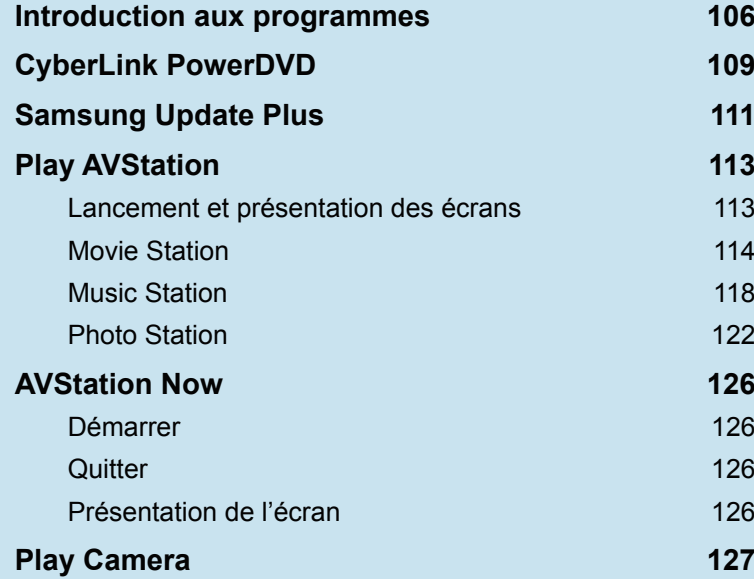

### **Introduction aux programmes**

En utilisant les logiciels fournis avec l'ordinateur Samsung, vous pouvez facilement utiliser les fonctions et résoudre les problèmes.

Essayez d'utiliser le logiciel après avoir appris ses fonctions de base. Pour plus d'informations, consultez l'aide du logiciel correspondant.

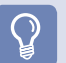

#### **Avant de commencer !**

Tous les programmes ne sont pas nécessairement fournis ou leur version peut différer, selon le modèle de votre ordinateur. En outre, les captures d'écran peuvent être différentes selon les modèles d'ordinateur et les versions de logiciel.

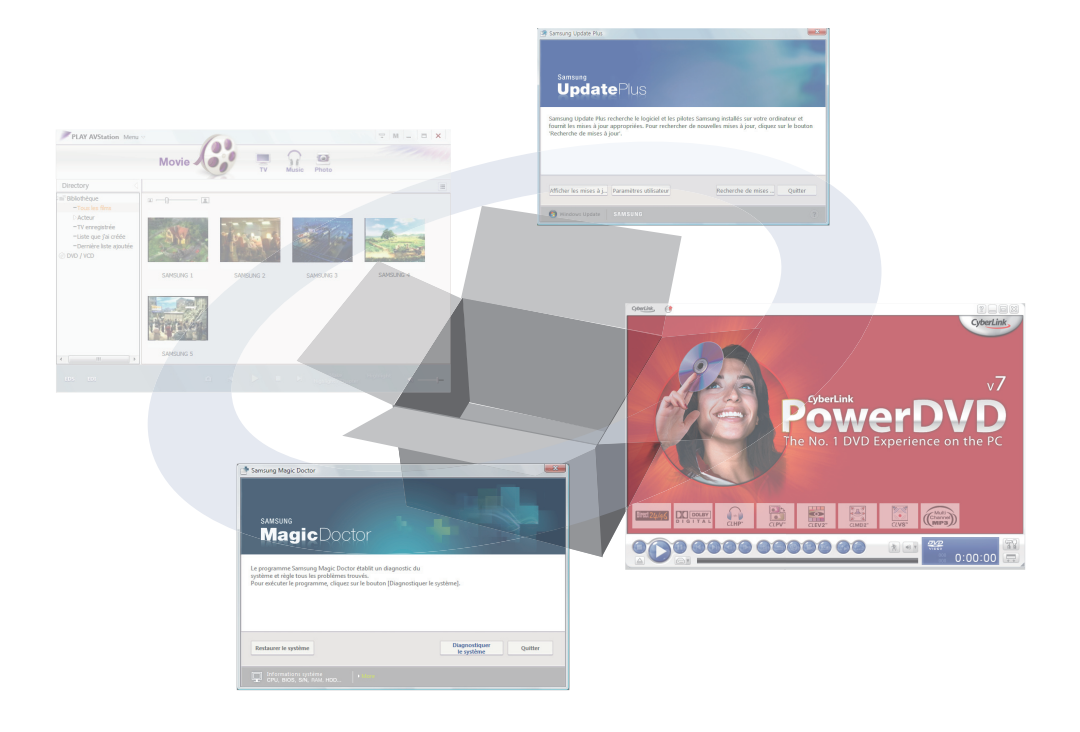

#### **Fonctions multimédias**

#### ■ CyberLink PowerDVD ( **● )** (en option)

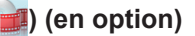

Pour utiliser ce programme, vous devez l'installer manuellement à l'aide du support logiciel système fourni en supplément.  $\Box$  p. 109

#### **Play AVStation ( ) (en option)**

Play AVStation est un programme multimédia intégré qui permet aux utilisateurs d'écouter de la musique, de visionner des photographies, des vidéos, des films, etc. en n'utilisant qu'un seul programme.  $\Box$  p. 113

#### ■ Play Camera (en option)

Ce programme permet de prendre des images fixes et d'enregistrer des séquences vidéo directement sur l'ordinateur. **http:** p. 127

#### **Fonctions de gestion**

■ Samsung Update Plus (<sub>→</sub>) (en option)

Samsung Update Plus est une fonction logicielle qui examine et met à jour les pilotes et logiciels Samsung installés sur votre ordinateur Samsung.  $\Box$  p. 111

#### **E** Easy Network Manager (**b)** (en option)

Easy Network Manager est un programme qui vous permet de configurer facilement les paramètres réseau. Vous pouvez configurer les paramètres réseau pour chaque emplacement et vous pouvez également diagnostiquer l'état du réseau.  $\Box$  p. 95

#### **Easy Battery Manager ((a))** (en option)

Easy Battery Manager est programme de gestion de l'énergie qui, au travers de paramètres de gestion de l'énergie et d'économie d'énergie faciles à utiliser, permet d'augmenter la longévité des batteries. p. 141

#### **Easy Display Manager (en option)**

Easy Display Manager est un programme qui affiche à l'écran tout paramètre modifié à l'aide des touches de raccourci et permet de modifier le mode d'affichage via la fenêtre Paramètres d'affichage.

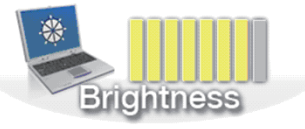

Exemple) L'icône qui apparaît lorsque vous appuyez sur les touches  $\mathsf{Fn} + (\mathsf{A}^*)$  pour modifier la luminosité de l'écran.

#### **Easy SpeedUP Manager (en option)**

Ce programme vous permet de sélectionner le mode de fonctionnement d'un seul clic lorsque vous avez besoin des performances système maximales ou des fonctions faible bruit/faible consommation d'énergie.  $\n **D.** 43\n$
# **Fonctions de dépannage**

# ■ SAMSUNG Magic Doctor (■ )

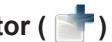

SAMSUNG Magic Doctor est le logiciel de dépannage fourni par Samsung Computer pour le diagnostic et la restauration du système.

La fonction de diagnostic du système permet aux utilisateurs de diagnostiquer les problèmes du système sans assistance.

# **CyberLink PowerDVD**

CyberLink PowerDVD est un programme de lecture de DVD.

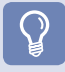

#### **Avant de commencer !**

S'il n'est pas installé sur le disque dur, installez-le à l'aide du support du logiciel système (ou d'un CD spécial). Le programme CyberLink PowerDVD est en option et peut ne pas être fourni sur certains modèles.

**Insérez un DVD dans le lecteur DVD.** 

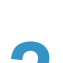

**2** Sélectionnez **PowerDVD** et cliquez sur le bouton **OK**.

Après quelques instants, la lecture du DVD commence.

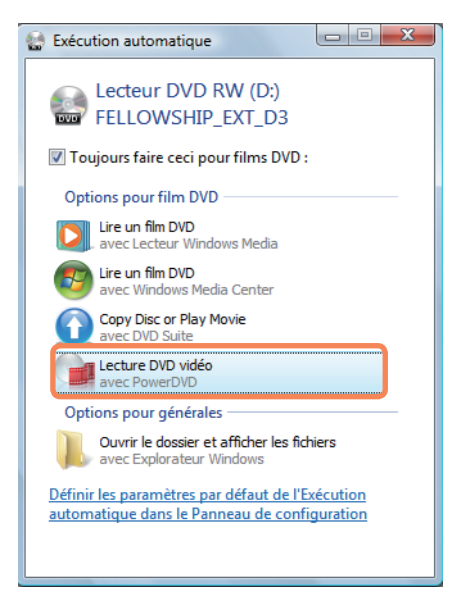

**3** Si le DVD n'est pas lu automatiquement, cliquez sur **Démarrer > Tous les programmes > CyberLink DVD Suite > Power DVD > CyberLink PowerDVD**. **4** Puis cliquez sur l'icône de lecture dans le panneau<br>de contrôle de CyberLink PowerDVD pour lire le DVD.

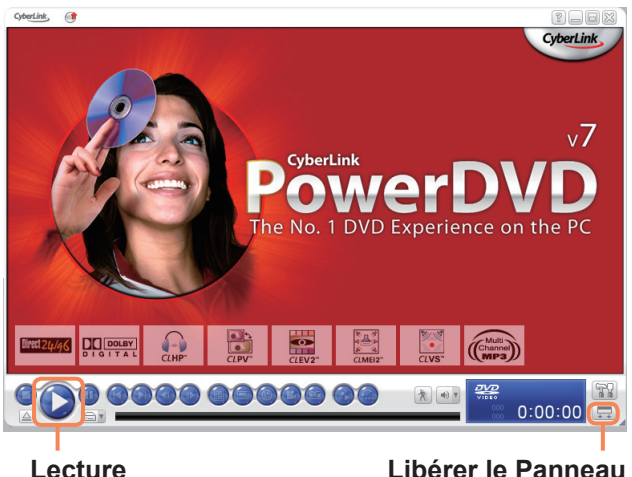

**du lecteur**

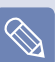

Si vous cliquez sur le bouton **Libérer le Panneau du lecteur**, le panneau de contrôle du programme se transforme comme suit.

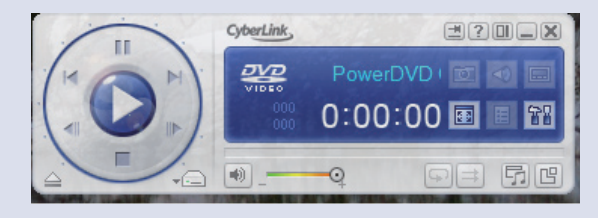

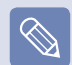

#### ■ **Utilisation détaillée**

Pour obtenir des informations plus détaillées sur l'utilisation, cliquez sur **Démarrer > Tous les programmes > Cyberlink DVD Suite > Power DVD > PowerDVD Aide**.

#### ■ **Code régional du DVD**

Chaque DVD possède un code régional répondant à des spécifications internationales et qui empêche de le lire en dehors de la région correspondante.

Les DVD ayant un code régional donné ne peuvent être lus que sur un lecteur de DVD ayant le même code régional.

A Un lecteur de DVD est vendu avec un code régional vide ; le code régional est défini lorsque l'utilisateur introduit un DVD pour la première fois dans le lecteur. Lorsqu'un DVD avec un code régional différent de celui du lecteur est introduit, le code régional du lecteur est automatiquement modifié en conséquence.

Cependant, le code régional d'un lecteur DVD ne peut être modifié que 5 fois. Il conserve ensuite le code régional établi en dernier lieu. Si vous devez changer le code régional plus de 5 fois, contactez un centre de service. Le centre de service pourra vous aider dans ce cas et des frais vous seront facturés.

# **Samsung Update Plus**

Samsung Update Plus est un outil logiciel qui examine et met à jour les pilotes et logiciels Samsung installés sur votre ordinateur Samsung.

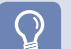

#### **Avant de commencer !**

- Pour rechercher des mises à jour et mettre à jour votre ordinateur à l'aide de Samsung Update Plus, vous devez être connecté à Internet.
- Le résultat de la recherche pour la mise à jour peut différer selon le modèle de votre ordinateur.

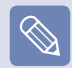

Samsung Update Plus ne fournit pas de mises à jour pour les applications installées après l'achat de l'ordinateur.

# **Pour mettre à jour le logiciel et les pilotes**

**1** Cliquez sur **Démarrer > Tous les programmes > Samsung > Samsung Update Plus > Samsung Update Plus**.

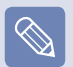

Si vous exécutez ce programme pour la première fois, vous êtes invité à indiquer si vous acceptez le contrat de licence affiché. Cliquez sur Accepter pour utiliser ce logiciel.

**2** Si vous cliquez sur **Rechercher de nouvelles mises à jour**, les nouvelles mises à jour sont recherchées.

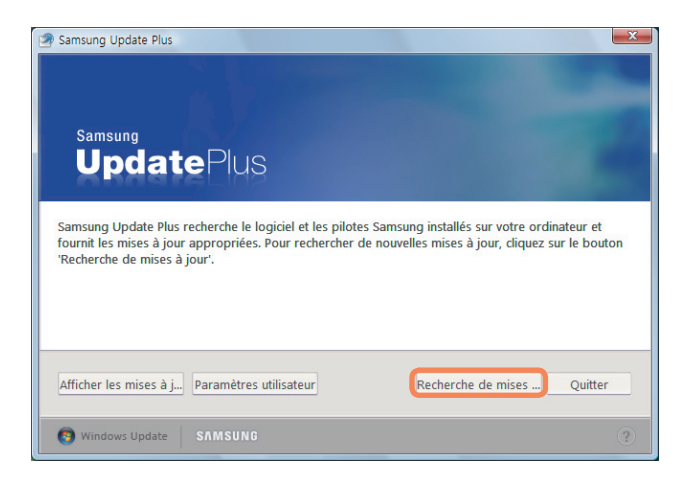

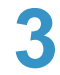

**3** Le cas échéant, la liste des mises à jour disponibles<br>pour vos logiciels ou pilotes est affichée.<br>Célestiennes les mises à jour exubeitées dans la Sélectionnez les mises à jour souhaitées dans la liste, puis cliquez sur **Installer les mises à jour** pour commencer la mise à jour.

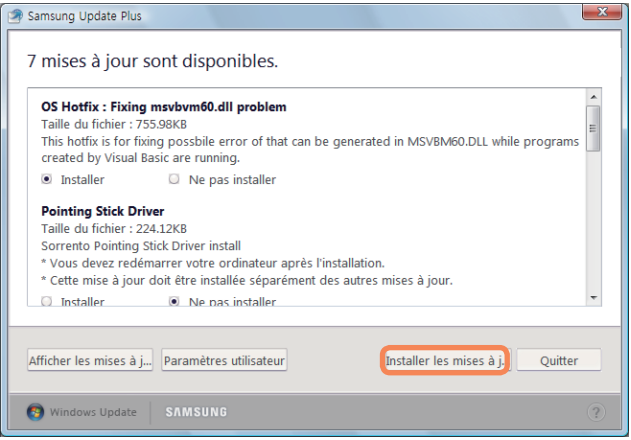

#### **Mises à jour à installer séparément.**

Si vous sélectionnez **Installer** pour un élément de mise à jour à installer séparément, un message vous en informe. Suivez les instructions fournies dans ce message pour l'installer correctement.

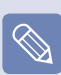

#### **Affichage des mises à jour automatiques**

Par défaut, votre ordinateur est configuré pour rechercher automatiquement les mises à jour. Dès qu'une mise à jour est disponible, elle est affichée dans la zone de notification. Cliquez sur la bulle d'aide dans cette zone. Vous pourrez y trouver les toutes dernières mises à jour disponibles.

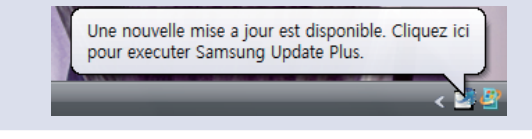

# **Play AVStation**

Play AVStation est un programme multimédia intégré qui permet aux utilisateurs d'écouter de la musique, de visionner des photographies, des vidéos, des films, etc. en n'utilisant qu'un seul programme. Cette section décrit l'utilisation de base de Play AVStation.

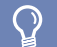

#### **Avant de commencer !**

- ■ Les écrans utilisés dans ce manuel peuvent être différents des écrans réels selon la version du programme.
- Pour une utilisation détaillée, reportez-vous à l'aide du programme.
- ■ TV Station est disponible uniquement sur les systèmes prenant en charge la fonction TV. Cet ordinateur n'est pas pris en charge.

# **Lancement et présentation des écrans**

Pour lancer le programme, cliquez sur **Démarrer > Tous les programmes > Samsung > Play AVStation > Play AVStation** ou double-cliquez sur l'icône AVStation premium ( ) du Bureau.

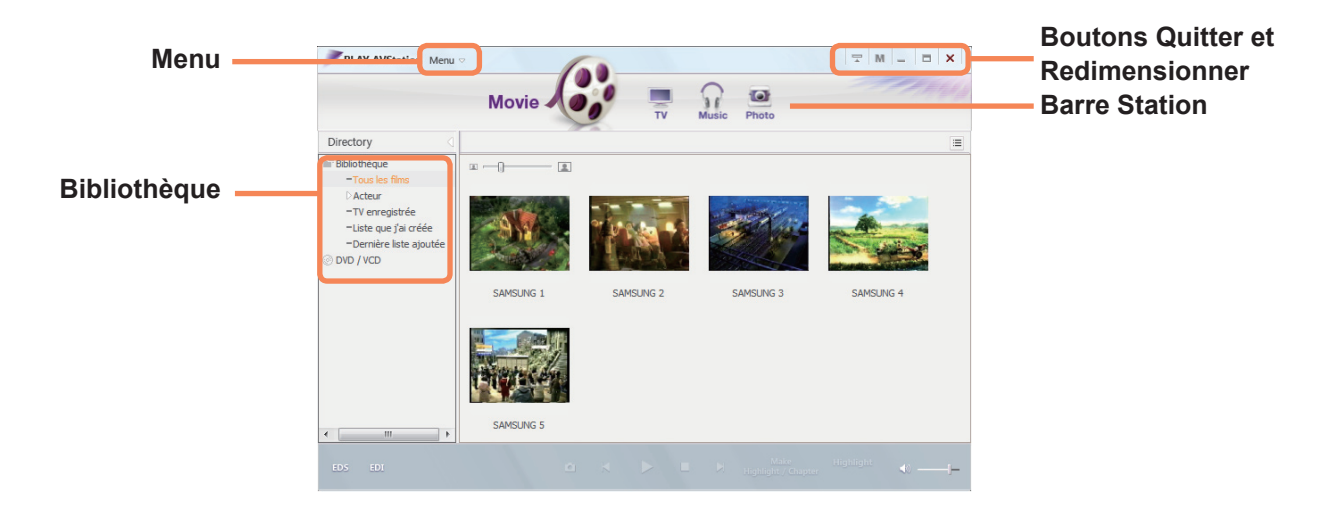

#### **Movie**

Vous pouvez lire un fichier vidéo (film) ou un DVD/VCD.

#### **Music**

Vous pouvez lire un fichier musical ou un CD audio.

#### **Photo**

Vous pouvez visualiser ou retoucher une photographie (image), mais également visionner les photographies d'un diaporama.

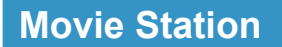

Lancez Play AVStation et cliquez sur **Movie** dans la barre Station.

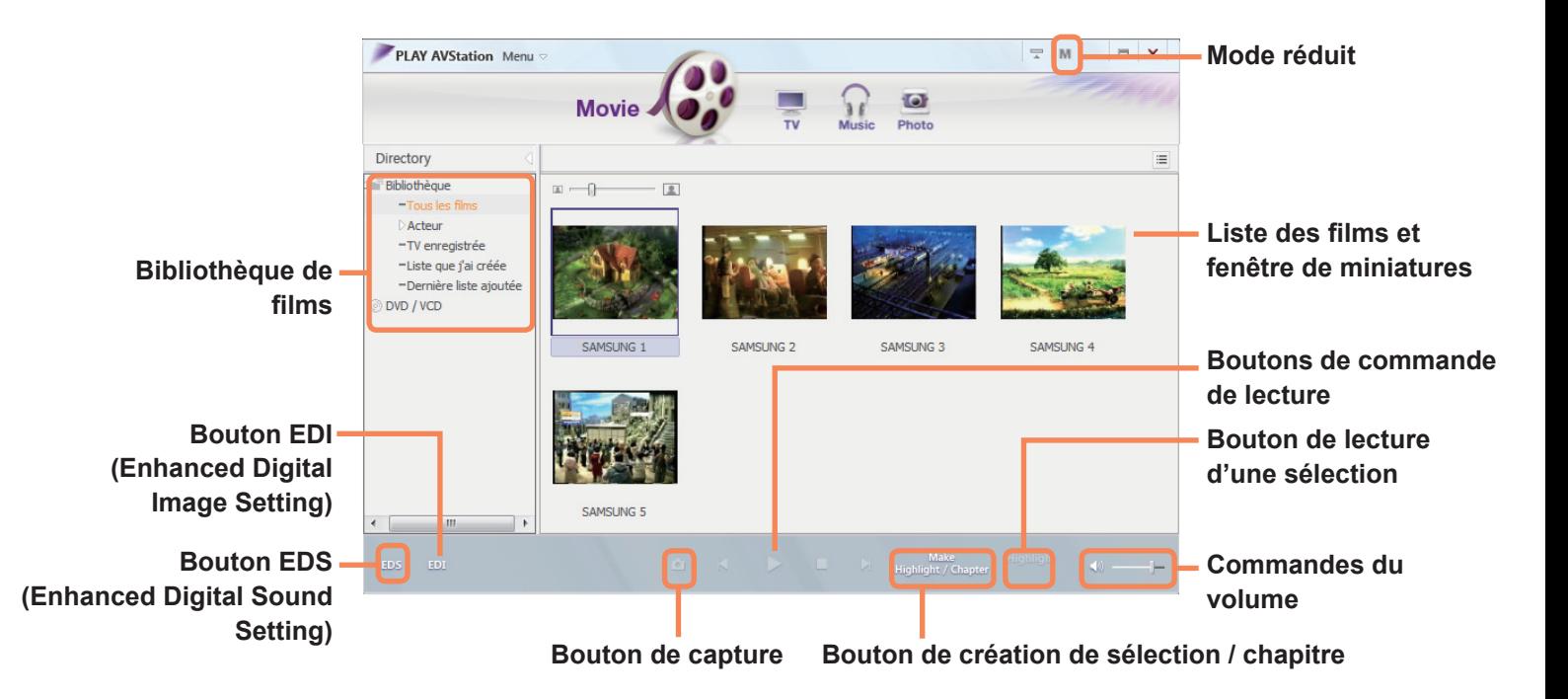

**● Qu'est-ce que l'EDI (Enhanced Digital Image) ?**

L'EDI (Enhanced Digital Image) est une technologie d'amélioration de la qualité visuelle mise au point par Samsung Electronics. La netteté et la définition des images sont meilleures si vous activez la fonction EDI lorsque vous regardez la télévision ou une vidéo sur Play AVStation. Pour activer la fonction EDI, cliquez sur le bouton EDI ( $\omega$ ) en bas de TV Station ou de Movie **Station** 

Certains tuners TV et certaines cartes graphiques ne sont pas pris en charge par l'EDI.

#### **● Qu'est-ce que l'EDS (Enhanced Digital Sound) ?**

L'EDS (Enhanced Digital Sound) est une technologie d'amélioration de la qualité du son mise au point par Samsung Electronics. Le son est plus clair si vous activez la fonction EDS lorsque vous écoutez de la musique ou lorsque vous regardez un film sur Play AVStation.

Pour activer la fonction EDS, cliquez sur le bouton EDS (  $\text{e.g.}$  ) en bas de Music Station ou de Movie Station.

#### 114

### **Lecture d'un fichier film**

Les procédures de lecture d'un fichier film enregistré dans la bibliothèque MOVIE (FILM) sont décrites ci-dessous. Pour consulter les procédures d'enregistrement des fichiers dans la bibliothèque, reportez-vous à la  $\bar{E}$  p. 116.

**Dans Movie Station**, double-cliquez sur **Tous les films** dans le menu de gauche.

**2** Double-cliquez sur un fichier film.<br>La lecture du fichier commence.

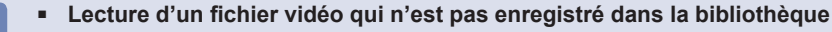

Cliquez sur **Menu > Fichier > Ouvrir un fichier**, sélectionnez un fichier film à lire et cliquez sur **Ouvrir**. Le fichier sélectionné est automatiquement enregistré dans la bibliothèque et lu.

#### ■ **Lecture d'un fichier vidéo en plein écran**

1. Double-cliquez sur l'écran de lecture affiché.

- 2. La lecture du film s'effectue en plein écran. Pour visualiser le film à sa taille par défaut en plein écran, double-cliquez à nouveau sur l'écran de lecture affiché.
- **Capture d'un écran vidéo**

Cliquez sur **Capturer l'écran actuel** (  $\epsilon$  ) sous la fenêtre de lecture lorsque l'image souhaitée apparaît. Vous pouvez capturer des images dans le dossier **Photo Station > Images capturées**. Les images capturées sont enregistrées dans le dossier **C:\ Program Files\Samsung\Play AVStation\Data\Captured Images**. Vous pouvez modifier le dossier des images capturées en sélectionnant **Menu > Outils > Options > Capturer**.

# **Ajout de vidéos dans la bibliothèque**

La bibliothèque Movie (Film) est une bibliothèque contenant des fichiers films utilisables par Movie Station. Les procédures pour ajouter des fichiers films enregistrés sur l'ordinateur dans la bibliothèque sont décrites cidessous.

Vous pouvez ajouter des fichiers ou des dossiers. A titre d'exemple, les procédures pour ajouter des dossiers sont décrites ci-dessous.

**1** Sélectionnez **Menu > Fichier > Ajouter à la bibliothèque > Dossier**.

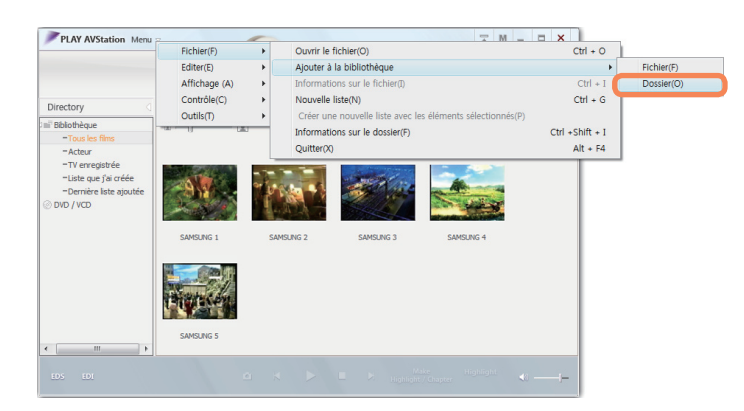

- **2** Sélectionnez un dossier cible et l'option **Fichiers vidéo** dans le champ **Type de fichier cible**.
- Les fichiers films situés dans le dossier sélectionné sont ajoutés à la bibliothèque.

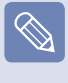

Les fichiers films utilisés dans Play AVStation sont automatiquement ajoutés dans la bibliothèque.

# **Fonction Sélection / Chapitre**

A l'aide de la fonction Sélection, vous pouvez regarder une partie sélectionnée d'un film tel qu'une séquence sportive ou d'actualité.

A l'aide de la fonction Chapitre, vous pouvez créer des chapitres pour un film et visionner le film à partir d'un des chapitres.

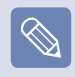

la fonction Sélection/Chapitre est basée sur des normes spécifiques qui dépendent de la vidéo cible. Le résultat de la fonction peut donc différer de l'intention de l'utilisateur.

Sélectionnez un film et cliquez sur **Créer une**<br> **sélection/un chapitre** en bas de la fenêtre.

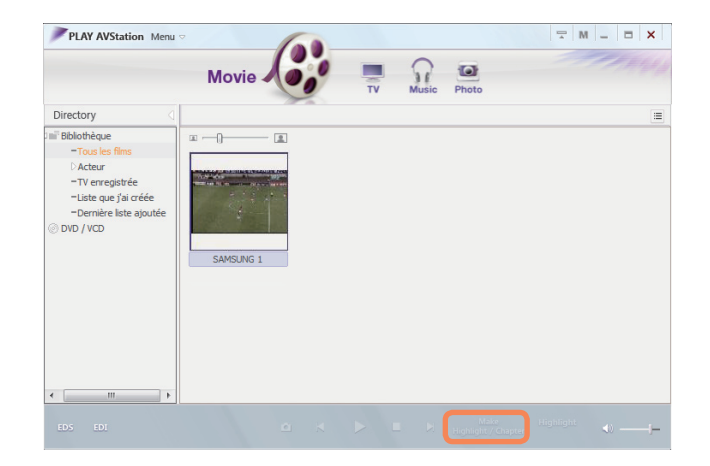

**3** Pour regarder une sélection, double-cliquez sur un<br>fichier créé et cliquez sur l'icône **Highlight** en bas à droite du fichier film en cours.

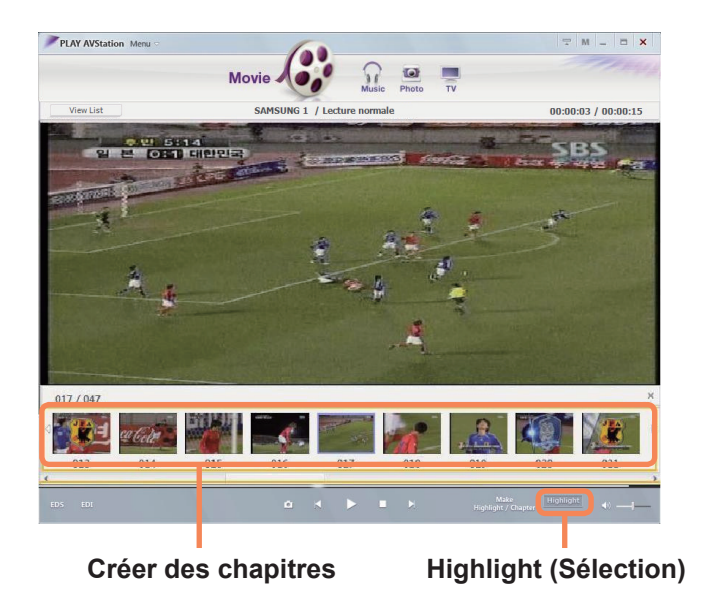

**4** La lecture de la sélection commence. Si vous cliquez sur la miniature d'un chapitre, l'application lit le chapitre en question.

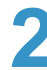

**2** Sélectionnez le type de film : Sports, News, Other (sport, actualité ou autre). Une sélection ou un chapitre est créé(e).

# **Music Station**

Lancez Play AVStation et cliquez sur **Music** dans la barre Station.

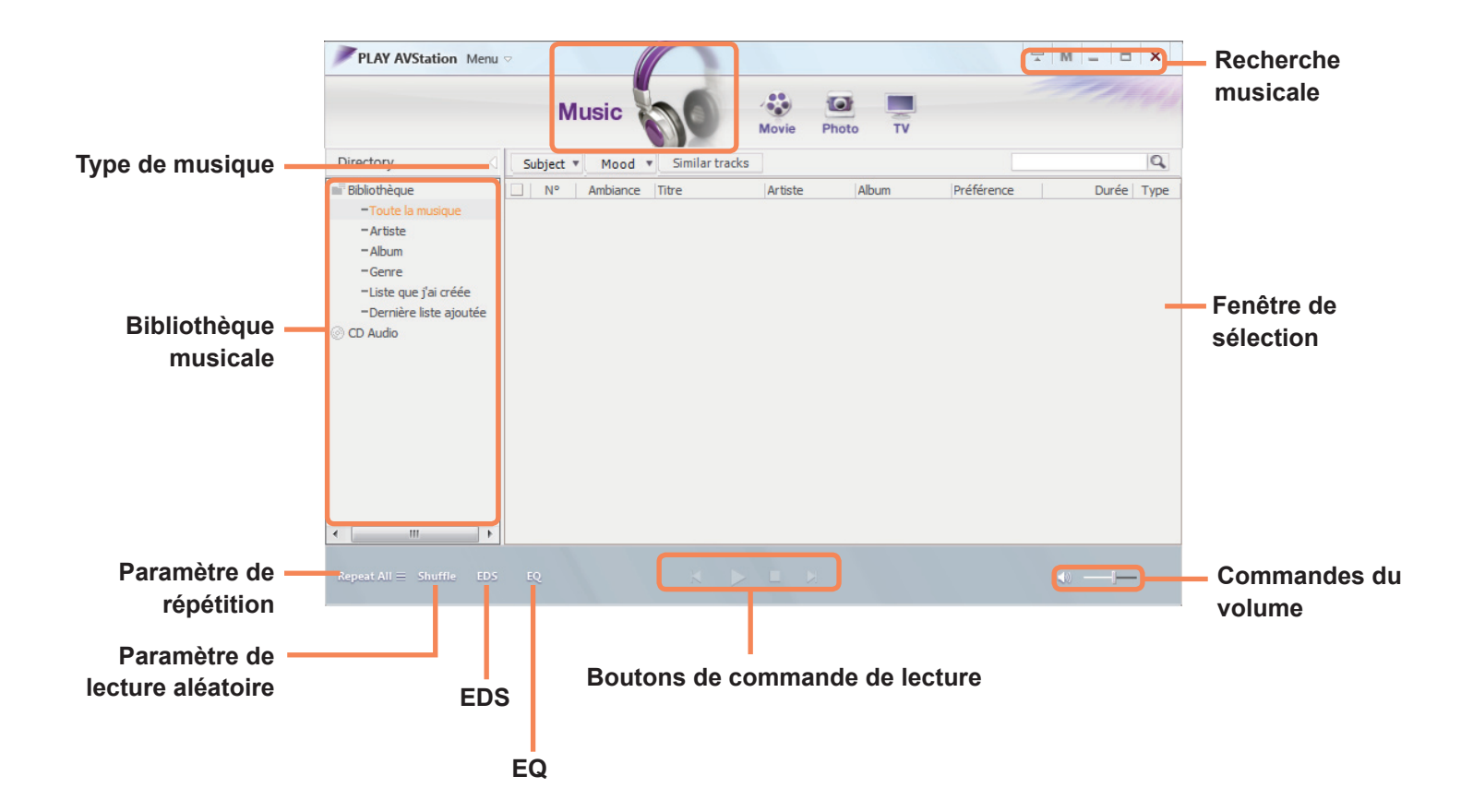

# **Lecture d'un CD audio**

Les procédures de lecture d'un CD audio sont décrites ci-dessous.

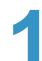

**1** Insérez un CD audio dans le lecteur de CD.

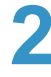

Si la fenêtre AutoPlay (Exécution automatique)<br>
s'affiche, sélectionnez **Play audio CD avec Samsung PLAY AVStation**.

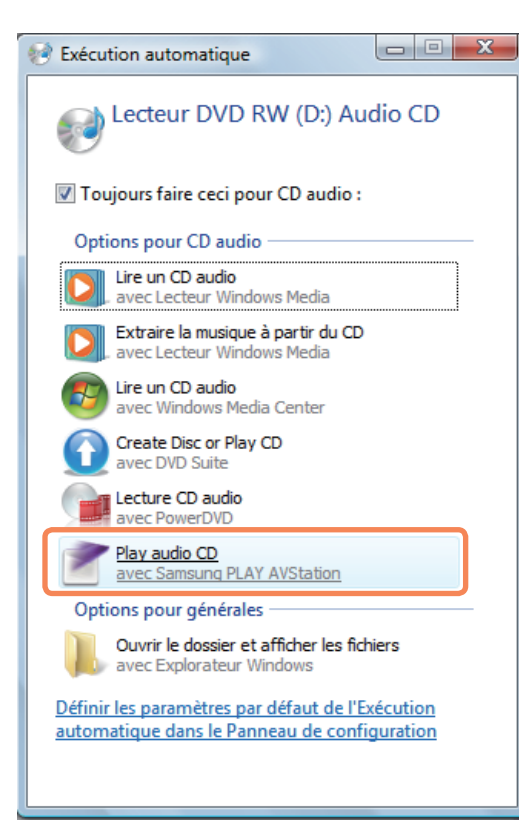

La lecture du CD commence.

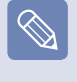

Si un CD est déjà inséré dans le lecteur, sélectionnez le **CD** dans le dossier **Audio CD (CD audio)** de la bibliothèque et double-cliquez sur son titre. La lecture du CD commence.

# **Lecture d'un fichier musical**

Si un fichier musical est enregistré dans la bibliothèque Musique, vous pouvez le lire facilement. Pour consulter les procédures d'enregistrement des pistes dans la bibliothèque, reportez-vous à la  $\text{E}$  p. 121.

**1** Allez dans **Music Station** et double-cliquez sur **Toutes les musiques**.

**2** Double-cliquez sur un fichier musical.<br>Ce fichier est ajouté à la sélection et lu.

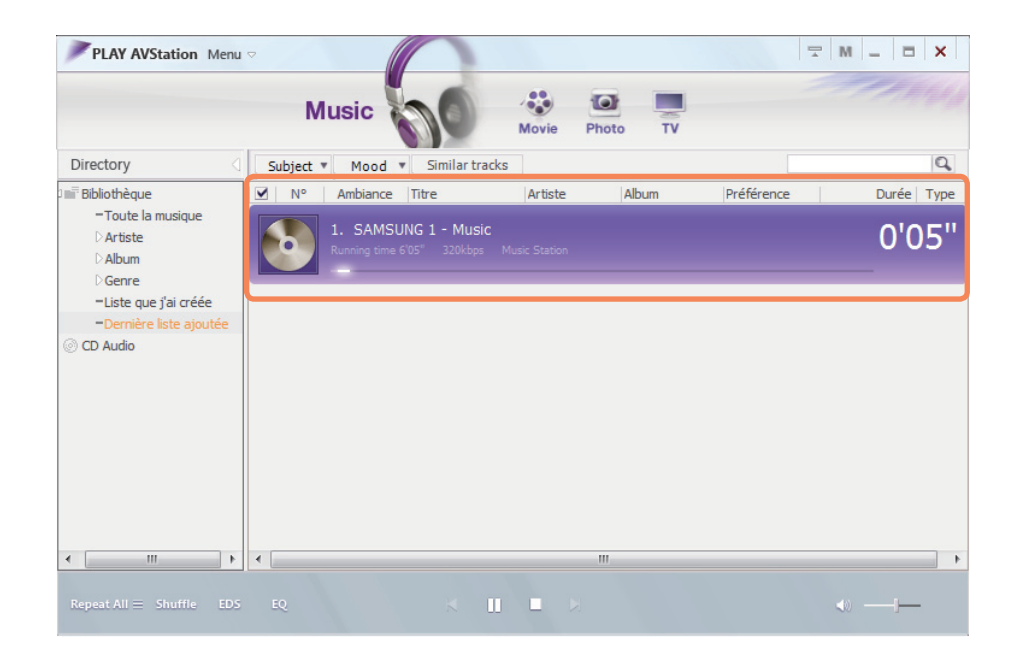

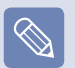

**Lecture d'une piste qui n'est pas enregistrée dans la bibliothèque**

Cliquez sur **Menu > Fichier > Ouvrir un fichier**, sélectionnez un fichier musical à lire et cliquez sur Ouvrir. La piste sélectionnée est enregistrée dans la bibliothèque et lue.

# **Ajout de fichiers musicaux dans la bibliothèque**

La bibliothèque Musique est une bibliothèque contenant des fichiers musicaux utilisés par Music Station. Les procédures pour ajouter des fichiers musicaux enregistrés sur l'ordinateur dans la bibliothèque sont décrites ci-dessous.

Vous pouvez ajouter des fichiers ou des dossiers.

A titre d'exemple, les procédures pour ajouter un dossier sont décrites ci-dessous.

**1** Sélectionnez **Menu > Fichier > Ajouter à la bibliothèque > Dossier**.

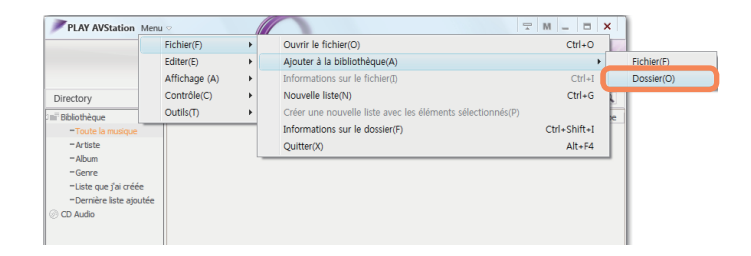

**2** Sélectionnez un dossier cible et l'option Fichiers audio dans le champ **Type de fichier cible**.

sélectionné sont ajoutés à la bibliothèque. Les fichiers musicaux sont enregistrés dans la bibliothèque.

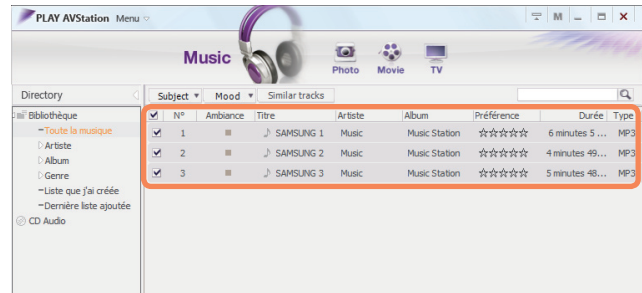

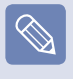

Les pistes lues dans Play AVStation sont automatiquement ajoutées à la bibliothèque.

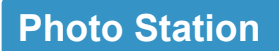

Lancez Play AVStation et cliquez sur **Photo** dans la barre Station.

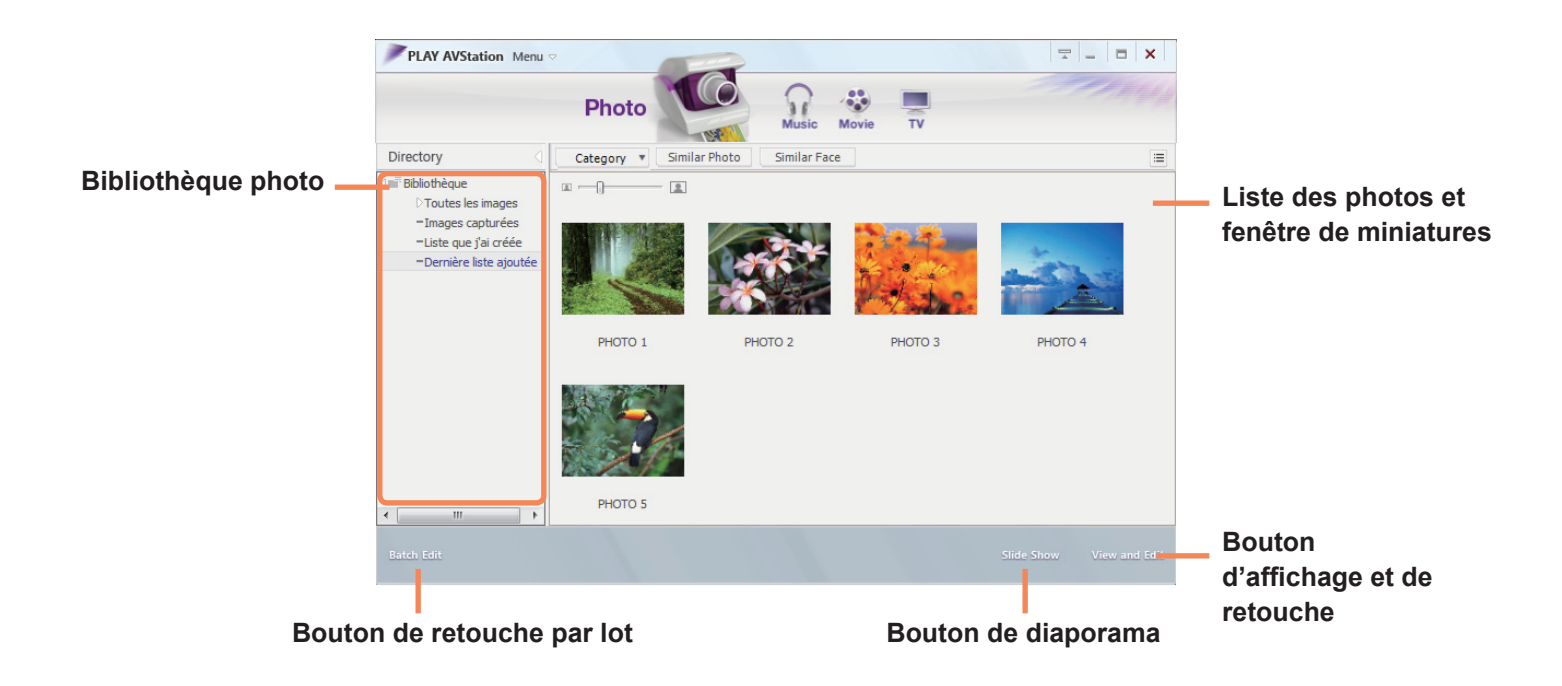

# **Affichage d'une image**

Les procédures de visualisation des images enregistrées dans la bibliothèque Photo, une à une ou sous forme de diaporama, sont décrites ci-dessous.

Pour consulter les procédures d'enregistrement des fichiers images dans la bibliothèque, reportez-vous à la p. 125.

Allez dans **Photo Station** et double-cliquez sur **Toutes les images**.

**2** Double-cliquez sur une image. L'image sélectionnée<br>s'affiche sur l'écran de prévisualisation. Appuyez sur les touches de direction droite et gauche pour naviguer entre les images.

**Diaporama**

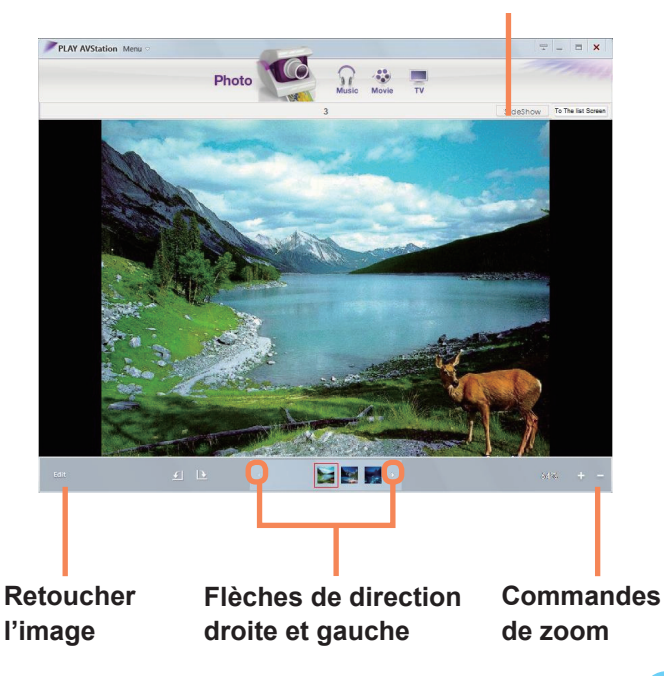

**3** Cliquez sur **Vers l'écran de liste** pour retourner à la liste.

#### Affichage d'une image qui n'est pas enregistrée **dans la bibliothèque**

Cliquez sur **Menu > Fichier > Ouvrir un fichier**, sélectionnez un fichier image à lire et cliquez sur **Ouvrir**.

Le fichier image sélectionné est enregistré dans la bibliothèque et affiché dans la fenêtre de prévisualisation.

■ **Affichage d'une image à l'aide de la fonction Diaporama**

Cliquez sur le bouton **Diaporama** en bas de Photo Station.

# **Retouche d'une image**

Vous pouvez modifier la forme d'une image, retoucher une image ou lui appliquer des effets spéciaux. Les fonctions de retouche d'images sont décrites ci-dessous.

- Allez dans **Photo Station** et double-cliquez sur **Toutes les images**.
- **2** Cliquez sur un dossier qui contient des images pour afficher les images du dossier.
- **3** Double-cliquez sur une image ou cliquez sur le<br>bouton **Afficher et retoucher** en bas à droite pour passer à l'écran de prévisualisation.

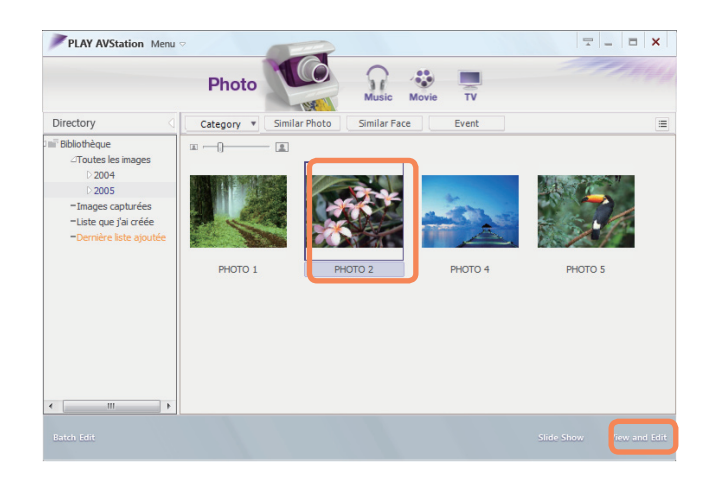

**4** Si l'écran de prévisualisation apparaît, cliquez sur<br>le bouton **Retoucher** en bas à gauche. Si l'éditeur d'images apparaît, retouchez l'image à l'aide de l'outil Retoucher en bas de la fenêtre.

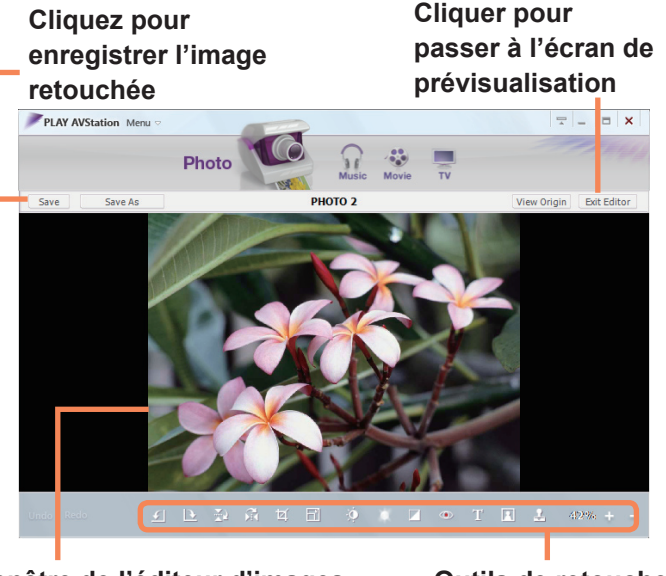

**Fenêtre de l'éditeur d'images Outils de retouche**

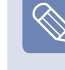

Cliquez sur Afficher l'original pour retoucher l'image en la comparant à l'original.

- **5** Vous pouvez enregistrer l'image retouchée en<br>cliquant sur le bouton Enregistrer ou Enregistrer **sous**.
	- **6** Cliquez sur **Quitter l'éditeur** pour retourner à l'écran de prévisualisation.

# **Ajout d'images dans la bibliothèque**

La bibliothèque Photo est une bibliothèque contenant des fichiers images utilisables par Photo Station. Les procédures pour ajouter des fichiers images enregistrés sur l'ordinateur dans la bibliothèque sont décrites ci-dessous. Vous pouvez ajouter des fichiers ou des dossiers.

A titre d'exemple, les procédures pour ajouter des dossiers sont décrites ci-dessous.

#### **1** Sélectionnez **Menu > Fichier > Ajouter à la bibliothèque > Dossier**.

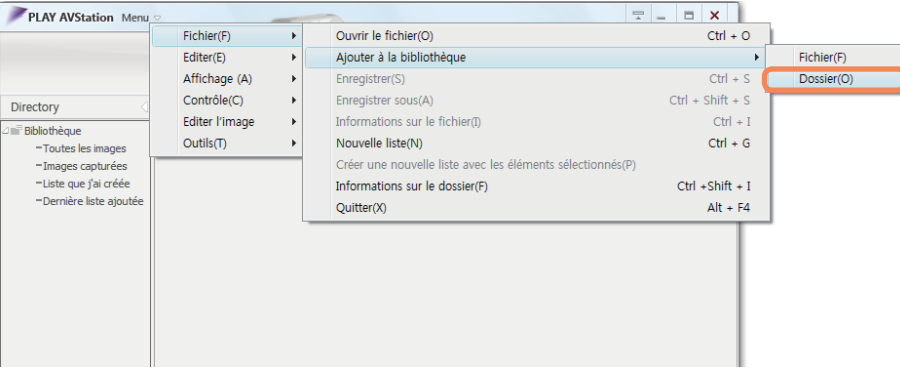

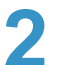

Sélectionnez un dossier cible et l'option Fichier image dans le champ **Type de fichier cible**.<br>Les fichiers images situés dans le dossier sélectionné sont ajoutés à la bibliothèque.

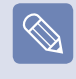

Les fichiers images utilisés dans AVStation sont automatiquement ajoutés à la bibliothèque.

# **AVStation Now**

Grâce à AVStation Now, vous pouvez facilement et rapidement écouter de la musique, visionner des photos, des films et des DVD lorsque l'ordinateur est allumé/éteint.

# **Démarrer**

Appuyez sur le bouton AV Now ( $\boxtimes$ ) lorsque l'ordinateur est allumé ou éteint pour lancer AVStation Now.

# **Quitter**

Déplacez le pointeur de la souris vers le haut de l'écran et cliquez sur le bouton Quitter  $(\mathbf{X})$  pour quitter AVStation Now.

# **Présentation de l'écran**

Chaque menu d'AVStation Now est relié à un programme multimédia pour que vous puissiez utiliser la fonction correspondante.

Cliquez sur un menu pour exécuter le programme correspondant.

Pour obtenir des informations détaillées sur l'utilisation de chaque programme, reportez-vous à l'aide en ligne de chaque programme.

- Les menus AVStation Now peut différer selon le modèle de votre ordinateur et il se peut que certaines fonctions ne soient pas prises en charge par votre ordinateur. En outre, si un programme requis est supprimé ou absent, le menu correspondant n'apparaîtra pas.
	- TV Station est disponible uniquement sur les systèmes prenant en charge la fonction TV.
	- Les écrans utilisés dans ce manuel peuvent être différents des écrans réels selon la version du programme.

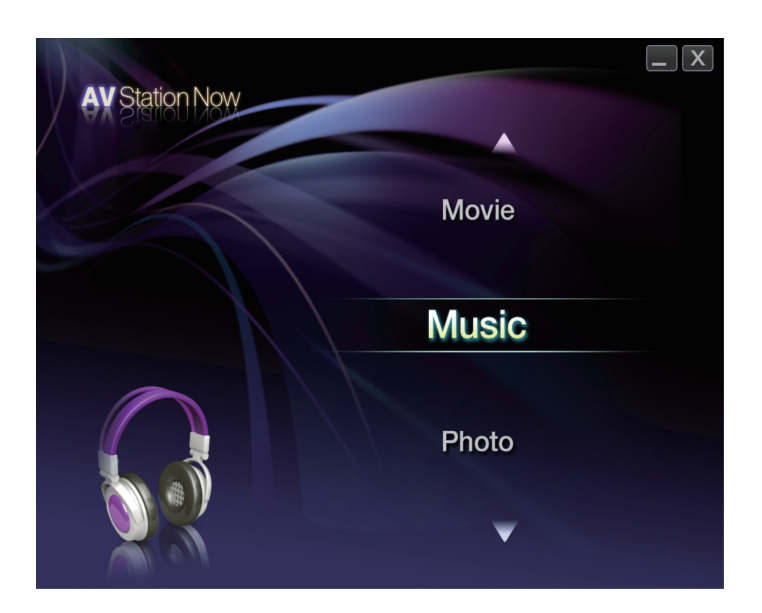

**Music :** Play AVStation est lancé et vous pouvez écouter un fichier musical ou un CD audio.

**Movie :** Play AVStation est lancé et vous pouvez visionner un film ou un DVD.

**Photo :** Play AVStation est lancé et vous pouvez visualiser des photos ou des fichiers images un par un ou dans un diaporama.

# **Play Camera**

Play Camera est un programme qui permet de prendre des images fixes ou d'enregistrer des séquences vidéo à l' aide de la caméra installée sur l'ordinateur.

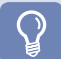

#### **Avant de commencer !**

- Les numéros de version des programmes décrits dans ce manuel sont sujets à modifications et les images et la terminologie utilisées dans ce manuel peuvent diverger des images et de la terminologie réelles.
- Pour plus d'informations sur l'utilisation du programme, référez-vous à l'aide en ligne.
- Ne faites de photos ou de vidéos d'une personne sans sa permission.
- Ne faites pas de photos ou de vidéos dans les lieux où il est interdit de photographier.
- Ne faites pas de photos ou de vidéos dans des endroits susceptibles de violer la vie privée d'autrui.

### **Bouton de commande de la fenêtre et de sortie Fenêtre d'aperçu**

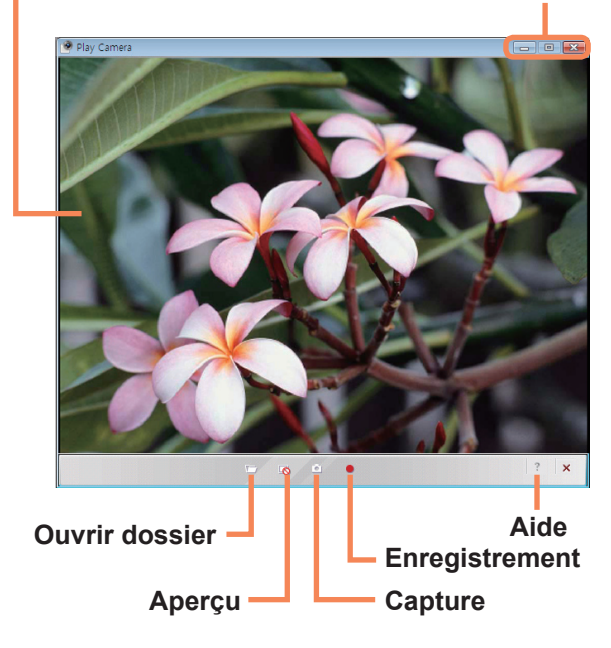

**1** Cliquez sur **Démarrer > Tous les programmes** > **Cliquant avec le bouton droit dans la fenêtre d'**<br> **Samsung > Play Camera > Play Camera**. **Cliquant avec le bouton droit dans la fenêtre d'**<br> **Cliquant avec le bouton dr** aperçu à l'aide du Touchpad, vous pouvez paramétrer la caméra, la résolution, le périphérique et le dossier d' enregistrement.

> **2** Placez un objet devant la caméra au-dessus de l'écran LCD et cliquez sur le bouton **Capture** ( ) ou **Enregistrement** (  $\bullet$  ). Une image fixe est prise ou l'enregistrement vidéo commence.

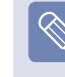

pour interrompre l'enregistrement vidéo, cliquez sur le bouton **Stop** ( $\Box$ ). L'enregistrement s'arrête.

- **3** En cliquant sur le bouton **Ouvrir un dossier** ( $\Box$ ), vous pouvez visualiser les images et vidéos enregistrées.
	- Vous pouvez visualiser une image en doublecliquant dessus.
	- Vous ne pouvez pas utiliser Play Camera pour voir les vidéos enregistrées. Nous vous invitons pour ce faire à utiliser un lecteur vidéo tel que Windows Media Player, Cyberlink Power DVD, etc.

# **Chapitre 6. Paramètres et mise à niveau**

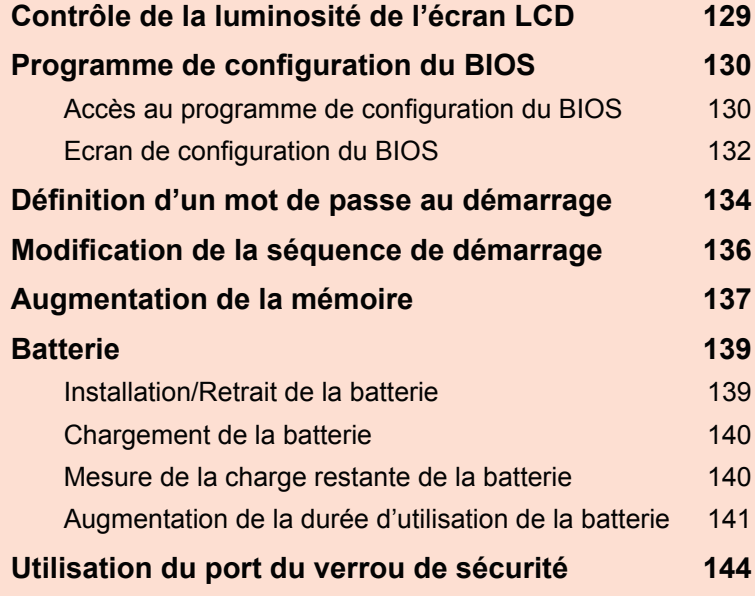

# **Contrôle de la luminosité de l'écran LCD**

Vous pouvez régler la luminosité de l'écran LCD sur 8 niveaux.

#### **Avant de commencer !**

La luminosité de l'écran LCD est la plus élevée (niveau 8) lorsque l'ordinateur fonctionne sur secteur ; elle devient plus faible lorsqu'il fonctionne sur la batterie.

# **Contrôle de la luminosité à l'aide du clavier**

Réglez la luminosité de l'écran LCD en appuyant sur la touche **Fn** +  $(\lceil t_i \rceil)$  ou sur la touche **Fn** +  $(\lceil t_i \rceil)$ .

La luminosité de l'écran LCD peut être réglée sur 8 niveaux. Elle augmente d'un niveau chaque fois que vous appuyez sur la touche  $\mathsf{Fn} + (\mathsf{r} \cdot \mathsf{m})$ .

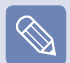

#### ■ **Conserver le paramètre de luminosité de l'écran LCD à chaque redémarrage de l'ordinateur**

Pour conserver le paramètre de luminosité de l'écran LCD défini à l'aide des touches de contrôle de la luminosité ou par le biais des options d'alimentation, suivez les procédures ci-dessous.

- 1. Allumez l'ordinateur et appuyez sur la touche **F2** lorsque le logo SAMSUNG apparaît sur l'écran, afin d'accéder au programme de configuration du BIOS.
- 2. Sélectionnez le menu **Boot (Démarrage)** et définissez l'option **Brightness Mode Control (Mode de contrôle de la luminosité)** sur **User Control (Contrôle utilisateur)**.
- 3. Appuyez sur la touche **F10** pour enregistrer les paramètres et quitter le programme de configuration.

#### ■ **Réduction de la consommation d'énergie de la batterie**

Diminuez la luminosité de l'écran LCD lorsque l'ordinateur fonctionne sur batterie ou sélectionnez Usage normal dans Easy Battery Manager, afin de réduire la consommat**ion d'énergie de la batterie.**

■ **Pixels défectueux sur l'écran LCD**

Un écran LCD peut contenir jusqu'à 10 pixels défectueux (limite dans le processus de fabrication), sans que cela n'affecte les performances de l'ordinateur. L'écran LCD de l'ordinateur peut présenter le même nombre de pixels défectueux (ou un nombre similaire) que les ordinateurs portables d'autres fabricants.

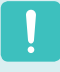

#### **Instructions pour le nettoyage de l'écran LCD**

Nettoyez l'écran LCD à l'aide d'un chiffon doux légèrement humidifié avec une solution nettoyante pour ordinateur, que vous passerez d'un bord à l'autre (un seul sens).

Nettoyer l'écran LCD en exerçant une force excessive peut l'endommager.

# **Programme de configuration du BIOS**

Le programme de configuration du BIOS vous permet de configurer votre ordinateur selon vos besoins.

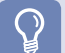

#### **Avant de commencer !**

- ■ Utilisez le programme de configuration du BIOS pour définir un mot de passe de démarrage, modifier la séquence de démarrage ou ajouter un nouveau périphérique. Attention : des paramètres incorrects peuvent entraîner un mauvais fonctionnement ou un blocage du système ; soyez donc prudent lorsque vous utilisez le programme de configuration du BIOS.
- Les fonctions du programme de configuration du BIOS sont susceptibles de changer, dans le but d'améliorer les fonctions du produit.

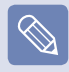

Les menus et options du programme de configuration du BIOS peuvent varier en fonction du modèle de votre ordinateur.

# **Accès au programme de configuration du BIOS**

Allumez l'ordinateur.

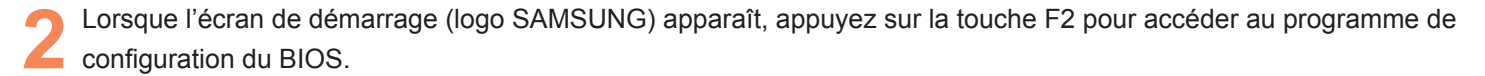

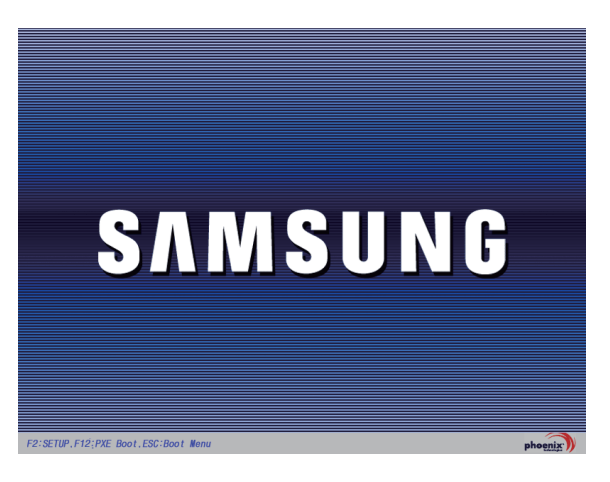

Après quelques instants, l'écran de configuration du BIOS apparaît.<br>Les options du programme de configuration du BIOS peuvent varier selon le produit.

#### **Menu de configuration**

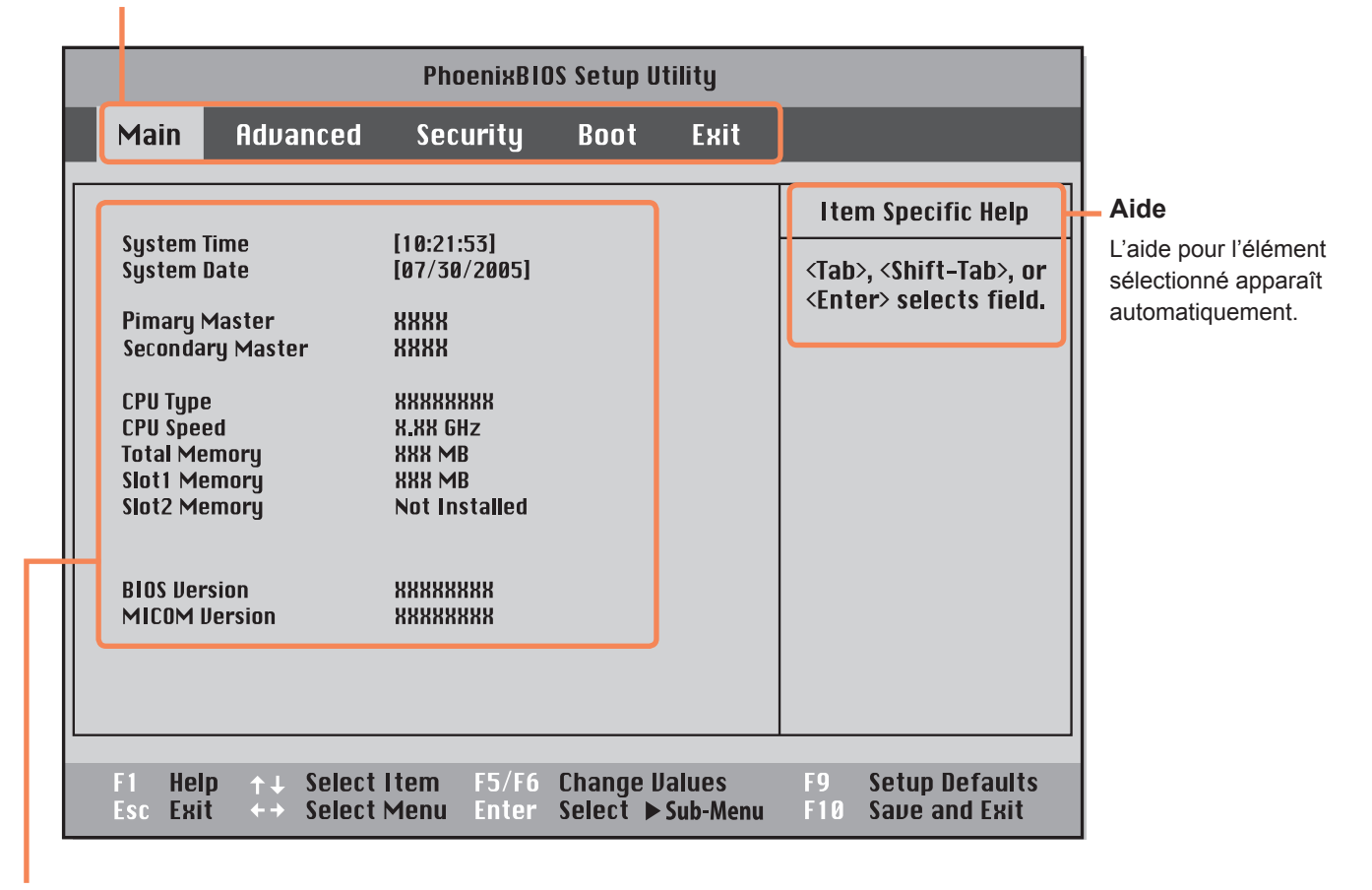

**Eléments de configuration**

# **Ecran de configuration du BIOS**

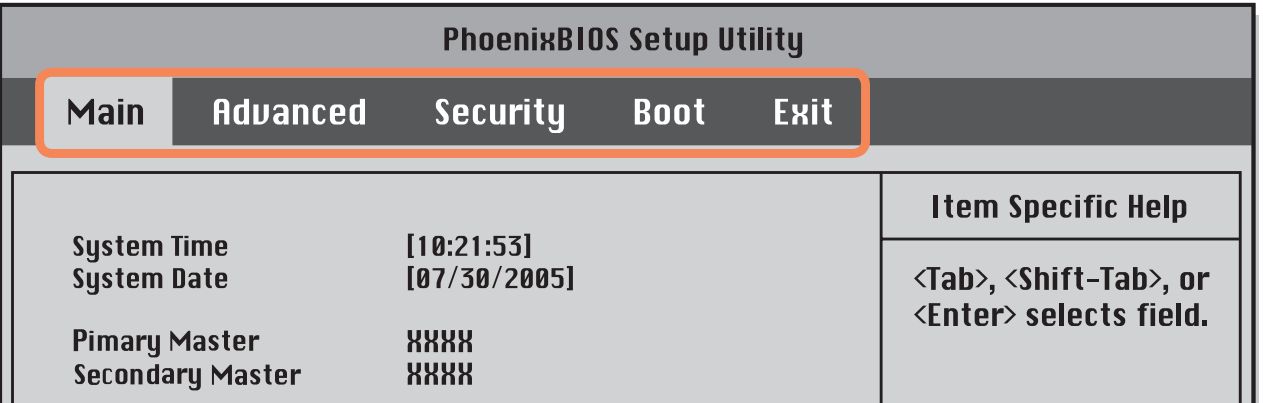

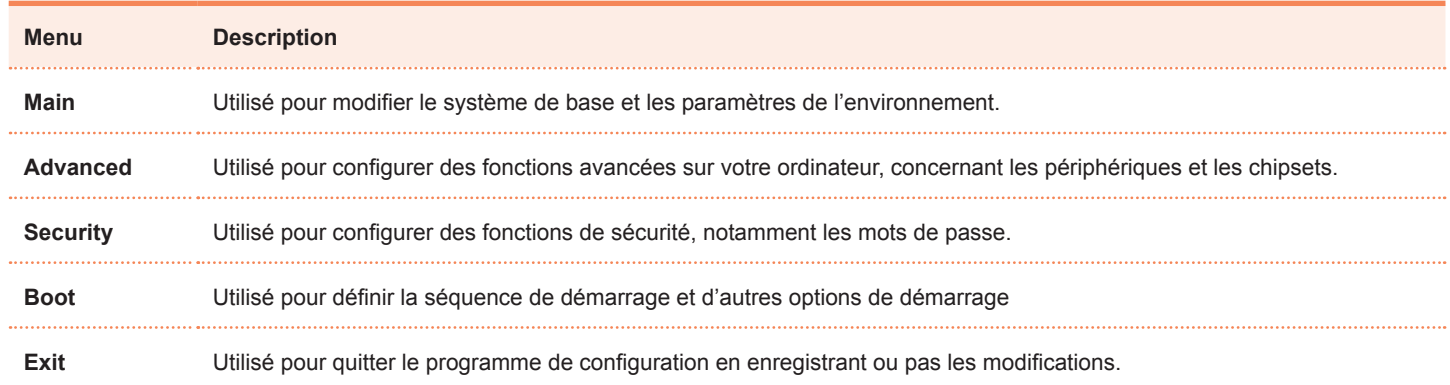

# **Touches de configuration du système**

Dans le programme de configuration, vous devez utiliser le clavier.

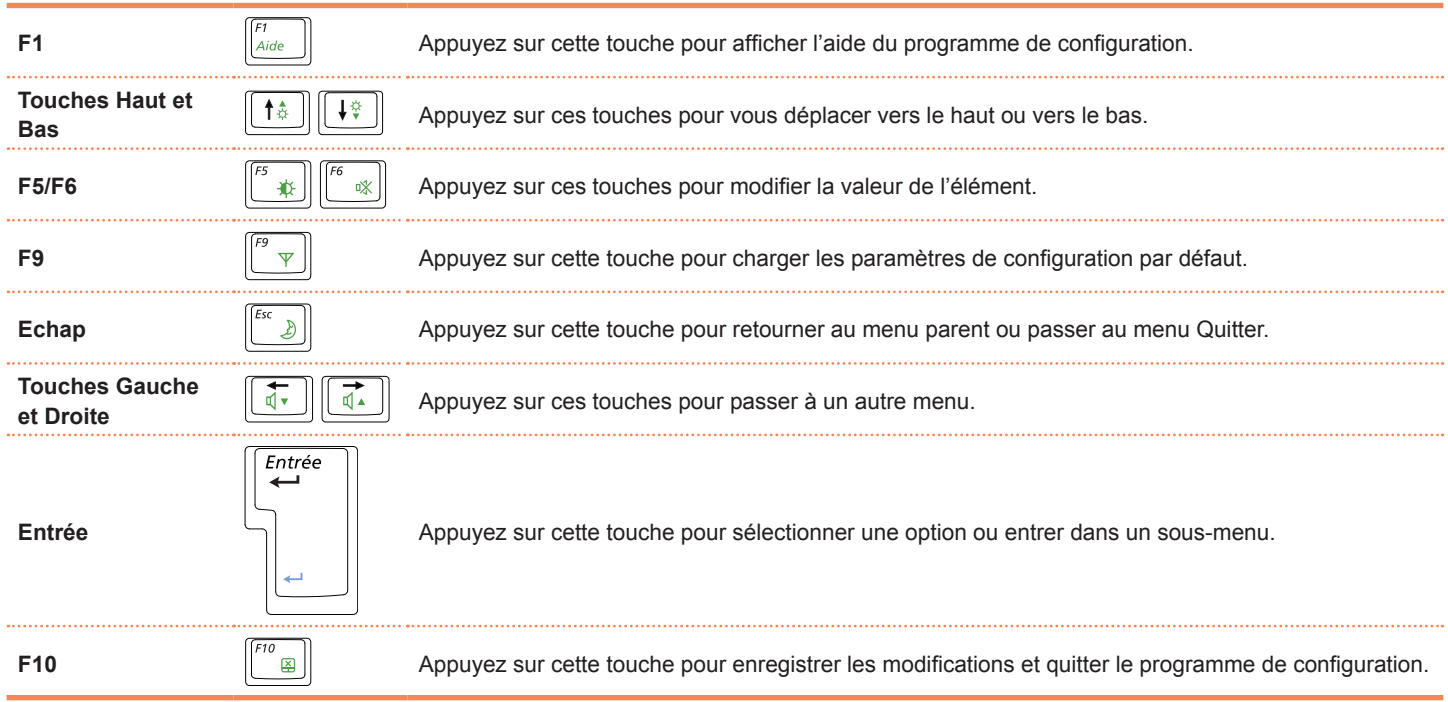

# **Définition d'un mot de passe au démarrage**

Lorsqu'un mot de passe est défini, vous devez le saisir pour utiliser l'ordinateur ou accéder au programme de configuration du BIOS.

En définissant un mot de passe, vous pouvez limiter l'accès au système aux utilisateurs autorisés uniquement et protéger ainsi les données et les fichiers enregistrés sur l'ordinateur.

#### **Avant de commencer !**

Veillez à ne pas oublier ou perdre votre mot de passe.

Si vous avez oublié votre mot de passe, contactez le centre de services Samsung. Dans ce cas, des frais vous seront facturés.

# **Définition d'un mot de passe superviseur**

Un mot de passe superviseur est requis pour allumer l'ordinateur ou pour démarrer le programme de configuration du système. Lorsqu'un mot de passe superviseur est défini, les utilisateurs autres que le superviseur ne peuvent pas utiliser l'ordinateur.

**Sélectionnez le menu Security dans le programme** de configuration du BIOS.

### **Dans l'option Set Supervisor Password**, appuyez sur <**Enter**>.

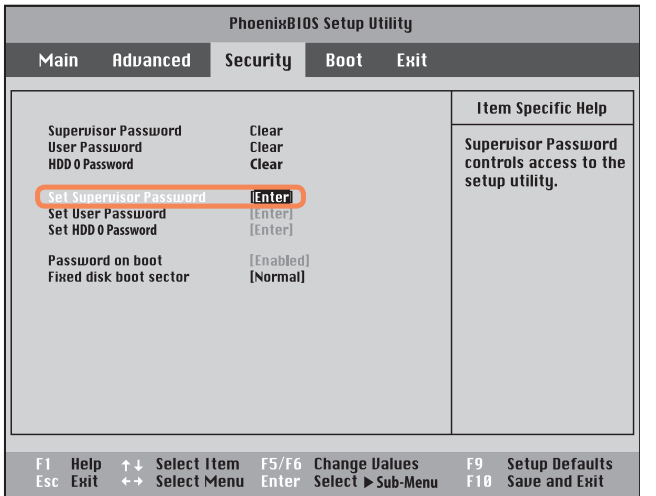

Saisissez un mot de passe, appuyez sur <**Enter**>, saisissez à nouveau le mot de passe pour confirmation, puis appuyez sur <**Enter**>. Le mot de passe peut compter jusqu'à 8 caractères alphanumériques. Les caractères spéciaux ne sont pas autorisés.

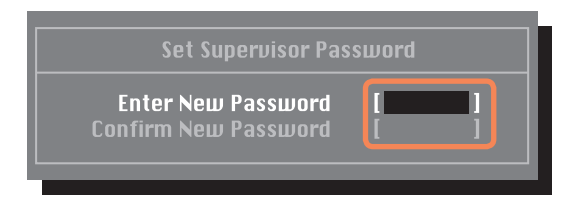

**4** Lorsqu'un message confirmant la configuration<br>du mot de passe s'affiche dans la fenêtre [**Setup Notice**], appuyez sur <**Enter**>.

Le mot de passe superviseur est défini.

Le mot de passe superviseur est requis pour allumer l'ordinateur ou accéder au programme de configuration du BIOS.

# **Définition d'un mot de passe utilisateur**

Les utilisateurs ordinaires peuvent démarrer le système en entrant un mot de passe utilisateur, mais ils ne peuvent pas accéder au programme de configuration du système. En faisant cela, vous empêchez les autres utilisateurs d'accéder au programme de configuration.

Pour configurer un mot de passe utilisateur, vous devez avoir préalablement défini un mot de passe superviseur. Si vous désactivez le mot de passe superviseur, le mot de passe utilisateur est également désactivé.

Dans l'option **Set User Password**, appuyez sur <**Enter**> et suivez la procédure décrite à l'étape 3 de la section 'Définition d'un mot de passe superviseur'.

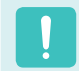

#### **Modification du mot de passe du disque dur**

Pour des raisons de sécurité, vous pouvez modifier le mot de passe du disque dur uniquement après avoir redémarré l'ordinateur en appuyant sur le bouton **d'alimentation** de celui-ci.

Si vous ne pouvez pas modifier le mot de passe du disque dur ou si le message **HDD Password Frozen**  s'affiche lorsque vous accédez au programme de configuration du BIOS et que vous sélectionnez **Security > HDD 0 Password**, appuyez sur le bouton d'alimentation pour redémarrer l'ordinateur.

### **Désactivation du mot de passe**

- Appuyez sur <**Enter**> après avoir sélectionné le mot<br>de passe à désactiver. Par exemple, pour désactiver un mot de passe superviseur dans l'option **Set Supervisor Password**, appuyez sur <**Enter**>.
- **2** Dans l'option **Enter Current Password**, entrez le<br>mot de passe actuellement configuré et appuyez sur <**Enter**>.
- Laissez le champ de l'option Enter New Password vide, puis appuyez sur <**Enter**>.
- **4** Laissez le champ de l'option **Confirm New Password** vide, puis appuyez sur <**Enter**>.
	- **5** Dans la fenêtre **[Setup Notice]**, appuyez sur **<Enter>**.

Le mot de passe est désactivé.

# **Modification de la séquence de démarrage**

La séquence de démarrage par défaut de votre ordinateur est, dans l'ordre : CD-ROM, disque amovible, disque dur. Par défaut, le périphérique ayant la priorité la plus élevée au démarrage est le lecteur de CD-ROM/DVD. A titre d'exemple, vous trouverez ci-dessous les procédures pour remplacer le périphérique ayant la priorité la plus élevée au démarrage par le disque dur.

**1** Sélectionnez le menu **Boot** dans le programme de configuration du BIOS.

### **2** Appuyez sur <sup>&</sup>lt;**Enter**> dans l'élément **Boot Device Priority**.

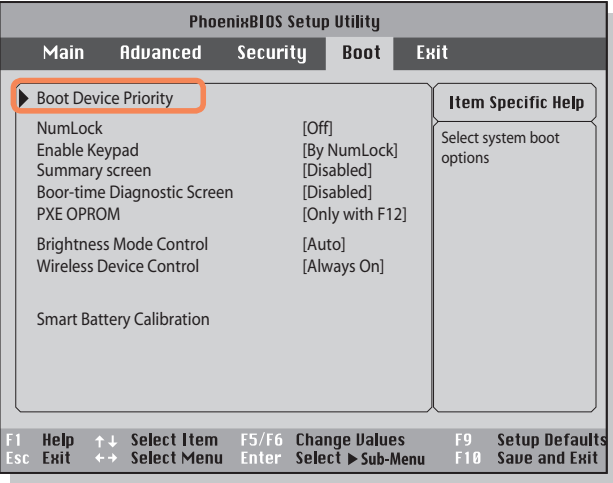

**3** Appuyez sur la flèche vers le bas (↓) pour vous<br>déplacer jusqu'à l'élément IDE HDD et appuyez sur la touche **F6** pour vous déplacer vers le haut jusqu'à l'élément supérieur.

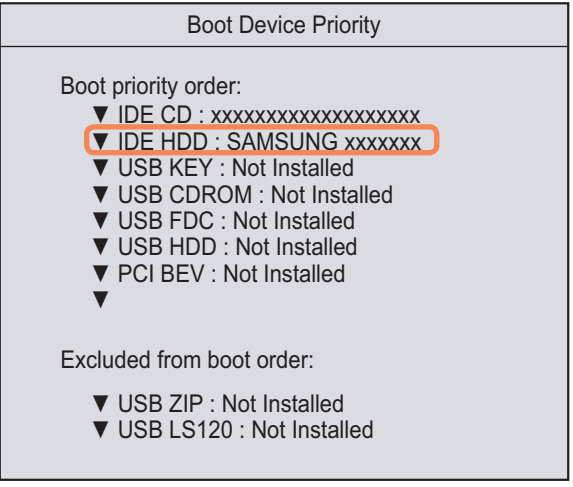

Appuyez sur la touche **F10** pour enregistrer les<br>paramètres et quitter le programme de configuration. Le périphérique ayant la priorité la plus élevée au démarrage est désormais le disque dur.

# **Augmentation de la mémoire**

Un ou plusieurs modules de mémoire sont installés sur l'ordinateur.

Il existe 2 compartiments mémoire ; les utilisateurs peuvent remplacer la mémoire installée ou ajouter une nouvelle mémoire.

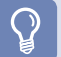

#### **Avant de commencer !**

**Ajout d'un module de mémoire**

- ■ Remplacez ou installez une nouvelle mémoire uniquement après avoir complètement éteint l'ordinateur. Ne remplacez ni n'installez aucune mémoire lorsque l'ordinateur est en mode Veille.
- Pour utiliser la fonction de canal double, l'utilisation de modules de mémoire présentant les mêmes spécifications (même capacité et même fabricant) est recommandée.

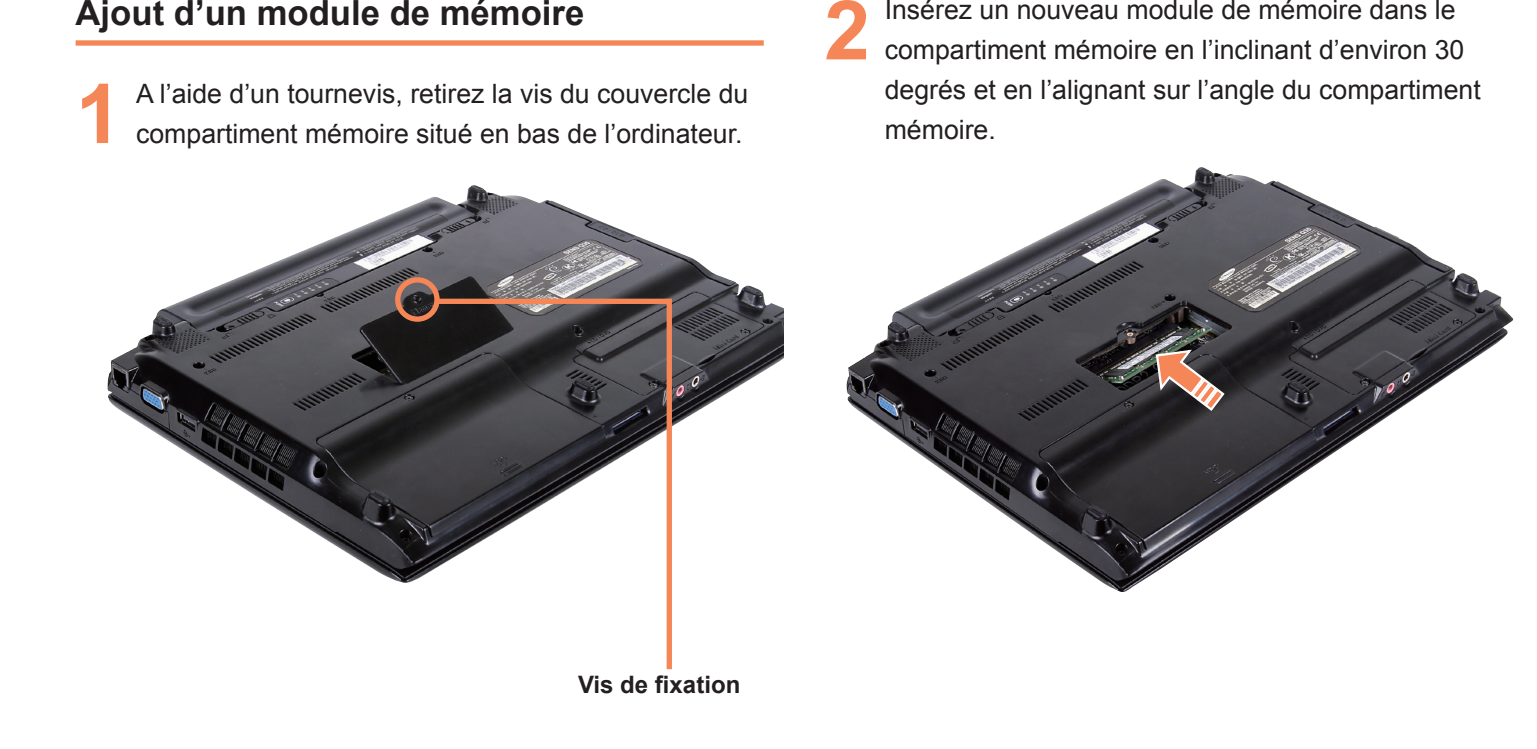

**3** Poussez le module de mémoire vers le bas afin de<br>l'emboîter correctement. Si le module de mémoire ne se loge pas facilement, poussez-le vers le bas tout en poussant les loquets du module de mémoire vers l'extérieur.

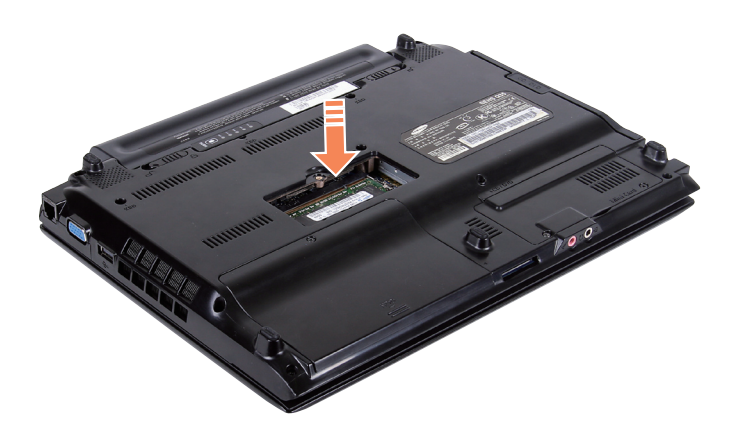

Fermez le couvercle du compartiment mémoire et remettez la vis en place.

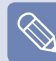

#### **Retrait d'un module de mémoire**

Poussez les loquets du module de mémoire vers l'extérieur. Le module de mémoire va s'éjecter. Retirez le module de mémoire en l'inclinant de 30 degrés.

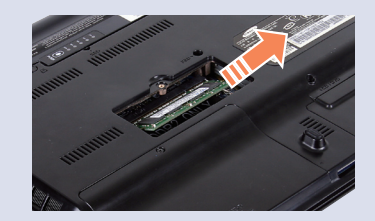

# **Batterie**

Observez les instructions suivantes lorsque l'ordinateur fonctionne sur batterie, sans connexion au secteur. Cet ordinateur est fourni avec une batterie intelligente au Lithium-Ion.

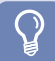

#### **Avant de commencer !**

Lisez attentivement et respectez les précautions imprimées sur la batterie avant d'utiliser celle-ci.

#### **Précautions**

Utilisez uniquement les chargeurs spécifiés dans le Manuel utilisateur.

Eloignez toujours la batterie des sources de chaleur, ne l'exposez jamais aux flammes ni à une température supérieure à 60 C en raison du risque d'incendie.

Vous ne devez jamais provoquer un court-circuit entre les bornes de la batterie, ni la démonter.

Lisez attentivement et respectez les précautions de sécurité imprimées sur la batterie, ainsi que les instructions de sécurité figurant dans le Manuel utilisateur avant d'utiliser la batterie.

Consultez la section relative à l'environnement d'utilisation du système ( $\equiv$ ) p. 184) dans ce manuel, puis utilisez et stockez la batterie à température ambiante.

# **Installation/Retrait de la batterie**

Arrêtez le système, fermez l'écran LCD et retournez l'ordinateur sur une surface plane.

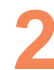

Débloquez les deux loquets de la batterie ( puis retirez cette dernière.

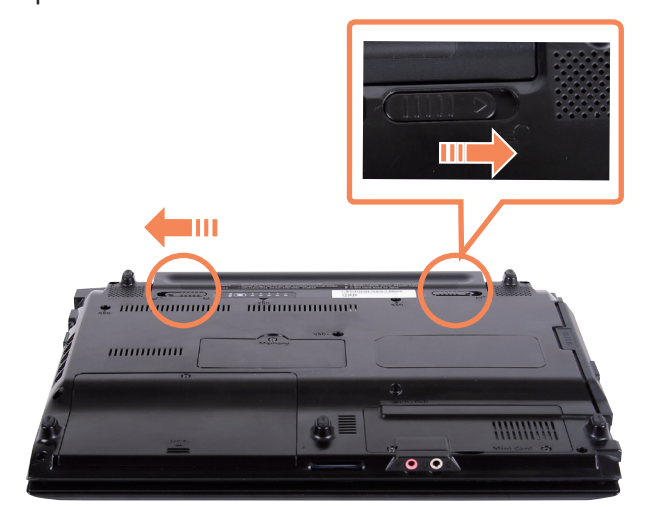

### Pour réinstaller la batterie, faites-la glisser dans l'ordinateur.

Les loquets se remettent en place et calent automatiquement la batterie.

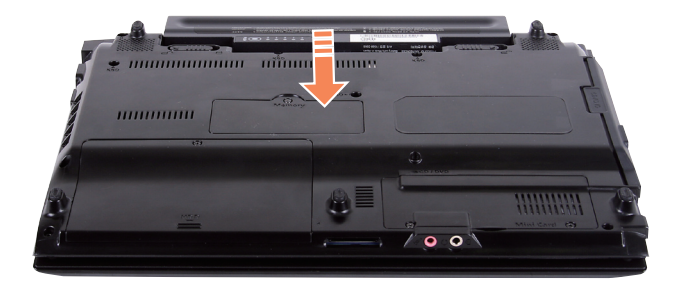

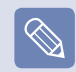

Vérifiez que le loquet de la batterie s'est remis en place.

# **Chargement de la batterie**

Fixez la batterie et connectez l'adaptateur secteur à la prise d'entrée CC de l'ordinateur. La batterie commencera alors à charger.

Une fois la batterie totalement chargée, le voyant Charge devient vert.

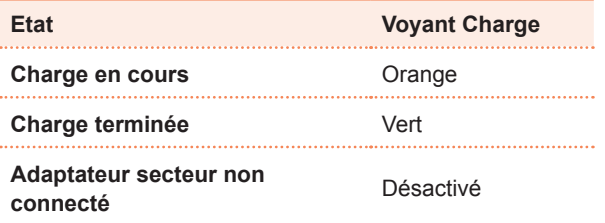

# **Mesure de la charge restante de la batterie**

Vous pouvez visualiser l'état du niveau de charge de la batterie en effectuant les procédures suivantes.

### **Utilisation du raccourci pour visualiser le niveau de charge de la batterie**

Appuyez sur les touches  $\mathsf{Fn} + \sqrt{\mathbb{Z}}$  sur le clavier. La charge de la batterie restante (%) s'affiche pendant quelques instants.

Il s'agit de la seule manière de voir l'état de charge lorsque Easy Display Manager est installé sur votre ordinateur.

### **Pour afficher le niveau de charge sur la batterie**

Retirez la batterie et appuyez sur le bouton **PUSH** de la batterie. La charge de la batterie restante (%) s'affiche.

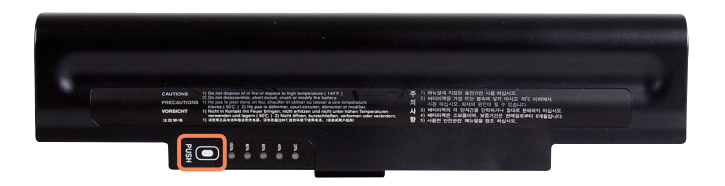

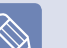

#### **Alerte de batterie**

- Une alarme retentira lorsque la charge de la batterie tombera en dessous de 10 %. Dans ce cas, branchez l'adaptateur secteur ou éteignez l'ordinateur et installez une batterie chargée.
- Lorsque la charge de la batterie tombe en dessous de 3 %, l'ordinateur enregistre automatiquement le travail en cours et s'éteint.

### **Informations sur la durée d'utilisation de la batterie**

Une batterie est une fourniture qui se remplace ; après une longue utilisation, sa capacité/son autonomie diminue. Si l'autonomie de la batterie est réduite de moitié ou plus, nous vous recommandons d'en acheter une nouvelle.

Si vous n'utilisez pas la batterie pendant un laps de temps prolongé, rangez-la après l'avoir déchargée. Vous préservez ainsi sa durée de vie.

140

# **Augmentation de la durée d'utilisation de la batterie**

### **Réduction de la luminosité de l'écran LCD**

Appuyez sur les touches **Fn** + ( $\lceil \cdot \rceil$ ) sur le clavier pour réduire la luminosité de l'écran LCD, afin d'étendre la durée d'utilisation de la batterie.

### **Utilisation d'Easy Battery Manager**

Easy Battery Manager (gestionnaire de batterie) est un programme de gestion de l'alimentation qui permet d'utiliser efficacement l'alimentation fournie par la batterie. Vous pouvez sélectionner un mode d'alimentation optimalisé en fonction de vos besoins.

Cliquez sur **Démarrer > Panneau de configuration > Matériel et audio > Options d'alimentation**.<br>Vous pouvez également cliquer avec le bouton droit sur l'icône du périphérique de mesure de l'alimentation électrique ( ) dans la zone de notification de la barre de tâches et sélectionner **Options d'alimentation**.

**2** Si l'écran suivant apparaît, sélectionnez l'un des modes.

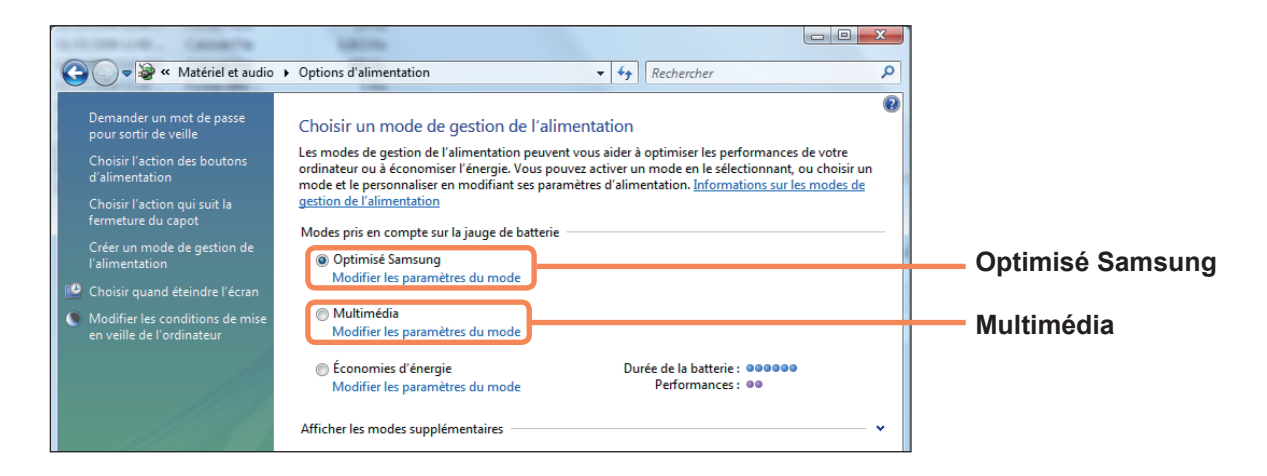

#### **Optimisé Samsung**

Ce mode est adapté aux conditions normales. Il optimise les performances du système lorsque l'ordinateur fonctionne sur secteur, tout en optimisant la durée d'utilisation de la batterie lorsque l'ordinateur fonctionne sur batterie.

#### **Multimédia**

Ce mode est adapté à un environnement multimédia qui nécessite des performances système optimales. Par conséquent, la durée d'utilisation de la batterie peut être réduite sous ce mode.

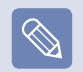

#### **Utilisation des options d'alimentation Easy Battery Manager**

Pour utiliser les options d'alimentation Easy Battery Manager après la réinstallation de Windows, vous devez installer le programme Easy Battery Manager manuellement à partir du média logiciel système.

Les options d'alimentation Easy Battery Manager ayant pour but d'optimiser la durée d'utilisation de la batterie, il est possible que les programmes nécessitant des performances élevées ralentissent lorsque vous utilisez la batterie.

Dans ce cas, il est recommandé de connecter l'adaptateur secteur ou de sélectionner Economies d'énergie.

### **Utilisation de la fonction d'étalonnage de la batterie**

Si vous chargez/déchargez la batterie de manière répétée pendant de courtes périodes, la durée d'utilisation de la batterie peut être réduite de la différence entre la charge réelle de la batterie et la valeur de charge restante affichée.

Dans ce cas, la charge réelle de la batterie et la charge restante affichée seront identiques en déchargeant complètement la batterie avec la fonction d'étalonnage de la batterie, avant de la recharger de nouveau.

Débranchez l'adaptateur secteur après avoir éteint l'ordinateur.

**2** Redémarrez l'ordinateur et appuyez sur la touche **F2**<br>lorsque le logo Samsung apparaît, pour démarrer le programme de configuration du BIOS.

**3** Déplacez le curseur sur l'option **Boot > Smart Battery Calibration** à l'aide des touches de direction, puis appuyez sur <**Enter**>.

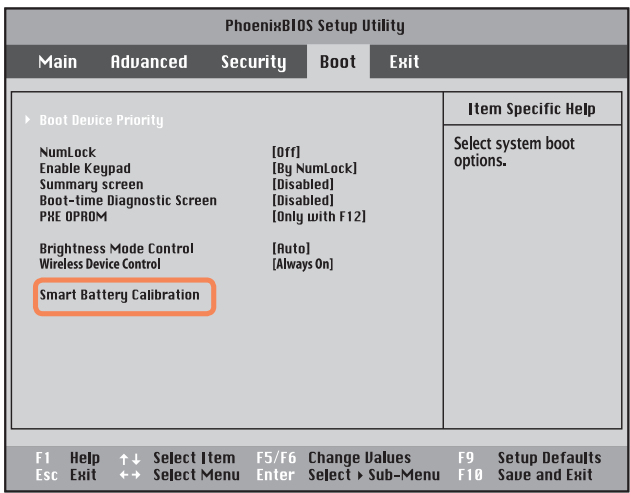

**4** Sélectionnez Yes dans la fenêtre Battery<br> **Calibration Confirmation**, puis appuyez sur **<Enter>**.

La fonction d'étalonnage de la batterie est activée et la batterie est déchargée de force. Pour interrompre l'opération, appuyez sur la touche **(Esc)**. Cette opération nécessite de 3 à 5 heures en fonction de la capacité de la batterie et de la charge restante.
# **Utilisation du port du verrou de sécurité**

Vous pouvez installer un verrou Kensington au port du verrou de sécurité pour empêcher le vol de l'ordinateur lorsque vous devez l'utiliser dans un lieu public.

Pour utiliser cette fonction, vous devez acheter un verrou Kensington vendu en option. Pour utiliser le verrou, reportez-vous au manuel du produit.

Attachez le câble de sécurité Kensington à un objet fixe et installez l'autre extrémité du câble au port du verrou de sécurité.

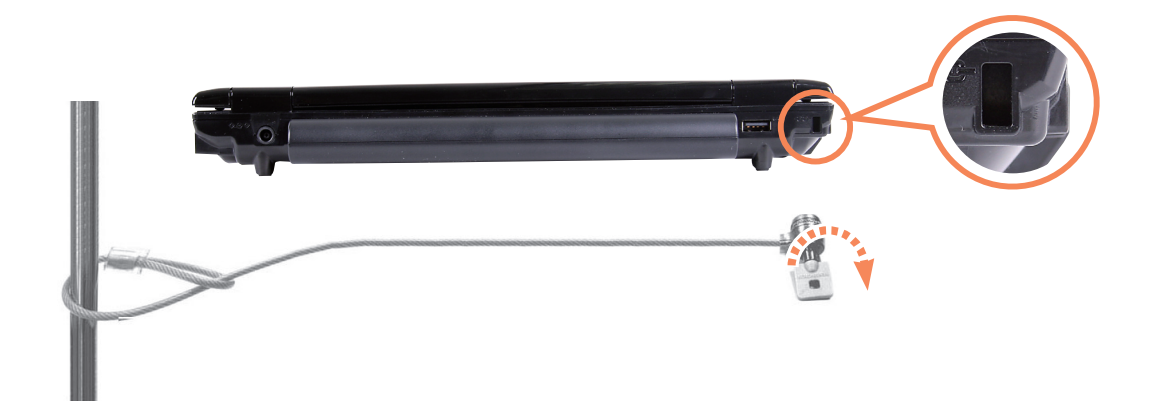

# **Chapitre 7. Windows Media Center**

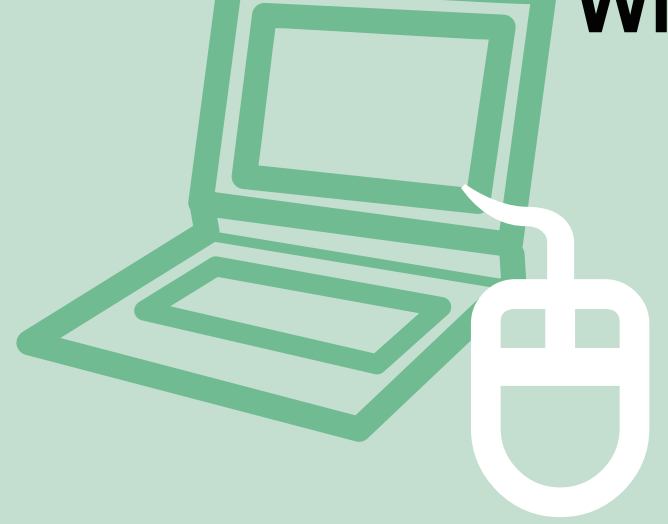

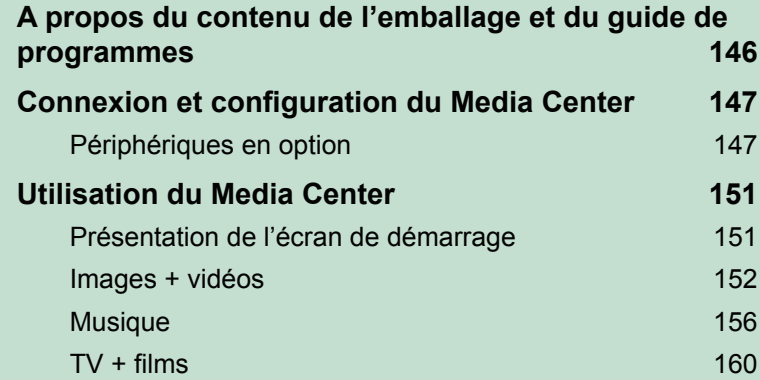

**Windows Media Center est fourni uniquement avec certaines versions de Windows Vista. Par conséquent, ce chapitre est destiné aux modèles disposant de Windows Media Center.**

## **A propos du contenu de l'emballage et du guide de programmes**

### **A propos du contenu de l'emballage**

Le contenu de l'emballage de votre ordinateur Samsung peut varier en fonction du modèle de l'ordinateur. La télécommande du Media Center, le capteur externe de télécommande et la carte tuner TV ne sont pas fournis avec l'ordinateur ; ces périphériques ne sont pas requis pour l'utilisation du Media Center. Cependant, si vous achetez et branchez les périphériques, vous pouvez utiliser plus facilement les différentes fonctions du Media Center.

#### **A propos du guide de programmes**

Un guide électronique des programmes TV, le Guide électronique de programme (EPG), est fourni par le fournisseur EPG ; le contenu de l'EPG peut différer du programme TV réel en cas de modifications de la programmation apportées par le fournisseur EPG ou la chaîne.

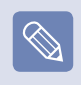

- Vous pouvez utiliser la fonction TV du Media Center uniquement lorsqu'une carte tuner TV est installée.
- Le contenu de ce manuel est susceptible de changer, suite à des améliorations apportées au produit.

# **Connexion et configuration du Media Center**

L'utilisation de base du Media Center pour Microsoft Windows Vista Home Premium est décrite ci-dessous.

#### **Avant de commencer !**

- Les procédures décrites dans ce manuel supposent que vous utilisez le Media Center avec une souris.
- Le Media Center prenant en charge l'utilisation d'une souris, d'un clavier et d'une télécommande, [Sélectionner] signifie, dans ce manuel, cliquer avec la souris ou appuyer sur le bouton correspondant de la télécommande.

## **Périphériques en option**

La télécommande, le capteur externe de télécommande et la carte tuner TV ne sont pas indispensables pour utiliser le Media Center. Si nécessaire, vous devez acheter ces périphériques car ils ne sont pas fournis avec votre ordinateur portable Samsung.

## **Télécommande**

Grâce à la télécommande du Media Center, vous pouvez utiliser le Media Center de manière plus pratique sur une courte distance.

## **Capteur externe de télécommande**

Pour utiliser le Media Center à l'aide d'une télécommande, vous devez installer le capteur de la télécommande sur l'ordinateur.

Lors de l'achat d'une télécommande, achetez également un capteur externe de télécommande.

■ Branchez le capteur externe au port USB de l'ordinateur et tournez le capteur vers la télécommande.

### **Carte tuner TV**

Grâce à une carte tuner TV, vous pouvez regarder et enregistrer des programmes TV.

Certains modèles disposent de cartes tuner TV intégrées. Ce manuel décrit leur utilisation, à supposer que votre ordinateur dispose d'une carte tuner TV intégrée.

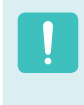

Il existe deux sortes de cartes tuner TV, les cartes intégrées et les cartes externes ; en fonction du modèle, elles peuvent ne pas prendre en charge la fonction d'enregistrement.

### **Connexion de périphériques**

#### ► **Connexion d'un capteur externe de télécommande**

Connectez le capteur externe au port USB de l'ordinateur.

#### ► **Connexion à Internet**

Pour afficher le guide TV ou pour consulter les sites Media Center du Media Center, vous devez vous connecter à Internet.

Branchez le câble réseau (LAN) au **port réseau** de l'ordinateur.

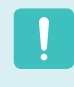

Si l'ordinateur n'est pas connecté à Internet, vous ne pouvez pas utiliser les fonctions du guide TV (informations sur les chaînes) et d'Online Spotlight.

#### ► **Branchement de l'antenne TV**

Pour utiliser la fonction TV du Media Center, vous devez brancher l'antenne TV à la carte tuner TV.

Si votre ordinateur dispose d'une carte tuner TV intégrée, branchez le câble de l'antenne TV au port d'entrée de l'antenne TV.

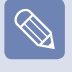

Si vous ne disposez pas d'une carte tuner TV installée, vous ne pouvez pas utiliser la fonction TV.

### **Installation du Media Center**

Connectez tous les périphériques nécessaires et installez le Media Center. La configuration doit être terminée pour pouvoir utiliser le Media Center.

Allumez l'ordinateur.

**2** Cliquez sur **Démarrer > Windows Media Center**  ou **Démarrer > Tous les programmes > Windows Media Center**.

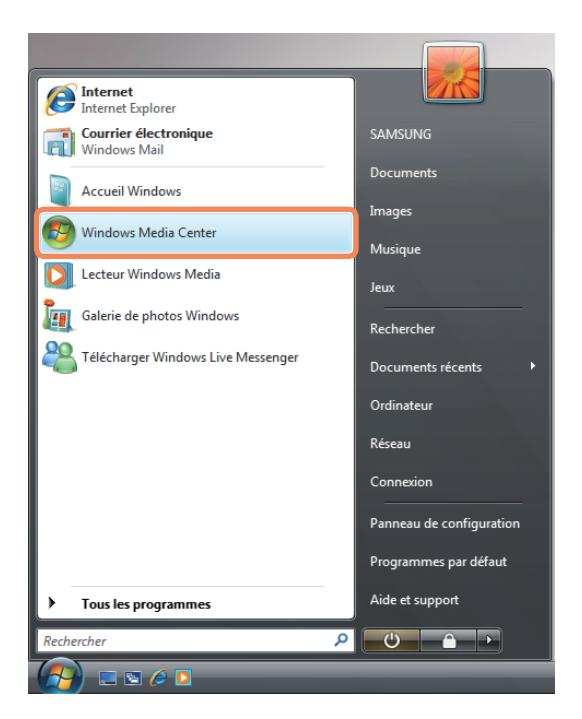

Si l'écran de démarrage suivant s'affiche,<br>
sélectionnez l'option d'installation.

L'Installation rapide vous permet d'utiliser les fonctions de base du Media Center lorsque vous cliquez sur **OK**. Cependant, elle ne vous permet pas d'utiliser les fonctions TV et Internet.

L'Installation personnalisée vous permet de configurer tous les paramètres, y compris les paramètres TV et Internet. Si vous cliquez sur **OK**, l'assistant de configuration démarre.

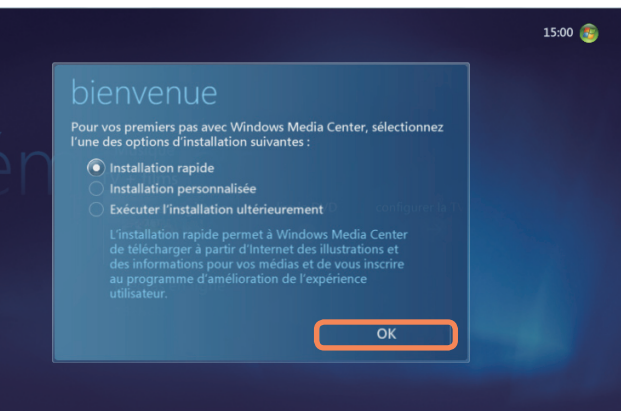

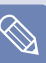

Pour installer la TV ou Internet après une installation rapide, sélectionnez **Tâches > Paramètres > Général > Installation de Windows Media Center** sur l'écran de démarrage du Media Center et installez les éléments suivants.

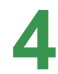

Si vous avez sélectionné l'Installation personnalisée,<br>
continuez l'installation en suivant les instructions de l'assistant de configuration.

Si aucune carte tuner TV n'est installée, les étapes d'installation de la TV s'affichent au cours de l'installation du Media Center.

En outre, si l'ordinateur n'est pas connecté à Internet, vous ne pouvez pas installer ni utiliser le guide TV (informations sur les chaînes).

Lorsque l'installation du Media Center est achevée, cliquez sur **Terminer**.

Vous pouvez désormais utiliser le Media Center.

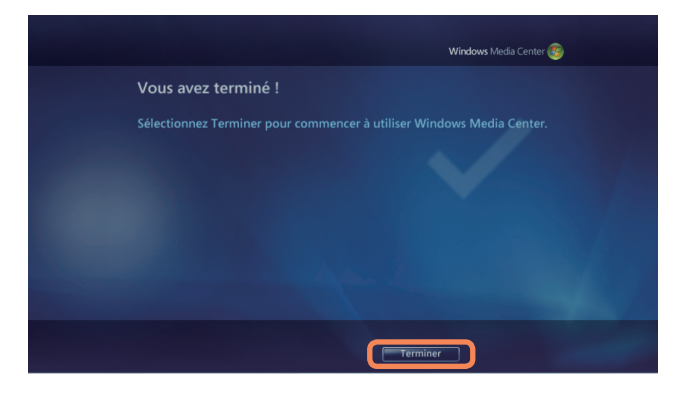

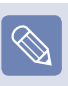

#### **Modification des paramètres du Media Center**

Vous pouvez changer les paramètres en sélectionnant **Tâches** > **Paramètres** dans l'écran de démarrage de Media Center après avoir terminé l'Assistant Configuration.

## **Utilisation du Media Center**

Les descriptions de l'écran de démarrage et les fonctions de base du Media Center sont indiquées ci-dessous.

## **Présentation de l'écran de démarrage**

#### **Avant de commencer !**

Si vous avez sélectionné **Exécuter l'installation ultérieurement** dans l'écran de démarrage du Media Center ou si vous n'avez pas achevé l'installation, l'écran de l'assistant d'installation s'affiche lors du lancement du Media Center. Si l'installation est terminée, l'écran de démarrage du Media Center s'affiche.

Cliquez sur **Démarrer > Windows Media Center** ou **Démarrer > Tous les programmes > Windows Media Center**.

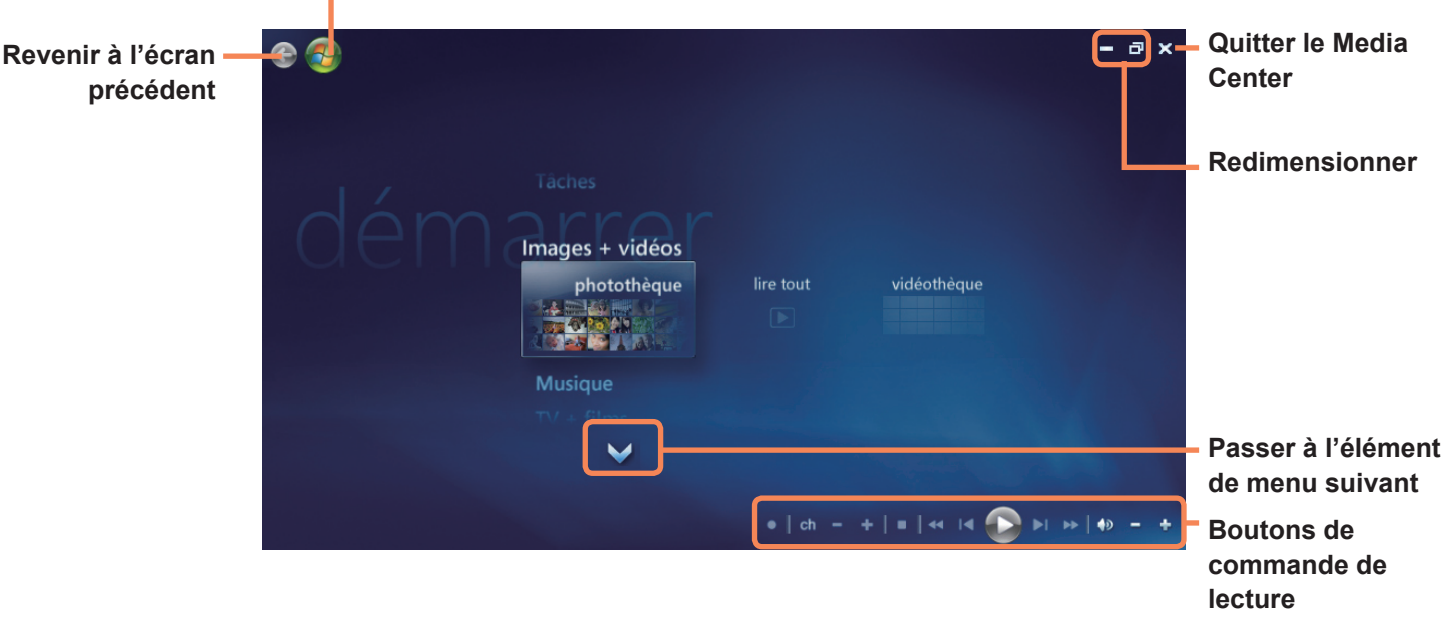

#### **Revenir à l'écran de démarrage du Media Center**

**Images + vidéos :** Vous pouvez visualiser des images et des fichiers images et vidéo.

**Musique :** Vous pouvez écouter des fichiers musicaux, des CD audio et la radio.

**TV + films :** Vous pouvez regarder et enregistrer des programmes TV et lire des DVD.

**Médias en ligne :** Vous pouvez accéder à toute sorte de contenu multimédia sur Internet.

**Tâches :** Vous pouvez modifier les paramètres du Media Center.

**Flèche de navigation :** Si vous déplacez le curseur de la souris sur la flèche, vous pouvez naviguer dans le menu vers le haut, le bas, la gauche et la droite.

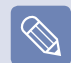

Les boutons de commande du menu et de lecture s'affichent quelques instants, uniquement lorsque vous déplacez le curseur de la souris. La taille de la fenêtre de Media Player est réduite si vous réalisez une autre tâche après avoir lu un fichier média.

#### **Images + vidéos**

Dans Images **+** vidéos, vous pouvez visualiser des images et des vidéos enregistrées dans la bibliothèque du Media Center.

En outre, vous pouvez visualiser des fichiers non enregistrés dans la bibliothèque près les avoir enregistrés, ainsi que visualiser des fichiers sur un disque amovible.

### **Enregistrement dans la bibliothèque**

Vous trouverez ci-dessous la procédure d'enregistrement de fichiers dans la bibliothèque.

**1** Lancez le Media Center et sélectionnez **Images + vidéos > Photothèque** ou **Vidéothèque**.

Lorsque vous l'exécutez pour la première fois, une fenêtre d'ajout peut s'afficher. Dans ce cas, vous pouvez ajouter des fichiers selon les instructions affichées à l'écran.

**2** Dans le menu de la bibliothèque, cliquez avec<br>le bouton droit et sélectionnez **Configurer la bibliothèque**.

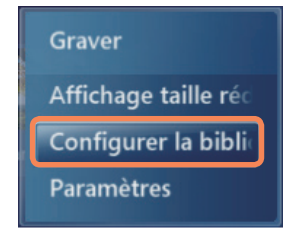

Si l'écran Configurer la bibliothèque s'affiche,<br>
sélectionnez Ajouter un dossier à analyser.

**4** Spécifiez le chemin du dossier selon les instructions affichées à l'écran.

Si l'écran suivant s'affiche, cliquez sur **Terminer**.<br>Vous pouvez visualiser le dossier récemment ajouté dans la photothèque ou dans la vidéothèque.

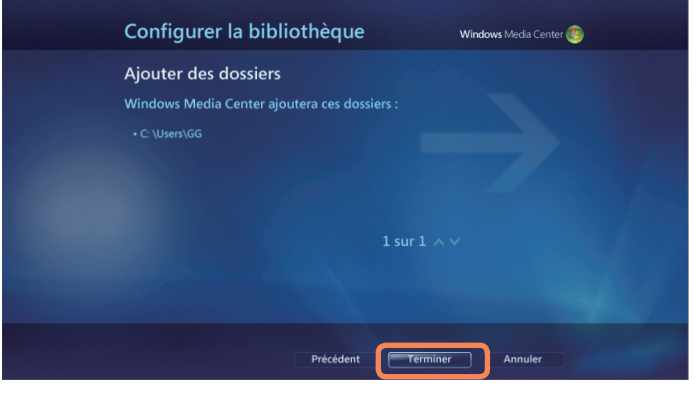

#### **Visualisation d'images**

Vous trouverez ci-dessous la procédure de visualisation d'images enregistrées dans la bibliothèque.

Les images et les fichiers images sont enregistrés à l'emplacement suivant **Ordinateur > Disque local (C:) > Utilisateurs > Comptes d'utilisateurs > Picture Folder (Dossier Images)** ou dans le dossier **Ordinateur > Disque local (C:) > Utilisateurs > Public > Images publiques**.

- Lancez le Media Center et sélectionnez Images + **vidéos**.
	- **2** Sélectionnez **Photothèque**.
		- Lorsque vous l'exécutez pour la première fois, la fenêtre de configuration de la bibliothèque peut s'afficher. Dans ce cas, cliquez sur le bouton No (Non).

Sélectionnez un dossier avec des fichiers images.

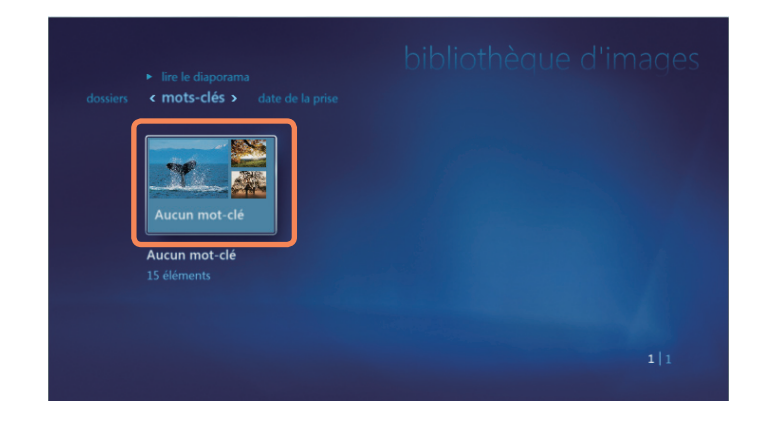

Si vous sélectionnez une image, elle s'affiche en plein écran.

Vous pouvez visualiser une autre image grâce aux boutons de commande de lecture ou grâce aux boutons de direction du clavier.

**5** Pour afficher un diaporama des images, cliquez sur **lire le diaporama.**

Autrement, sélectionnez **Images + vidéos > Lire tout**. Les images du dossier enregistré sont affichées dans un ordre aléatoire.

#### **Visualisation de vidéos**

Vous trouverez ci-dessous la procédure de visualisation des vidéos enregistrées dans la bibliothèque.

Les fichiers vidéo sont enregistrés à l'emplacement suivant **Ordinateur > Disque local (C:) > Utilisateurs > Comptes d'utilisateurs > Dossier vidéo** ou dans le dossier **Ordinateur > Disque local (C:) > Utilisateurs > Public > Vidéo publique**.

Lancez le Media Center et sélectionnez Images + **vidéos**.

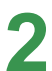

**2** Sélectionnez **Vidéothèque**.

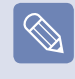

Lorsque vous l'exécutez pour la première fois, la fenêtre de configuration de la bibliothèque peut s'afficher. Dans ce cas, cliquez sur le bouton Non.

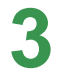

**3** Sélectionnez un dossier contenant des fichiers vidéo.

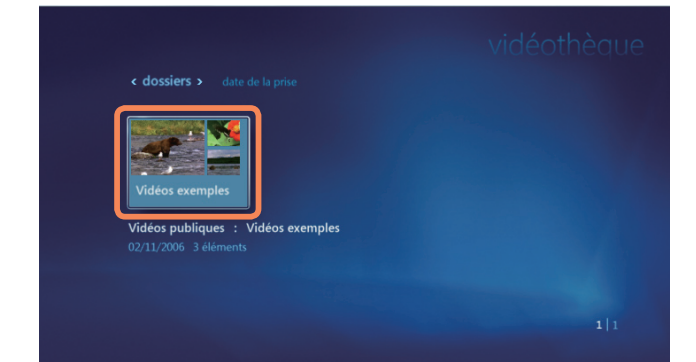

#### **Visualisation d'images et de vidéos enregistrées sur un support amovible**

Vous trouverez ci-dessous la procédure de visualisation d'images et de vidéos enregistrées sur un support amovible dans le Media Center.

Lancez le Media Center.

**2** Insérez un support amovible contenant des fichiers images ou vidéo.

Un support amovible peut être un CD, un DVD, une mémoire flash USB, une carte mémoire, etc.

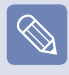

Pour visualiser des images enregistrées dans un appareil photo numérique, branchez celui-ci à l'ordinateur à l'aide d'un câble USB.

**3** Après quelques instants, une fenêtre s'affiche et<br>vous indique qu'un nouveau support a été détecté. Sélectionnez **Afficher des images** ou **Lire des vidéos**.

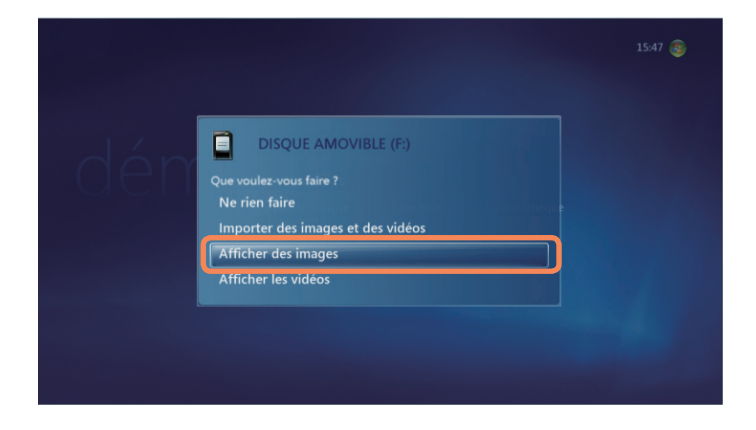

 $\overline{a}$  a liste de fichiers s'affiche, sélectionnez un fichier.

Visualisez l'image ou la vidéo.

## **Musique**

Dans la rubrique Musique du Media Center, vous pouvez lire des fichiers musicaux ou des CD audio. Vous pouvez également extraire les pistes d'un CD audio, les mettre sur l'ordinateur et les lire plus tard, individuellement ou sous la forme d'une sélection.

#### **Lecture d'un CD audio**

Lancez le Media Center.

**2** Appuyez sur le bouton d'éjection du lecteur de CD-<br>ROM pour ouvrir le plateau-tiroir et insérez un CD audio. Les pistes du CD sont lues automatiquement.

## **Extraction d'un CD audio**

Lancez le Media Center.

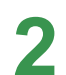

**2** Insérez un CD audio dans le lecteur de CD-ROM et lisez le CD.

Sélectionnez Copier un CD dans la partie inférieure<br>gauche de la fenêtre du lecteur de musique.

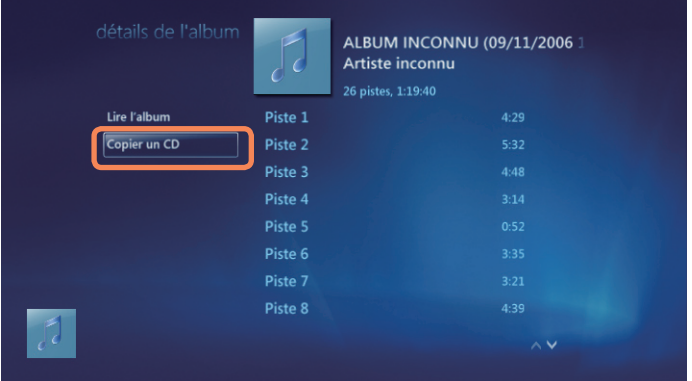

Lors du premier lancement de la fonction d'extraction des titres d'un CD, les options d'extraction s'affichent. Configurez les options d'extraction selon les instructions à l'écran et procédez comme suit. A partir du deuxième lancement du programme, les options de configuration sont omises.

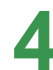

Si la fenêtre d'extraction des titres du CD s'affiche, cliquez sur **Yes (Oui)**.

Au début de l'extraction des titres du CD, une icône<br>
affichant un CD qui tourne apparaît sur le côté droit, indiquant que l'extraction des titres du CD est en cours. Lorsque l'extraction est achevée, le message de fin de l'extraction du CD s'affiche.

Les pistes extraites s'affichent à l'emplacement suivant **Musique > Audiothèque** du Media Center et dans la **bibliothèque** de Windows Media Player. Les pistes extraites sont copiées à l'emplacement du bureau **Démarrer > Musique** en tant que fichiers album.

Pour modifier le dossier dans lequel enregistrer les pistes extraites, lancez Windows Media Player et cliquez avec le bouton droit sur la barre de tâches du haut et sélectionnez **Options supplémentaires > Extraire de la musique > Extraire la musique à cet emplacement dans le menu contextuel.**

#### **Lecture des pistes extraites**

Lancez le Media Center et sélectionnez Musique.

**2** Si vous sélectionnez **Audiothèque**, la liste d'albums s'affiche et comprend l'album extrait.

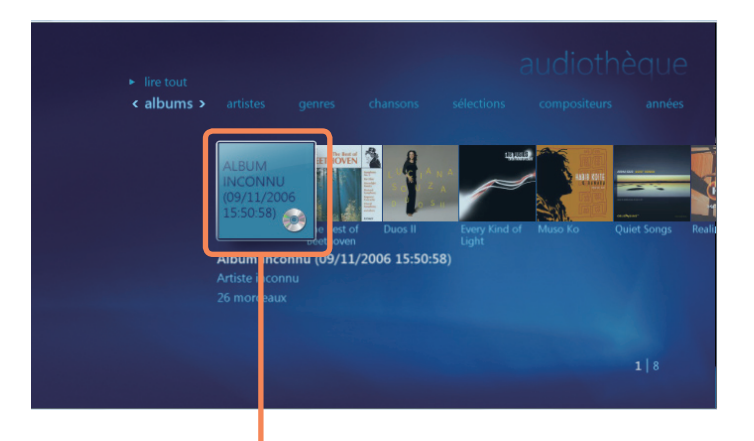

#### **Albums de musique extraits**

**3** Sélectionnez un album <sup>à</sup> lire et cliquez sur **Lire l'album** dans le volet de gauche.

La lecture de l'album commence.

### **Utilisation des sélections**

Vous pouvez facilement créer, gérer et lire une sélection composée d'albums et de fichiers musicaux extraits téléchargés sur Internet.

**1** Lancez le Media Center et sélectionnez **Musique > Audiothèque**.

**2** Vous pouvez rechercher un fichier musical en sélectionnant l'album, l'artiste, le genre ou la chanson dans la partie supérieure. Si vous sélectionnez **Sélection > Toutes les musiques**, tous les fichiers musicaux enregistrés sont répertoriés.

**3** Sélectionnez les fichiers musicaux <sup>à</sup> ajouter <sup>à</sup> la sélection et cliquez sur **Ajouter à la file d'attente** dans le volet de gauche.

Le signe + commence à clignoter dans la partie<br>
inférieure gauche de la fenêtre de Media Player et disparaît lorsque les fichiers musicaux sélectionnés sont ajoutés à la file d'attente.

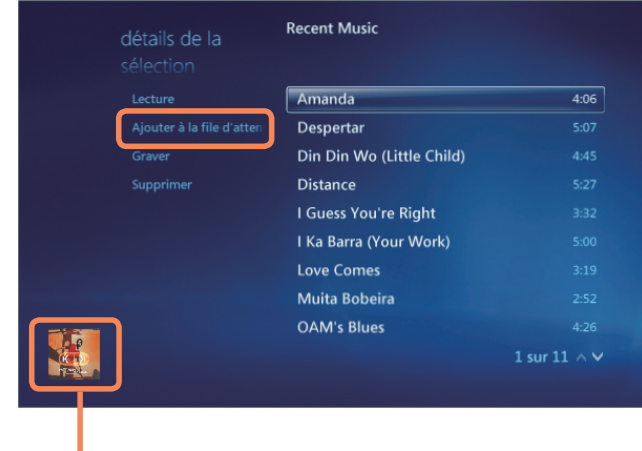

**Fenêtre de Media Player**

**5** Sélectionnez la fenêtre du Media Player située dans<br>la partie inférieure gauche et cliquez sur Afficher la **file d'attente**.

**6**<br> **6** Sélectionnez **Enregistrer comme sélection**,<br> **6** saisissez un nom de sélection et sélectionnez **Enregistrer**. Si vous disposez d'une télécommande, vous pouvez saisir un nom à l'aide des touches numériques de la télécommande.

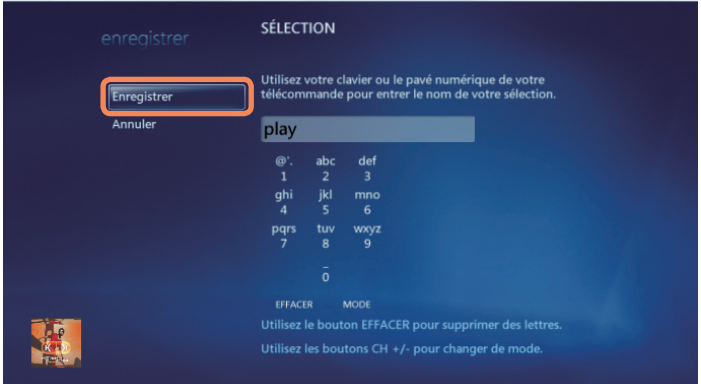

**7** Pour lire la sélection enregistrée, sélectionnez **Media Center > Audiothèque > Sélection**, sélectionnez une sélection et cliquez sur **Lire**.

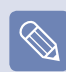

■ **Si un fichier musical s'affiche dans le Media Center après la suppression du fichier**

Si vous avez supprimé un fichier musical, vous devez également le supprimer manuellement de la sélection du Media Center.

■ **Suppression d'une sélection du Media Center** Sélectionnez **Media Center > Audiothèque > Sélection**, sélectionnez une sélection enregistrée et cliquez sur **Supprimer**. Cette sélection est supprimée.

## **TV + films**

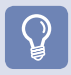

**Avant de commencer !**

La fonction TV est uniquement disponible lorsqu'une carte tuner TV est installée sur votre ordinateur.

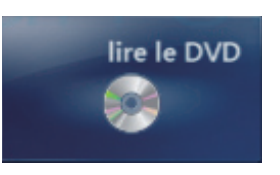

**Lire le DVD :** Le titre du DVD s'affiche.

### **Menus TV + films**

**TV en direct :** Vous pouvez regarder des programmes TV en direct.

**Rechercher :** Vous pouvez rechercher un programme par titre, mot-clé ou genre.

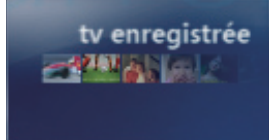

**TV enregistrée :** Vous pouvez regarder des programmes TV enregistrés.

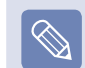

#### **Qu'est qu'un guide de programmes TV - EPG ?**

Un Guide électronique de programme (EPG) est un guide de programmes TV. Vous pouvez sélectionner un programme et visualiser des informations détaillées sur ce programme ou programmer facilement un enregistrement. Les informations du guide sont mises à jour par le Media Center plusieurs fois par jour.

#### **Guide de programmes de diffusion TV - EPG**

Vous pouvez visualiser le guide de programmes TV. Vous pouvez regarder ou enregistrer des programmes TV en direct et programmer un enregistrement.

### **Lecture d'un DVD**

Les procédures de visualisation d'un DVD sont décrites ci-dessous.

Lancez le Media Center.

**2** Appuyez sur le bouton d'éjection du lecteur de DVD pour **ouvrir** le plateau-tiroir et insérez un DVD.

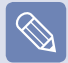

Si vous insérez un DVD sans lancer le Media Center, la fenêtre de sélection de lecture automatique s'affiche.

Sélectionnez **Lire le DVD à l'aide du Media Center**  et cliquez sur **OK**.

**3** Après quelques instants, le menu du DVD s'affiche. Si le menu du DVD ne s'affiche pas automatiquement, sélectionnez **Lire le DVD** dans l'écran de démarrage.

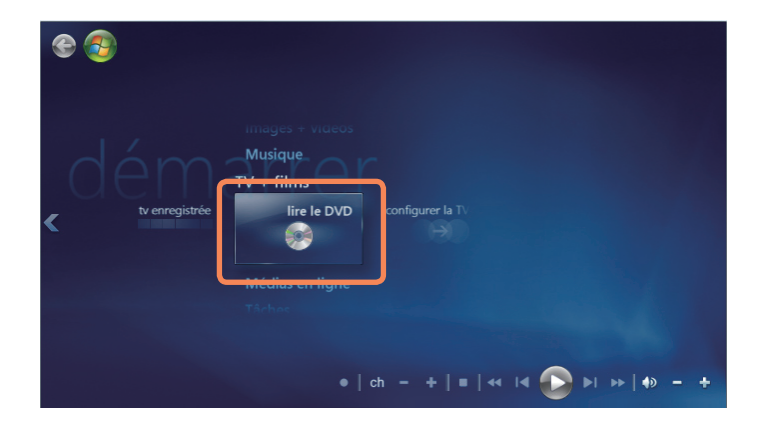

**4** Sélectionnez **Regarder le film** ou **Lire** à partir du menu DVD.

#### Le DVD est lu.

Si vous déplacez la souris, les boutons de commande de lecture s'affichent. A l'aide des boutons de commande de lecture, vous pouvez lire le DVD à partir d'un certain point ou arrêter la lecture du DVD.

### **Médias en ligne**

Online Spotlight vous permet d'accéder à davantage de contenu en ligne.

Online Spotlight est un service proposé par les fournisseurs de contenu via le Media Center. Vous pouvez profiter de toute sorte de contenu multimédia, comme les films, les actualités, le sport, etc., sur Internet.

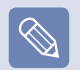

- Pour utiliser les médias en ligne, votre ordinateur doit être connecté à Internet.
- En cas de problème lors de l'utilisation d'Online Spotlight, contactez le fournisseur de service en ligne correspondant. Le fabricant de l'ordinateur ne peut être tenu pour responsable des services de contenu d'Online Spotlight.

# **Chapitre 8. Annexe**

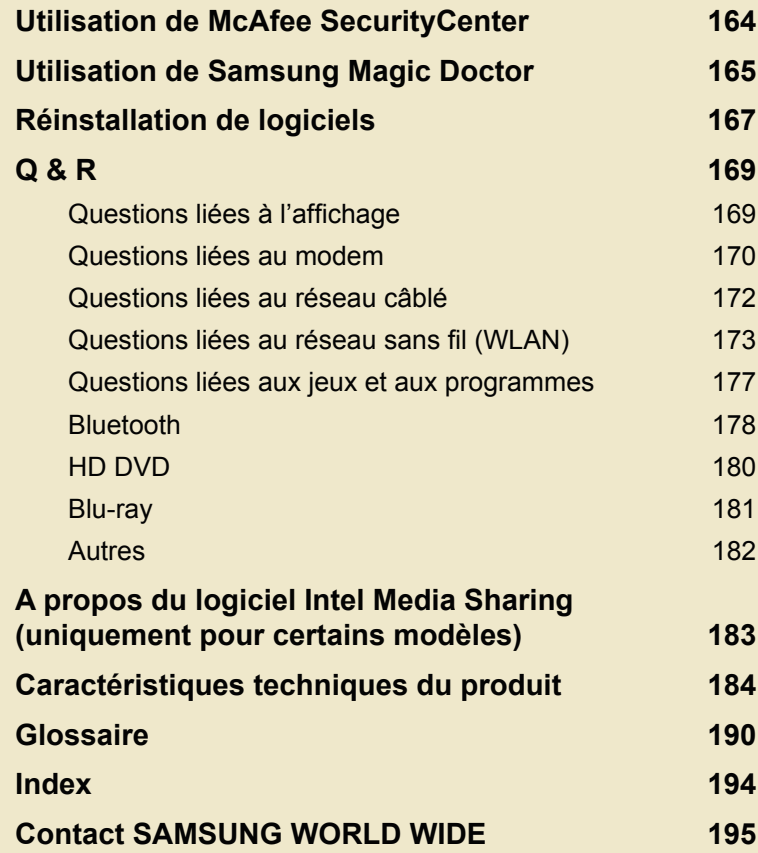

## **Utilisation de McAfee SecurityCenter**

Un virus informatique est un programme qui endommage les fichiers informatiques et les informations enregistrées sur un ordinateur. Un ordinateur est infecté par un fichier déjà infecté ou par un autre ordinateur sur Internet. Apprenons à utiliser McAfee SecurityCenter afin d'analyser le système, supprimer les virus et protéger votre ordinateur des diverses menaces qui planent sur Internet.

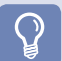

#### **Avant de commencer !**

**Analyse et suppression de virus**

**1** Cliquez sur **Démarrer > Tous les programmes >** 

Lorsque vous exécutez McAfee SecurityCenter pour la première fois, l'écran Registration (Enregistrement) apparaît. Enregistrezvous conformément aux instructions qui apparaissent à l'écran. Vous devez enregistrer le logiciel afin de protéger l'ordinateur grâce aux dernières informations relatives à la sécurité.

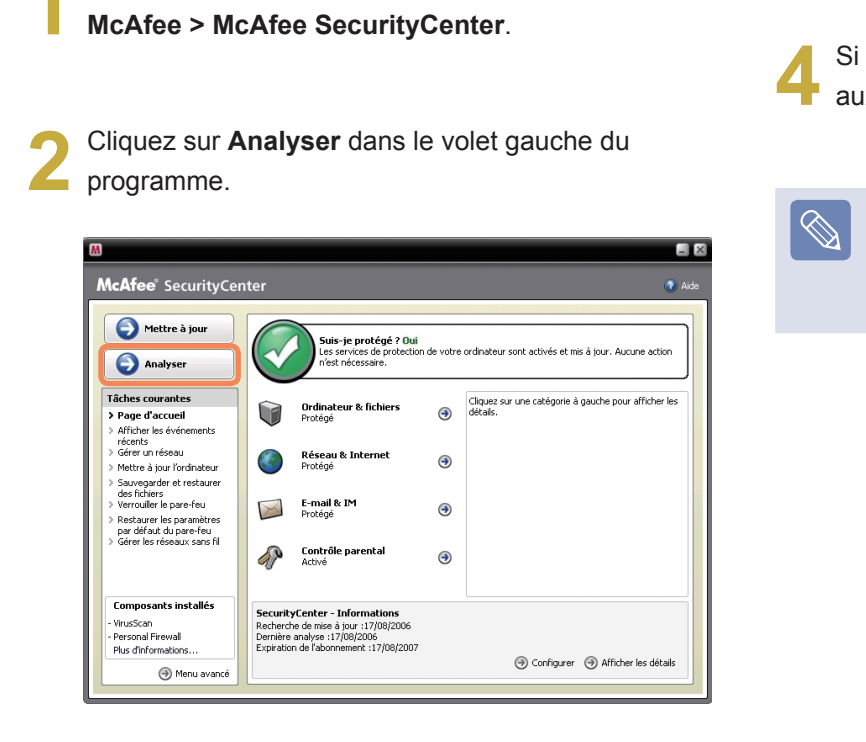

Si un virus est détecté, supprimez-le conformément<br>aux instructions qui apparaissent à l'écran.

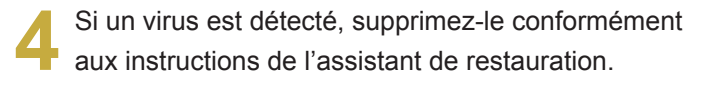

Pour vous protéger contre les derniers virus, mettez régulièrement à jour McAfee SecurityCenter.

Connectez-vous à Internet et cliquez sur l'**icône Update (Mise à jour)** ( $\bigcirc$  Mettre à jour ) pour mettre à jour.

# **Utilisation de Samsung Magic Doctor**

Magic Doctor est un logiciel de dépannage fourni par Samsung Computers. L'utilisateur peut diagnostiquer les problèmes du système en un seul clic ou en sélectionnant les éléments à diagnostiquer.

**Avant de commencer !**

Les écrans utilisés dans ce manuel peuvent être différents des écrans réels selon la version du programme.

### **Diagnostic du système en cours**

Le diagnostic du système est une fonction permettant de vérifier les connexions du système, de diagnostiquer les problèmes relatifs à son fonctionnement et de les résoudre.

**1** Cliquez sur **Démarrer > Tous les programmes > Samsung > Samsung Magic Doctor > Samsung Magic Doctor**.

**2** Cliquez sur **Diagnostiquer le système** pour lancer le diagnostic du système.

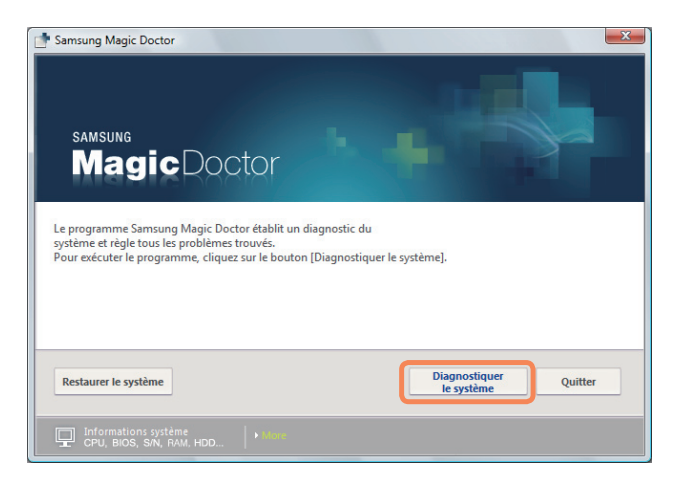

**3** Une fois le diagnostic du système terminé, le résultat<br>du diagnostic s'affiche. Si des problèmes sont détectés, cliquez sur le bouton **Dépanner** pour les résoudre. Samsung Magic Doctor lance alors les corrections nécessaires.

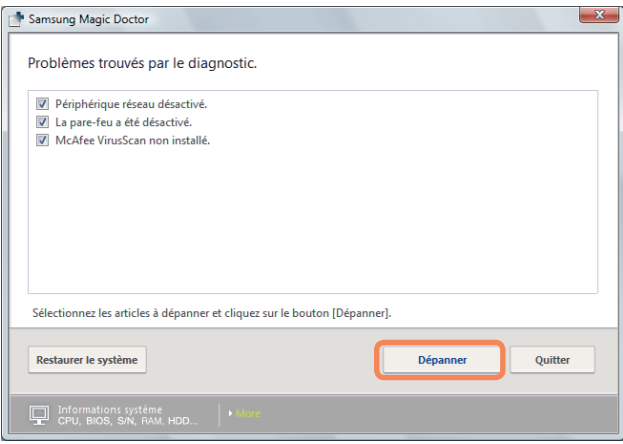

### **Affichage des informations relatives au poste de travail**

Vous pouvez afficher les informations détaillées relatives à votre ordinateur dans Samsung Magic Doctor.

Cliquez sur l'icône en forme de moniteur en bas de l'écran du programme principal pour afficher les informations détaillées sur l'ordinateur.

 $\overline{\mathbf{x}}$ 

 $\alpha$ 

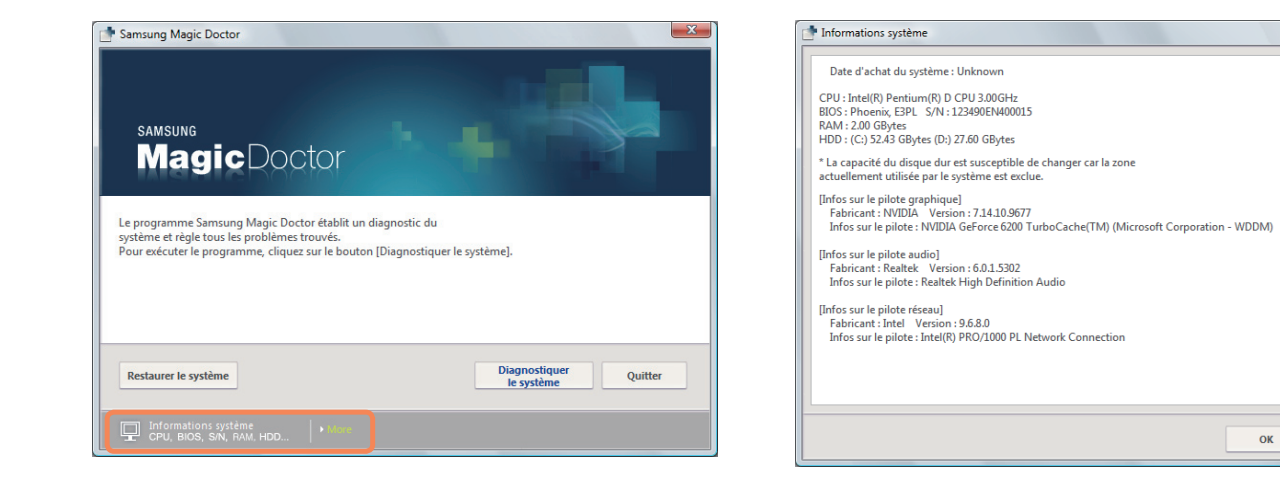

# **Réinstallation de logiciels**

Vous pouvez réinstaller des logiciels à l'aide du support logiciel système, lorsqu'un pilote de périphérique ou une application informatique ne fonctionne pas correctement.

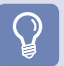

#### **Avant de commencer !**

Lorsqu'un logiciel ne fonctionne pas correctement, il est recommandé de le supprimer à l'aide de la fonction Ajout/Suppression de programmes du Panneau de configuration et de le réinstaller à l'aide du support logiciel système.

Le support logiciel système indiqué dans le texte est fourni sous la forme d'un CD-ROM ou d'un DVD, en fonction du modèle de votre ordinateur.

### **Exécution du support logiciel système**

La fonction de diagnostic du système permet aux utilisateurs de diagnostiquer la connectivité et les problèmes du système, puis de les résoudre.

Insérez le support logiciel système dans le lecteur<br>de CD-ROM. Si la fenêtre de lecture automatique apparaît, sélectionnez Exécuter **SoftwareMedia....** dans le champ **Install or Installer ou exécuter un programme**.

**2** Dans la fenêtre **Contrôle des comptes d'utilisateurs**, cliquez sur **Autoriser**.

Si vous n'êtes pas connecté en tant qu'administrateur, vous devez entrer un mot de passe administrateur dans la fenêtre de contrôle des comptes d'utilisateurs.

**3** Le support logiciel système se lance.<br>
Sélectionnez une option d'installation pour lancer l'installation.

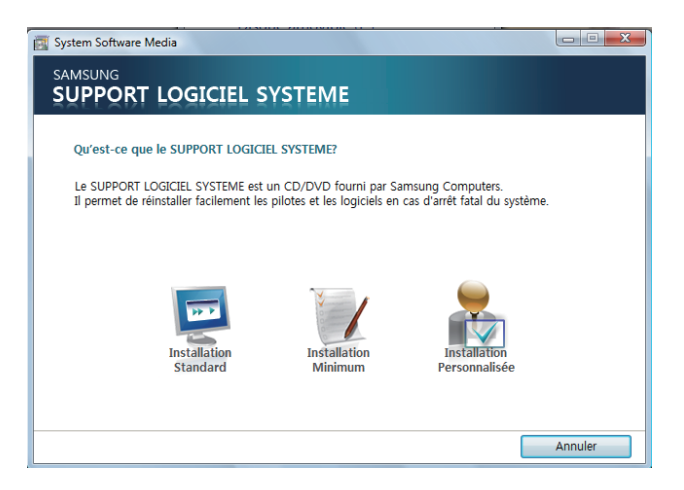

Installation standard Si vous sélectionnez cette option, les programmes qui ne sont pas actuellement installés sur l'ordinateur sont répertoriés. Installation minimale Si vous sélectionnez cette option, les programmes devant être installés sur l'ordinateur sont répertoriés (par ex., les pilotes, les mises à jour Windows, etc.) **Vous pouvez facilement utiliser cette option lorsque vous devez installer uniquement les programmes de base.** Installation personnalisée Si vous sélectionnez cette option, vous pouvez sélectionner les programmes à installer. **Vous pouvez facilement utiliser cette option lorsque vous devez installer un programme ou un pilote individuel qui pose problème.**

### **Installation de logiciels**

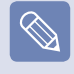

A titre d'exemple, les procédures d'installation pour les options d'**Installation standard** sont décrites ci-après.

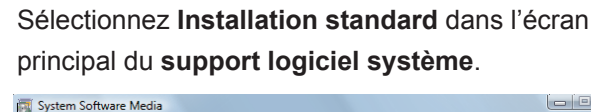

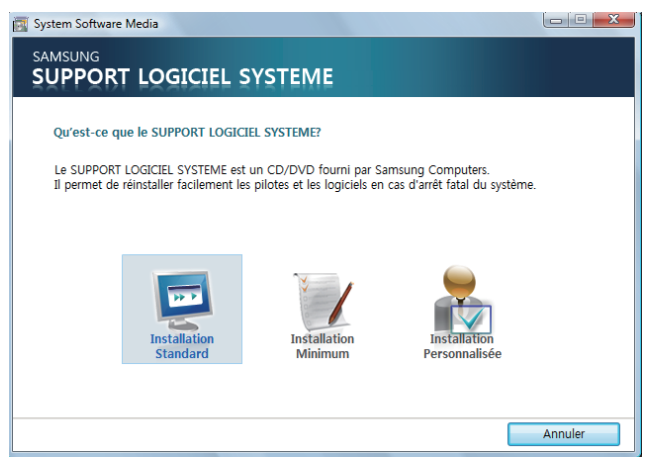

- **2** Si la fenêtre **Démarrer l'installation standard**  apparaît, cliquez sur le bouton **Oui**. Les pilotes et les programmes, qui étaient installés sur l'ordinateur lorsque vous l'avez acheté, sont à nouveau installés.
- **3** La fenêtre **L'installation logicielle est terminée**  s'affiche.

Si vous cliquez sur **Oui**, l'ordinateur redémarre.

# **Q & R**

Cette section fournit des informations sur des problèmes éventuels, les solutions correspondantes et d'autres références pour l'utilisation du système.

## **Questions liées à l'affichage**

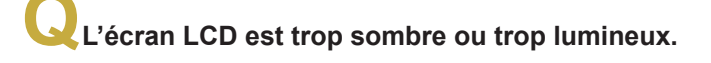

**R** Activez le rétroéclairage de l'écran LCD ou réglez la luminosité de l'écran.

Appuyez sur  $\text{Fn} + (\sqrt{\frac{15}{16}})$  pour activer le rétroéclairage de l'écran LCD ou appuyez sur **Fn** + ( $\left( \left( \begin{array}{cc} \uparrow \phi \end{array} \right)$  ou **Fn** + ( $\left( \begin{array}{cc} \downarrow \phi \end{array} \right)$ ) pour régler la luminosité.

**QL'économiseur d'écran s'active lorsque Media Player lit un film ou un clip vidéo.**

**R** Désélectionnez **Bibliothèque > Options supplémentaires > Lecteur > Activer l'économiseur d'écran lors de la lecture** dans Media Player.

Dans les cas suivants, l'écran clignote ou émet **un bruit pendant un court instant.**

**Cliquer sur l'onglet correspondant aux cartes graphiques, modifiez la résolution, modifiez le périphérique d'affichage, retirez l'adaptateur secteur, redémarrez le système et modifiez le profil d'alimentation.**

**R** Ceci peut se produire lorsqu'un pilote vidéo est en train de vérifier un périphérique connecté. Pendant le processus de détection, tous les périphériques d'affichage connectés peuvent clignoter ou émettre du bruit.

**QLorsque je connecte un projecteur et que je modifie les paramètres pour afficher l'image à la fois sur l'écran LCD et sur le projecteur en appuyant sur les touches Fn + ( ), l'écran ne s'affiche pas correctement.**

**R Appuyez à nouveau sur les touches Fn** + ( ).

Si le problème persiste même après avoir appuyé sur cette combinaison de touches, cela vient de la résolution actuelle qui est trop élevée et qui n'est pas prise en charge par le projecteur. Dans ce cas, changez la résolution de l'écran en 1 024 x 768 pixels.

- **QLorsque je connecte un projecteur, la barre de tâches en bas de l'écran ne s'affiche pas sur le projecteur.**
- **R** Cela se produit si un écran LCD WXGA prend en charge une résolution de 1 280 × 800 pixels, mais que cette résolution n'est pas prise en charge par le projecteur. Dans ce cas, changez la résolution de l'écran en 1 024 x 768 pixels (recommandé).

**QLes icônes de raccourci ne s'affichent pas sur l'écran même si j'appuie sur la touche de raccourci.**

**R** Les icônes de raccourci apparaissent uniquement lorsque le programme Easy Display Manager est installé.

**QJ'ai connecté un moniteur (ou un projecteur) à l'ordinateur, mais les couleurs sur le moniteur s'affichent de manière anormale.**

**R** Vérifiez si le moniteur et l'ordinateur sont correctement connectés avec le câble de signal et reconnectez le câble si nécessaire.

### **Questions liées au modem**

## **QJe n'entends pas le modem**

- **R1** Vérifiez si la ligne téléphonique est correctement connectée au modem.
- **R2** Vérifiez si le pilote du modem est correctement installé.
	- Cliquez sur **Démarrer > Panneau de configuration > Système et maintenance > Gestionnaire de périphériques > Modem**, vérifiez ensuite si le modem est marqué avec un point d'exclamation jaune. S'il est marqué avec un point d'exclamation, cela signifie que le pilote du modem n'est pas correctement installé. Dans ce cas, supprimez le pilote installé et installez-le à nouveau.
	- **8** Si le modem n'est pas marqué avec un point d'exclamation jaune, double-cliquez sur le modem installé, puis sélectionnez l'**onglet Diagnostic > Interroger le modem** pour diagnostiquer le modem. Si le modem ne répond pas à cette commande, cela signifie qu'il est en panne.

Dans ce cas, redémarrez le système ou réinstallez le pilote du modem, puis effectuez un nouveau diagnostic du modem.

(Fermez toutes les applications qui utilisent le modem avant de le diagnostiquer.)

#### **QVous n'arrivez pas à passer un appel lorsque vous utilisez un standard**

**R** En général, la tonalité d'invitation à numéroter d'un standard ou d'un système de commutation de ligne numérique n'est pas continue, à la différence de celle d'une ligne RTC. Par conséquent, il est possible que le modem ne passe pas d'appel téléphonique s'il prend la tonalité d'invitation à numéroter pour une tonalité occupée. Dans ce cas, procédez comme suit.

#### **Utilisez la commande AT**

Ajoutez la commande ATX3 pour l'initialisation. Vous pouvez également entrer la commande ATX3 en premier, avant de passer un appel téléphonique. Le modem ne vérifiera pas la tonalité d'invitation à numéroter avant de passer un appel téléphonique.

#### **Configuration du modem dans le Panneau de configuration**

- Cliquez sur **Démarrer > Panneau de configuration > Matériel et audio**.
- Cliquez sur **Options modem et téléphone**.
- Dans l'onglet **Modem**, sélectionnez le modem installé, puis cliquez sur **Propriétés**.
- Dans l'onglet **Modem** de la fenêtre Propriétés du modem, désélectionnez l'option **Passer un appel téléphonique après la tonalité d'invitation à numéroter**.
- Une fois les paramètres configurés, cliquez sur le bouton **OK**.

Si vous ne parvenez pas à passer d'appel téléphonique commençant par un 0, tel que 01432, 01421, 01433, etc., cela est dû au fait que le système de commutation privé est paramétré pour bloquer les appels interurbains. Posez la question à l'administrateur du système de commutation.

## **QLors de l'utilisation du modem à l'étranger**

- **R1** Vérifiez si le paramètre du pays du modem est défini sur le pays actuel. Chaque pays disposant de valeurs de télécommunication légèrement différentes, si l'emplacement n'est pas défini sur le pays correspondant, il est possible que le modem ne parvienne pas à passer d'appel téléphonique.
	- Cliquez sur **Démarrer > Panneau de configuration > Matériel et audio**.
	- Cliquez sur **Options modem et téléphone**.
	- Dans l'onglet **Règles de numérotation**, cliquez sur **Modifier**.
	- Dans l'onglet **Général** de la fenêtre Edit Location (Modifier l'emplacement), paramétrez le pays/la région sur votre pays actuel, entrez le code de la région, puis cliquez sur le bouton **OK**.
- **R2** La forme du connecteur de ligne téléphonique pouvant différer selon le pays dans lequel vous vous trouvez, il vous faudra peut-être acheter un nouveau connecteur de ligne téléphonique pour passer un appel depuis ce pays.

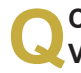

#### **QComment puis-je recevoir un fax en mode Veille ?**

- **R** Pour recevoir un fax lorsque l'ordinateur est en mode Veille, configurez l'ordinateur comme suit. Le programme de fax doit être configuré afin de pouvoir recevoir les fax automatiquement (pour cela, reportez-vous au manuel du programme de fax).
	- Cliquez sur **Démarrer > Panneau de configuration > Matériel et audio**.
	- Cliquez sur **Options modem et téléphone**.
	- Dans l'onglet **Modem**, sélectionnez un modem installé, puis cliquez sur Propriétés.
	- Dans l'onglet Gestion de l'alimentation de la fenêtre Propriétés du modem, sélectionnez l'option **Réveiller l'ordinateur avec ce périphérique**, puis cliquez sur le bouton **OK**. **Si l'onglet Gestion de l'alimentation n'apparaît pas, sélectionnez Modifier les paramètres dans l'onglet Général.**

Lorsque le modem est configuré comme ci-dessus et qu'un fax arrive, l'ordinateur quitte l'état de veille et reçoit le fax.

## **Questions liées au réseau câblé**

## **QFonction <Mise sous tension par réseau>**

**R1** <Mise sous tension par réseau> est une fonction qui sort le système du mode Veille lorsqu'un signal (comme une commande Ping ou magic packet) provient du réseau (réseau câblé).

**Utilisation de la fonction <Mise sous tension par réseau>**

- Cliquez sur **Démarrer > Panneau de configuration > Réseau et Internet > Centre Réseau et partage > Gérer les connexions réseau**.
- $\odot$  Cliquez avec le bouton droit sur Connexion au réseau local, puis sélectionnez Propriétés.
- Cliquez sur l'onglet **Configurer > Gestion de l'alimentation**. Sélectionnez **Autoriser ce périphérique à sortir l'ordinateur de l'état de veille**, puis cliquez sur **OK**. Redémarrez l'ordinateur.
- Si le système sort du mode Veille sans avoir reçu aucun signal, utilisez-le après avoir désactivé la fonction <Mise sous tension par réseau>.
- Si vous coupez l'alimentation alors que la fonction <Mise sous tension par réseau> est désactivée, il est possible que le voyant LAN reste allumé.
- Le fait de connecter un réseau câblé tout en utilisant un réseau sans fil peut ne pas lancer la fonction <Mise sous tension par réseau>. Configurez le réseau sans fil sur **Désactiver**  pour utiliser la fonction <Mise sous tension par réseau>.
- Cliquez sur **Démarrer > Panneau de configuration > Réseau et Internet > Centre Réseau et partage > Gérer les connexions réseau**.
- $\odot$  Cliquez avec le bouton droit sur Connexions réseau sans fil et sélectionnez **Désactiver**.

**QLorsque je me connecte à un réseau câblé 100 Mbit/s/1 Gbit/s et que l'ordinateur quitte le mode Veille/Veille prolongée, un message m'informant d'une connexion au réseau câblé 10 Mbit/s/100 Mbit/s s'affiche.** 

**R** Lorsque l'ordinateur quitte le mode Veille/Veille prolongée, la restauration du réseau prend environ 3 secondes.

Une fois le réseau restauré, il fonctionne à 100 Mbit/ s/1 Gbit/s.

## **Questions liées au réseau sans fil (WLAN)**

## **QJe ne trouve pas de PA.**

**R** Vérifiez si le voyant réseau sans fil est allumé. S'il est éteint, allumez-le en appuyant sur le bouton Marche/Arrêt réseau sans fil (**Fn** +  $\begin{bmatrix} \overline{r} & \overline{r} \end{bmatrix}$ ).

**QLe périphérique réseau sans fil fonctionne correctement, mais je ne peux pas me connecter à Internet ou à un autre ordinateur.**

- ► **Cela est dû à une configuration incorrecte ou à une erreur de configuration. Vérifiez ce qui suit :**
- **R1** Lorsque vous vous connectez à un réseau Ad-Hoc sans fil, vérifiez si le nom du réseau (SSID) est le même.
- **R2** Si vous utilisez une clé de réseau (clé de cryptage), les clés de réseau AP (point d'accès) et Ad-Hoc sans fil doivent être identiques. La clé de réseau AP peut être configurée à l'aide d'un programme de gestion de points d'accès. Pour plus de détails, consultez votre administrateur

réseau ou le fournisseur du produit.

**R3** Vérifiez si le pilote de périphérique est correctement installé. Si le pilote n'est pas correctement installé, vous trouverez un point d'exclamation jaune sur l'icône de réseau en cliquant sur **Démarrer > Panneau de configuration > Système et maintenance > Gestionnaire de périphériques > Carte réseau**.

**QL'intensité du signal est excellente, mais je ne peux pas me connecter au réseau.**

- **► Même si l'intensité du signal est excellente, il est possible que la connexion réseau ne fonctionne pas convenablement si les propriétés TCP/IP ne sont pas correctement configurées ou si la clé de réseau (clé de cryptage) n'est pas correcte.**
- **R** Vérifiez que les propriétés TCP/IP sont correctement configurées. Lors de la connexion à un PA, cliquez avec le bouton droit sur l'icône **Connexions réseau**  ( ) sur la barre de tâches, puis sélectionnez **Centre Réseau et partage**. Si vous cliquez sur **Afficher l'état** à côté d'un périphérique réseau sans fil connecté, puis sur le bouton **Détails**, vous pouvez afficher les informations relatives à l'IP. Si l'IP n'est pas affecté correctement, l'adresse IP s'affichera comme suit (par exemple 169.254.xxx.xxx). Si votre réseau ne fournit pas le protocole DHCP, vous devez spécifier une adresse IP correcte avec l'aide de votre administrateur réseau. Même si le réseau fournit le protocole DHCP, il est

possible que le serveur n'affecte pas correctement une adresse IP au client, et la station client ne peut pas se connecter au réseau.

**QJe n'arrive pas à me connecter au PA.**

- **► Vérifiez les paramètres de connexion de l'ordinateur**
- **R1** Sélectionnez **Démarrer** > **Tous les programmes** > **Accessoires** > **Windows Mobile Center** et vérifiez l'état du périphérique sans fil.
	- Lorsque le LAN sans fil est désactivé Appuyez sur le bouton d'activation du LAN sans fil. Le bouton est désactivé et grisé lorsqu'aucun signal n'est reçu. Dans ce cas, appuyez sur le bouton MENU en haut à droite et activez l'option LAN sans fil.
	- ● Lorsqu'il est représenté comme Déconnecté Cela signifie que l'ordinateur n'est pas connecté au point d'accès. Vérifiez l'état du point d' accès (AP) selon les instructions de la section " Vérification des paramètres SP". Vérifiez la clé de cryptage configurée dans le PA et réessayez la connexion.
	- Lorsqu'il est représenté comme Connecté, mais que vous ne pouvez pas vous connecter à l'Internet

Cela signifie que l'ordinateur est connecté au point d'accès, mais qu'il y a peut-être un problème au niveau du PA ou du réseau externe connecté au PA.

● Lorsqu'un message signale qu'il n'y a pas de d'adaptateur LAN sans fil ou lorsqu'il n'y a pas d'icône de LAN sans fil

Cela signifie que le périphérique LAN sans fil est réglé sur Ne pas utiliser ou que le périphérique n'est pas reconnu.

Vérifiez si le périphérique sans fil est correctement reconnu dans la fenêtre Gesti onnaire de périphériques. Si le périphérique est défini sur Ne pas utiliser, cliquez avec le bouton droit et sélectionnez Utiliser dans le menu contextuel.

**R2** Vérifiez que la même clé de réseau (clé de cryptage) a été saisie pour le PA et l'ordinateur. La clé de réseau est une clé servant pour le cryptage des données transmises entre le PA et l'ordinateur. Il est recommandé de définir cette clé manuellement.

#### **► Vérifiez les paramètres du PA** Pour cela, consultez le manuel d'utilisation fourni par le fabricant du PA.

**R3** Vérifiez que l'environnement est adapté à l'utilisation d'un réseau sans fil. L'utilisation d'un réseau sans fil peut dépendre de l'environnement et de la distance. Les obstacles physiques, tels que les murs ou les portes, affectent la mise en place d'un réseau sans fil. Installez le PA dans un endroit dégagé, à 50 cm du mur et à l'écart de toute autre source de signal radio.

**R4** Vérifiez que le PA fonctionne correctement.

- ● Si ce n'est pas le cas, désactivez le PA et réactivez-le au bout de quelques instants.
- ● Vérifiez que la dernière version du micrologiciel du PA est installée. (Contactez le fabricant du PA ou le point de vente pour plus de détails sur ce micrologiciel).
- **R5** Vérifiez que le PA est correctement connecté au réseau. Vérifiez que le réseau fonctionne normalement en branchant sur votre ordinateur le câble réseau auparavant connecté au PA.
- **R6** Vérifiez à nouveau les paramètres de la clé de réseau (clé de cryptage). Si vous avez sélectionné la fonction de conversion de code automatique (fonction de codage) et que la communication des données ne fonctionne pas, même avec une connexion sans fil normale, il est recommandé de saisir manuellement la clé de réseau (clé de cryptage).
- **R7** Vérifiez les paramètres du PA comme suit. (Les paramètres suivants sont recommandés pour un environnement standard et peuvent donc varier en fonction de chaque environnement sans fil spécifique).
	- ● Lorsque plusieurs PA sont présents simultanément, vérifiez les paramètres du canal de chaque PA. Lorsque plusieurs PA utilisent des canaux proches, des interférences peuvent se produire entre les différentes ondes électroniques. Utilisez des canaux plus éloignés les uns des autres pour les différents PA (par exemple, Canal 1, Canal 5, Canal 9, Canal 13)
- ● Lorsque l'option SSID (Service Set ID) d'un PA est définie sur "Masqué", vous ne pouvez pas rechercher ce PA sur l'ordinateur. Nous vous recommandons de désactiver l'option « Masqué » pour un PA. Le SSID est un nom permettant de distinguer un réseau sans fil d'un autre.
- ● Il est recommandé d'utiliser un préambule long. Le préambule est un signal servant à la synchronisation de la transmission des données. Un préambule court peut être pris en charge par certains types de PA, mais peut cependant entraîner des problèmes de compatibilité.
- ● Il est recommandé d'utiliser une adresse IP statique.
- ● La sélection statique des canaux étant plus fiable que la sélection automatique, il est recommandé d'utiliser un canal statique.

#### **QJe ne parviens à me connecter à un ordinateur connecté au réseau Ad-Hoc.**

- **R1** Vérifiez les paramètres de sécurité et le nom du réseau Ad-Hoc sans fil.
- **R2** Vérifiez les paramètres TCP/IP des ordinateurs connectés au réseau Ad-Hoc sans fil. Les adresses IP des ordinateurs à connecter à un réseau Ad-Hoc sans fil doivent être comprises dans le même sousréseau.
	- ● Par exemple, si le paramètre TCP/IP est configuré comme une adresse IP fixe, sélectionnez Utiliser l'adresse IP suivante dans les Propriétés TCP/IP de l'adaptateur sans fil, configurez les informations comme suit et réessayez. IP : 10.0.0.1~10.0.0.254, Masque de sous-réseau : 255.255.255.0.

 Il est recommandé d'utiliser une adresse IP fixe pour les connexions au réseau Ad-Hoc sans fil.

- **R3** Je dois enregistrer les adresses IP attribuées par McAfee SecurityCenter comme "IP sécurisée".
	- ● Sélectionnez le menu **Avancé** > **Paramètres** > **Internet et réseau** > **Avancé** et enregistrez une adresse IP ou une plage d'adresses IP comme IP sécurisée ou bloquée.

# **QEn mode de réseau Ad-Hoc sans fil, le point d'accès est par moments introuvable.**

**R** Ce problème intermittent se produit en mode de réseau Ad-Hoc sans fil. Même s'il se produit, le réseau Ad-Hoc sans fil fonctionne correctement et n' en est pas affecté. Cliquez sur Actualiser pour mettre à jour la liste des points d'accès.

## **QJ'ai configuré des connexions câblées et sans fil avec la même adresse IP, mais elles ne fonctionnent pas correctement.**

**R** Vous ne pouvez pas utiliser la même adresse IP pour des connexions câblées et sans fil. Pour utiliser alternativement les connexions câblées et sans fil avec la même adresse IP, vous devez définir la connexion actuellement inutilisée sur Ne pas utiliser dans la section Connexions réseau du Panneau de configuration.

**QLe réseau sans fil ne fonctionne pas correctement lorsqu'un périphérique est utilisé sur une fréquence adjacente à proximité du produit.**

- **R1** Il est possible qu'une interférence de canal se produise lorsqu'un émetteur-récepteur vidéo sans fil ou un micro-ondes est utilisé. Si vous êtes confronté à des interférences de canal provenant d'un autre appareil, nous vous recommandons de changer de canal pour vous connecter au PA. Pour plus d'informations sur les paramètres du PA, reportezvous au manuel d'utilisation fourni par le fabricant du PA.
- **R2** Comme le module IEEE802.11g fonctionne en mode hybride lorsque le module IEEE802.11b est actif, le débit des données est susceptible d'être ralenti.

### **Questions liées aux jeux et aux programmes**

Il est possible que Windows Vista n'exécute pas correctement certaines fonctions lors de l'exécution de certaines applications, des jeux en particulier, ou entraîne un problème en raison de l'incompatibilité d'un pilote de périphérique. Pour les derniers pilotes de périphérique et résolutions de bogues, reportez-vous au site Web de la société.

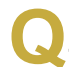

**QUn jeu 3D ne fonctionne pas ou certaines fonctions ne marchent pas.**

**R** Modifiez les paramètres graphiques du jeu sur '2D' ou sur 'Software Renderer (Convertisseur logiciel)', puis relancez le programme.

**QLe jeu ne s'affiche pas correctement sur l'écran.**

**R** Pour les jeux en 3D, les données de texture pour le périphérique d'affichage sont enregistrées sur la mémoire système.

Si la mémoire système est insuffisante, les données sont enregistrées sur le disque dur et transmises à la mémoire au besoin. Cette opération peut stopper temporairement l'affichage de l'image à l'écran. Dans ce cas, réduisez la résolution du jeu ou les réglages de l'écran.

## **Bluetooth**

**QLes caractères coréens ou chinois d'une carte de visite reçue via Bluetooth sont altérés.**

**R1** Si vous envoyez une carte de visite incluant des caractères coréens ou chinois en sélectionnant l'option **Sélectionner une carte de visite dans le fichier (\*.vcf, \*.vcd)**, les caractères de la carte reçue seront altérés.

Cela est dû au fait que le contenu du fichier de la carte de visite n'est pas défini avec les caractères coréens ou chinois (CHARSET). Pour résoudre ce problème, modifiez manuellement le contenu du fichier de carte de visite comme suit.

- **O** Cliquez avec le bouton droit sur le fichier de carte de visite (\*.vcf, \*.vcd) à transmettre, puis sélectionnez **Connecter un programme > Sélectionner un programme**.
- Sélectionnez **Bloc-notes** dans la liste des programmes.
- $\Theta$  Modifiez le fichier comme suit. Exemple) "N:Magic Sens" => "**N;CHARSET=KS\_C\_5601:**Magic Sens" Pour le coréen, ajoutez "CHARSET=KS\_C\_ 5601"

Pour le chinois simplifié (CHS), ajoutez "CHARSET=gb2312"

Pour le chinois traditionnel (CHT), ajoutez "CHARSET=Big5"

**R2** Exécutez Envoyer la carte de visite immédiatement dans le carnet d'adresses de Microsoft Outlook ou sélectionnez Transmission par sélection d'une carte de visite Outlook et vous pourrez transmettre une carte de visite sans que cela altère les caractères et sans modifier le fichier VCF.

#### **QSi le casque n'est pas détecté ou s'il ne peut pas être connecté**

- **R1** Si le casque est déjà connecté à un autre périphérique, vous ne pourrez pas le trouver et vous ne pourrez pas vous y connecter, même s'il est détecté. Débranchez le casque de l'autre périphérique, puis relancez la recherche.
- **R2** Si le casque est connecté à un adaptateur secteur, vous ne pourrez pas le connecter via Bluetooth. Déconnectez l'adaptateur secteur et réessayez.
- **R3** En général, un casque Bluetooth a deux modes de fonctionnement : Marche/Arrêt et Pairage. Pour brancher le casque sur un autre périphérique Bluetooth, par exemple un ordinateur ou un téléphone portable, le casque doit être en mode Pairage.

Passez le casque en mode Pairage et relancez la recherche.

Généralement, le casque en mode Pairage repasse automatiquement en mode Marche/Arrêt après un certain laps de temps.

# **QIl n'y a pas de son ou le son est coupé par intermittence après la connexion d'un casque**

- **R1** Si votre casque est un **casque mono**, vérifiez si une connexion avec le casque mono a été réalisée. Dans ce cas, pour résoudre ce problème, procédez comme suit.
	- **O** Cliquez avec le bouton droit sur l'icône Bluetooth sur la barre de tâches, sélectionnez l'onglet **Audio > Périphérique connecté**, et vérifiez si l'option **Activer le casque mono** est sélectionnée. Dans le cas contraire, cliquez avec le bouton droit sur le périphérique, puis sélectionnez **Connexion**.
	- Cliquez avec le bouton droit sur l'icône **Hautparleur** sur la barre de tâches, sélectionnez **Périphérique de lecture > Périphérique mono > Charger les paramètres par défaut**, puis cliquez sur le bouton **OK**.

Les fonctions Bluetooth **Casque mono** et **Microphone** sont activées.

- **R2** Si votre casque est un **casque stéréo**, vous devez vérifier si le casque est connecté à une prise stéréo. Pour résoudre ce problème, suivez la procédure cidessous.
	- $\bullet$  Double-cliquez sur l'icône Bluetooth dans la barre des tâches, sélectionnez l'onglet **Audio** et vérifiez l'état de la connexion **Audio stéréo Bluetooth** correspondant au casque dans la liste des périphériques connectés. Si le périphérique n'est pas connecté, cliquez dessus avec le bouton droit et sélectionnez **Connecter** dans le menu contextuel.

 $\odot$  Cliquez avec le bouton droit sur l'icône **Hautparleur** dans la barre des tâches, cliquez sur **Périphérique de lecture** > **Bluetooth Audio haute qualité** > **Charger les paramètres par défaut**, puis cliquez sur le bouton **OK**.

Après avoir modifié les paramètres du son ou de Bluetooth, vous devez quitter et relancer le programme de lecture audio/vidéo (p. ex. Windows Media Player) pour appliquer les modifications.
## **HD DVD**

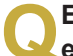

**QEst-il compatible avec les formats CD/DVD existants ?**

**R** Toutes les fonctions de gravure, lecture et création sont prises en charge pour les formats CD/DVD.

**QPuis-je lire des disques Blu-ray ?**

**R** Comme les formats HD-DVD et Blu-ray sont différents, les disques Blu-ray ne sont pas pris en charge.

#### **QQuelles sont les fonctions prises en charge pour les disques HD DVD ?**

**R** Toutes les fonctions de gravure, lecture et création sont actuellement prises en charge pour les disques HD DVD.

- **QPuis-je regarder des fichiers vidéo full HD ?**
- **R** Oui.

**QPuis-je graver un disque HD DVD à l'aide d'un lecteur CD-RW ou DVD-RW général ?**

- **R** Un lecteur CD-RW ou DVD-RW général ne prend pas en charge la gravure du format HD DVD.
	- **QPuis-je graver un disque HD DVD à l'aide de CyberLink DVD Solution ?**
- **R** Même si le programme CyberLink DVD Solution prend en charge la gravure des formats CD et DVD, il ne prend pas en charge la gravure du format HD DVD.

## **Blu-ray**

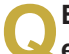

**QEst-il compatible avec les formats CD/DVD existants ?**

**R** Toutes les fonctions de gravure, lecture et création sont prises en charge pour les formats CD/DVD.

## **QPuis-je lire un disque HD-DVD ?**

**R** Comme les formats HD-DVD et Blu-ray sont différents, les disques HD-DVD ne sont pas pris en charge.

### **QQuelles sont les fonctions prises en charge pour le disque Blu-ray actuel ?**

**R** Toutes les fonctions de gravure, lecture et création sont actuellement prises en charge pour les disques Blu-ray.

## **QPuis-je regarder des fichiers vidéo full HD ?**

**R** Oui. Vous devez pour cela disposer d'un moniteur ou d'un téléviseur affichant une résolution minimale de 1 920 x 1 080(i) pour visionner des fichiers vidéo full HD.

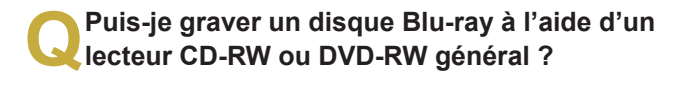

**R** Un lecteur CD-RW ou DVD-RW général ne prend pas en charge la gravure du format Blu-ray.

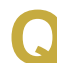

**QPuis-je graver un disque Blu-ray à l'aide de CyberLink DVD Solution (CDS) ?**

- **R** Même si le programme CyberLink DVD Solution prend en charge la gravure des formats CD et DVD, il ne prend pas en charge la gravure du format Bluray.
- Puis-je sauvegarder 25 Go de données sur<br>
chaque face d'un disque Blu-ray ?
- **R** La norme actuelle du disque Blu-ray ne prend pas en charge l'enregistrement double face. A l'heure actuelle, vous pouvez sauvegarder des données sur une seule face. Vous pouvez sauvegarder 25 Go de données sur un disque simple couche et 50 Go sur un disque double couche (un disque double couche est composé de deux couches).

## **Autres**

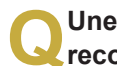

**QUne capacité mémoire de 4 Go n'est pas reconnue par Windows.**

**R** Windows Vista ne peut pas afficher plus de 4 Go de mémoire en raison de problèmes de licence et de compatibilité de pilote.

Bien que la capacité de mémoire affichée dans les informations système soit de 3 Go, une mémoire de 4 Go est reconnue par le système et peut être utilisée normalement.

## **QLa fenêtre Contrôle utilisateur s'affiche lors de l'installation ou de l'exécution d'un programme dans Windows Vista.**

**R** Dans ce cas, cliquez sur **Autoriser** (ou **OK**) pour installer ou exécuter le programme. Toutefois, si vous ne disposez pas d'un compte d'administrateur, vous devez entrer le mot de passe administrateur dans la fenêtre Contrôle utilisateur et cliquer sur **Autoriser** (ou **OK**). Si aucun mot de passe administrateur n'est défini, vous pouvez cliquer sur **Autoriser** (ou **OK**) sans en trer de mot de passe.

## **A propos du logiciel Intel Media Sharing (uniquement pour certains modèles)**

Le logiciel Intel Media Sharing permet aux utilisateurs d'accéder, de téléverser et de lire toutes sortes de fichiers média (musique, vidéo, images, etc.) dans leur environnement réseau.

Le logiciel Intel Media Sharing fonctionne uniquement sur les ordinateurs Intel Centrino Mobile sur lesquels le processeur Intel est installé. Vous pouvez atteindre des performances optimales en utilisant ce logiciel avec le système Intel Viiv.

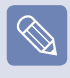

Pour obtenir des informations détaillées sur le système Intel Viiv, rendez-vous sur le site Web d'Intel : http://www.intel.com

■ Cette fonction n'est prise en charge que par certains modèles.

## **Exécution du logiciel Intel Media Sharing**

Si vous exécutez le logiciel Intel Media Sharing pour la première fois, le message Sélectionner un serveur apparaît.

Si vous ne disposez pas d'un serveur de partage multimédia ou d'un système Viiv à la maison, sélectionnez Offline (Hors connexion). Dans le cas contraire, configurez les paramètres conformément aux instruction de l'assistant d'installation. Pour obtenir des informations détaillées sur le logiciel Intel Media Sharing, reportez-vous à l'aide en ligne du logiciel Intel Media Sharing.

# **Caractéristiques techniques du produit**

Les caractéristiques du système peuvent varier d'un modèle à l'autre. Pour obtenir les caractéristiques détaillées du système, reportez-vous au catalogue du produit.

#### **NT-Q45/Q46**

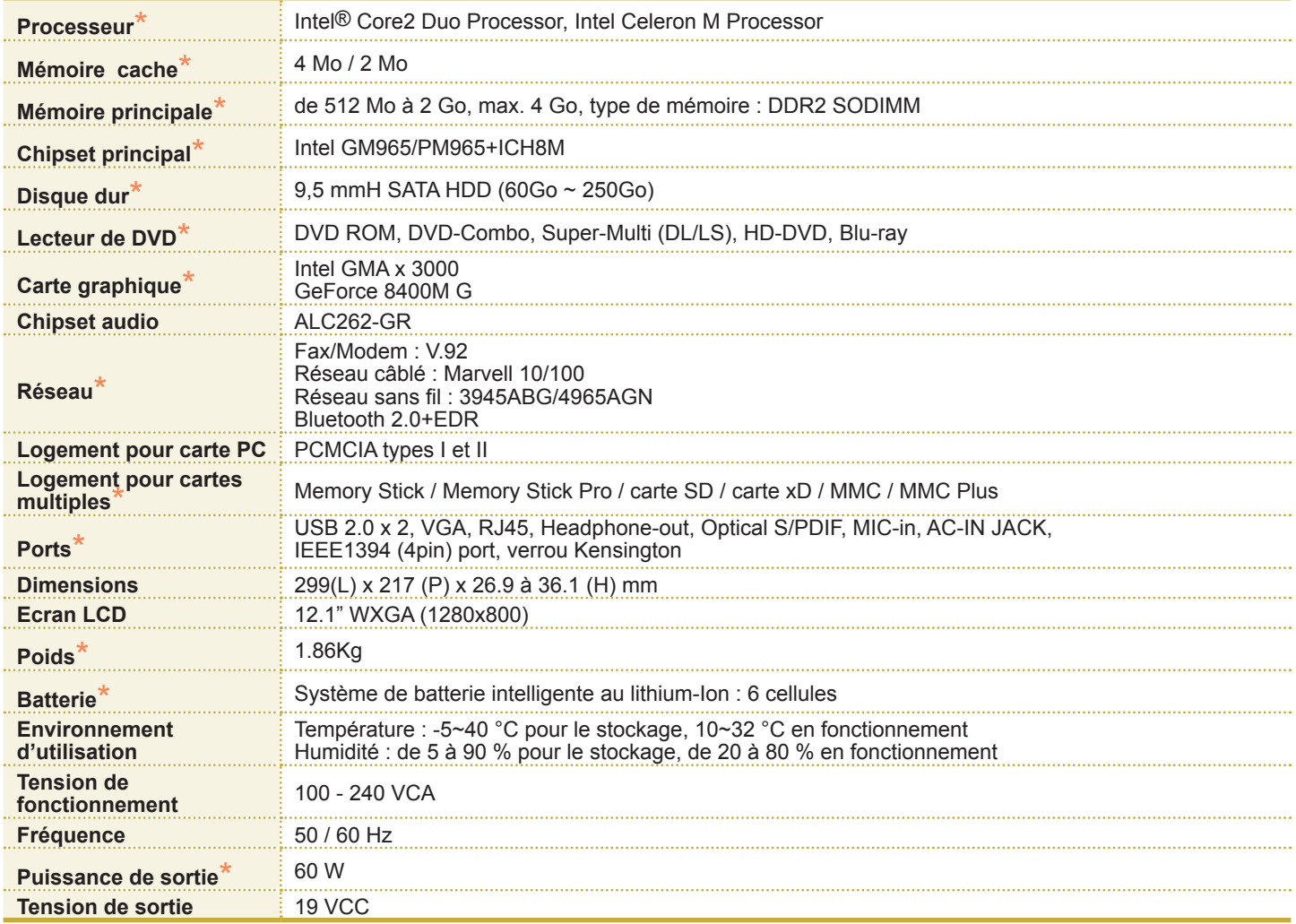

■ La marque ( $*$ ) représente les composants en option. Il est possible que les composants en option ne soient pas fournis ou que d'autres composants soient fournis en fonction du modèle d'ordinateur.

- Les caractéristiques du système sont soumises à modification sans préavis.
- La capacité du disque dur d'un ordinateur sur lequel Samsung Recovery Solution II est installé est représentée comme étant plus petite que les caractéristiques du produit.

## **Caractéristiques du réseau sans fil (carte 802.11a/b/g, 802.11n)**

#### **Périphérique d'adaptateur réseau Intel(R) PRO/sans fil 3945ABG**

 **Nom de l'équipement enregistré** : Périphérique spécial sans fil à faible puissance pour des systèmes de communication de données sans fil.

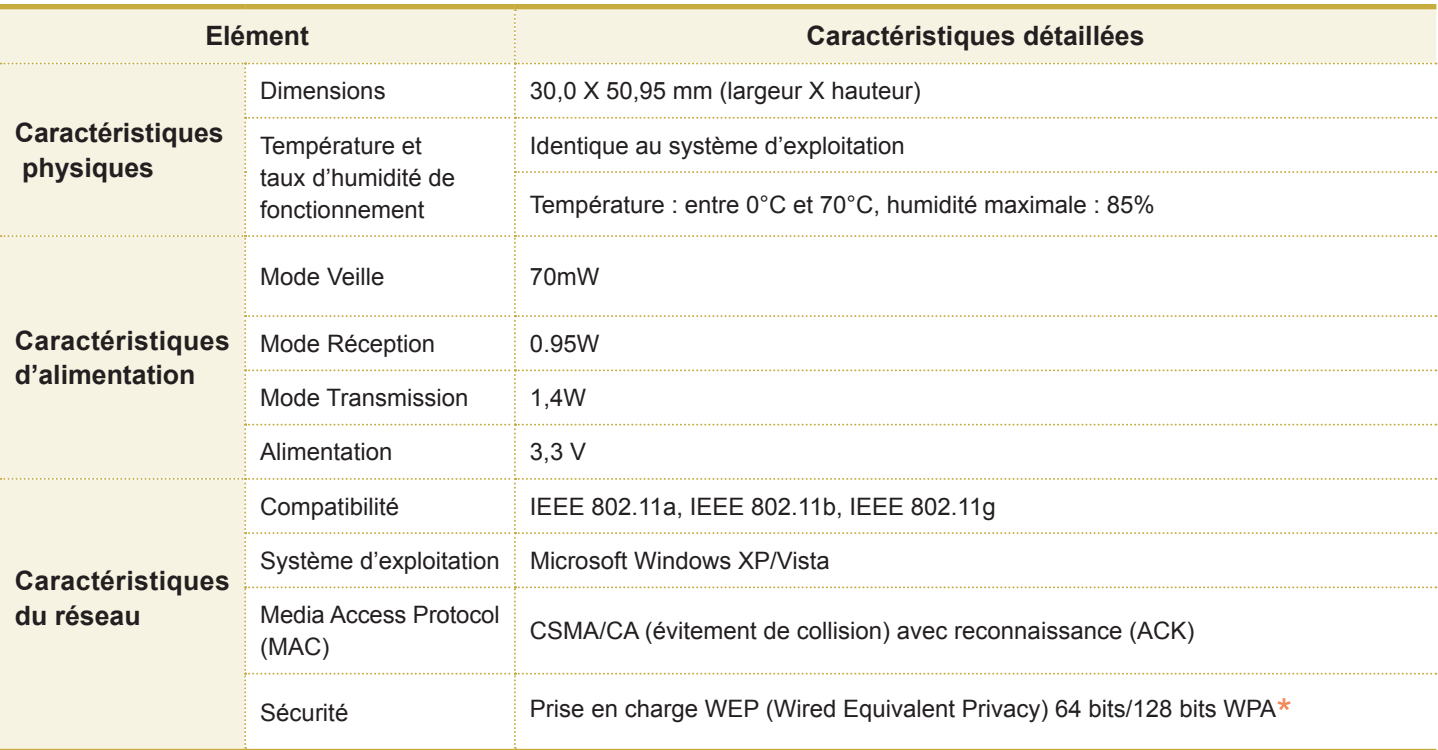

\* Ce périphérique prend en charge les caractéristiques de sécurité des réseaux sans fil WPA (Wi-Fi Protected Access) pour le Wi-Fi.

Pour se connecter à un réseau sans fil WPA, vous devez configurer les paramètres conformément à l'environnement de la connexion réseau. Pour obtenir des informations de configuration détaillées, consultez votre administrateur réseau.

#### **Caractéristiques radio**

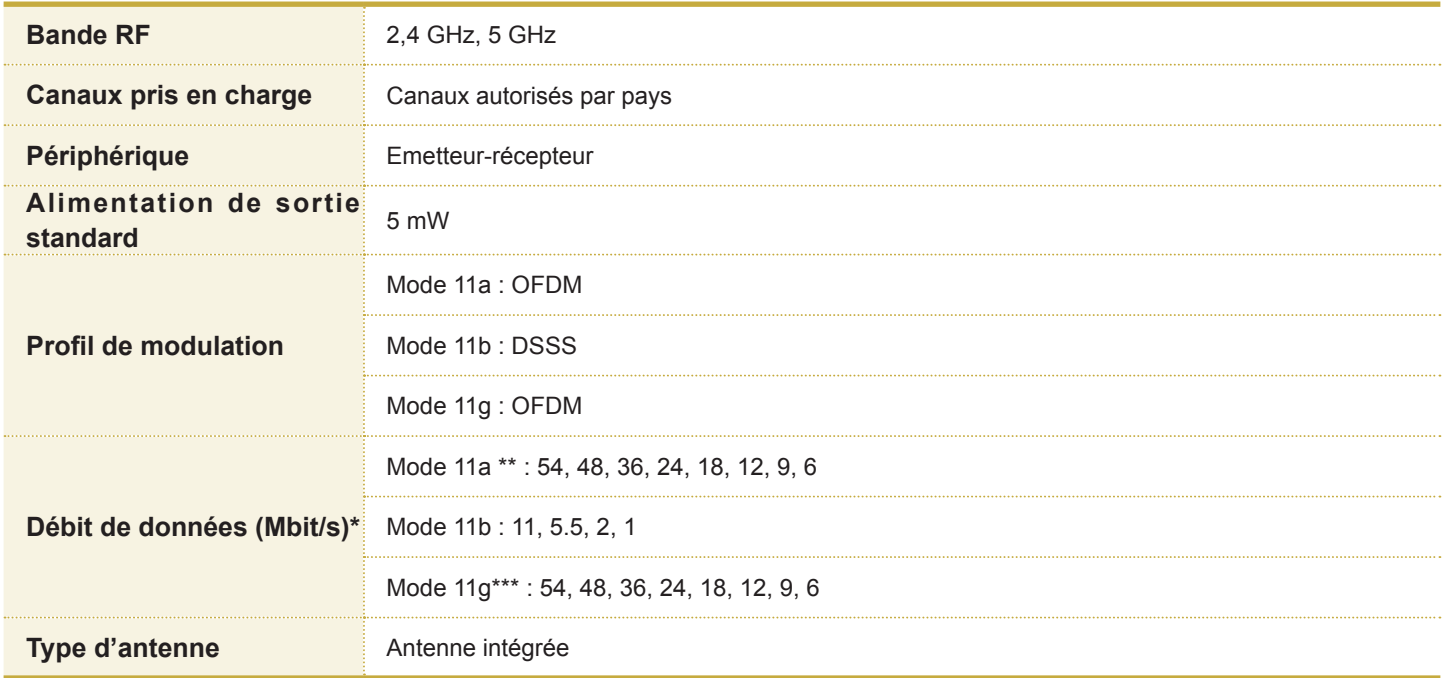

\* Il est possible que le débit de données diffère du débit de transmission des données réel.

\*\* Le mode 11a est uniquement pris en charge lorsque le périphérique est connecté à un périphérique IEEE 802.11a. (par ex. un point d'accès prenant en charge IEEE 802.11a)

\*\*\* Le mode 11g est uniquement pris en charge lorsque le périphérique est connecté à un périphérique IEEE 802.11g. (par ex. un point d'accès prenant en charge IEEE 802.11g)

#### **Intel(R) PRO/Wireless 4965 AGN Network Connection Device**

 **Nom de l'équipement enregistré** : Périphérique spécial sans fil à faible puissance pour des systèmes de communication de données sans fil.

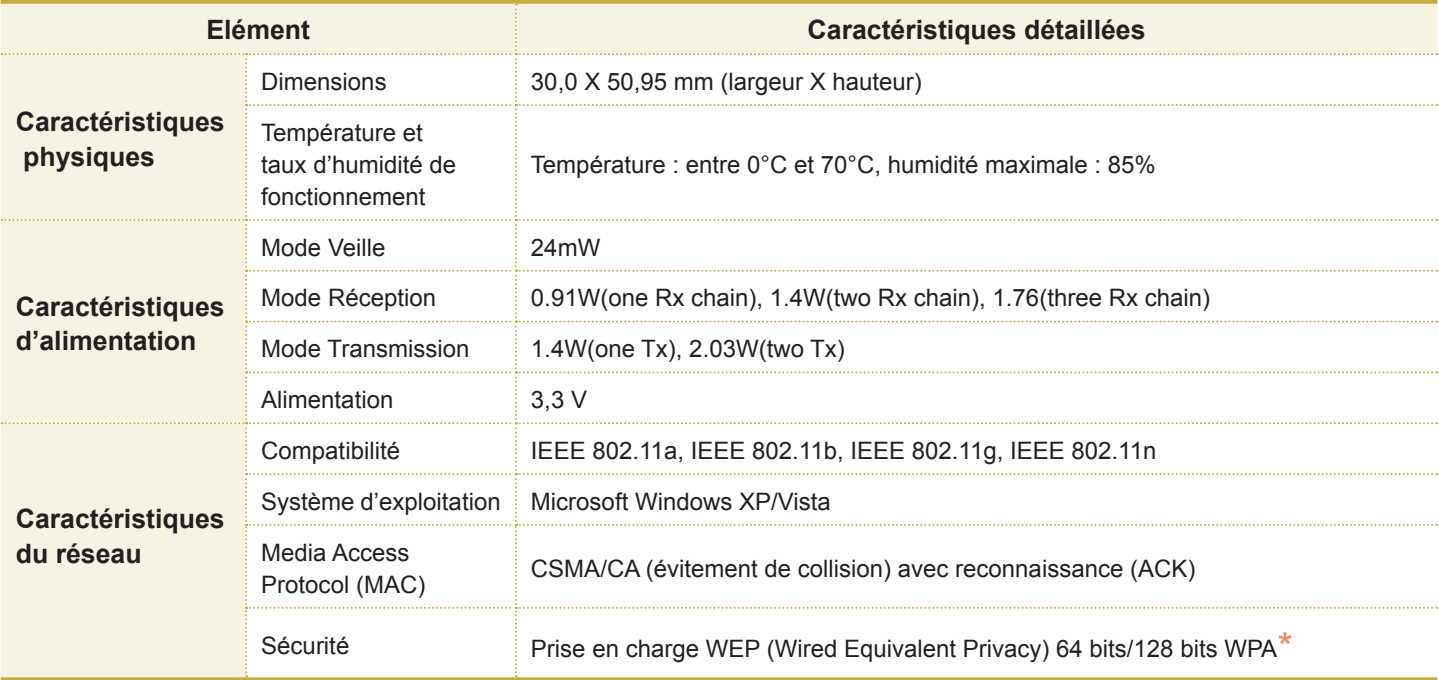

\* Ce périphérique prend en charge les caractéristiques de sécurité des réseaux sans fil WPA (Wi-Fi Protected Access) pour le Wi-Fi.

Pour se connecter à un réseau sans fil WPA, vous devez configurer les paramètres conformément à l'environnement de la connexion réseau. Pour obtenir des informations de configuration détaillées, consultez votre administrateur réseau.

#### **Caractéristiques radio**

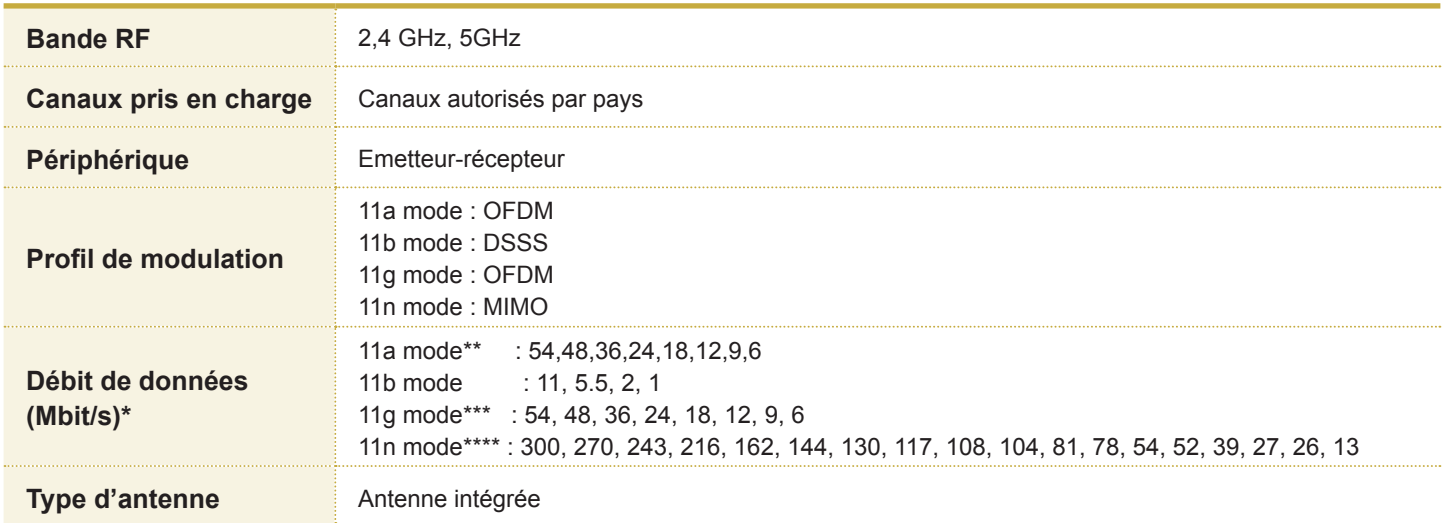

\* Il est possible que le débit de données diffère du débit de transmission des données réel.

\*\* Le mode 11a est uniquement pris en charge lorsque le périphérique est connecté à un périphérique IEEE 802.11a (par ex. un point d'accès prenant en charge IEEE 802.11a).

\*\*\* Le mode 11g est uniquement pris en charge lorsque le périphérique est connecté à un périphérique IEEE 802.11g. (par ex. un point d'accès prenant en charge IEEE 802.11g)

\*\*\*\* Le mode 11n est uniquement pris en charge lorsque le périphérique est connecté à un périphérique IEEE 802.11n (par ex. un point d'accès prenant en charge IEEE 802.11n).

## **Marques commerciales**

Samsung est une marque déposée de Samsung Co., Ltd. SENS est une marque déposée de Samsung Electronics Co., Ltd.

Intel, Pentium/Celeron sont des marques déposées de Intel Corporation.

Microsoft, MS-DOS et Windows sont des marques déposées de Microsoft Corporation.

"Memory Stick" et **sont des marques déposées de** Sony Corporation.

Tous les autres noms de produit ou de société mentionnés dans le présent document sont des marques déposées de leurs sociétés respectives.

#### **Certification Macrovision**

Ce produit est protégé par une technologie de protection du copyright, conformément aux brevets américains et autres droits de propriété intellectuelle détenus par la société Macrovision Corporation et d'autres détenteurs des droits de propriété. Toute utilisation de cette technologie protégée doit être préalablement autorisée par Macrovision Corporation. Cette technologie est destinée à un usage privé sauf autorisation contraire de Macrovision Corporation. Il est interdit de démonter et de désassembler le produit.

## **A propos de la norme de représentation de la capacité du produit**

A propos de la norme de représentation de la capacité du produit La capacité du dispositif de stockage (DD, SSD) du fabricant est calculée en considérant que 1 Ko = 1 000 octets.

Le système d'exploitation (Windows) calcule toutefois la capacité du dispositif de stockage en considérant que 1 Ko = 1 024 octets, ce qui implique que la représentation de la capacité du disque dur dans Windows est inférieure à la capacité réelle. Par exemple, pour un disque dur de 80 Go, Windows représente la capacité comme étant de 74,5 Go.

La représentation de la capacité dans Windows peut même s'avérer plus petite encore car certains programmes comme Recovery Solution (solution de récupération) peuvent être hébergés dans une zone cachée du disque dur.

# **Glossaire**

Le glossaire liste les termes utilisés dans ce manuel d'utilisation. Pour d'autres termes, faites une recherche dans l'aide de Windows.

#### **Sauvegarde**

Moyen d'enregistrer les données actuelles, pour les restaurer plus tard si nécessaire. Une sauvegarde est le moyen de restaurer des données informatiques lorsque les données ou l'ordinateur sont endommagés.

#### **Client**

Se rapporte à un ordinateur qui utilise les ressources partagées d'un réseau fournies par un serveur.

**DDR SDRAM** (Double Data Rate Synchronous Dynamic Random Access Memory)

La DRAM est un type de mémoire dont les cellules se composent d'un condensateur et d'un transistor fabriqués à bas coût. La SDRAM est un type de mémoire dont les performances ont été améliorées par la synchronisation de l'horloge avec l'horloge externe du processeur. La DDR SDRAM est un type de mémoire dont les performances ont été améliorées en doublant la vitesse de fonctionnement de la SDRAM. Son utilisation est aujourd'hui largement répandue. Cet ordinateur utilise une mémoire de type DDR SDRAM.

#### **Gestionnaire de périphériques**

Outil administratif utilisé pour la gestion des périphériques informatiques. Vous pouvez ajouter ou supprimer des pilotes de périphérique ou mettre à jour un pilote de périphérique à l'aide du Gestionnaire de périphériques.

#### **Direct X**

Interface d'application développée pour permettre aux programmes d'application Windows d'accéder aux périphériques à très grande vitesse. La vitesse de fonctionnement des cartes graphiques, cartes mémoire et cartes son devant être très rapide pour offrir une qualité vidéo et audio supérieure, Direct X permet une interaction et un contrôle plus rapide entre les applications et les périphériques. En utilisant Direct X, les performances multimédia de Windows sont considérablement améliorées.

#### **Pilote**

Logiciel qui interagit entre le matériel et le système d'exploitation. Un système d'exploitation connaît les informations relatives au matériel et le contrôle. En général, un pilote est fourni avec le périphérique correspondant.

### **DVD** (Digital Versatile Disk)

Le DVD a été développé pour remplacer le CD (Compact Disk). Bien que la forme et la taille du disque du DVD soient identiques à celles d'un CD, la capacité d'un DVD est d'au moins 4,7 Go, tandis que celle d'un CD est de 600 Mo. La vidéo DVD est numérique, à la différence de la vidéo (analogique) VHS, et prend en charge la compression MPEG2 et le son numérique. Pour lire un DVD, un lecteur de DVD est requis.

#### **Pare-feu**

Système de sécurité utilisé pour protéger un réseau interne ou un Intranet des réseaux externes grâce à une procédure d'authentification.

#### **Mode Veille prolongée**

Mode d'alimentation qui enregistre toutes les données de la mémoire sur le disque dur et éteint le processeur et le disque dur. Lorsque vous annulez le mode Veille prolongée, tous les programmes d'application qui fonctionnaient sont restaurés à l'état dans lequel ils se trouvaient avant la mise en veille.

#### **Icône**

Se rapporte à la petite image qui représente un fichier dont les utilisateurs peuvent se servir.

#### **LAN** (Local Area Network, réseau local)

Réseau de communication connectant les ordinateurs, les imprimantes et les autres périphériques au sein d'un réseau local (dans un immeuble par exemple). Un LAN permet à tous les périphériques connectés d'interagir avec d'autres périphériques sur le réseau. Le LAN actuel utilise la méthode MAC (Media Access Control) Ethernet développée au début des années 1980. Pour se connecter à un Ethernet, une carte réseau appelée carte LAN, carte Ethernet ou carte d'interface réseau est requise. Pour échanger des données entre ordinateurs, un protocole est requis en plus du matériel. Windows XP utilise TCP/IP comme protocole par défaut. **Ecran LCD** (Liquid Crystal Display, affichage à cristaux liquides)

Il existe des types d'écran LCD à matrice passive et à matrice active. Cet ordinateur utilise un écran LCD de type matrice active, appelé écran TFT. Un écran LCD se composant de transistors qui remplacent le tube cathodique (comme sur les écrans CRT), sa taille peut être réduite. En outre, il ne clignote pas ; l'œil se fatigue ainsi moins.

#### **Réseau**

Groupe d'ordinateurs et de périphériques, tels que des imprimantes et des scanners, connectés par une liaison de communication. Un réseau peut être petit ou grand, il peut être connecté en permanence grâce à des câbles ou temporairement grâce à des lignes téléphoniques ou des liaisons sans fil. Le réseau le plus important est Internet, un réseau mondial.

#### **Zone de notification**

Se rapporte à la zone à droite de la barre de tâches incluant les icônes des programmes telles que le contrôle du volume, les options d'alimentation et l'heure.

#### **Modes de gestion de l'alimentation**

Se rapporte à un groupe d'options de gestion de l'alimentation pré-déterminé. Par exemple, vous pouvez configurer la durée avant qu'un ordinateur ne passe en mode Veille ou avant que le moniteur ou le disque dur ne s'éteigne. Les paramètres sont sauvegardés comme un mode de gestion de l'alimentation.

#### **Lancement rapide**

Se rapporte à une barre d'outils qui peut être configurée afin que vous puissiez lancer un programme tel qu'Internet Explorer ou afficher le bureau Windows en un clic. Vous pouvez ajouter une icône dans la zone de lancement rapide de la barre de tâches et lancer un programme fréquemment utilisé en cliquant sur cette icône.

#### **Serveur**

En général, un serveur se rapporte à un ordinateur qui fournit des ressources partagées pour les utilisateurs du réseau.

#### **Partage**

Se rapporte à la configuration d'une ressource d'un ordinateur telle qu'un dossier ou une imprimante, afin que d'autres utilisateurs puissent également l'utiliser.

#### **Dossier partagé**

Dossier qui peut être utilisé par d'autres utilisateurs sur le réseau.

Administateur réseau

Utilisateur qui planifie, configure et gère les opérations du réseau. Parfois, un administrateur réseau est appelé administrateur du système.

#### **Mode Veille**

Mode d'alimentation qui permet aux ordinateurs de consommer moins d'énergie lorsqu'ils ne sont pas utilisés. Lorsqu'un ordinateur est en mode Veille, les données sur la mémoire de l'ordinateur ne sont pas sauvegardées sur le disque dur. Si le courant est coupé, les données de la mémoire seront perdues.

#### **Fichier système**

Les fichiers système sont des fichiers qui sont lus et utilisés par le système d'exploitation Windows. En général, les fichiers système ne doivent pas être supprimés ou déplacés.

#### **USB** (Universal Serial Bus)

Se rapporte à une norme d'interface série développée pour remplacer les normes d'interface classiques telles que Serial et PS/2. Alors que USB 1.1 prend en charge 12 Mbit/s (12 millions de bits par seconde), USB 2.0 prend en charge un débit de données qui est 40 fois plus rapide (480 Mbit/s) que celui de USB 1.1. Le débit de données de USB 2.0 est équivalent à celui de IEEE1394. Par conséquent, USB 2.0 est utilisé pour les périphériques A/V pris en charge par IEEE 1394, pour un second disque dur et pour un graveur de CD, qui nécessitent un débit de données élevé.

#### **Windows**

Nom d'un système d'exploitation développé par Microsoft Corporation. Windows Vista est installé sur cet ordinateur.

#### **Windows Media Player**

Programme multimédia inclus avec Windows. A l'aide de ce programme, vous pouvez lire un fichier média, créer un CD audio, écouter une diffusion radio, rechercher et gérer des fichiers multimédia, copier des fichiers sur un périphérique portable, etc.

# **Index**

## **A**

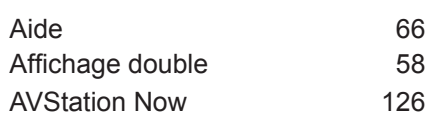

## **B**

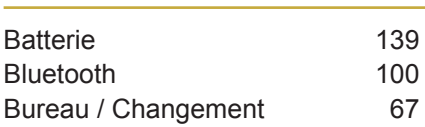

## **C**

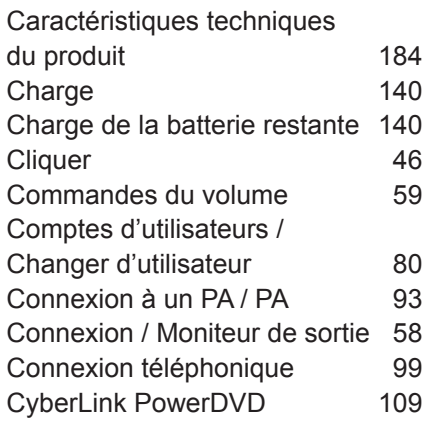

## **D**

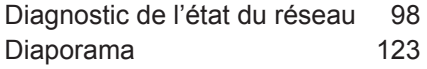

## **E**

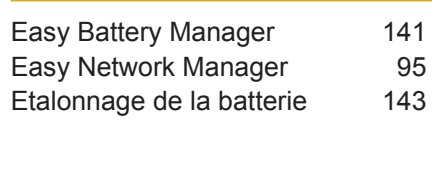

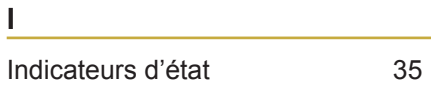

## **L**

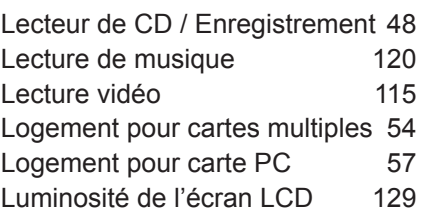

## **M**

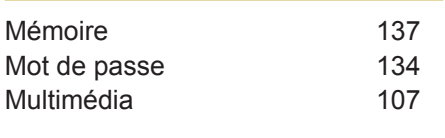

### **N**

Nom du produit 34

### **P**

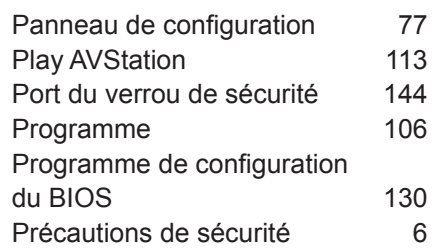

## **R**

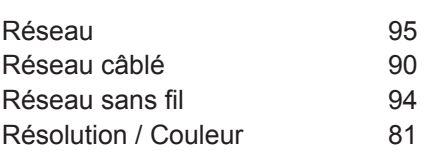

## **S**

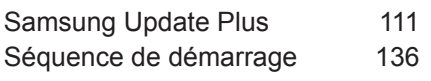

## **T**

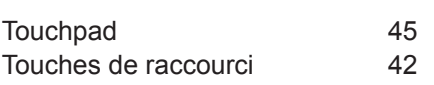

## **V**

Volume 59

### **W**

Windows Vista 65

# **Contact SAMSUNG WORLD WIDE**

#### **[U.S.A. / U.K. / AUSTRALIA / HONG KONG / MALAYSIA / SINGAPORE] Contact SAMSUNG WORLD WIDE**

If you have any comments or questions regarding a Samsung products, contact the SAMSUNG customer care center.

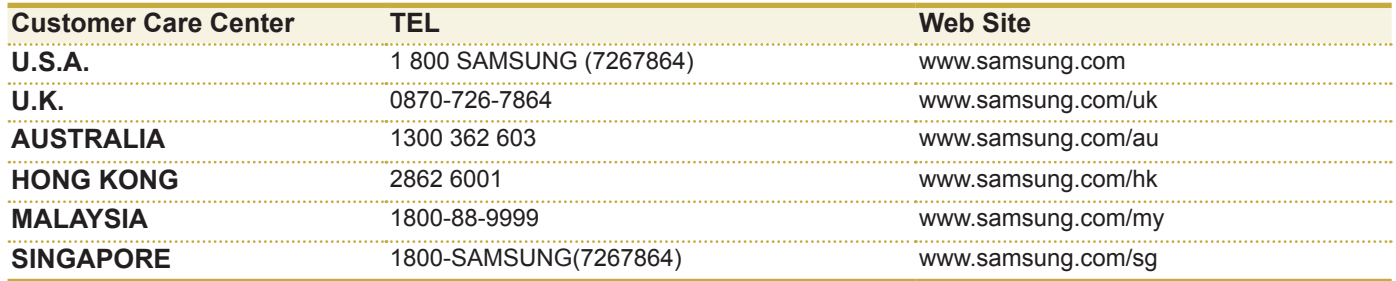

#### **[FRANCE] Comment contacter Samsung dans le monde**

Si vous avez des suggestions ou des questions concernant les produits Samsung, veuillez contacter le Service Consommateurs Samsung.

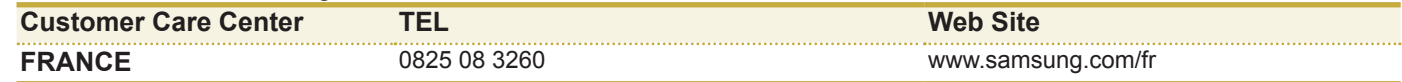

#### **[GERMANY] Kontakt zu Samsung**

Falls Sie Fragen oder Anregungen zu Samsung-Produkten haben, wenden Sie sich bitte an den Samsung-Kundendienst.

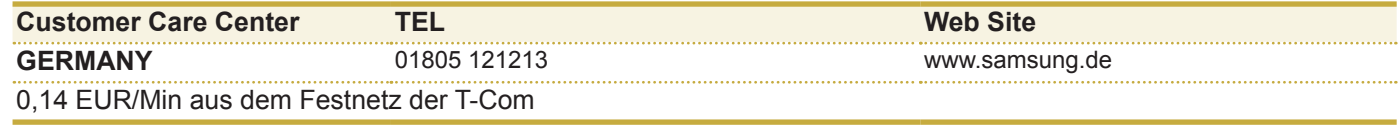

#### **[SPAIN] Contacte con SAMSUNG WORLD WIDE**

Si tiene alguna pregunta o comentario referente a nuestros productos, por favor contacte con nuestro Servicio de Atencion al Cliente.

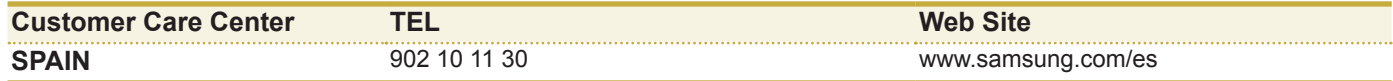

#### **[ITALY] Contatta SAMSUNG**

Se hai commenti o richieste sui prodotti Samsung contatta il nostro Servizio Clienti.

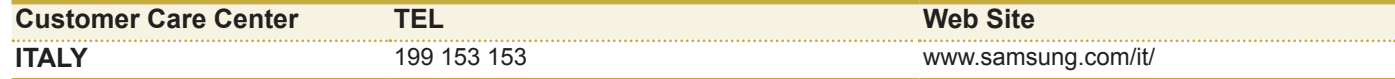

**[RUSSIA / UKRAINE] Связывайтесь с SAMSUNG по всему миру<br>Если у вас есть предложения или вопросы по продуктам Samsung, связывайтесь с информационным центром** Samsung.

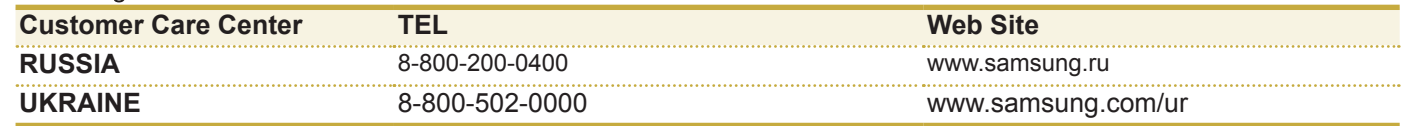

### **[CHINA]**

如果您对三星产品有任何咨询或建议。请联系三星客服中心

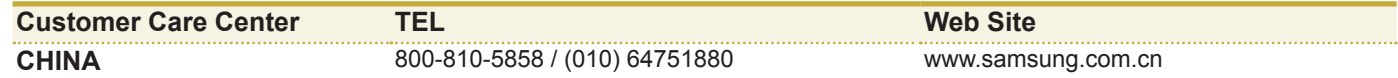

#### **[THILAND]**

ติดต่อชัมชงเว็บไซด์ หากมีคำแนะนำหรือข้อสงสัยเกี่ยวกับผลิตภัณฑ์ชัมชง ติดต่อสอบถามได้ที่ SAMSUNG customer care center

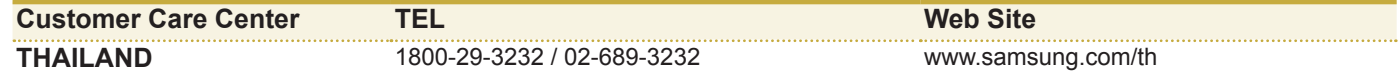